# **SIEMENS**

## **SIMATIC**

## **Windows Logic Controller (WinLC RTX)**

**Benutzerhandbuch**

[Vorwort,](#page-2-0) [Inhaltsverzeichnis](#page-4-0)

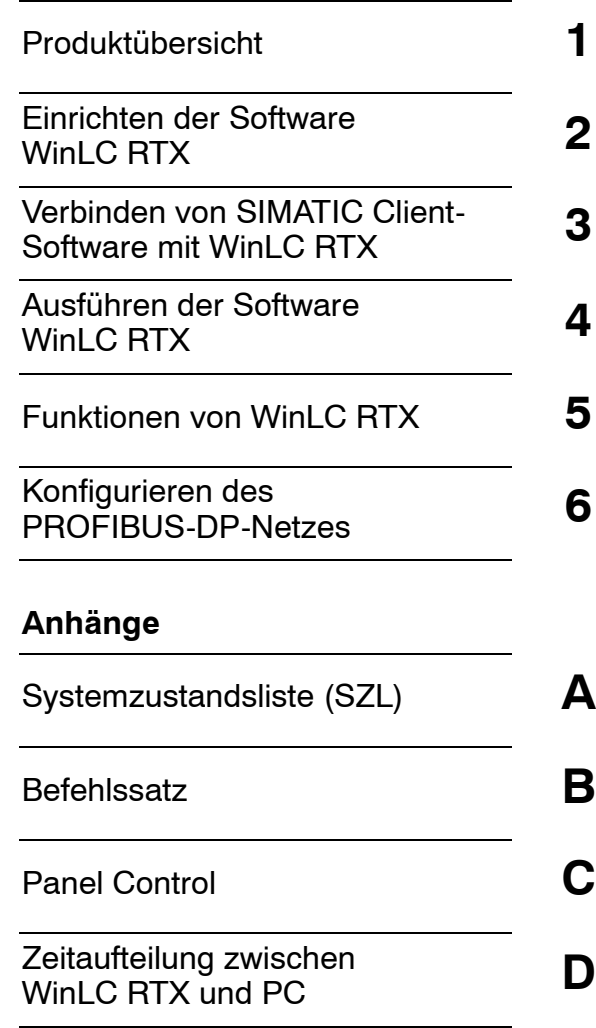

[Index](#page-161-0)

**Ausgabe 12/2001 A5E00083614-02**

#### **Sicherheitstechnische Hinweise**

Dieses Handbuch enthält Hinweise, die Sie zu Ihrer persönlichen Sicherheit sowie zur Vermeidung von Sachschäden beachten müssen. Die Hinweise sind durch ein Warndreieck hervorgehoben und je nach Gefährdungsgrad folgendermaßen dargestellt:

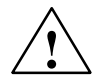

#### **Gefahr**

bedeutet, dass Tod, schwere Körperverletzung oder erheblicher Sachschaden eintreten **werden**, wenn die entsprechenden Vorsichtsmaßnahmen nicht getroffen werden.

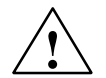

**/**<br> **/**<br> **/** bedeutet, dass Tod, schwere Körperverletzung oder erheblicher Sachschaden eintreten **können**, wenn die entsprechenden Vorsichtsmaßnahmen nicht getroffen werden.

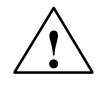

#### **Vorsicht**

bedeutet, dass eine leichte Körperverletzung oder ein Sachschaden eintreten können, wenn die entsprechenden Vorsichtsmaßnahmen nicht getroffen werden.

#### **Achtung**

ist eine wichtige Information über das Produkt, die Handhabung des Produktes oder den jeweiligen Teil der Dokumentation, auf den besonders aufmerksam gemacht werden soll.

#### **Qualifiziertes Personal**

Inbetriebsetzung und Betrieb eines Gerätes dürfen nur von **qualifiziertem Personal** vorgenommen werden. Qualifiziertes Personal im Sinne der sicherheitstechnischen Hinweise dieses Handbuchs sind Personen, die die Berechtigung haben, Geräte, Systeme und Stromkreise gemäß den Standards der Sicherheitstechnik in Betrieb zu nehmen, zu erden und zu kennzeichnen.

#### **Bestimmungsgemäßer Gebrauch**

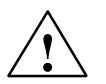

#### **! Warnung**

Das Gerät darf nur für die im Katalog und in der technischen Beschreibung vorgesehenen Einsatzfälle und nur in Verbindung mit von Siemens empfohlenen bzw. zugelassenen Fremdgeräten und -komponenten verwendet werden.

Der einwandfreie und sichere Betrieb des Produktes setzt sachgemäßen Transport, sachgemäße Lagerung, Aufstellung und Montage sowie sorgfältige Bedienung und Instandhaltung voraus.

#### **Marken**

SIMATIC®, SIMATIC HMI® und SIMATIC NET® sind Marken der SIEMENS AG.

Die übrigen Bezeichnungen in dieser Schrift können Marken sein, deren Benutzung durch Dritte für deren Zwecke die Rechte der Inhaber verletzen können.

#### **Copyright Siemens AG 2001 All rights reserved Haftungsausschluss**

#### Weitergabe sowie Vervielfältigung dieser Unterlage, Verwertung und Mitteilung ihres Inhalts ist nicht gestattet, soweit nicht ausdrücklich zugestanden. Zuwiderhandlungen verpflichten zu Schadenersatz. Alle Rechte vorbehalten, insbesondere für den Fall der Patenterteilung oder GM-Eintragung.

Siemens AG Bereich Automatisierungs- und Antriebstechnik Geschäftsgebiet Industrie-Automatisierungssysteme Postfach 4848, D- 90327 Nürnberg

Wir haben den Inhalt der Druckschrift auf Übereinstimmung mit der beschriebenen Hard-und Software geprüft. Dennoch können Abweichungen nicht ausgeschlossen werden, so dass wir für die vollständige Übereinstimmung keine Gewähr übernehmen. Die Angaben in dieser Druckschrift werden regelmäßig überprüft, und notwendige Korrekturen sind in den nachfolgenden Auflagen enthalten. Für Verbesserungsvorschläge sind wir dankbar.

 Siemens AG 2001 Technische Änderungen bleiben vorbehalten.

## <span id="page-2-0"></span>**Vorwort**

Der Windows Logic Controller (WinLC RTX v. 3.1) bietet Ihnen die Funktionalität einer speicherprogrammierbaren Steuerung (SPS) in einer PC-basierten Umgebung in Echtzeit. WinLC RTX nutzt die VenturCom Echtzeiterweiterungen (RTX) für

Windows NT und ist vollständig kompatibel mit den Produkten der Produktreihe SIMATIC. Mit WinLC RTX können Sie alle SIMATIC Produkte verwenden, z.B. das Windows Control Center (WinCC).

WinLC RTX kommuniziert mit der dezentralen Peripherie, z.B. ET 200M, über das Netz PROFIBUS-DP. WinLC RTX kann über PROFIBUS-DP, Ethernet- und MPI-Netze mit STEP 7 oder anderer Programmiersoftware auf einem anderen Computer kommunizieren.

#### **Leserkreis**

Dieses Handbuch wendet sich an Ingenieure, Programmierer und Wartungspersonal mit allgemeinen Kenntnissen über Automatisierungssysteme (SPS).

#### **Umfang des Handbuchs**

Dieses Handbuch beschreibt die Funktionen und die Bedienung von WinLC RTX.

#### **Weitere Handbücher**

Die Online-Hilfen zu STEP 7 und zu WinLC RTX enthalten weitere Informationen. Zusätzliche Informationen bieten Ihnen die folgenden Handbücher:

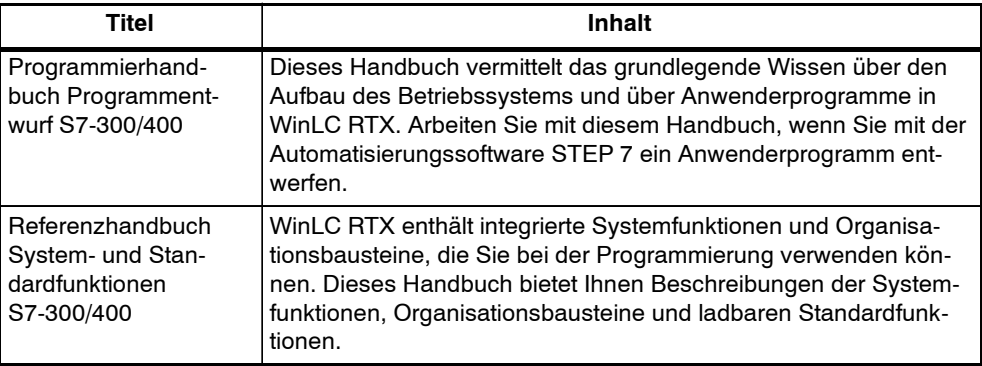

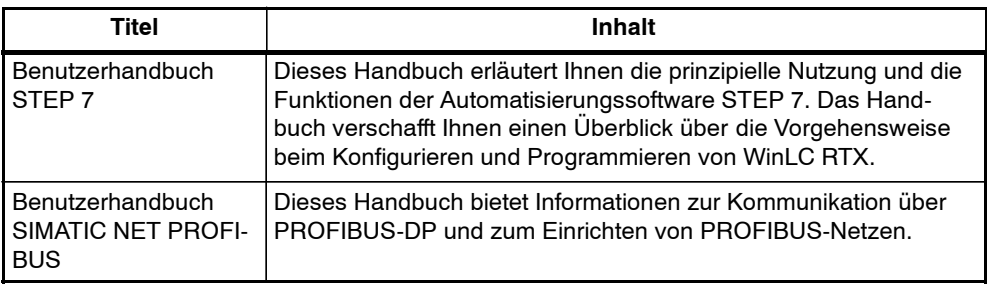

#### **Zusätzliche Unterstützung**

Falls Sie technische Fragen haben, die in diesem oder den anderen STEP 7-Handbüchern nicht behandelt werden, oder falls Sie Informationen zum Bestellen zusätzlicher Dokumentation oder Ausrüstung bzw. zu Schulungen benötigen, wenden Sie sich bitte an Ihre Siemens-Vertretung.

Siemens Kundendienst in Nordamerika:

- Telefon:
	- -- (609) 7346500
	- -- (609) 7343530
- E-Mail:
	- -- ISBU.Hotline@sea.siemens.com
	- -- simatic.hotline@sea.siemens.com
- Internet:
	- -- http://www.sea.siemens.com/software
	- -- http://www1.ad.siemens.de/meta/support/html\_76/support.htm
	- -- http://www4.ad.siemens.de/csinfo/livelink.exe?func=cslib.csinfo2&siteid=cs&lang=en

Siemens Kundendienst in Europa:

- Telefon: ++49 (0) 911 895 7000
- Fax: ++49 (0) 911 895 7001
- E-Mail: simatic.support@nbgm.siemens.de
- Internet: http://www1.ad.siemens.de/meta/index00.htm

Informationen zu VenturCom Echtzeiterweiterungen (RTX):

Internet: http://www.vci.com

# <span id="page-4-0"></span>**Inhaltsverzeichnis**

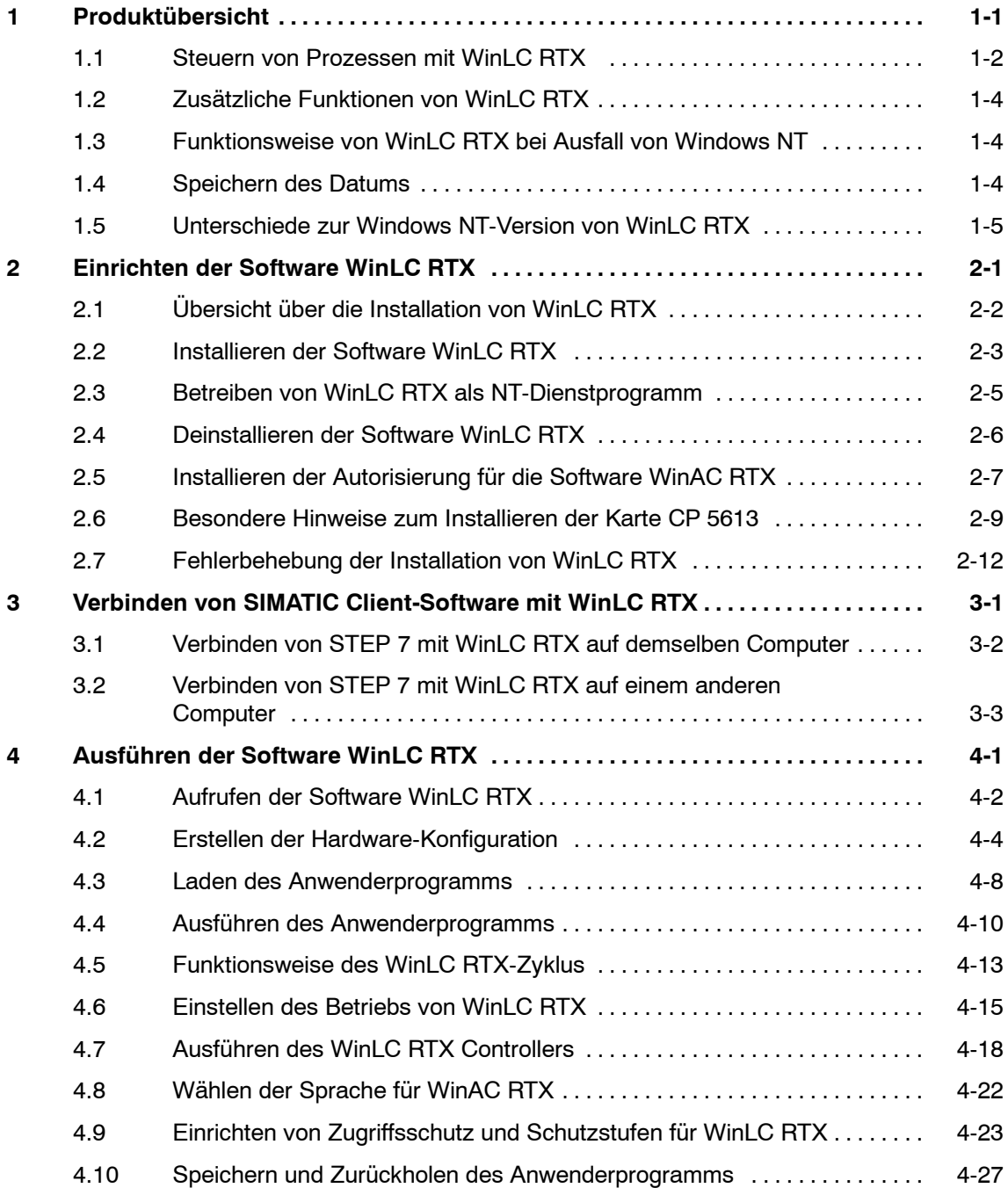

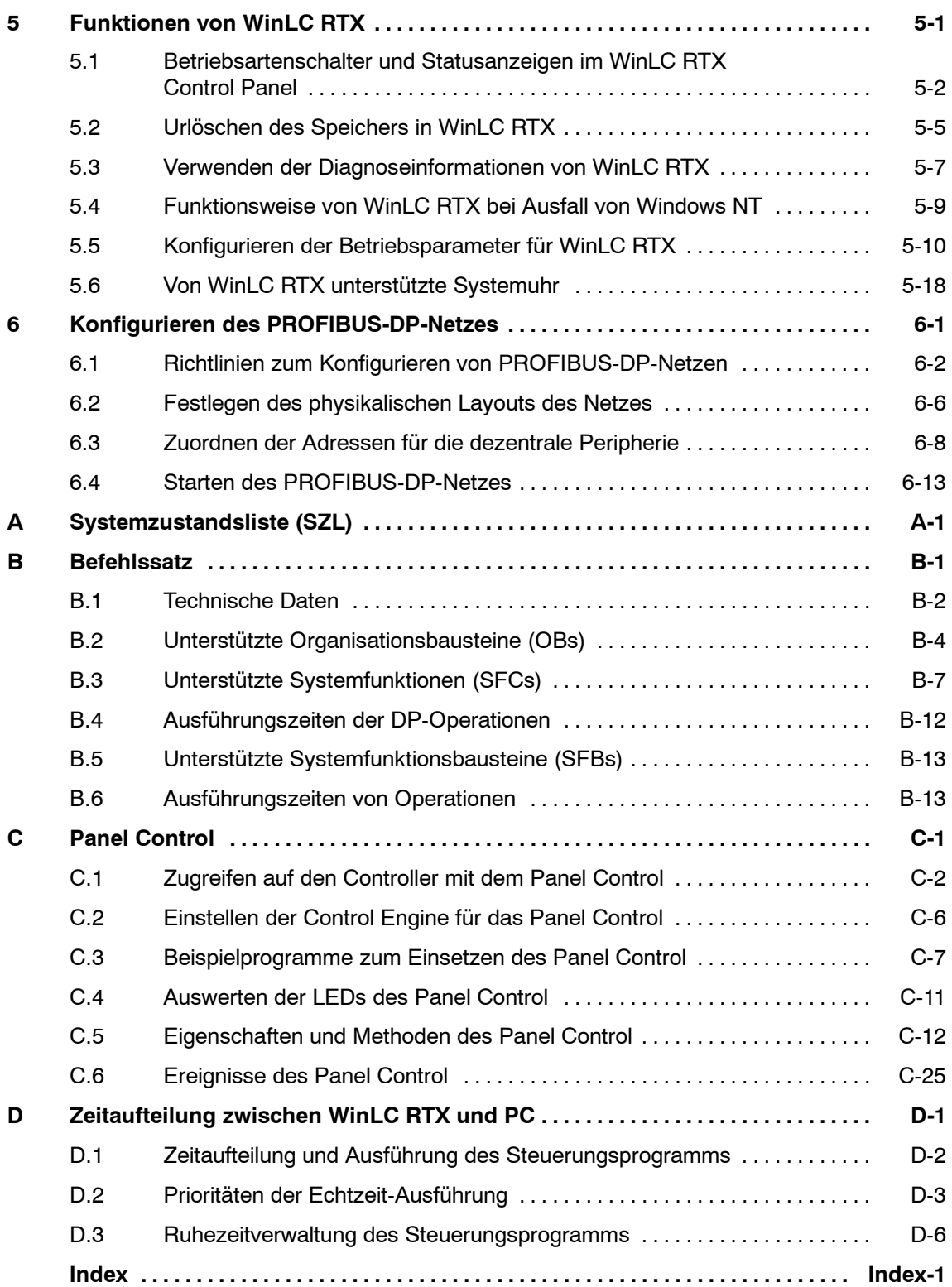

# **1**

## <span id="page-6-1"></span><span id="page-6-0"></span>**Produktübersicht**

Mit WinLC RTX können Sie Ihren Prozess vom Computer aus in Echtzeit steuern. Da WinLC RTX zur Produktreihe SIMATIC gehört, ist die Software mit allen anderen SIMATIC Produkten kompatibel, z.B. mit der Programmiersoftware STEP 7 und dem Windows Control Center (WinCC). Zusammen mit den SIMATIC Produkten für Automatisierung ist WinLC RTX eine leistungsstarke Lösung für Ihre Automatisierungsaufgaben.

WinLC RTX kann entfernt mit STEP 7 über PROFIBUS-, Ethernet- oder MPI-Netze kommunizieren. WinLC RTX steuert dezentrale Peripherie wie ET 200M über PROFIBUS-DP.

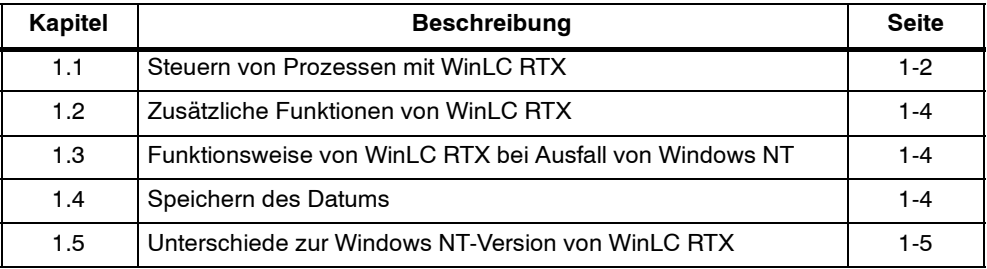

#### <span id="page-7-0"></span>**1.1 Steuern von Prozessen mit WinLC RTX**

WinLC RTX bietet mittels VenturCom Echtzeiterweiterungen (RTX) für das Betriebssystem Windows NT eine auf dem Computer basierende Lösung für Ihre Automatisierungsprojekte in Echtzeit. Bild 1-1 zeigt, dass WinLC RTX den PC (Controller) über PROFIBUS-DP mit der dezentralen Peripherie verbindet, die in den Prozess bzw. ins Automatisierungsprojekt eingebunden ist. Zusammen mit WinLC RTX können Sie außerdem die folgenden SIMATIC Standardprodukte einsetzen:

- Mit der Automatisierungssoftware STEP 7 können Sie das Anwenderprogramm, das in WinLC RTX läuft, entwerfen, laden, testen und überwachen.
- WinCC dient als Mensch-Maschine-Schnittstelle zum Beobachten Ihres Prozesses.

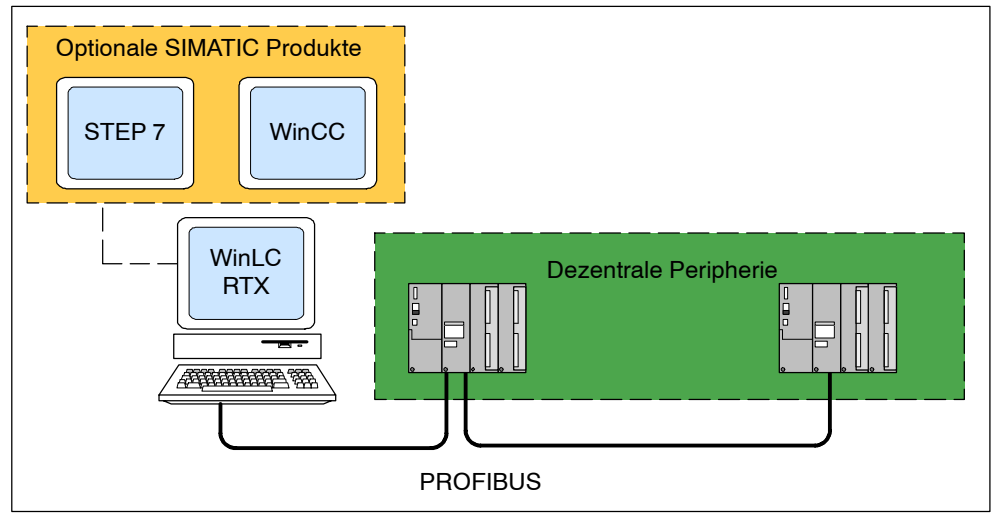

Bild 1-1 Komponenten von WinLC RTX

#### **Funktionen von WinLC RTX**

WinLC RTX ist ein auf dem PC basierendes Automatisierungssystem und gehört zur Produktreihe der S7-Automatisierungssysteme (S7-300 und S7-400). WinLC RTX ist mit den Automatisierungstools der SIMATIC Produktreihe kompatibel, z.B. mit der Programmiersoftware STEP 7 und WinCC.

WinLC RTX verfügt über vier Akkumulatoren und unterstützt die dezentrale Peripherie über PROFIBUS-DP. Weitere Informationen zu den Funktionen von WinLC RTX entnehmen Sie dem Kapitel 5.

#### **Systemanforderungen**

Zum Installieren der Software WinLC RTX auf ihrem Computer benötigen Sie folgende Ausrüstung:

- einen Personal Computer (PC) mit:
	- -- Pentium-Prozessor mit mindestens 400 MHz (empfohlen)
	- -- 128 MB RAM-Speicher (empfohlen)
	- -- 512 KB Cache Stufe 2
	- Microsoft Windows NT Version 4.0 (oder höher) mit Service Pack 6 (oder höher)
- einen Farbmonitor, eine Tastatur und eine Maus oder ein anderes Zeigegerät (optional), die von Microsoft Windows NT unterstützt werden
- eine Festplatte mit 100 MB freiem Speicherplatz
- mindestens 1 MB freien Speicherplatz auf Laufwerk C für das Setup-Programm (die Setup-Dateien werden nach erfolgreicher Installation gelöscht)
- eine installierte Karte CP 5613 (mindestens Ausgabestand 3), angeschlossen an ein PROFIBUS-DP-Netzwerk für die Kommunikation mit der dezentralen Peripherie. Die Karte CP 5613 muss in einen Schacht gesteckt werden, der sich keine IRQ-Nummer mit einem von Windows gesteuerten Gerät teilt.

## <span id="page-9-0"></span>**1.2 Zusätzliche Funktionen von WinLC RTX**

WinLC RTX ist eine auf dem PC basierende Echtzeit-Steuerung, die folgende Funktionen umfasst:

- WinLC RTX kommuniziert entfernt mit STEP 7 und SIMATIC Computing über PROFIBUS-, MPI- oder Ethernet-Netze. SIMATIC HMI-Produkte werden ebenfalls unterstützt. Empfohlen ist STEP 7 Version ab V5.0 SP3, doch WinLC RTX kann auch mit früheren Versionen von STEP 7 eingesetzt werden. Ausführliche Informationen entnehmen Sie dem Abschnitt 4.2.
- WinLC RTX nutzt den Kommunikationsprozessor CP 5613 für die Kommunikation mit der dezentralen Peripherie. Der CP 5613 muss separat erworben werden.
- Wenn Sie mit STEP 7 ab V5.0 SP3 arbeiten, müssen Sie WinLC RTX als PC-Station einrichten.
- Für verbessertes deterministisches Verhalten und Eingrenzung von NT-Ausfällen führt WinLC RTX das Anwenderprogramm im Echtzeit-Untersystem aus.
- Mit WinLC RTX 3.1 können Sie den DP-Master im Normalbetrieb bzw. im Modus mit konstanter Buszykluszeit (äquidistant) betreiben.
- Mit SFC82, SFC83 und SFC84 können Sie Daten im Ladespeicher erstellen, kopieren und schreiben.

#### **1.3 Funktionsweise von WinLC RTX bei Ausfall von Windows NT**

WinLC RTX unterstützt OB84 (CPU-Hardwarefehler), mit dem Sie das Herunterfahren Ihres Prozesses initiieren können, falls Windows NT einen nicht behebbaren Fehler bzw. einen STOP-Fehler entdeckt, während WinLC RTX läuft. Ausführliche Informationen hierzu entnehmen Sie dem Abschnitt 5.4.

#### **1.4 Speichern des Datums**

WinLC RTX speichert das Datum im zweistelligen Format (z.B. wird 1999 als "99" gespeichert). WinLC RTX interpretiert "00" korrekt für das Jahr 2000. Es werden die Jahre 84 (für 1984) bis 83 (für 2083) gespeichert.

#### <span id="page-10-0"></span>**1.5 Unterschiede zur Windows NT-Version von WinLC RTX**

Einige Funktionen von WinLC RTX unterscheiden sich von der Windows NT-Version von WinLC:

- Ausgangswerte in nicht remanenten Speicherbereichen nach dem Schließen und Neustarten von WinLC RTX:
	- -- WinLC RTX unter Windows NT: Wenn Sie den Controller schließen, speichert WinLC RTX die Werte der nicht remanenten Speicherbereiche. Diese Werte werden wiederhergestellt, wenn Sie den Controller neu starten.
	- -- WinLC RTX: Wenn Sie den Controller schließen, speichert WinLC RTX die Werte der nicht remanenten Speicherbereiche **NICHT**. Wenn Sie den Controller neu starten, werden die nicht remanenten Speicherbereiche auf die Ausgangswerte gesetzt.
- Unterstützung externer Verbindungen über die Karte CP 5613:
	- -- WinLC RTX unter Windows NT: Sie können für die Treiber der Karte CP 5613 Zugangspunkte (WinLC\_0 bis WinLC\_8) einrichten.
	- -- WinLC RTX: Die Echtzeittreiber (RTX) für die Karte CP 5613, die mit WinLC RTX installiert wurden, unterstützen keine Zugangspunkte. Wenn Sie externe Zugangspunkte für WinLC RTX einrichten möchten, müssen Sie eine zweite CP-Karte (z.B. CP 5611) verwenden.
- Unterstützung des äquidistanten DP-Modus (EDM):
	- WinLC läuft im Normalbetrieb. Im Normalbetrieb laufen der DP-Zyklus und der SPS--Zyklus asynchron zueinander ab.
	- Mit WinLC RTX 3.1 können Sie den DP-Master im Normalbetrieb bzw. im Modus mit konstanter Buszykluszeit (äquidistant) betreiben. Im Modus mit konstanter Buszykluszeit können Sie dem DP-Master für die synchrone Aktualisierung eine Prozessabbild-Partition zuweisen.
- WinLC RTX unterstützt SFC82, SFC83 und SFC84, mit denen Sie Daten im Ladespeicher erstellen, kopieren und schreiben können. WinLC bietet diese Funktionalität nicht.

## <span id="page-12-1"></span><span id="page-12-0"></span>**Einrichten der Software WinLC RTX**

#### **Kapitelübersicht**

Damit Sie WinLC RTX für die Prozesssteuerung einsetzen können, müssen Sie die Software WinAC RTX auf Ihrem Computer installieren und autorisieren. Sie müssen außerdem einen Kommunikationsprozessor (Karte CP 5613) in Ihrem Computer installieren.

#### **Hinweis**

Über das Setup-Programm für WinAC RTX können Sie WinLC RTX als NT-Dienstprogramm installieren.

Das Setup-Programm für WinLC RTX konfiguriert die Karte CP 5613 in Ihrem Computer als Zugangspunkt für WinLC RTX. Das Kapitel 6 enthält Richtlinien zum Planen Ihres PROFIBUS-Netzes. Ausführliche Informationen zur dezentralen Peripherie und zum PROFIBUS-Netz entnehmen Sie dem Handbuch *SIMATIC NET PROFIBUS* und der Dokumentation zur dezentralen Peripherie.

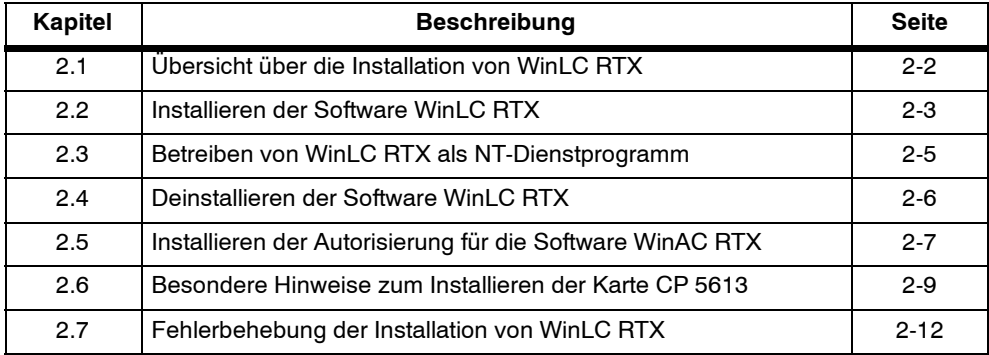

#### <span id="page-13-0"></span>**2.1 Übersicht über die Installation von WinLC RTX**

Wie Bild 2-1 zeigt, müssen Sie folgende Komponenten installieren:

- Karte CP 5613 (separat erworben)
- VenturCom Echtzeiterweiterungen (RTX) für Windows NT
- Software WinLC RTX (und andere Elemente von WinAC RTX)

WinLC RTX wird mit neuen Echtzeittreibern für die Karte CP 5613 ausgeliefert.

Sie installieren diese Produkte auf Ihrem Computer und verbinden WinLC RTX mit der dezentralen Peripherie über Ihr Netz.

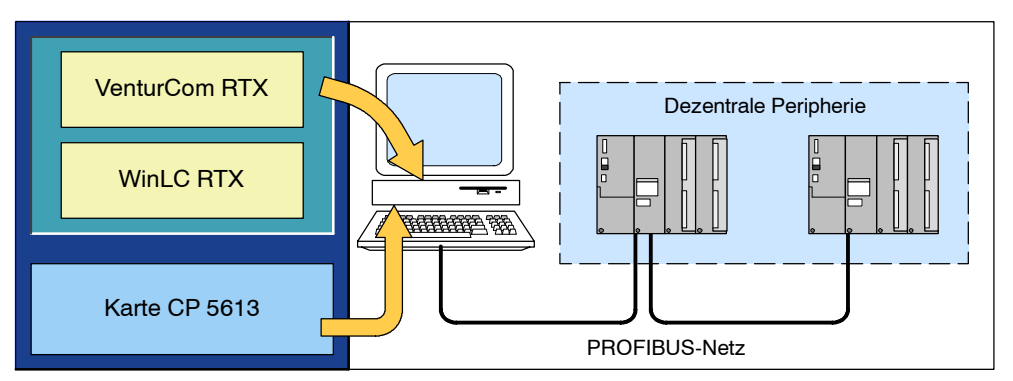

Bild 2-1 Installieren der Komponenten von WinLC RTX

Sie müssen jede Komponente einzeln auf Ihrem Computer installieren. Sie entnehmen der Dokumentation zu den einzelnen Komponenten die genauen Anweisungen zum Installieren der jeweiligen Komponente. Wenn Sie die Software STEP 7 (oder ein anderes SIMATIC Softwarepaket) installieren, entnehmen Sie die Installationsanleitung dem jeweiligen Produkt.

Gehen Sie zum Installieren der Komponenten von WinLC RTX folgendermaßen vor:

- Sie müssen die Karte CP 5613 in Ihrem Computer installieren. Installieren Sie die Software SIMATIC NET jedoch nicht. Ausführliche Informationen zum Installieren der CP-Karte finden Sie in der Dokumentation der Karte CP 5613 und in Abschnitt 2.6.
- Über das Setup-Programm von WinAC RTX können Sie die Software WinLC RTX installieren. Die Gerätetreiber für die Karte CP 5613 sind in der Installation enthalten (siehe Abschnitt 2.2).
- Sie müssen für die Nutzung von WinAC RTX auf Ihrem Computer eine Autorisierung installieren (siehe Abschnitt 2.5).

#### **Hinweis**

Das Setup-Programm konfiguriert die erste Karte CP 5613 in Ihrem Computer als Zugangspunkt für WinLC RTX. Die Karte CP 5613 für WinLC RTX konfigurieren Sie nicht mit der Anwendung "PG/PC-Schnittstelle einstellen".

#### <span id="page-14-0"></span>**2.2 Installieren der Software WinLC RTX**

WinAC RTX umfasst ein Setup-Programm, das die Installation automatisch durchführt. Eingabeaufforderungen auf dem Bildschirm führen Sie Schritt für Schritt durch den gesamten Installationsvorgang. Mit diesem Setup-Programm können Sie alle oder nur einige der Komponenten von WinAC RTX installieren. Wenn Sie nur WinLC RTX installieren möchten, deaktivieren Sie die anderen Komponenten von WinAC RTX und geben an, dass Sie nur WinLC RTX installieren möchten.

Während des Installationsvorgangs prüft das Programm, ob eine Autorisierung auf der Festplatte installiert ist. Sie können die Autorisierung sofort installieren oder zunächst mit der Installation fortfahren und die Autorisierung zu einem späteren Zeitpunkt nachholen (siehe Abschnitt 2.5). Es wird beschrieben, wie Sie das Autorisierungsprogramm bedienen.

#### **Aufrufen des Installationsprogramms**

Das Installationsprogramm führt Sie schrittweise durch den Installationsvorgang. Sie können jederzeit zum nächsten oder auch vorherigen Schritt weiter- bzw. zurückschalten.

#### **Hinweis**

Bevor das Setup-Programm WinLC RTX installiert, löscht es alle vorhandenen Versionen von WinLC und den Treibern CP 5613 vom PC.

Gehen Sie folgendermaßen vor, um das Installationsprogramm aufzurufen:

- 1. Starten Sie unter Windows NT das Dialogfeld zum Installieren von Software, indem Sie in der Systemsteuerung auf das Symbol "Programme installieren / deinstallieren" doppelklicken.
- 2. Klicken Sie auf "Installieren".
- 3. Legen Sie die CD-ROM ein und wählen Sie "Weiter". Windows NT sucht automatisch nach dem Installationsprogramm SETUP.EXE.
- 4. Folgen Sie den Anweisungen des Setup-Programms und wählen Sie die Elemente von WinAC RTX, die installiert werden sollen:
	- -- Das Setup-Programm installiert zuerst die VenturCom Echtzeiterweiterungen (RTX). Nach der Installation der RTX-Erweiterungen startet das Setup-Programm Ihren Computer neu.
	- Nach dem Neustart des Computers installiert das Setup-Programm die Elemente von WinAC RTX, die Sie ausgewählt haben.
- 5. Werden Sie von der Software dazu aufgefordert, legen Sie die Autorisierungsdiskette in Laufwerk A: ein. Ausführliche Informationen zum Installieren der Autorisierung von WinLC RTX entnehmen Sie dem Abschnitt 2.5.

Wurde die Installation erfolgreich abgeschlossen, wird Ihnen dies in einer Meldung auf dem Bildschirm angezeigt.

#### **Hinweis**

Sie können WinLC RTX für die Verbindung mit STEP 7 einrichten, das entweder auf dem gleichen Computer wie WinLC RTX oder auf einem anderen Computer läuft. Informationen hierzu finden Sie in den Abschnitten 3.1 und 3.2.

#### **Fehler während der Installation**

Folgende Fehler führen zum Abbruch der Installation:

- Initialisierungsfehler unmittelbar nach dem Start des Setup-Programms: Sie haben das Programm Setup.exe wahrscheinlich nicht unter Windows NT gestartet.
- Nicht genügend Speicherplatz: Sie benötigen mindestens 100 MB freien Speicherplatz auf Ihrer Festplatte für WinLC RTX.
- Defekte Diskette: Prüfen Sie, dass die CD mit WinAC RTX beschädigt ist, und wenden Sie sich an Ihre Siemens-Vertretung.

#### <span id="page-16-0"></span>**2.3 Betreiben von WinLC RTX als NT-Dienstprogramm**

Über das Setup-Programm können Sie WinLC RTX als NT-Dienstprogramm installieren. Sie benötigen Administratorrechte, um WinLC RTX als Dienst zu installieren. Wenn Sie WinLC als NT-Dienst betreiben, wird WinLC RTX automatisch beim Starten des Computers aufgerufen. Diese Einstellung können Sie bei Bedarf in der Systemsteuerung von Windows NT später ändern (siehe Abschnitt 4.7).

#### **Hinweis**

Zum Betreiben der Software WinLC RTX benötigen Sie Administratorrechte ("AD-MIN"). Damit WinLC RTX betrieben werden kann, wenn ein anderer Anwender als der Administrator mit dem Computer arbeitet, konfigurieren Sie WinLC RTX als NT-Dienstprogramm. Startet ein anderer Anwender den Computer und loggt sich ein, wird der WinLC RTX-Dienst ausgeführt. Der Anwender kann dann alle Funktionen ausführen, die in der jeweiligen Schutzstufe von WinLC RTX zulässig sind.

Die Ausführung von WinLC RTX kann über die Systemsteuerung in Windows NT gesteuert werden, wenn WinLC RTX als NT-Dienstprogramm eingerichtet ist. Zum Aufrufen von Diensten in Windows NT gehen Sie folgendermaßen vor:

- 1. Wählen Sie den Menübefehl **Start > Einstellungen > Systemsteuerung**.
- 2. Doppelklicken Sie auf das Symbol "Dienste". Daraufhin öffnet sich das Dialogfeld "Dienste".
- 3. Wählen Sie in der Liste der NT-Dienste "SIMATIC WinLC RTX" aus. Beachten Sie, dass für das Anlaufverhalten "Automatisch" aufgeführt ist.
- 4. Zum Starten oder Stoppen von WinLC RTX nutzen Sie im Dialogfeld "Dienste" die Schaltflächen "Start" oder "Stop".

Wenn WinLC RTX nach einem Neustart nicht automatisch gestartet werden soll, nehmen Sie folgende Einstellungen vor:

- 1. Wählen Sie im Dialogfeld "Dienste" die Schaltfläche "Anlauf", um das Dialogfeld aufzurufen.
- 2. Wählen Sie im Feld "Anlaufart" die Option "Manuell" und bestätigen Sie mit "OK". Beachten Sie, dass das Anlaufverhalten jetzt als "Manuell" aufgeführt ist.
- 3. Schließen Sie das Dialogfeld "Dienste".

Nachdem Sie eingestellt haben, dass WinLC RTX manuell aufgerufen werden soll, müssen Sie jedesmal, wenn Sie WinLC RTX aufrufen oder beenden möchten, das Dialogfeld "Dienste" öffnen und eine der Schaltflächen "Start" oder "Stop" wählen.

#### <span id="page-17-0"></span>**2.4 Deinstallieren der Software WinLC RTX**

Zum Deinstallieren der Software WinLC RTX verwenden Sie das Dienstprogramm "Programme installieren/deinstallieren" in Windows NT:

- 1. Starten Sie unter Windows NT das Dialogfeld zum Installieren von Software, indem Sie in der Systemsteuerung auf das Symbol "Programme installieren/deinstallieren" doppelklicken.
- 2. Wählen Sie in der Liste der installierten Programme WinLC RTX aus und wählen Sie die Schaltfläche "Programme hinzufügen/entfernen". Windows NT deinstalliert dann die Software WinLC RTX.
- 3. Sollte das Dialogfeld "Gemeinsame Komponenten löschen" angezeigt werden, klicken Sie im Zweifelsfall auf die Schaltfläche "Nein".

#### **Vorsicht**

Wird die Autorisierung für WinLC RTX fehlerhaft übertragen bzw. deinstalliert, kann sie dabei unwiederbringlich verloren gehen.

Die Liesmich-Datei auf der Autorisierungsdiskette enthält Richtlinien zum Installieren, Übertragen und Deinstallieren der Autorisierung für WinLC RTX. Wenn Sie diese Richtlinien nicht beachten, besteht die Gefahr, dass die Autorisierung für WinLC RTX unwiederbringlich verloren geht.

Lesen Sie die Hinweise in der Liesmich-Datei auf der Autorisierungsdiskette und beachten Sie die Richtlinien zum Übertragen und Deinstallieren von Autorisierungen.

#### <span id="page-18-0"></span>**2.5 Installieren der Autorisierung für die Software WinAC RTX**

Für die Nutzung von WinAC RTX benötigen Sie eine produktspezifische Autorisierung (Nutzungsberechtigung).

#### **Hinweis**

Wenn Sie die Autorisierung deinstallieren, bleibt der WinLC RTX Controller in Betrieb.

Ein Warnhinweis wird alle sechs Minuten aufgeblendet und informiert Sie darüber, dass keine Autorisierung vorhanden ist.

Wenn Sie eine Autorisierung installieren, während der WinLC RTX Controller läuft, müssen Sie den Betriebszustand des Controllers wechseln, damit die Autorisierung gültig wird.

#### **Autorisierungsdiskette**

Die Software enthält eine Autorisierungsdiskette. Diese Diskette enthält die Autorisierung, mit der Sie die Autorisierung anzeigen, installieren und deinstallieren können.

Jede SIMATIC Automatisierungssoftware enthält eine eigene Autorisierungsdiskette. Die Autorisierung für ein Produkt installieren Sie als Teil der Software-Installation.

#### **Vorsicht**

Wird die Autorisierung für WinLC RTX fehlerhaft übertragen bzw. deinstalliert, kann sie dabei unwiederbringlich verloren gehen.

Die Liesmich-Datei auf der Autorisierungsdiskette enthält Richtlinien zum Installieren, Übertragen und Deinstallieren der Autorisierung für WinLC RTX. Wenn Sie diese Richtlinien nicht beachten, besteht die Gefahr, dass die Autorisierung für WinLC RTX unwiederbringlich verloren geht. Lesen Sie die Hinweise in der Liesmich-Datei auf der Autorisierungsdiskette und beachten Sie die Richtlinien zum Übertragen und Deinstallieren von Autorisierungen.

#### **Installieren der Autorisierung**

Bei der Erstinstallation Ihrer Software werden Sie durch eine Meldung aufgefordert, die Autorisierung zu installieren. Gehen Sie folgendermaßen vor, um die Autorisierung für WinLC RTX zu installieren:

- 1. Legen Sie die Autorisierungsdiskette in das Laufwerk A: ein, wenn die entsprechende Aufforderung angezeigt wird.
- 2. Bestätigen Sie die Eingabeaufforderung.

Die Autorisierung wird auf die Festplatte (C:) übertragen, d.h. Ihr Rechner registriert, dass Sie eine Berechtigung haben.

#### **Hinweis**

Geben Sie bei der Installation der Autorisierung für WinLC RTX als Ziellaufwerk immer Laufwerk C: an.

Wenn Sie WinLC RTX starten und keine Autorisierung vorhanden ist, erhalten Sie eine entsprechende Meldung. Um die Autorisierung nachträglich vorzunehmen, wählen Sie den Menübefehl **Start > SIMATIC > AuthorsW> AuthorsW**. Mit diesem Programm können Sie Autorisierungen anzeigen, installieren und deinstallieren. Falls AuthorsW auf Ihrem Computer nicht installiert ist, installieren Sie WinLC RTX neu und markieren Sie die Checkbox AuthorsW.

#### **Deinstallieren der Autorisierung**

Wird eine erneute Autorisierung notwendig, z.B. wenn Sie das Laufwerk, auf dem sich die Berechtigung befindet, neu formatieren wollen, so müssen Sie vorher die Autorisierung "retten". Hierzu benötigen Sie die Original-Autorisierungsdiskette.

Gehen Sie folgendermaßen vor, um die Autorisierung wieder zurück auf die Autorisierungsdiskette zu übertragen:

- 1. Legen Sie die Original-Autorisierungsdiskette in das Diskettenlaufwerk ein.
- 2. Wählen Sie den Menübefehl **Start > SIMATIC > AuthorsW> AuthorsW**.
- 3. Wählen Sie aus der Liste aller Autorisierungen auf Laufwerk C: die Autorisierung aus, die Sie deinstallieren möchten.
- 4. Wählen Sie den Menübefehl **Autorisierung > Übertragen...**.
- 5. Geben Sie im Dialogfeld das Ziel-Diskettenlaufwerk an, auf das die Autorisierung übertragen werden soll, und bestätigen Sie.
- 6. Danach wird wieder das Dialogfeld mit der Liste der restlichen Autorisierungen auf dem Laufwerk angezeigt. Schließen Sie das Programm AUTHORSW, wenn Sie keine weiteren Autorisierungen deinstallieren möchten.

Sie können diese Diskette dann erneut zum Autorisieren verwenden. Zum Deinstallieren von vorhandenen Autorisierungen benötigen Sie die Autorisierungsdiskette.

Tritt auf Ihrer Festplatte ein Defekt auf, bevor Sie die Berechtigung retten konnten, wenden Sie sich bitte an Ihre zuständige Siemens-Vertretung.

#### <span id="page-20-0"></span>**2.6 Besondere Hinweise zum Installieren der Karte CP 5613**

#### **Vorsicht**

**!**

Wenn Sie WinLC RTX sowohl mit den Treibern für WinLC RTX als auch mit den SIMATIC NET-Treibern für die auf Ihrem Computer installierte Karte CP 5613 betreiben, kann dies zu unvorhersehbarem Betrieb der Karte CP 5613 führen, wodurch möglicherweise Personen- und Sachschäden entstehen können.

Installieren Sie die Software SIMATIC NET und die Karte CP 5613 nicht, nachdem Sie WinLC RTX installiert haben.

Der WinLC RTX Controller verwendet einen Echtzeit-Gerätetreiber für den Zugriff auf die Karte CP 5613. Dieser Gerätetreiber ersetzt den Gerätetreiber SIMATIC NET CP 5613, der mit der Karte CP 5613 geliefert wird.

Die Software SIMATIC NET für die Karte CP 5613 enthält die folgenden Produkte: DP-Basissoftware DP 5613, S7 5613, FMS 5613 und CP 5613/ CP 5614. Wenn Sie eines dieser Produkte auf Ihrem Computer installieren, werden die Gerätetreiber von SIMATIC NET für die Karte CP 5613 installiert.

Das Setup-Programm für WinLC RTX deinstalliert evtl. vorhandene Gerätetreiber für die Karte CP 5613, bevor es die Gerätetreiber von WinLC RTX für die Karte CP 5613 installiert. Installieren Sie die Software CP 5613 nicht von der CD für SIMATIC NET, nachdem Sie die Software WinLC RTX installiert haben.

#### **Zugreifen auf die Karte CP 5613 im Abfrage- oder Interrupt-Modus**

WinLC RTX greift auf die Karte CP 5613 im Abfrage- oder Interrupt-Modus zu. Der Interrupt-Modus ist im Vergleich zum Abfrage-Modus leistungsfähiger.

#### **Hinweis**

Wenn die Karte CP 5613 im Abfragemodus arbeitet, können Sie sie nicht für synchrone E/A-Aktualisierungen (äquidistante DP) einsetzen. Systemreaktionen auf Prozessalarme (OB40), Diagnosealarme (OB82), Alarme bei Baugruppe ziehen/ stecken (OB83) und Alarme bei Stationsausfall/-wiederkehr (OB86) werden bis zu 2 ms pro Alarm verzögert. Auch wird der Durchsatz für die Baugruppenparametrierung und das Lesen/Schreiben von Datensätzen in Baugruppen verringert.

Um sicherzustellen, dass WinLC RTX auf die Karte CP 5613 im Interruptmodus zugreift, müssen Sie eine Karte CP 5613 (mindestens Ausgabestand 3) in einem PCI-Steckplatz installiert haben, der sich keine IRQ-Nummer mit einem von Windows gesteuerten Gerät teilt.

Gehen Sie folgendermaßen vor, um die IRQ-Nummer der Karte CP 5613 zu ermitteln:

- 1. Gehen Sie ins Verzeichnis Programmdateien\Vci\RTX\Samples (üblicherweise auf Laufwerk C:) und suchen Sie das Dienstprogramm ScanBus.rtss.
- 2. Doppelklicken Sie auf das Symbol ScanBus.rtss. Das Dienstprogramm Scan-Bus listet alle PCI-Geräte auf, die auf Ihrem Computer installiert sind. Diese Liste enthält auch die Ressourcen der Geräte.
- 3. Suchen Sie die PciData für das folgende Gerät:
	- VendorID: 0x110a
	- -- DeviceID: 0x3142
- 4. Der Eintrag InterruptLine zeigt die IRQ-Nummer der Karte CP 5613. Mit dieser Nummer können Sie den IRQ-Zuweisungskonflikt wie folgt beheben.

#### **Hinweis**

Wird die Anforderung nach einer Karte CP 5613 (mindestens Ausgabestand 3) mit eindeutiger IRQ-Nummer nicht erfüllt, wird jedesmal, wenn der Treiber CP5613rtx initialisiert wird, eine Warnung angezeigt. Diese Warnung zeigt an, dass sich die Karte CP 5613 im Abfragemodus befindet. Außerdem wird die IRQ-Nummer der CP 5613 angezeigt. Mit dieser Nummer können Sie den IRQ-Zuweisungskonflikt wie folgt beheben.

Wenn Sie einen IRQ-Zuweisungskonflikt für die Karte CP 5613 lösen möchten, lassen Sie sich die IRQ-Nummern anzeigen, die den NT-Geräten auf Ihrem Computer zugewiesen sind:

- 1. Wählen Sie den Menübefehl **Start > Programme > Administrative Werkzeuge (allgemein) > Windows NT Diagnose**, um das Dialogfeld für Diagnose in Windows NT aufzurufen.
- 2. Öffnen Sie das Register "Ressourcen", um die IRQ-Nummern der Geräte auf Ihrem Computer anzuzeigen:
	- Gibt es in der Geräteliste einen Eintrag "cp5613", haben Sie eine Komponente der Software SIMATIC NET CP 5613 installiert. Sie müssen diese Software deinstallieren, damit WinLC RTX einwandfrei funktionieren kann.
	- Vergleichen Sie die IRQ-Nummern für die NT-Geräte mit der IRQ-Nummer der Karte CP 5613.

Ist die IRQ-Nummer der Karte CP 5613 einem NT-Gerät zugeordnet, gehen Sie auf eine der folgenden Arten vor, um die Systemkonfiguration für Ihren Computer zu ändern und der Karte CP 5613 eine andere IRQ-Nummer zuzuordnen:

- Ordnen Sie im Setup-Dienst BIOS Ihres Computers der Karte CP 5613 eine eindeutige IRQ-Nummer zu.
- Installieren Sie die Karte CP 5613 in einem anderen Steckplatz auf dem PCI-Bus Ihres Computers. Sie müssen evtl. eine integrierte Einrichtung deaktivieren, damit Sie eine IRQ-Nummer für die Karte CP 5613 verfügbar machen.

#### **Hinweis**

Hierfür kann eine iterative Vorgehensweise erforderlich sein. Es kann sein, dass Sie diesen IRQ-Konflikt auf einigen Computern nicht lösen können. Wenn Sie Schwierigkeiten haben, der Karte CP 5613 eine eindeutige IRQ-Nummer zuzuweisen, wenden Sie sich an Ihren PC-Hersteller.

## <span id="page-23-0"></span>**2.7 Fehlerbehebung der Installation von WinLC RTX**

#### **Probleme, wenn Windows NT 4.0, Service Pack 6, nicht installiert ist**

Die VenturCom Echtzeiterweiterungen (RTX) und WinLC RTX benötigen Windows NT Version 4.0, Service Pack 6 (SP6), damit sie ordnungsgemäß funktionieren. Wenn Sie WinLC RTX ohne diese Version von Windows NT betreiben, kann es zu folgenden Fehlern kommen:

- Fehler in den CPU-Anzeigen (LEDs), die einen Betriebszustandswechsel nicht erkennen
- Fehler beim Beenden der Verbindung zur CPU
- Stack-Fehlermeldungen aus der DP-Autorisierungssoftware

Das Microsoft Windows NT 4.0 Service-Paket 6 kann kostenlos bei Microsoft geladen werden (www.microsoft.com).

#### **Wenn Sie den WinLC RTX Controller nicht aus dem WinLC RTX Control Panel starten können**

Wenn Sie WinLC RTX installieren, erstellt das Setup-Programm das Active File und registriert es. Das Active File ist eine wichtige Systemdatei von WinLC. Wird aus einem beliebigen Grund der Pfad des Active File nicht in der Registry gefunden, kann der WinLC RTX Controller nicht aus dem WinLC Control Panel gestartet werden.

Gehen Sie folgendermaßen vor, um den Pfad für das Active File wiederherzustellen:

- 1. Starten Sie den WinLC RTX Controller im Windows Explorer:
	- -- Suchen Sie die ausführbare Datei des Controllers:

S7wlcrtx.exe

-- Doppelklicken Sie auf das Symbol, um den Controller zu starten. (Dadurch wird nur der WinLC RTX Controller gestartet. Das WinLC Control Panel wird nicht angezeigt.)

Beim Starten des Controllers registriert WinLC RTX den Pfad des Active File. WinLC RTX öffnet einen leeren Controller (ohne Anwenderprogramm) im Betriebszustand STOP.

2. Zum Verbinden des Controllers doppelklicken Sie auf das Symbol von WinLC RTX auf Ihrem Desktop. Daraufhin wird das WinLC Control Panel angezeigt.

#### **Hinweis**

Wenn Sie den WinLC RTX Controller auf diese Weise starten, können Sie den WinLC RTX Controller nicht aus der Anwendung heraus schließen. Sie müssen sich in Windows NT abmelden, um den WinLC RTX Controller zu schließen.

#### **Probleme beim Installieren von WinAC Elementen, während WinLC RTX läuft**

Installieren Sie keine Elemente von WinAC (wie SIMATIC Computing) auf einem Computer, auf dem WinLC RTX während der Installation läuft. Da diese Produkte gleiche Ressourcen verwenden, kann dies dazu führen, dass Dateien kaputt gehen. Beenden Sie immer die Ausführung von WinLC RTX (oder anderer Elemente von WinAC), bevor Sie die Software WinAC installieren.

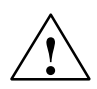

#### **Vorsicht**

Installieren Sie keine Komponenten von WinAC (z.B. WinLC RTX) auf einem Computer, während andere Komponenten von WinAC (z.B. WinLC RTX, der SIMATIC Computing SoftContainer, Programme, die die von SIMATIC Computing zur Verfügung gestellten SIMATIC Controls verwenden, das Panel für die CPU 416-2 DP ISA oder andere Slot-PLCs) gerade auf dem Computer ausgeführt werden.

Da SIMATIC Computing, WinLC RTX und andere Elemente von WinAC gemeinsame Dateien nutzen, können Software-Dateien zerstört werden, wenn Sie versuchen, Komponenten der Software WinAC zu installieren, während andere Komponenten von WinAC gerade auf dem Computer ausgeführt werden. Achten Sie stets darauf, dass die folgenden Programme nicht laufen, wenn Sie WinLC RTX installieren:

- WinLC RTX
- Panel für die CPU 416-2 DP ISA oder eine andere Slot-PLC
- SIMATIC Computing SoftContainer
- Symboldatei-Konfigurator
- **Toolmanager**
- SIMATIC Computing OPC-Konfiguration
- SIMATIC Computing Konfiguration
- Ein beliebiges Programm (z.B. ein in Visual Basic erstelltes Programm), das die von SIMATIC Computing zur Verfügung gestellten SIMATIC Controls verwendet

#### **Probleme mit der Autostart-Funktion**

Damit Sie die Autostart-Funktion zum Einstellen des Anlauf- und Schließverhaltens von WinLC RTX nutzen können, benötigen Sie Administratorrechte. Verfügen Sie nicht über Administratorrechte, können Sie die Autostart-Optionen nicht ändern.

Ausführliche Informationen zur Autostart-Funktion finden Sie im Abschnitt 4.7.

#### **Probleme, wenn Sie mit STEP 7 die MPI-Adresse für WinLC RTX ändern**

Wenn Sie in der Hardware-Konfiguration von STEP 7 die MPI-Teilnehmeradresse für WinLC RTX ändern, führt dies zu Kommunikationsproblemen mit dem MPI-Netz. Diese Probleme treten auf, weil die logische Adresse (wie in STEP 7 eingerichtet) nicht der physikalischen Adresse von WinLC RTX entspricht (wie von der MPI-Karte festgelegt, typischerweise MPI=2).

Die MPI-Adresse von WinLC RTX (MPI=2) wird von der auf Ihrem Computer installierten MPI-Karte festgelegt. Diese Hardware-konfigurierte MPI-Adresse für WinLC RTX ist unabhängig von anderen MPI-Adressen, die Sie mit STEP 7 einrichten können. Lassen Sie die Einstellung der Teilnehmeradresse von WinLC RTX immer als MPI=2.

#### **Probleme beim Deinstallieren der Software Computing, während WinLC RTX läuft**

Wird WinLC RTX beim Deinstallieren von SIMATIC Computing ausgeführt, tritt in WinLC RTX ein Verbindungsfehler auf und die Verbindung zur Maschine bzw. zum Prozess geht verloren. Gehen Sie folgendermaßen vor, um den Verbindungsfehler zu beheben:

- 1. Beenden Sie die Ausführung von WinLC RTX (S7wlcrtx.exe) im Windows NT Task-Manager.
- 2. Ist das WinLC RTX Control Panel geöffnet, schließen Sie es.
- 3. Starten Sie WinLC RTX neu, um die Verbindung zur Maschine bzw. zum Prozess wiederherzustellen.

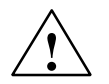

**! Warnung** Wenn Sie die Software SIMATIC Computing deinstallieren, während WinLC RTX auf demselben Computer ausgeführt wird, wird WinLC RTX von der gesteuerten Maschine bzw. vom gesteuerten Prozess getrennt. Dies kann unvorhersehbare Reaktionen im Prozess auslösen, die zu Tod, schwerer Körperverletzung und/oder Sachschaden führen können.

> Hat WinLC RTX durch das Deinstallieren von SIMATIC Computing die Verbindung zum Prozess verloren, beenden Sie die Ausführung von WinLC RTX im Windows NT Task Manager (S7wlcrtx.exe). Ist das WinLC RTX Control Panel geöffnet, schließen Sie es. Starten Sie WinLC RTX neu, um die Verbindung zur Maschine bzw. zum Prozess wiederherzustellen.

> Bevor Sie die Software SIMATIC Computing deinstallieren, achten Sie stets darauf, dass der WinLC RTX Controller geschlossen ist und die Software WinLC RTX nicht ausgeführt wird. So stellen Sie sicher, dass WinLC RTX nicht von der Maschine bzw. vom Prozess getrennt wird, wodurch es ansonsten zu unvorhergesehenem Verhalten der Geräte im Prozess kommen kann. Installieren Sie einen physikalischen NOT-AUS-Schaltkreis für die Maschine bzw. den Prozess.

## <span id="page-26-1"></span><span id="page-26-0"></span>**Verbinden von SIMATIC Client-Software mit WinLC RTX**

#### **Kapitelübersicht**

Sie können WinLC RTX über MPI-, PROFIBUS-DP- oder Ethernet (H1)-Netze mit SIMATIC Produkten wie STEP 7, WinCC und ProTool Pro verbinden. Ausführliche Informationen finden Sie in der Dokumentation der jeweiligen Produkte.

Dieses Kapitel liefert Informationen zu unterschiedlichen Konfigurationen für die Verbindung zwischen WinLC RTX und STEP 7.

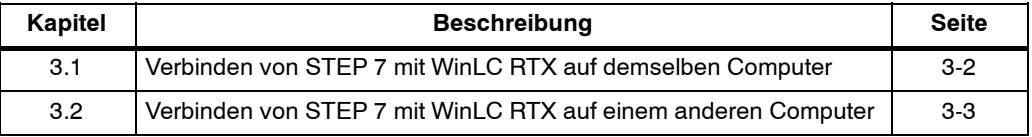

#### <span id="page-27-0"></span>**3.1 Verbinden von STEP 7 mit WinLC RTX auf demselben Computer**

Gehen Sie folgendermaßen vor, wenn Sie STEP 7 für die Kommunikation mit WinLC RTX auf demselben Computer konfigurieren möchten.

- 1. Wählen Sie in WinLC RTX den Menübefehl **CPU > PG/PC-Schnittstelle einstellen**, um das Dialogfeld "PG/PC-Schnittstelle einstellen" aufzurufen.
- 2. Wählen Sie im aufklappbaren Listenfeld "Zugangspunkt der Applikation" folgenden Eintrag (siehe Bild 3-1):

S7ONLINE (STEP 7)

3. Im aufklappbaren Listenfeld "Benutzte Schnittstellenparametrierung" wählen Sie folgenden Parameter:

PC Internal (lokal)

4. Klicken Sie auf die Schaltfläche "OK", um die Konfiguration einzugeben und das Dialogfeld zu schließen.

STEP 7 ist jetzt für die Kommunikation mit WinLC RTX auf dem lokalen Computer konfiguriert.

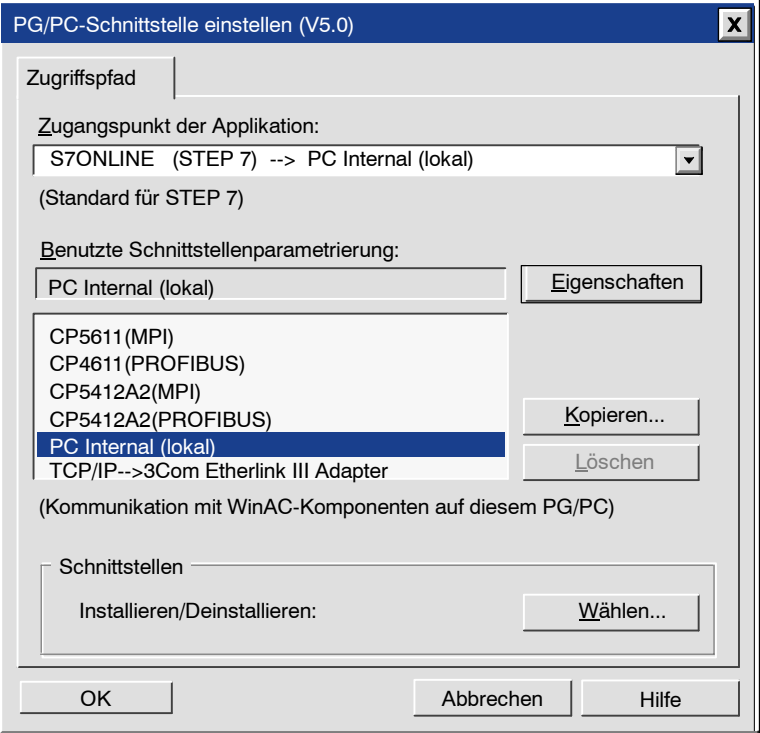

Bild 3-1 Einstellen der PG/PC-Schnittstelle für PC Internal (lokal)

## <span id="page-28-0"></span>**3.2 Verbinden von STEP 7 mit WinLC RTX auf einem anderen Computer**

Wie Sie in Bild 3-2 sehen, können Sie STEP 7 mit WinLC RTX verbinden, das sich auf einem anderen Computer befindet.

- Sie müssen die Netzverbindung definieren, über die STEP 7 und WinLC RTX kommunizieren, indem Sie die PG/PC-Schnittstelle auf dem entfernten Computer einstellen.
- Auf dem entfernten Computer muss STEP 7 installiert sein, und auf dem Computer, zu dem Sie die Verbindung herstellen möchten, muss WinLC RTX installiert sein.

#### **Hinweis**

Wenn Sie STEP 7 und WinLC RTX für die H1-Kommunikation einrichten möchten, müssen Sie auch folgende Software installiert haben:

- NCM-Optionspaket für H1-Kommunikation
- STEP 7 Version 5, Service Pack 3 (SP3)

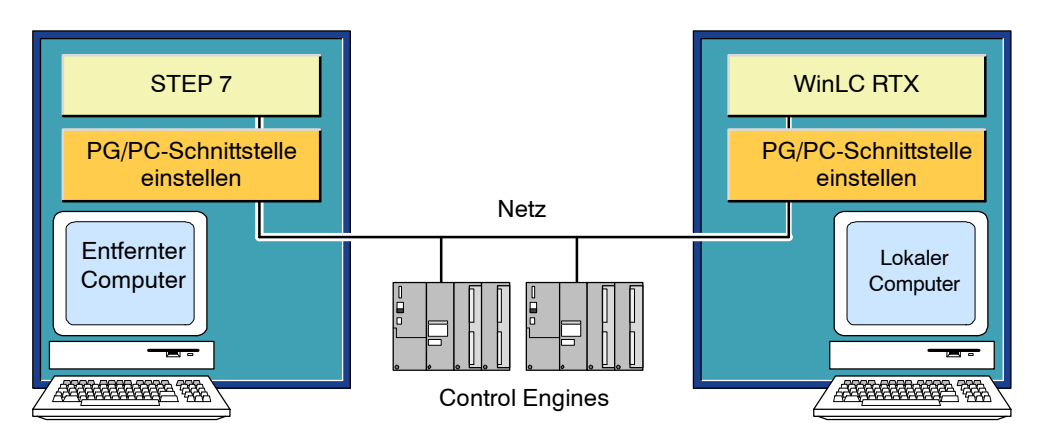

Bild 3-2 Verbinden von STEP 7 mit WinLC RTX über ein Netz

#### **Hinweis**

NetPro kann die MPI- und H1-Adressen oder die Busparameter von WinLC RTX nicht auf einem anderen Computer neu einrichten. Die erforderlichen CP-Karten werden nicht von WinLC RTX gesteuert. Diese Einstellungen können Sie nur in der lokalen Anwendung "PG/PC-Schnittstelle einstellen" vornehmen. Die Netzadresse und die Busparameter für PROFIBUS können auf einem anderen Computer erneut konfiguriert werden. WinLC RTX ist der Master für die Karte CP 5613.

#### **Konfigurieren des Computers mit STEP 7**

Richten Sie den Computer, auf dem STEP 7 installiert ist, für die Kommunikation mit WinLC RTX auf einem entfernten Computer ein:

- 1. Wählen Sie im SIMATIC Manager den Menübefehl **Extras > PG/PC-Schnittstelle einstellen**, um das Dialogfeld "PG/PC-Schnittstelle einstellen" aufzurufen.
- 2. Wählen Sie im aufklappbaren Listenfeld "Zugangspunkt der Applikation" folgenden Eintrag (siehe Bild 3-3):

S7ONLINE (STEP 7)

3. Wenn Sie MPI als Pfad für die Kommunikation im Netz nutzen, wählen Sie den Schnittstellenparameter MPI. Beispiel:

CP5611 (MPI)

4. Wenn Sie PROFIBUS-DP als Pfad für die Kommunikation im Netz nutzen, wählen Sie den Schnittstellenparameter PROFIBUS-DP. Beispiel:

CP5412A2(PROFIBUS)

5. Wenn Sie H1 als Pfad für die Kommunikation im Netz nutzen, wählen Sie den Schnittstellenparameter TCP/IP. Beispiel:

TCP/IP -> 3Com Etherlink III Ada

6. Bestätigen Sie die Konfiguration mit "OK".

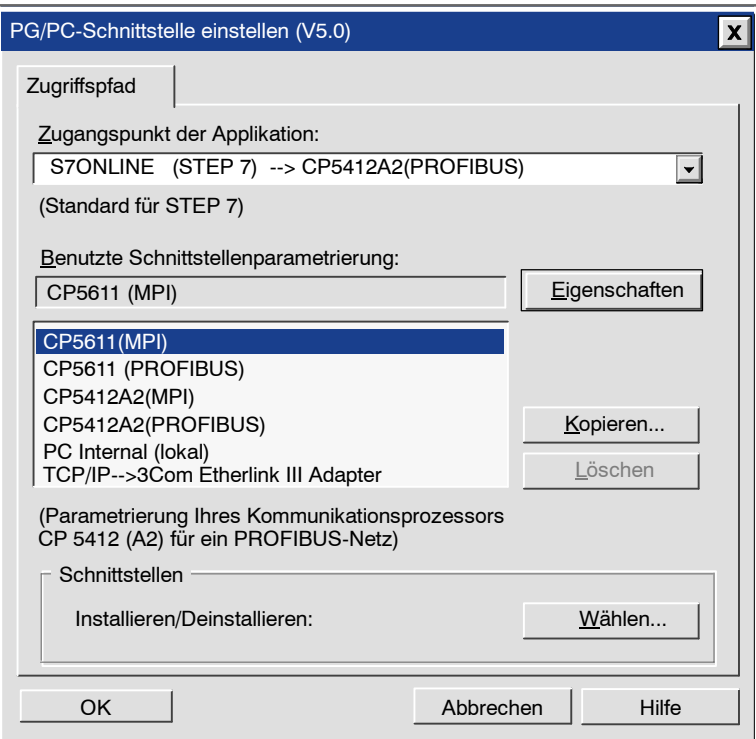

Bild 3-3 Einstellen der PG/PC-Schnittstelle auf dem Computer, auf dem STEP 7 installiert ist

#### **Hinweis**

Damit WinLC RTX für andere Programmiergeräte im PROFIBUS-DP-Netz sichtbar wird, müssen Sie die CP-Karte im Dialogfeld "PG/PC-Schnittstelle einstellen" einrichten:

S7ONLINE (STEP7) --> PROFIBUS

Wählen Sie außerdem die Option "PG ist einziger Master am Bus".

#### **Konfigurieren des Computers, auf dem WinLC RTX installiert ist**

Auf dem Computer, auf dem WinLC RTX installiert ist, müssen Sie den/die Kommunikationspfade zu Netzen mit Computern, auf denen STEP 7 läuft, einrichten. WinLC RTX installiert neun Zugangspunkte. Jeder Zugangspunkt kann auf eine der installierten Schnittstellen weisen. Im folgenden Beispiel bietet WinLC RTX Zugriff über zwei verschiedene CP-Karten (CP 5412 und CP 5611) gleichzeitig. Sie können über CP-Karten, denen kein Zugangspunkt zugeordnet ist, nicht auf WinLC RTX zugreifen.

WinLC\_0 --> frei WinLC\_1 --> CP5412A2(MPI) WinLC\_2 --> frei WinLC 3 --> frei WinLC 4 --> frei WinLC 5 --> frei WinLC\_6 --> CP5611 (MPI) WinLC\_7 --> frei WinLC\_8 --> frei

Gehen Sie folgendermaßen vor, um einen der Zugangspunkte im Beispiel zuzuordnen:

- 1. Wählen Sie in WinLC RTX Control Panel den Menübefehl **CPU > PG / PC-Schnittstelle einstellen**, um das Dialogfeld "PG/PC-Schnittstelle einstellen" aufzurufen.
- 2. Im aufklappbaren Listenfeld "Zugangspunkt der Applikation" wählen Sie den Zugangspunkt. Beispiel: WinLC 6
- 3. Wählen Sie die Schnittstellenparametrierung, die Ihrem Pfad für die Kommunikation im Netz entspricht (siehe Bild 3-4). Beispiel:

CP5611 (MPI)

Wiederholen Sie die Schritte 2. und 3. und konfigurieren Sie alle für die Kommunikation mit einem Netz benötigten Zugangspunkte.

4. Schließen Sie die Anwendung WinLC RTX und starten Sie sie neu, damit Ihre Einstellungen wirksam werden. Auf Seite 4-19 finden Sie weitere Informationen zur Vorgehensweise beim Schließen und Neustarten.

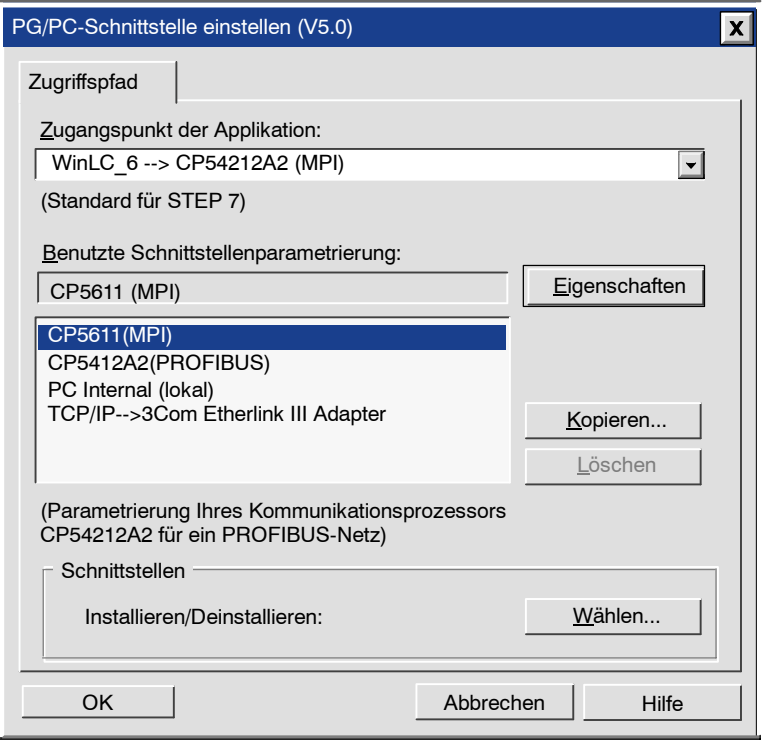

Bild 3-4 Einstellen der PG/PC-Schnittstelle für die CP-Karte

#### **Verbinden von STEP 7 mit Hardware-Automatisierungssystemen**

Nachdem Sie STEP 7 für die Kommunikation mit WinLC RTX auf dem entfernten Computer (Abschnitt 3.2) zusätzlich zu den Hardware-Automatisierungssystemen im Netz eingerichtet haben, können Sie alle Tools und Funktionen von STEP 7 im Netz nutzen.

#### **Hinweis**

PROFIBUS-Busparameter können über WinLC RTX nicht zyklisch verteilt werden.

**4**

## <span id="page-32-1"></span><span id="page-32-0"></span>**Ausführen der Software WinLC RTX**

#### **Kapitelübersicht**

Mit dem WinLC Control Panel können Sie den Betrieb des WinLC RTX Controllers mit Hilfe der folgenden Funktionen steuern:

- Status überwachen
- Betriebszustand wechseln
- WinLC RTX als NT-Dienst registrieren und Registrierung aufheben
- Kaltstart oder Warmstart ausführen
- Autostart-Funktion von WinLC RTX aktivieren
- Zyklus überwachen
- Betrieb von WinLC RTX einstellen
- Sprache für die WinAC-Anwendungen wechseln
- Zugriffsschutz und Schutzstufen für WinLC RTX einrichten
- Passwort für WinLC RTX ändern

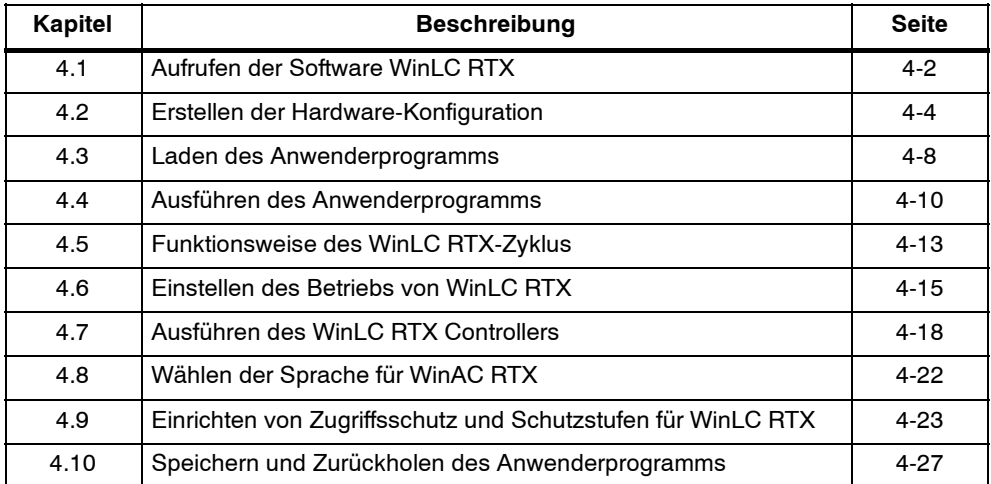

#### <span id="page-33-0"></span>**4.1 Aufrufen der Software WinLC RTX**

Bild 4-1 bietet eine Übersicht über die Aufgaben, die zum Konfigurieren der Hardware und zum Laden des Anwenderprogramms in WinLC RTX erforderlich sind.

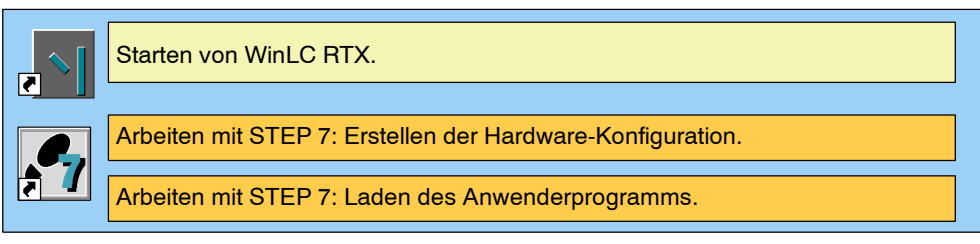

Bild 4-1 Starten von WinLC RTX

#### **Hinweis**

Zum Betreiben der Software WinLC RTX benötigen Sie Administratorrechte ("ADMIN"). Damit WinLC RTX betrieben werden kann, wenn ein anderer Anwender als der Administrator mit dem Computer arbeitet, konfigurieren Sie WinLC RTX als NT-Dienstprogramm (siehe Abschnitt 4.7 und Abschnitt 2.3).

#### **Erste Schritte**

Gehen Sie folgendermaßen vor, um WinLC RTX aufzurufen:

- 1. Öffnen Sie die Taskleiste in Windows NT und klicken Sie auf die Schaltfläche "Start".
- 2. Wählen Sie im Startmenü die Software WinLC RTX aus (**Start > SIMATIC > PC Based Control > WinLC RTX Controller**).

Sie wechseln den Betriebszustand des WinLC RTX Controllers von STOP in RUN, indem Sie eine der Schaltflächen RUN oder RUN-P im Control Panel anklicken. Wenn Sie den Betriebszustand wechseln, wird dies von den Statusanzeigen im Panel angezeigt. Ausführliche Informationen zum Arbeiten mit dem Control Panel entnehmen Sie den Abschnitten 4.4 und 5.1.

WinLC RTX öffnet ein Control Panel (siehe Bild 4-2).

#### **Einrichten der Netzverbindungen für STEP 7**

Im WinLC RTX Control Panel wählen Sie den Menübefehl **CPU > PG/PC-Schnittstelle einstellen**. Im Kapitel 3 wird beschrieben, wie Sie die Netzeinstellungen einrichten.

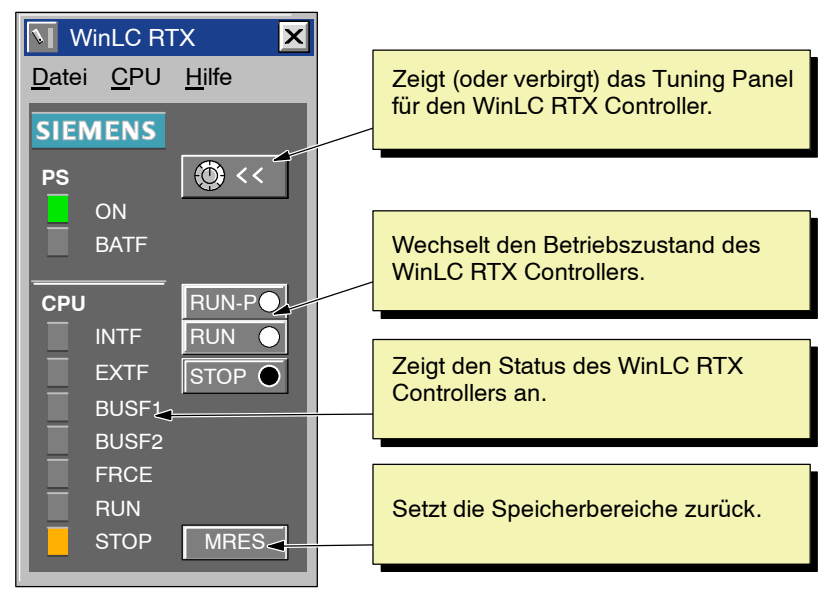

Bild 4-2 Control Panel für WinLC RTX

#### <span id="page-35-0"></span>**4.2 Erstellen der Hardware-Konfiguration**

Die Hardware-Konfiguration definiert die Adressen im Netz und die dezentrale Peripherie (DP) für den WinLC RTX Controller. Außerdem werden die voreingestellten Parameter für den Betrieb angegeben, z.B. die Mindestzykluszeit. Zum Konfigurieren von WinLC RTX arbeiten Sie mit der Programmiersoftware STEP 7 (siehe Bild 4-3):

- Mit dem SIMATIC Manager legen Sie ein Projekt und eine PC-Station an.
- Mit der Hardware-Konfiguration konfigurieren Sie WinLC RTX und die dezentrale Peripherie.

Ausführliche Informationen zum Arbeiten mit der Programmiersoftware STEP 7 entnehmen Sie dem *Benutzerhandbuch STEP 7* oder der Online-Hilfe von STEP 7.

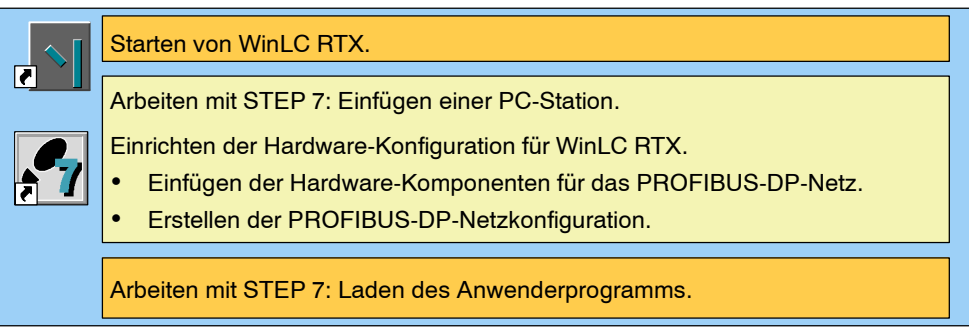

Bild 4-3 Konfigurieren von WinLC RTX mit STEP 7

#### **Einfügen einer Station für WinLC RTX in STEP 7**

Bevor Sie die Hardware-Konfiguration für WinLC RTX erstellen können, müssen Sie in Ihrem Projekt eine Station einfügen. Für STEP 7 Version 5, Service Pack 3, fügen Sie eine PC-Station ein. Ab STEP 7 V5 SP3 wird WinLC RTX als Komponente einer PC-Station abgebildet. (Für frühere Versionen von STEP 7 vor Version 5, Service Pack 3, müssen Sie eine SIMATIC 300-Station einfügen.) Gehen Sie zum Einrichten einer Station folgendermaßen vor:

- 1. Wählen Sie ein Projekt. Wählen Sie z.B. das Beispielprojekt ZEn01\_09\_STEP7\_Zebra.
- 2. Wählen Sie den Menübefehl **Einfügen > PC-Station**, um im Projekt eine Station einzurichten. Wählen Sie den Menübefehl **Einfügen > SIMATIC 300-Station**, um im Projekt eine SIMATIC 300-Station einzurichten.
- 3. Klicken Sie auf die Station, um das Hardware-Symbol der Station anzuzeigen.
#### **Hinweis**

Bestimmte Systemdatenbausteine haben einen unterschiedlichen Aufbau, der sich danach richtet, ob WinLC RTX als S7-300 Station oder als PC-Station eingerichtet ist. Sie müssen den richtigen Stationstyp für Ihre Anwendung manuell auswählen. Wenn Sie nicht den richtigen Stationstyp einrichten, werden Fehlermeldungen beim Laden angezeigt.

- 1. Wählen Sie im WinLC RTX Control Panel den Menübefehl **CPU > Extras > Optionen**.
- 2. Öffnen Sie im Dialogfeld "Optionen" das Register "Stationstyp"**.**
- 3. Wählen Sie den richtigen Stationstyp aus (siehe Bild 4-4).
- 4. Bestätigen Sie die Konfiguration mit "OK".

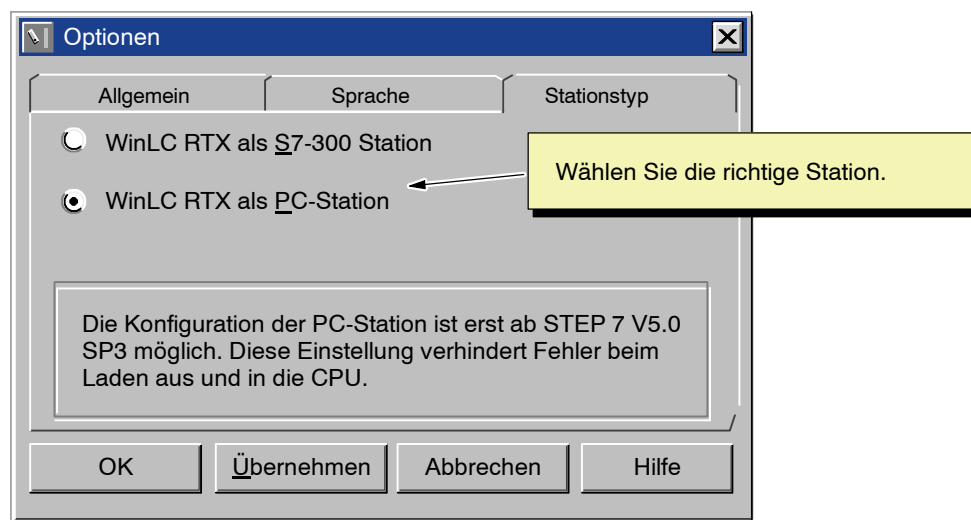

Bild 4-4 Einstellen des Stationstyps

#### **Einrichten der Hardware-Komponenten**

Zum Konfigurieren von WinLC RTX arbeiten Sie mit der Hardware-Konfiguration der Programmiersoftware STEP 7:

#### **Hinweis**

Weil sich WinLC RTX nicht auf installierte MPI-Karten auswirkt, können Sie den MPI-Teilnehmer von WinLC RTX nicht für die Konfiguration der Hardware nutzen. Lassen Sie die MPI-Adresse von WinLC RTX als Teilnehmeradresse 2.

- 1. Wählen Sie die PC-Station. Arbeiten Sie mit STEP 7 ohne Service Pack, wählen Sie die SIMATIC 300-Station.
- 2. Öffnen Sie die Konfiguration in STEP 7 mit Doppelklick auf das Objekt "Hardware" (siehe Bild 4-5).

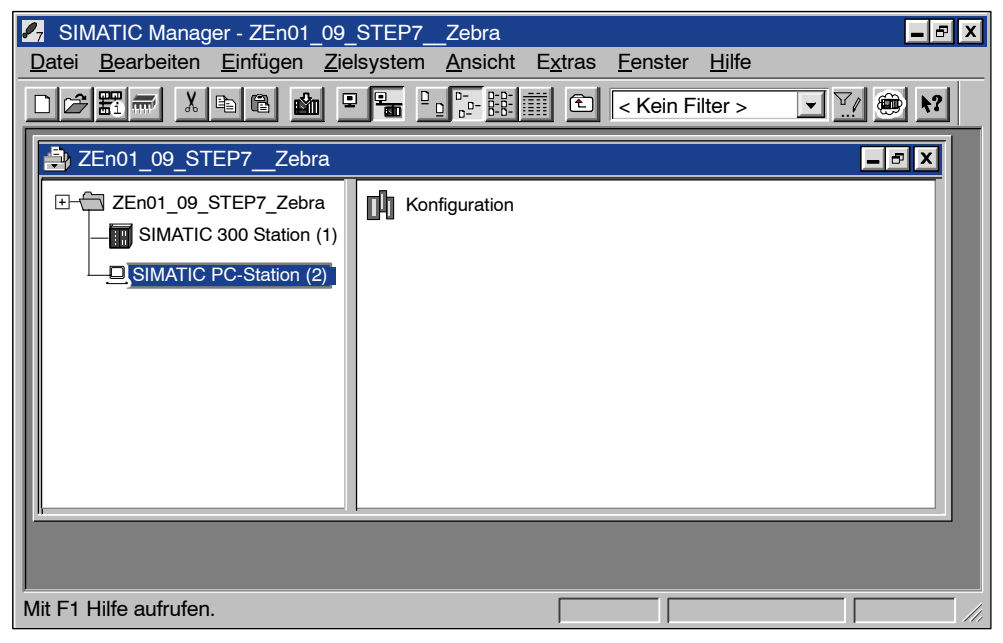

Bild 4-5 Einrichten der PC-Station im Beispielprojekt

- 3. Bei einer PC-Station:
	- -- Doppelklicken Sie auf das Symbol "Konfiguration", um den Hardware-Katalog aufzurufen.
	- Wählen Sie den zweiten Steckplatz in der PC-Konfigurationstabelle.
	- -- Wählen Sie im Katalog den Eintrag **SIMATIC PC-Station > Controller**. Klicken Sie auf das WinLC RTX-Symbol.
	- Ziehen Sie das Objekt "WinLC RTX" in Steckplatz 2 der PC-Anzeige.

#### **Hinweis**

Ab STEP 7 V5.0 SP3 wird WinLC RTX als PC-Station konfiguriert. WinLC RTX verfügt über Funktionen, die nur in der Konfiguration als PC-Station genutzt werden können. In früheren Versionen von STEP 7 ohne Service Pack müssen Sie eine S7-300-Station einsetzen und WinLC RTX als Version 2.0 einrichten. (Siehe hierzu Schritt 4.).

- 4. Bei einer SIMATIC 300-Station in einer Version von STEP 7 vor V5 SP3:
	- -- Wählen Sie den Menübefehl **Einfügen > Hardwarekomponenten**. Daraufhin öffnet sich der Hardware-Katalog.
	- -- Öffnen Sie das Objekt "SIMATIC PC Based Control 300/400".
	- -- Doppelklicken Sie auf das Objekt "WinLC RTX". Arbeiten Sie nicht mit STEP 7 V5 SP3, müssen Sie WinLC RTX V2.0 auswählen.
- 5. Im Dialogfeld "Eigenschaften PROFIBUS-DP-Master" wählen Sie die Schaltfläche "Neu". Daraufhin öffnet sich das Dialogfeld "Eigenschaften - Neues PROFIBUS-Subnetz". Geben Sie hier ein PROFIBUS-Subnetz ein oder klicken Sie auf "OK", wenn Sie die Voreinstellung PROFIBUS(1) übernehmen möchten.
- 6. Bestätigen Sie mit "OK", um die voreingestellten Parameter für ein PROFIBUS-Subnetz einzugeben.
- 7. Markieren Sie das Subnetz PROFIBUS(1).
- 8. Bestätigen Sie mit "OK", um das Default-Subnetz und die Adresse einzugeben, und schließen Sie das Dialogfeld "Eigenschaften - PROFIBUS Schnittstelle DP-Master". WinLC RTX V3.0 erscheint als Baugruppe in Steckplatz 2 des Baugruppenträgers.
- 9. Wählen Sie den Menübefehl **Station > Speichern und übersetzen**, um die Hardware-Konfiguration für WinLC RTX zu erstellen.

STEP 7 erzeugt die Systemdaten (SDBs) für die Hardware-Konfiguration. Schließen Sie die Hardware-Konfiguration.

# **4.3 Laden des Anwenderprogramms**

Mit der Programmiersoftware STEP 7 laden Sie Ihr Anwenderprogramm in WinLC RTX (siehe Bild 4-6). Ausführliche Informationen zum Verbinden von STEP 7 mit WinLC RTX entnehmen Sie dem Kapitel 3.

Aufgrund der Einschränkungen im "structured document" von Microsoft sind die in WinLC RTX geladenen Programme auf 2500 Bausteine begrenzt.

#### **Hinweis**

Wenn Sie 2500 Bausteine in WinLC RTX laden, können Sie nicht einen der Bausteine ersetzen, indem Sie eine neue Version laden. Dazu müssen Sie zunächst den Baustein im WinLC RTX Controller löschen. Wenn Ihr Anwenderprogramm über 2500 Bausteine verfügt, müssen Sie immer zunächst einen Baustein löschen, bevor Sie eine neue Version des Bausteins laden.

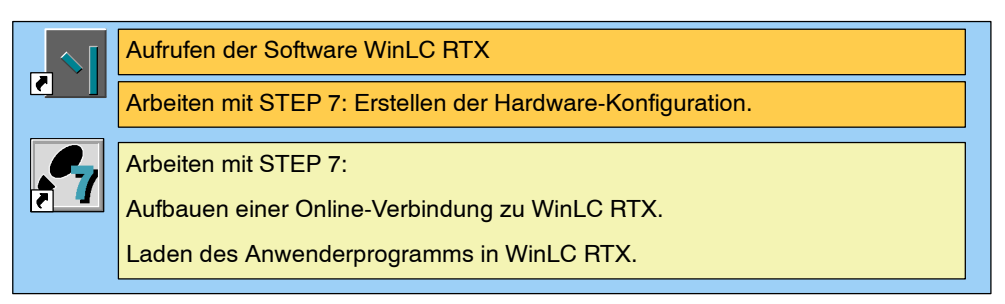

Bild 4-6 Laden des Anwenderprogramms mit STEP 7

# **Aufrufen von WinLC RTX aus STEP 7**

Gehen Sie folgendermaßen vor, um WinLC RTX aus der Programmiersoftware STEP 7 aufzurufen:

- 1. Aktivieren Sie im SIMATIC Manager das erforderliche Projektfenster.
- 2. Wählen Sie den Menübefehl **Ansicht > Online**, damit die "Standardhierarchie, Online" auf dem Bildschirm angezeigt wird.
- STEP 7 baut eine Online-Verbindung zu WinLC RTX auf.

#### **Laden eines Anwenderprogramms aus STEP 7**

Nachdem Sie eine Online-Verbindung zu WinLC RTX aufgebaut haben, können Sie Ihr Anwenderprogramm laden:

- 1. Öffnen Sie das Symbol Ihres Anwenderprogramms und markieren Sie das Objekt "Bausteine".
- 2. Wählen Sie den Menübefehl **Zielsystem > Laden in Baugruppe** oder klicken Sie auf die Schaltfläche "Laden in Baugruppe".

STEP 7 lädt alle Bausteine Ihres Anwenderprogramms, einschließlich der Systemdatenbausteine (SDBs), in WinLC RTX. Sie können auch nur einzelne Bausteine des Anwenderprogramms laden.

Weitere Informationen zum Laden von Programmen entnehmen Sie dem *Benutzerhandbuch STEP 7* und der Online-Hilfe in der Programmiersoftware STEP 7.

# **4.4 Ausführen des Anwenderprogramms**

Nachdem Sie Ihr Anwenderprogramm in WinLC RTX geladen haben, können Sie mit Hilfe des Control Panels den Betrieb des Controllers bedienen und beobachten. Das Control Panel sieht aus wie die Vorderseite einer S7-Steuerung.

# **Arbeiten mit dem Control Panel**

Nach dem Starten der Software WinLC RTX öffnet sich ein Control Panel (siehe Bild 4-7). Das Control Panel enthält folgende Elemente:

- Eine Schaltfläche zum Anzeigen oder Ausblenden des Tuning Panels zum Einstellen des Betriebs von WinLC RTX (siehe Abschnitt 4.6)
- Drei Schaltflächen zum Wechseln des Betriebszustands des Controllers
- Statusanzeigen des WinLC RTX Controllers
- Eine Schaltfläche zum Urlöschen des Speichers

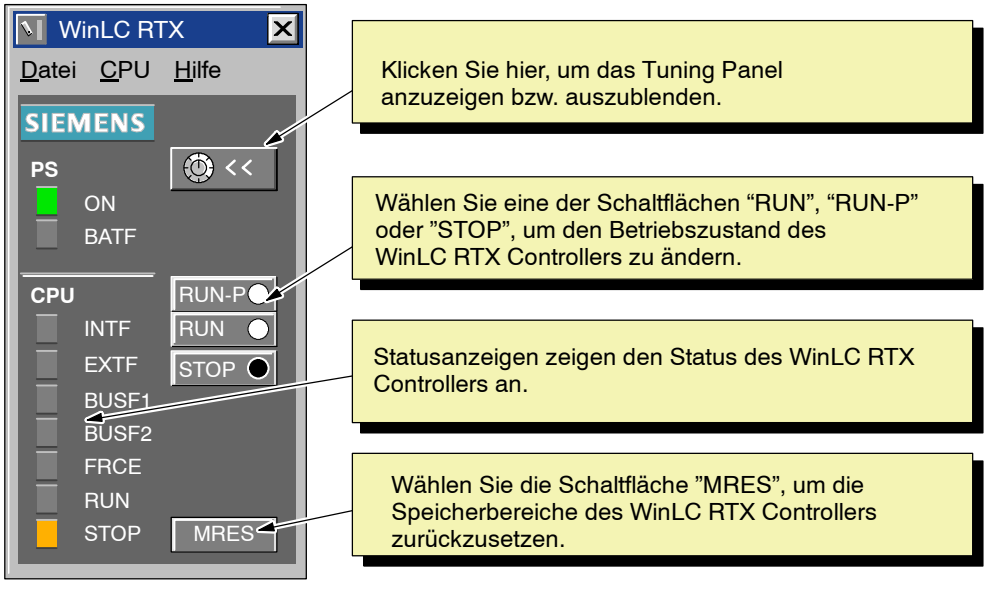

Bild 4-7 Arbeiten mit dem WinLC RTX Control Panel

#### **Einstellen des Betriebszustands**

Die Schaltflächen RUN, RUN-P und STOP im Control Panel entsprechen den verschiedenen Betriebszuständen des Controllers.

- Im Betriebszustand STOP führt der Controller das Anwenderprogramm nicht aus. Zum Laden eines Programms, das SDBs umfasst, müssen Sie WinLC RTX in den Betriebszustand STOP versetzen. Beim Versetzen in den Betriebszustand STOP nehmen die Ausgänge einen sicheren Zustand ein (wie in der Programmiersoftware STEP 7 konfiguriert).
- Im Betriebszustand RUN führt der Controller das Anwenderprogramm aus. Sie können keine neuen Programme oder Codebausteine laden, wenn sich der Controller im Betriebszustand RUN befindet. Mit der Programmiersoftware STEP 7 können Sie Variablen überwachen (aber nicht steuern).
- Im Betriebszustand RUN-P führt der Controller das Anwenderprogramm aus. Sie können neue Programme und Codebausteine laden und auch Variablen mit der Programmiersoftware STEP 7 zu Testzwecken und zur Fehlerbehebung steuern.

Durch Anwählen der entsprechenden Schaltfläche versetzen Sie den Controller in den ausgewählten Betriebszustand. Die Statusanzeigen im Control Panel zeigen an, ob sich der Controller im Betriebszustand RUN oder STOP befindet.

#### **Auswählen von Kaltstart oder Warmstart**

Die Hardware-Konfiguration, die mit Ihrem Anwenderprogramm zusammen geladen wird, legt die voreingestellte Anlaufart für WinLC RTX fest. (Ausführliche Informationen zu den Anlaufarten entnehmen Sie dem Abschnitt 5.5.) Wenn Sie den Betriebszustand von WinLC RTX von STOP in RUN wechseln, können Sie die Anlaufart einstellen:

- Wenn Sie den Betriebszustand mit einem der Menübefehle (**CPU > RUN** oder **CPU > RUN-P**) wechseln, zeigt WinLC RTX das Dialogfeld "Anlaufart" an, in dem Sie Warm- oder Kaltstart angeben können. (siehe Bild 4-8). Wählen Sie die gewünschte Anlaufart aus und bestätigen Sie mit "OK".
- Klicken Sie auf eine der Schaltflächen "RUN" oder "RUN-P" im Control Panel klicken, wenn Sie einen Warmstart ausführen möchten, ohne das Dialogfeld "Anlaufart" anzuzeigen.
- Klicken Sie auf eine der Schaltflächen "RUN" oder "RUN-P", um das Dialogfeld "Anlaufart" aufzurufen, in dem Sie Warm- oder Kaltstart auswählen können (siehe Bild 4-9).

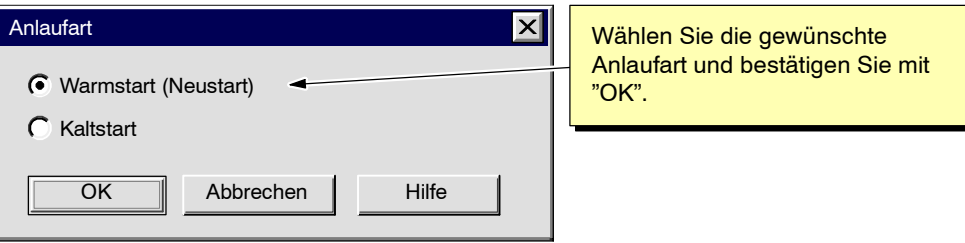

Bild 4-8 Auswählen von Kaltstart oder Warmstart

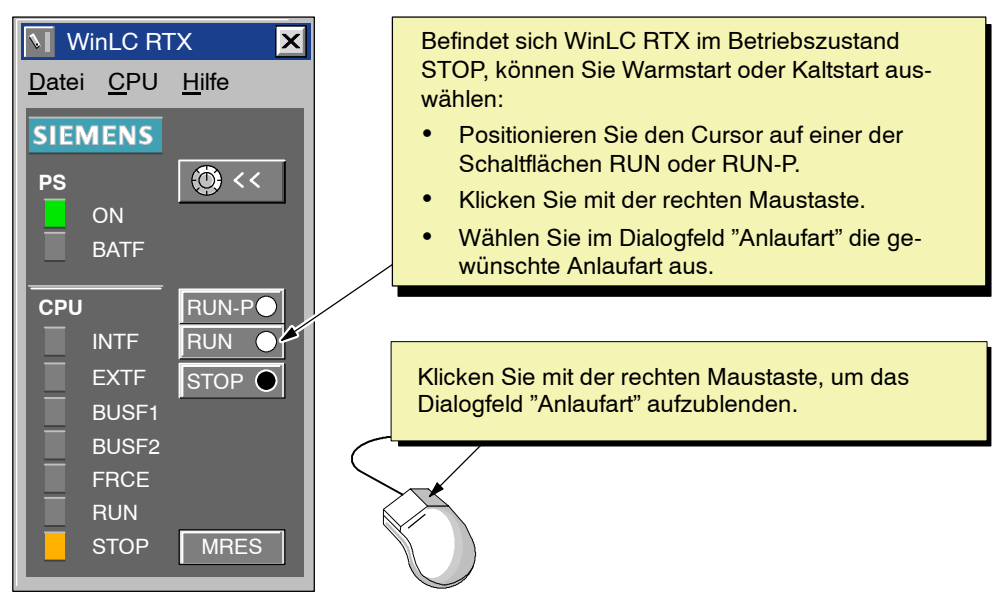

Bild 4-9 Auswählen der Anlaufart über die rechte Maustaste

# **Urlöschen des Speichers mit der Schaltfläche "MRES"**

Das Control Panel verfügt über die Schaltfläche "MRES" zum Rücksetzen des Speichers auf die voreingestellten Werte und zum Löschen des Anwenderprogramms. Klicken Sie auf die Schaltfläche "MRES", damit der WinLC RTX Controller in den Betriebszustand STOP versetzt wird und die folgenden Aufgaben ausgeführt werden:

- Der Controller löscht das gesamte Anwenderprogramm, einschließlich der Datenbausteine (DBs) und Systemdatenbausteine (SDBs).
- Der Controller setzt die Speicherbereiche zurück (E, A, M, T und Z).

Nach dem Urlöschen sind der Diagnosepuffer und die MPI-Adresse unverändert.

# **Statusanzeigen**

Die Statusanzeigen (BUSF, INTF, EXTF, PS, BATTF, FRCE, RUN und STOP) liefern wesentliche Informationen über den Controller, z.B. den aktuellen Betriebszustand oder das Vorhandensein einer Fehlerbedingung. Sie können den Zustand des Controllers nicht durch Anklicken der Statusanzeigen ändern. Ausführliche Informationen zu den Statusanzeigen entnehmen Sie dem Abschnitt 5.1 und der Tabelle 5-2.

# **4.5 Funktionsweise des WinLC RTX-Zyklus**

Der Zyklus in WinLC RTX beginnt und endet, wenn WinLC damit beginnt, das Prozessabbild der Ausgänge in die Ausgangsbaugruppen zu schreiben (siehe Bild 4-10). Der "freie Zyklus" ist der Teil des Zyklus, der OB1 und die Prozessabbildaktualisierungen umfasst. Der freie Zyklus besteht aus vier wesentlichen Prozessen:

- WinLC RTX schreibt die Signalzustände des Prozessabbilds der Ausgänge (Speicherbereich A) in die Ausgänge. Im ersten Zyklus schreibt WinLC RTX nicht in die Ausgänge. Nach dem ersten Zyklus beginnen alle weiteren Zyklen damit, dass der Zustand aus dem Prozessabbild der Ausgänge in die Ausgänge geschrieben wird.
- WinLC RTX liest die Signalzustände der Eingänge der E/A-Baugruppe und speichert sie im Prozessabbild der Eingänge (Speicherbereich E).
- WinLC RTX bearbeitet das Anwenderprogramm in OB1.
- WinLC RTX wartet, bis die Zeit des freien Zyklus abgelaufen ist, und beginnt dann den nächsten freien Zyklus. Diese Zeit zwischen der vollständigen Ausführung von OB1 und dem Beginn des nächsten freien Zyklus ist die "Ruhezeit" oder die Wartezeit auf den freien Zyklus.

#### **Hinweis**

Der nächste freie Zyklus beginnt zwar erst am Ende des Ruhe- bzw. Warteintervalls, doch Alarm-OBs mit einer höheren Priorität als der freie Zyklus können während des Ruheintervalls ausgeführt werden, wenn das Startereignis für den OB auftritt.

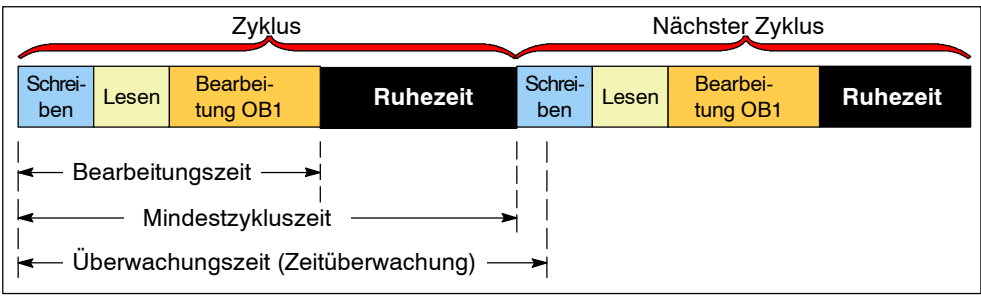

Bild 4-10 Elemente des Zyklus in WinLC RTX

#### **Konfigurieren der Elemente des Zyklus**

Mit dem Parameter der Mindestzykluszeit erreichen Sie, dass der freie Zyklus mit festem Zeitplan ausgeführt wird. Sie können für diesen Parameter aber auch den voreingestellten Wert Null übernehmen und die Mindestruhezeit nach Bedarf ändern. Dadurch wird sichergestellt, dass es immer ein Warteintervall gibt, auch wenn sich die Ausführungzeit des freien Zyklus ändert, insbesondere während der Entwicklung des Steuerungsprogramms. Sie können den Parameter für die Mindestruhezeit im Tuning Panel einstellen und dauerhaft speichern. Sie brauchen diese Änderung nicht in der Hardware-Konfiguration vorzunehmen, damit sie dauerhaft gespeichert wird.

In der Hardware-Konfiguration (Register "Zyklus/Taktmerker": siehe Abschnitt 5.5) der Programmiersoftware STEP 7 geben Sie den Wert für die Mindestzykluszeit und den Wert für die Zyklusüberwachungszeit (Zeitüberwachung) ein. Diese Werte werden als Voreinstellungen der Hardware-Konfiguration von WinLC RTX gespeichert.

#### **Vorsicht**

Stellen Sie keine Mindestzykluszeit ein, die länger ist als die Zykluszeitüberwachung, die in der STEP 7 Hardware-Konfiguration eingestellt ist. Wenn Sie für die Mindestzykluszeit einen Wert einstellen, der genauso groß oder größer als der Wert der Zeitüberwachung ist, führt dies zu einem Überlauf der Zykluszeit (WinLC RTX geht dann im ersten Zyklus am Ende des Zeitüberwachungsintervalls in den Betriebszustand STOP).

#### **Hinweis**

WinLC RTX bearbeitet den OB für den Weckalarm (OB35) und andere OBs in festen Abständen, und zwar unabhängig vom Zyklus und der Bearbeitung des Anwenderprogramms in OB1. Sie müssen nicht nur für die Bearbeitung des OB1 und für die Ruhezeit genügend Zeit einzuplanen, sondern auch für die Bearbeitung anderer OBs.

Ausführliche Informationen zum OB35 entnehmen Sie dem Abschnitt 5.5 sowie dem Referenzhandbuch *System- und Standardfunktionen S7-300/400*.

Folgende Situationen können die Zeit des freien Zyklus verlängern:

- WinLC RTX bearbeitet andere OBs (wie OB20 und OB35) mit einer höheren Priorität als OB1.
- Eine andere RTX-Anwendung, die auch auf Ihrem Computer läuft, hat eine höhere Priorität.
- Sie lassen sich in einer Variablentabelle (VAT) in STEP 7 den Status des Anwenderprogramms anzeigen.
- Das Zusammenspiel mit HMI-Schnittstellen wie WinCC (Windows Control Center) oder mit ActiveX Controls der Software Computing können die Ausführungszeit von WinLC RTX beeinflussen.

Ausführliche Informationen zum Ändern der Ruhezeit und der Mindestzykluszeit entnehmen Sie dem Abschnitt 4.6 und dem Anhang D.

# **4.6 Einstellen des Betriebs von WinLC RTX**

Als Mitglied der Produktreihe der Automatisierungssysteme SIMATIC S7-300/S7-400 führt WinLC RTX Steuerungsprogramme aus, die mit STEP 7 erstellt wurden, und nutzt dabei das gleiche Prinzip der Programmausführung wie Hardware-Automatisierungssysteme. Das bedeutet, dass WinLC RTX das Steuerungsprogramm in sich ständig wiederholenden Zyklen ausführt, wenn sich WinLC RTX im Betriebszustand RUN befindet. Im Gegensatz zu Hardware-Automatisierungssystemen, die sich ganz den SPS-Funktionen widmen können, ist WinLC RTX eine Software-SPS und muss die CPU-Zeit des PC mit anderen Anwendungen teilen.

WinLC RTX umfasst ein Tuning Panel, in dem Sie die WinLC RTX-Funktionen zum Teilen der CPU-Zeit des PC mit anderen Anwendungen verwenden und testen können.

# **Anzeigen des Tuning Panel**

Zum Anzeigen des Tuning Panel klicken Sie im Control Panel auf die Schaltfläche des Tuning Panels oder wählen den Menübefehl **CPU > Tuning Panel** (Bild 4-11). Haben Sie ein Passwort eingerichtet, müssen Sie das Passwort in ein Dialogfeld eingeben, bevor das Tuning Panel angezeigt wird. Haben Sie die Funktionsweise von WinLC RTX eingestellt, wählen Sie erneut die Schaltfläche für das Tuning Panel, um dieses wieder auszublenden.

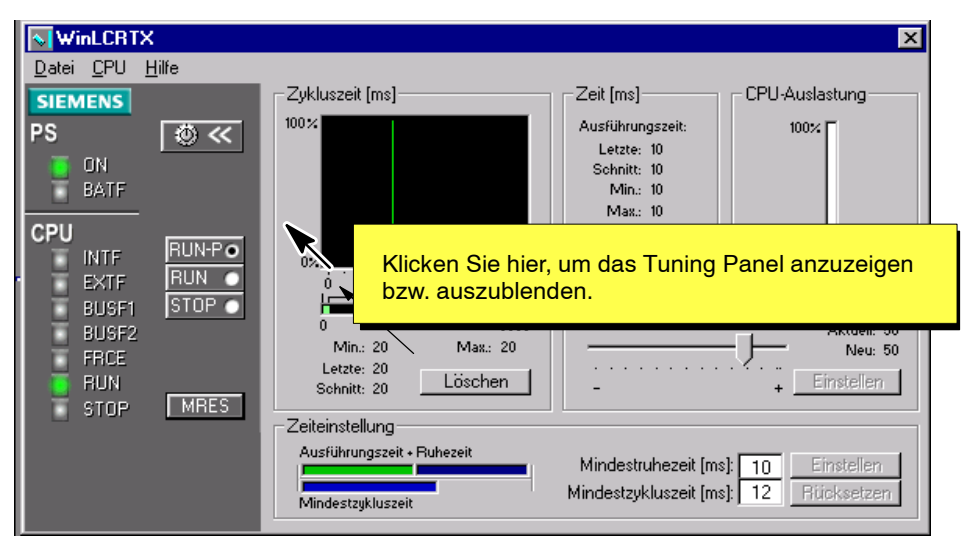

Bild 4-11 Anzeigen und Ausblenden des Tuning Panels von WinLC RTX

# **Ändern des Betriebs von WinLC RTX im Tuning Panel**

Im Tuning Panel (siehe Bild 4-11) können Sie die Komponenten des Zyklus von WinLC RTX einstellen und die Prioritätsstufe, mit der die Software WinLC RTX im RTX-Betriebssystem ausgeführt wird, einrichten:

 Priorität: Im Bildlauffeld stellen Sie die Prioritätsstufe für die Ausführung des Steuerungsprogramms ein, das von STEP 7 oder von einer Archivdatei eines Programms in WinLC RTX geladen wurde. Richten Sie für WinLC RTX eine höhere Priorität ein, reagiert das Betriebssystem auf WinLC RTX, bevor Aufgaben mit niedrigerer Priorität ausgeführt werden.

#### **Hinweis**

Alle RTX-Prozesse (einschließlich WinLC RTX) haben eine höhere Priorität als alle anderen Windows-Anwendungen. Sie müssen nur die Echtzeit-Priorität für WinLC RTX anpassen, wenn weitere RTX-Anwendungen zusammen mit WinLC RTX laufen.

 Zeiteinstellung: In diesen Feldern können Sie neue Werte für die Ruhezeit und die Mindestzykluszeit eingeben. Nachdem Sie den neuen Wert in das entsprechende Feld eingegeben haben, können Sie die Auswirkungen auf die Ausführung von WinLC RTX beobachten. (Sie können die alten Werte für die Zykluszeit und die Ruhezeit wiederherstellen, indem Sie auf die Schaltfläche "Rücksetzen" und nicht auf die Schaltfläche "Einstellen" klicken.) Zum Bestätigen der neuen Werte für die Ruhezeit und der Zykluszeit klicken Sie auf die Schaltfläche "Einstellen". Das Panel speichert dann diese Werte für den Controller.

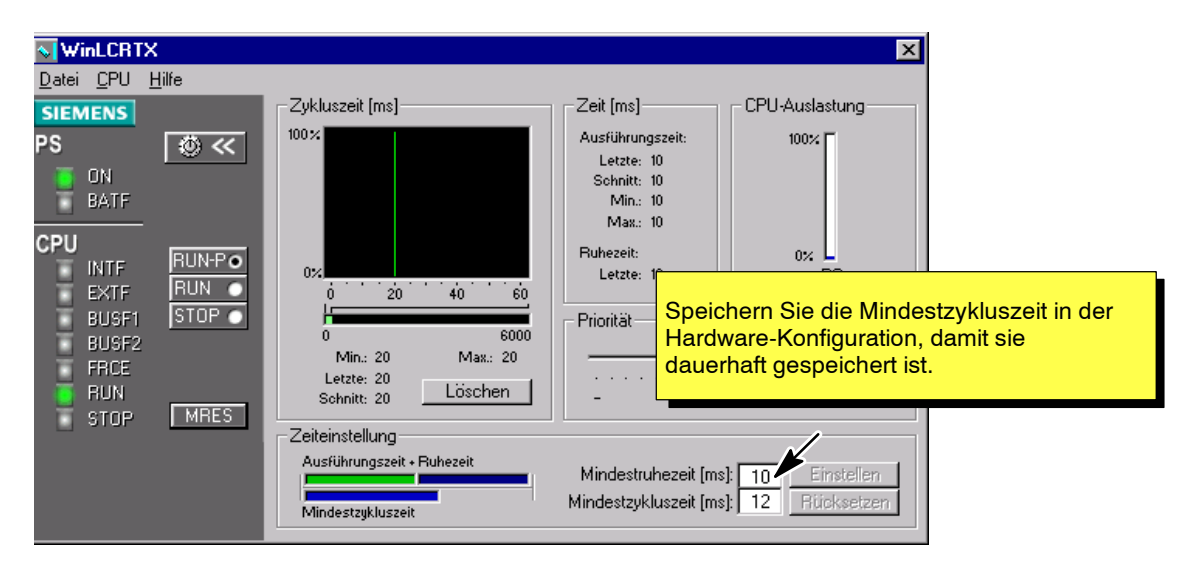

Bild 4-12 Tuning Panel zum Einstellen des Betriebs von WinLC RTX

Das Tuning Panel bietet außerdem folgende Statusangaben:

- Unter Zykluszeit (ms) wird ein Histogramm der Ausführungszeiten (in einem Bereich von 120 ms) der WinLC RTX-Zykluszeiten dargestellt. Dieses Histogramm zeigt die kürzeste und längste Ausführungszeit sowie den Prozentsatz der Zyklen, die in verschiedene Bereiche der Ausführungszeiten fallen, an. Durch Aktivieren der Schaltfläche "Löschen" löschen Sie die Verlaufsdaten und beginnen ein neues Histogramm. Ein Betriebszustandswechsel von STOP in RUN setzt die Anzeige der Zykluszeit zurück, genauso wie das Schließen und erneute Öffnen des Tuning Panels.
- Zeiten (ms) ist ein schreibgeschütztes Feld, in dem eine Zusammenfassung der beiden Komponenten eines Zyklus angezeigt wird: Ausführungszeit (tatsächliche Ausführungszeit aller OBs plus Aktualisierung des E/A-Abbilds) und Ruhezeit. Die Ausführungszeit umfasst: die Ausführungszeit für den letzten Zyklus, die mittlere Zykluszeit, die kürzeste Zykluszeit und die längste Zykluszeit. Die Ruhezeit ist die Dauer der Ruhezeit im letzten Zyklus.
- Die CPU-Auslastung zeigt den Anteil der CPU in Prozent an, der vom Windows Betriebssystem verwendet wird. Weil RTX-Anwendungen (einschließlich WinLC RTX) getrennt von Windows NT ausgeführt werden, spiegelt die CPU-Auslastung nicht die RTX-Auslastung wieder.

#### **Hinweis**

Wenn Sie im Tuning Panel einen neuen Wert für die Mindestzykluszeit eingeben, ändert WinLC RTX nicht den konfigurierten Wert, der im Steuerungsprogramm gespeichert ist. WinLC RTX setzt den Parameter für die Mindestzykluszeit jedesmal, wenn Sie WinLC von STOP in RUN versetzen, auf den konfigurierten Wert zurück. Haben Sie den optimalen Wert für die Mindestzykluszeit festgestellt, können Sie den im Steuerungsprogramm gespeicherten Wert in der Hardware-Konfiguration in STEP 7 ändern (siehe Abschnitte 4.2 und 5.5).

# **4.7 Ausführen des WinLC RTX Controllers**

Durch Schließen des Control Panels wird WinLC RTX nicht geschlossen: Sie müssen den WinLC RTX Controller manuell schließen oder den Computer ausschalten.

Wenn Sie WinLC RTX nicht als NT-Dienst betreiben, können Sie WinLC RTX im Control Panel starten und stoppen. Die Autostart-Funktion bewirkt, dass WinLC RTX wieder in dem Betriebszustand (STOP, RUN oder RUN-P) aufgerufen wird, in dem es geschlossen wurde.

#### **Hinweis**

Sie benötigen Administratorrechte, um WinLC RTX als Dienst zu registrieren. Wenn Sie WinLC RTX als NT-Dienst betreiben, starten und stoppen Sie WinLC RTX entweder im Dialogfeld "Dienste" oder indem Sie Ihren Computer ein- bzw. ausschalten. Das Control Panel startet oder stoppt WinLC RTX nicht.

Zum Aufrufen des Dialogfelds "Dienste" wählen Sie den Befehl **Start > Einstellungen > Systemsteuerung** und klicken in der Systemsteuerung von Windows NT auf das Symbol "Dienste".

# **Registrieren von WinLC RTX als NT-Dienst und Aufheben der Registrierung**

Das Control Panel bietet einen Menübefehl, mit dem Sie WinLC RTX aus der Registry der NT-Dienste löschen können (siehe Bild 4-13). Wenn Sie die Registrierung von WinLC RTX als NT-Dienst aufheben, können Sie den Betrieb des WinLC RTX Controllers starten und stoppen, ohne den Computer ein- und ausschalten zu müssen. Dies bedeutet allerdings auch, dass WinLC RTX nicht mehr automatisch gestartet wird, wenn Sie Ihren Computer einschalten.

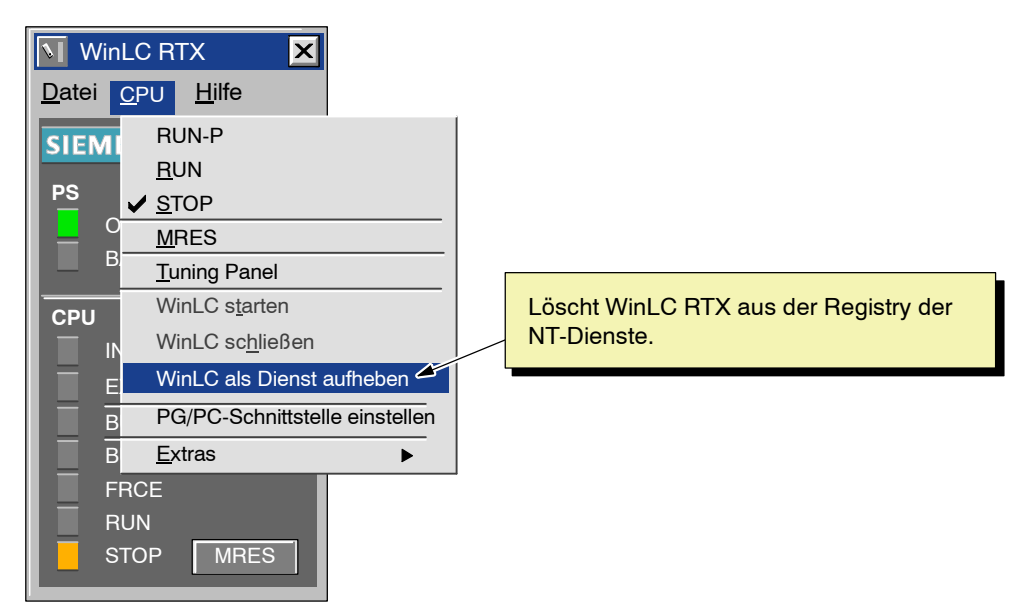

Bild 4-13 Aufheben von WinLC RTX als NT-Dienst

# **Schließen und Starten des WinLC RTX Controllers**

Wenn Sie das WinLC RTX Control Panel (Fenster) schließen, wird der WinLC RTX Controller nicht geschlossen. Hierzu müssen Sie entweder den Controller in den Betriebszustand STOP versetzen, den WinLC RTX Controller manuell schließen oder den Computer ausschalten.

#### **Hinweis**

Läuft WinLC RTX nicht als NT-Dienst, können Sie den Betrieb des WinLC RTX Controllers im WinLC RTX Control Panel starten und schließen.

Zum Schließen des WinLC RTX Controllers wählen Sie im WinLC RTX Control Panel den Menübefehl **CPU > WinLC schließen** (siehe Bild 4-14). Der WinLC RTX Controller stoppt dann den Betrieb.

Zum Starten des WinLC RTX-Controllers wählen Sie im WinLC Control Panel den Menübefehl **CPU > WinLC starten**.

Läuft WinLC als NT-Dienst, müssen Sie den Dienst "Siemens WinLC RTX" im Dialogfeld "NT-Dienste" starten und stoppen (**Start > Einstellungen > Systemsteuerung** ).

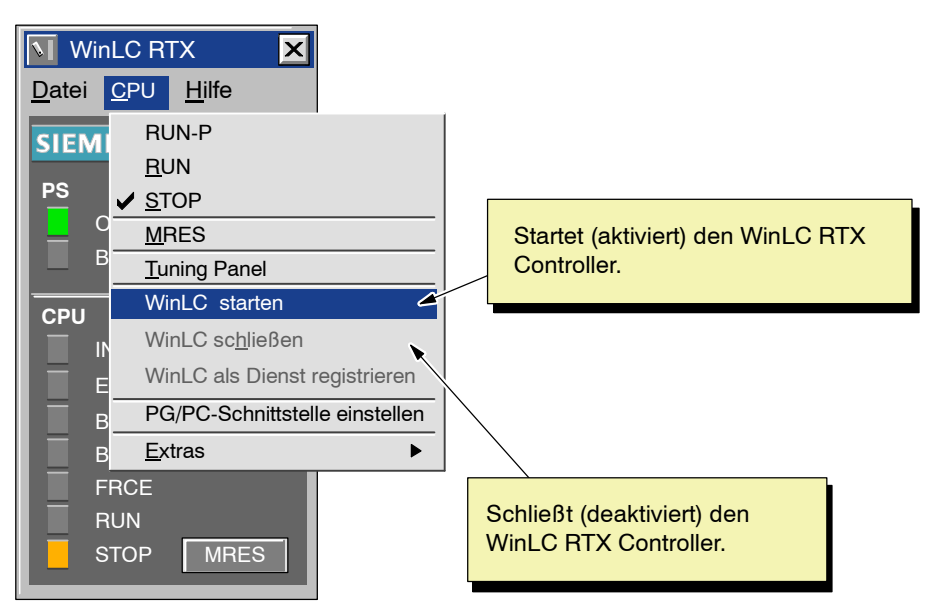

Bild 4-14 Schließen des WinLC RTX Controllers

#### **Aktivieren der Autostart-Funktion**

WinLC RTX bietet eine Autostart-Funktion, die definiert, wie WinLC RTX auf Schließen und Neustarten reagiert. Nach den in Tabelle 4-1 gezeigten Parametern wird WinLC RTX in dem jeweils angegebenen Betriebszustand gestartet.

Die Autostart-Funktion aktivieren bzw. deaktivieren Sie im Dialogfeld "Optionen".

Tabelle 4-1 Auto-Starten des WinLC RTX Controllers

| Lief der WinLC RTX Control-<br>ler beim Schließen | <b>Und die Autostart-Funk-</b><br>tion ist aktiviert | Dann startet WinLC RTX<br>in diesem Betriebszu-<br>stand |
|---------------------------------------------------|------------------------------------------------------|----------------------------------------------------------|
| Nein                                              | <b>Nein</b>                                          | Betriebszustand STOP                                     |
| Nein                                              | Ja                                                   | Betriebszustand STOP                                     |
| Ja                                                | <b>Nein</b>                                          | Betriebszustand STOP                                     |
| Ja                                                | Ja                                                   | <b>Betriebszustand RUN</b>                               |

Gehen Sie folgendermaßen vor, um die Autostart-Funktion von WinLC RTX zu aktivieren:

1. Wählen Sie wie in Bild 4-15 gezeigt den Menübefehl **CPU > Extras > Optionen**, um das Dialogfeld "Optionen" aufzublenden.

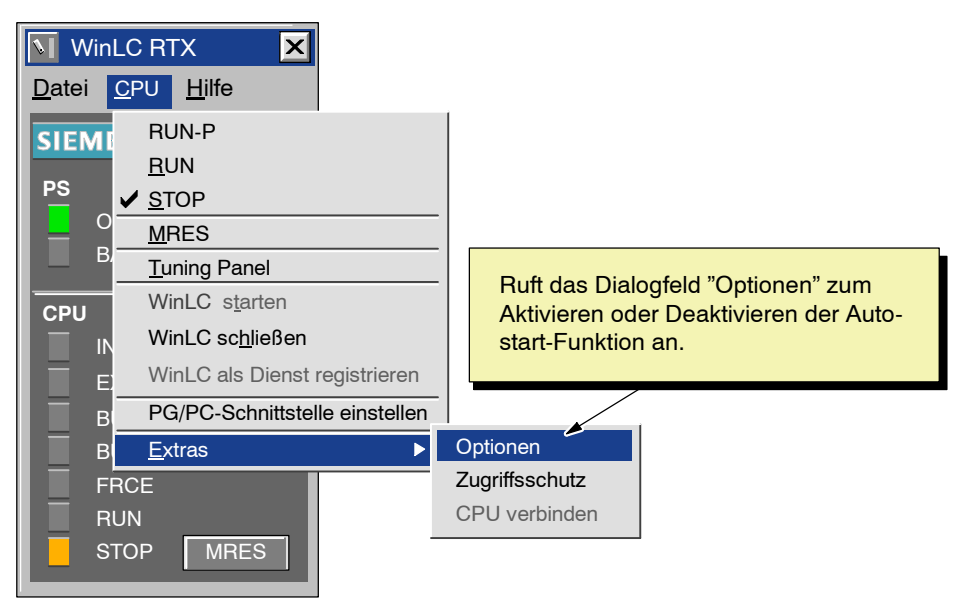

Bild 4-15 Aufrufen des Dialogfelds "Optionen"

- 2. Öffnen Sie im Dialogfeld "Optionen" das Register "Allgemein" und aktivieren Sie die Option "Autostart" (siehe Bild 4-16).
- 3. Wählen Sie die Schaltfläche "Übernehmen", um die Autostart-Funktion zu aktivieren.
- 4. Klicken Sie auf "OK", um das Dialogfeld "Optionen" zu schließen.

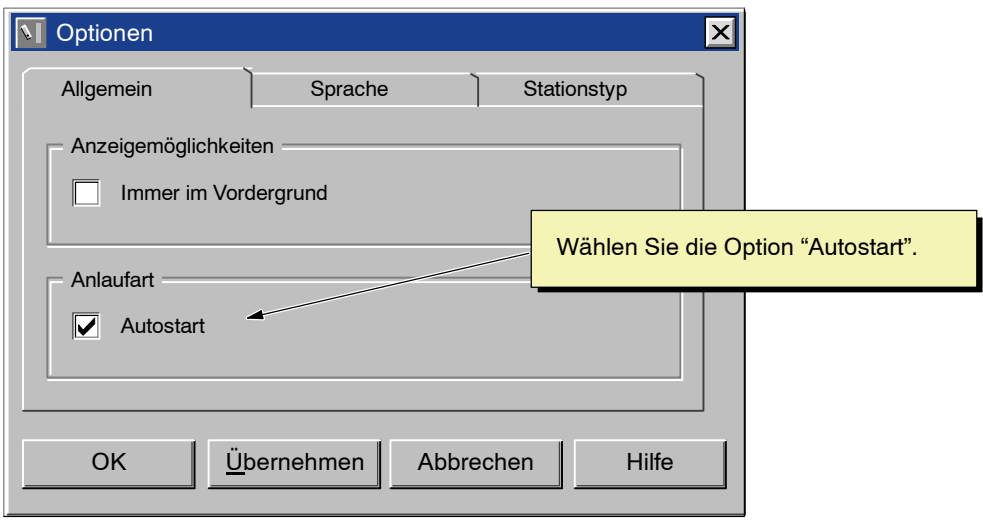

Bild 4-16 Aktivieren der Autostart-Funktion

# **4.8 Wählen der Sprache für WinAC RTX**

WinAC RTX bietet Software und Hilfe in drei Sprachen: Deutsch, Englisch und Französisch. Die Menüs und die Hilfe von WinLC RTX werden in der gewählten Sprache angezeigt. Sie können die Sprache im Control Panel von WinLC RTX einstellen.

Gehen Sie folgendermaßen vor, um die Spracheinstellung für WinAC zu ändern:

- 1. Wählen Sie den Menübefehl **CPU > Extras > Optionen**, um das Dialogfeld "Optionen" aufzublenden.
- 2. Öffnen Sie im Dialogfeld "Optionen" das Register "Sprache".
- 3. Wählen Sie die Sprache für die WinAC RTX-Anwendungen (Deutsch, Englisch oder Französisch) (siehe Bild 4-17).
- 4. Ändern Sie die Sprache mit der Schaltfläche "Übernehmen".
- 5. Klicken Sie auf "OK", um das Dialogfeld "Optionen" zu schließen.

#### **Hinweis**

Die Sprache wird in WinLC RTX erst umgestellt, wenn Sie die WinAC RTX-Anwendungen neu starten.

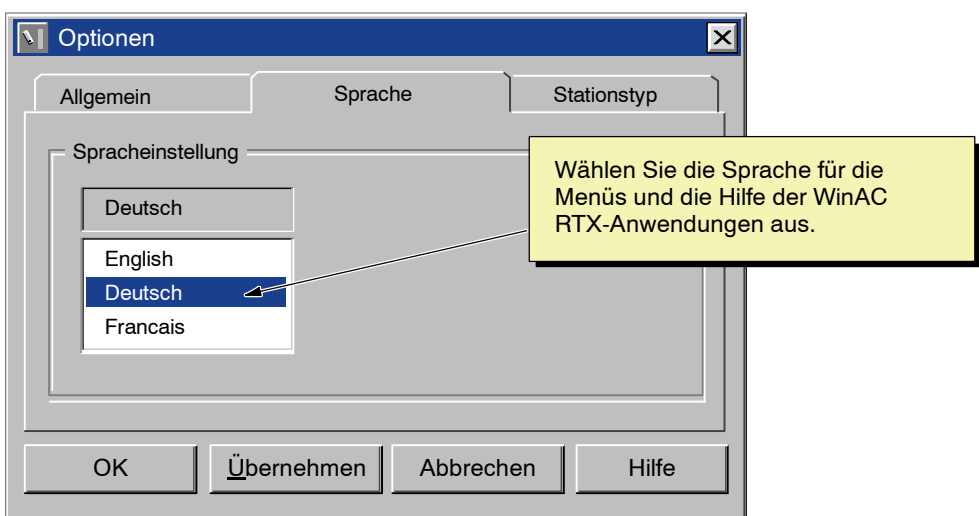

Bild 4-17 Einstellen der Sprache für das WinLC RTX Control Panel und die Hilfe

# **4.9 Einrichten von Zugriffsschutz und Schutzstufen für WinLC RTX**

Sie können im WinLC RTX Control Panel Schutzstufen einrichten und den Zugriff auf WinLC RTX einschränken:

- Wählen einer Schutzstufe: Sie können WinLC RTX so einrichten, dass für Änderungen eine Bestätigung erforderlich ist oder ein Passwortschutz aktiviert wird.
- Einrichten eines Passworts für einen bestimmten Zeitraum: Sie können eine bestimmte "passwortfreie" Zeit einrichten, in der der Anwender kein Passwort eingeben muss, um Änderungen vorzunehmen. Dieser Zeitraum kann maximal 23 Stunden und 59 Minuten nach dem ersten Eingeben des Passworts betragen.
- Ändern des Passworts: Sie können das Passwort problemlos im Dialogfeld "Passwort ändern" ändern.

Zum Aufrufen des Dialogfelds "Zugriffsschutz" wählen Sie im WinLC RTX Control Panel den Menübefehl **CPU > Extras > Zugriffsschutz** (siehe Bild 4-18).

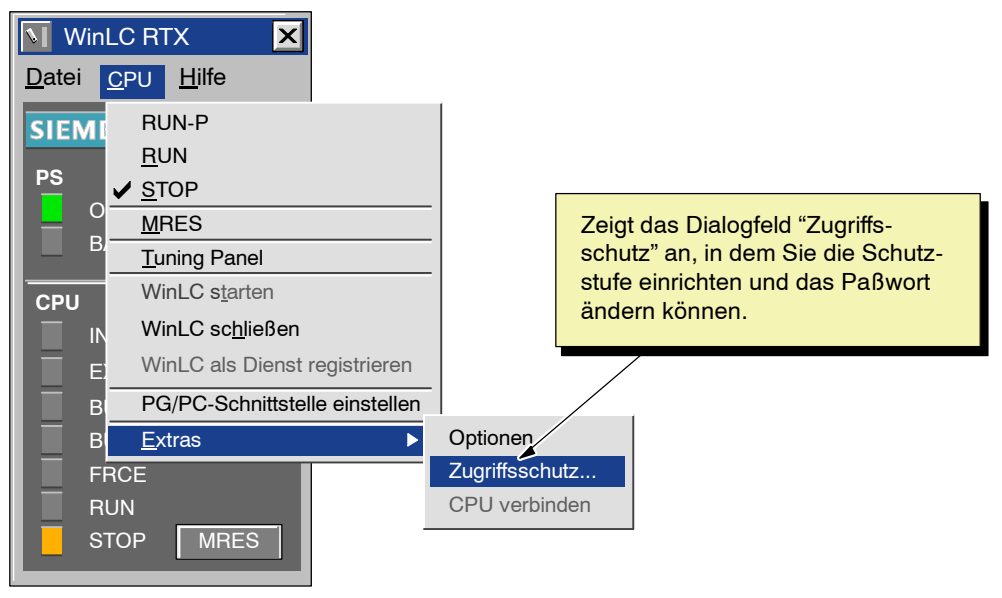

Bild 4-18 Aufrufen des Dialogfelds "Zugriffsschutz"

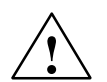

**! Warnung** Wenn Sie den WinLC RTX Controller ohne Zugriffsschutz betreiben, erhöht sich das Risiko, dass der Betriebszustand unbeabsichtigt verändert wird. Dies kann ungewöhnliches Verhalten des Prozesses bzw. der gesteuerten Maschinen hervorrufen, was wiederum zu Tod, schwerer Körperverletzung und/oder Sachschaden führen kann.

> Gehen Sie vorsichtig vor und stellen Sie sicher, dass Sie den Betriebszustand des Controllers nicht ändern. Gewähren Sie nur autorisierten Personen den Zugriff auf von WinLC RTX gesteuerte Maschinen und Prozesse. Installieren Sie einen physikalischen NOT-AUS-Schaltkreis für die Maschine bzw. den Prozess.

# **Ändern der Schutzstufe für WinLC RTX**

Sie können Schutzstufen einrichten und den Zugriff auf den Controller einschränken. WinLC RTX verfügt über folgende Schutzstufen:

- Ohne: Es ist keine Bestätigung und kein Passwort erforderlich, um auf WinLC RTX zuzugreifen.
- Bestätigung: Änderungen, die Sie im Control Panel eingegeben haben (z.B. Änderung des Betriebszustands oder Einstellung der Funktionen) müssen in einer Meldung bestätigt werden.
- Passwort: Um Änderungen im Control Panel (z.B. Änderung des Betriebszustands oder Einstellung der Funktionen) vornehmen zu können, muss der Anwender ein Passwort eingeben.

Gehen Sie folgendermaßen vor, um die Schutzstufe in WinLC RTX zu ändern:

- 1. Wählen Sie den Menübefehl **CPU > Extras > Zugriffsschutz**.
- 2. Geben Sie im Dialogfeld "Zugriffsberechtigung" das Passwort für WinLC RTX ein und bestätigen Sie mit "OK" (siehe Bild 4-19). (Ist als Schutzstufe "Ohne" eingestellt oder wurde kein Passwort eingerichtet, dann bestätigen Sie einfach mit "OK".)

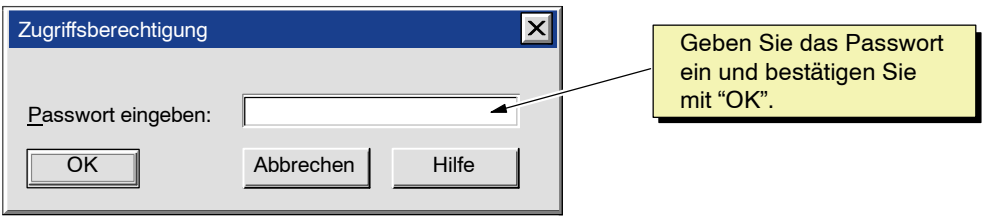

Bild 4-19 Eingeben des Passworts für WinLC RTX

- 3. Wählen Sie im Dialogfeld "Zugriffsschutz" (siehe Bild 4-20) die Option "Passwort" (Schutzstufe).
- 4. Klicken Sie auf die Schaltfläche "OK", um die Änderungen einzugeben und das Dialogfeld "Zugriffsschutz" zu schließen.

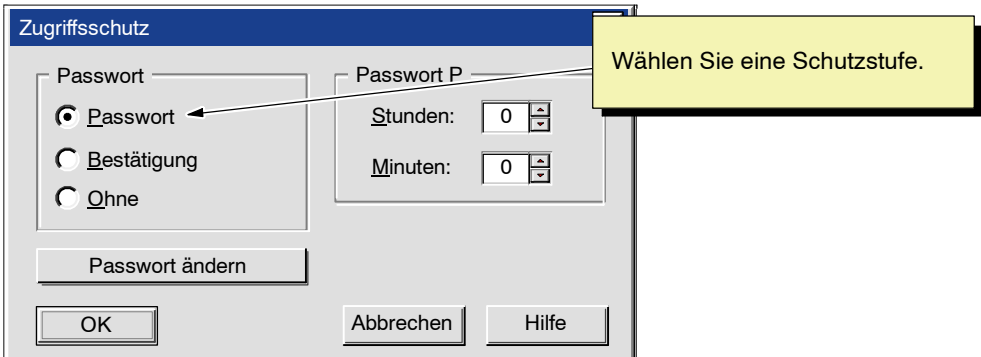

Bild 4-20 Einrichten des Zugriffsschutzes für WinLC RTX

# **Einrichten oder Ändern des Passworts für WinLC RTX**

Im Dialogfeld "Zugriffsschutz" können Sie ein Passwort für WinLC RTX anlegen oder ändern. Gehen Sie folgendermaßen vor, um ein Passwort einzurichten bzw. zu ändern:

- 1. Wählen Sie den Menübefehl **CPU > Extras > Zugriffsschutz**.
- 2. Geben Sie im Dialogfeld "Zugriffsberechtigung" das Passwort für WinLC RTX ein und bestätigen Sie mit "OK" (Ist als Schutzstufe "Ohne" eingestellt oder wurde kein Passwort eingerichtet, dann bestätigen Sie einfach mit "OK".)
- 3. Wählen Sie im Dialogfeld "Zugriffsschutz" die Schaltfläche "Passwort ändern" (siehe Bild 4-21).

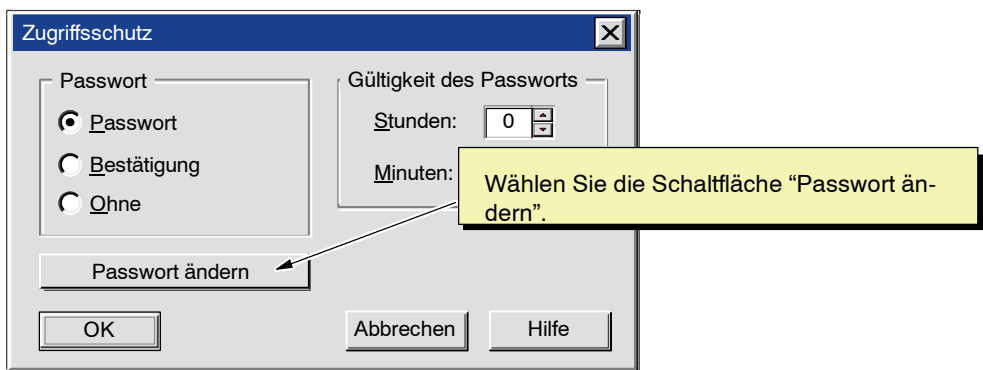

Bild 4-21 Aufrufen des Dialogfelds "Passwort ändern"

- 4. Geben Sie folgende Angaben im Dialogfeld "Passwort ändern" ein (siehe Bild 4-22):
	- -- Geben Sie im Feld "Altes Passwort" das bisherige Passwort ein.
	- -- Geben Sie im Feld "Neues Passwort" das neue Passwort ein.
	- -- Geben Sie im Feld "Passwort bestätigen" noch einmal das neue Passwort ein.

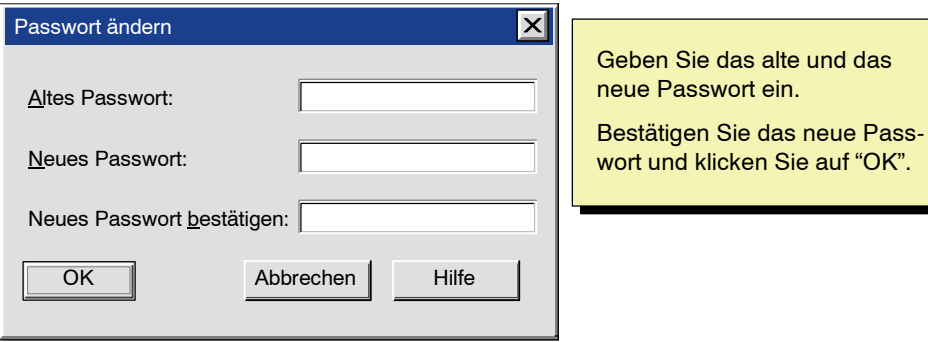

Bild 4-22 Ändern des Passworts für WinLC RTX

- 5. Klicken Sie auf die Schaltfläche "OK", um das Passwort zu ändern und zum Dialogfeld "Zugriffsschutz" zurückzukehren.
- 6. Prüfen Sie, dass für die Schutzstufe für WinLC RTX die Option "Passwort" aktiviert ist und bestätigen Sie mit "OK", um die Änderungen einzugeben und das Dialogfeld "Zugriffsschutz" zu schließen.

#### **Hinweis**

Wenn Sie ein Passwort einrichten und als Option für die Schutzstufe "Ohne" wählen (das Passwort wird dadurch deaktiviert), müssen Sie trotzdem noch das eingerichtete Passwort eingeben, um wieder das Dialogfeld "Zugriffsschutz" aufrufen zu können.

# **Gültiges Passwort für einen bestimmten Zeitraum**

Indem Sie die "Gültigkeit" des Passworts festlegen, können Sie einen bestimmten "passwortfreien" Zeitraum einrichten, in dem der Anwender das Passwort nicht erneut angeben muss, um Änderungen vornehmen zu können. Dieser Zeitraum kann maximal 23 Stunden und 59 Minuten nach dem ersten Eingeben des Passworts betragen.

Gehen Sie zum Einrichten der Gültigkeit für das Passwort folgendermaßen vor:

- 1. Wählen Sie den Menübefehl **CPU > Extras > Zugriffsschutz**.
- 2. Geben Sie im Dialogfeld "Zugriffsberechtigung" das Passwort für WinLC RTX ein und bestätigen Sie mit "OK" (Ist als Schutzstufe "Ohne" eingestellt oder wurde kein Passwort eingerichtet, dann bestätigen Sie einfach mit "OK".)
- 3. Tragen Sie im Dialogfeld "Zugriffsschutz" den Zeitraum ein, den das Passwort gültig sein soll (siehe Bild 4-23).
	- -- Tragen Sie maximal 23 Stunden im Feld "Stunden" ein.
	- -- Tragen Sie maximal 59 Minuten im Feld "Minuten" ein.
- 4. Bestätigen Sie den für die Gültigkeit des Passworts eingetragenen Zeitraum mit "OK".
- 5. Prüfen Sie, dass für die Schutzstufe für WinLC RTX die Option "Passwort" aktiviert ist und bestätigen Sie mit "OK", um die Änderungen einzugeben und das Dialogfeld "Zugriffsschutz" zu schließen.

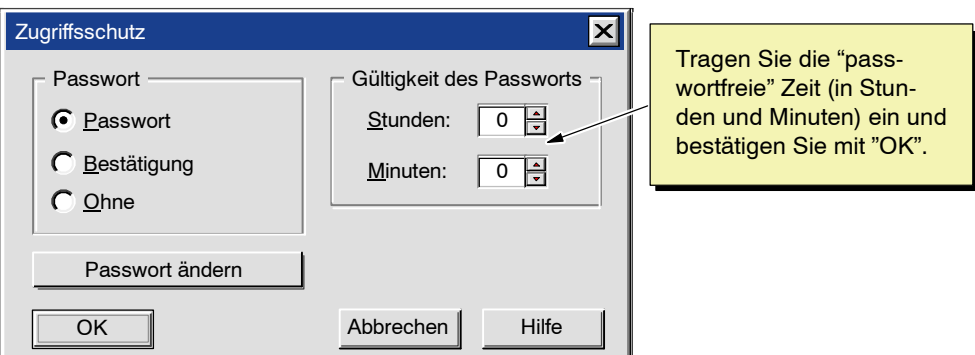

Bild 4-23 Einrichten der Gültigkeit des Passworts

# **4.10 Speichern und Zurückholen des Anwenderprogramms**

Sie können den Ladespeicher (das Anwenderprogramm) in einer Archivdatei ablegen. Mit dieser Archivdatei können Sie arbeiten wie mit einem Speichermodul: Aus der Archivdatei können Sie das Anwenderprogramm schnell und einfach zurückholen.

Wenn Sie Ihr Anwenderprogramm laden, indem Sie eine Archivdatei zurückholen, wird die Archivdatei nach dem Urlöschen (MRES) nicht automatisch wiederhergestellt (im Gegensatz zum Verhalten eines EPROM in einem Hardware-Automatisierungssystem). Mit dem Menübefehl **Datei > Laden auf CPU** können Sie die Datei manuell wiederherstellen.

#### **Anlegen einer Archivdatei**

Wie Sie in Bild 4-24 sehen, erstellen Sie eine Archivdatei mit dem Menübefehl **Datei > Archivieren von CPU** im Control Panel. Daraufhin öffnet sich ein Dialogfeld, in dem Sie die Archivdatei unter einem bestimmten Namen speichern können. Auf diese Weise können Sie mehrere Archivdateien anlegen.

Die Archivdatei enthält das Anwenderprogramm und die Hardware-Konfiguration (SDBs).

# **Zurückholen einer Archivdatei**

Beim Zurückholen der Archivdatei laden Sie das Anwenderprogramm und die Hardware-Konfiguration (SDBs). Gehen Sie folgendermaßen vor, wenn Sie ein Anwenderprogramm aus einer Archivdatei zurückholen möchten:

- 1. Wählen Sie die Schaltfläche "STOP", um den Controller in den Betriebszustand STOP zu versetzen.
- 2. Zum Urlöschen wählen Sie die Schaltfläche "MRES".
- 3. Wählen Sie im Control Panel den Menübefehl **Datei > Laden auf CPU** (siehe Bild 4-24).
- 4. Markieren Sie die Archivdatei, die Sie zurückholen möchten.

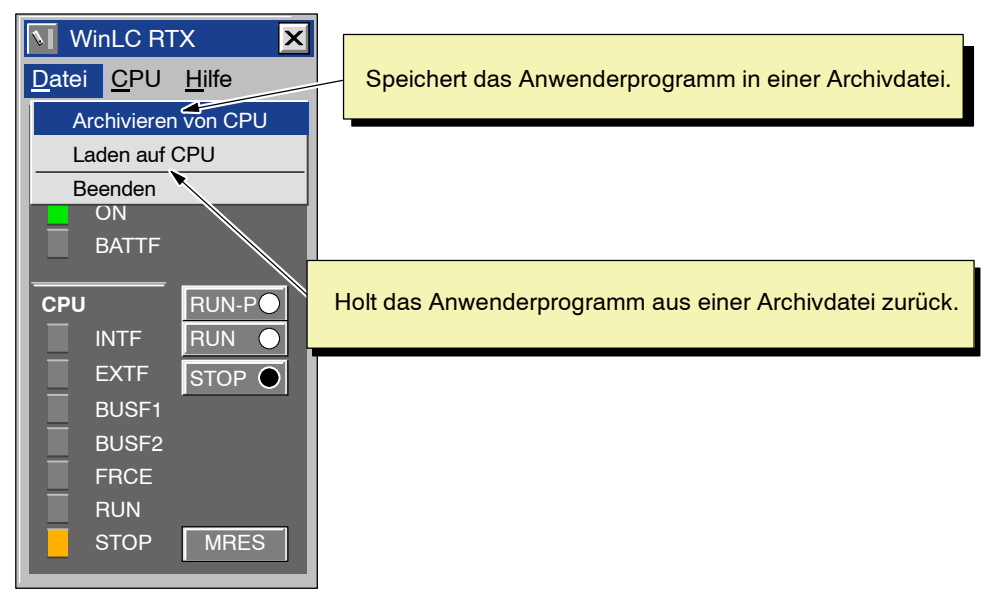

Bild 4-24 Befehle zum Archivieren und Zurückholen in WinLC RTX

# **Funktionen von WinLC RTX**

#### **Kapitelübersicht**

Bei WinLC RTX handelt es sich um ein Automatisierungssystem (AS), das auf Ihrem Computer läuft. Das Automatisierungssystem kommuniziert mit der dezentralen (entfernten) Peripherie über ein PROFIBUS-DP-Netz. Ausführliche Informationen zum Arbeiten mit PROFIBUS-DP entnehmen Sie dem Kapitel 6 und dem *Benutzerhandbuch SIMATIC NET PROFIBUS*.

In diesem Kapitel wird die grundlegende Funktionsweise von WinLC RTX beschrieben. Es umfasst Informationen zu folgenden Themen:

- Elemente der Bedienoberfläche von WinLC RTX. Weitere Informationen entnehmen Sie dem Kapitel 4 und der Online-Hilfe der Software WinLC RTX.
- Funktion zum Urlöschen (MRES) des SPS-Speichers
- Echtzeituhr. Weitere Informationen entnehmen Sie dem Referenzhandbuch *System- und Standardfunktionen für S7-300/400*.
- Konfiguration der Parameterbausteine in WinLC RTX. Weitere Informationen entnehmen Sie dem *Benutzerhandbuch STEP 7* und der Online-Hilfe in STEP 7.

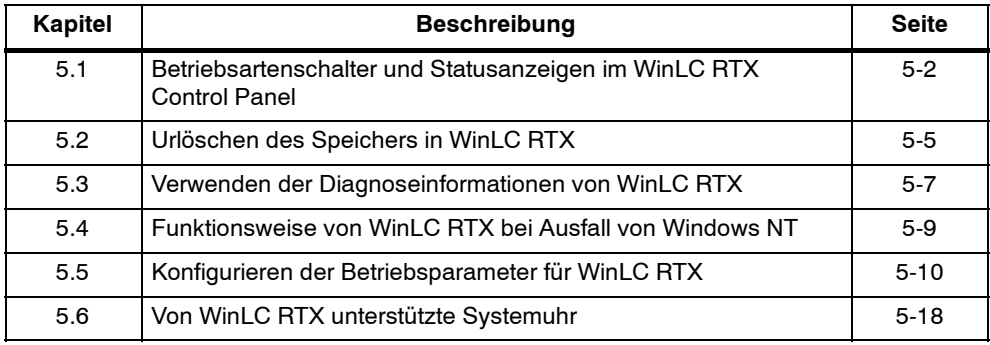

# <span id="page-61-0"></span>**5.1 Betriebsartenschalter und Statusanzeigen im WinLC RTX Control Panel**

Das WinLC RTX Panel Control sieht aus wie die Vorderseite der S7-Steuerungen. Das Control Panel enthält Kontrollkästchen, mit denen Sie den Betriebszustand des WinLC RTX Controllers einstellen können, sowie eine Schaltfläche zum Urlöschen der Speicherbereiche und Statusanzeigen (siehe Bild 5-1). Ausführliche Informationen zum Urlöschen des Speichers von WinLC RTX entnehmen Sie dem Abschnitt 5.2.

#### **Hinweis**

Anzeigen, die in WinLC RTX nicht gültig sind, werden grau dargestellt.

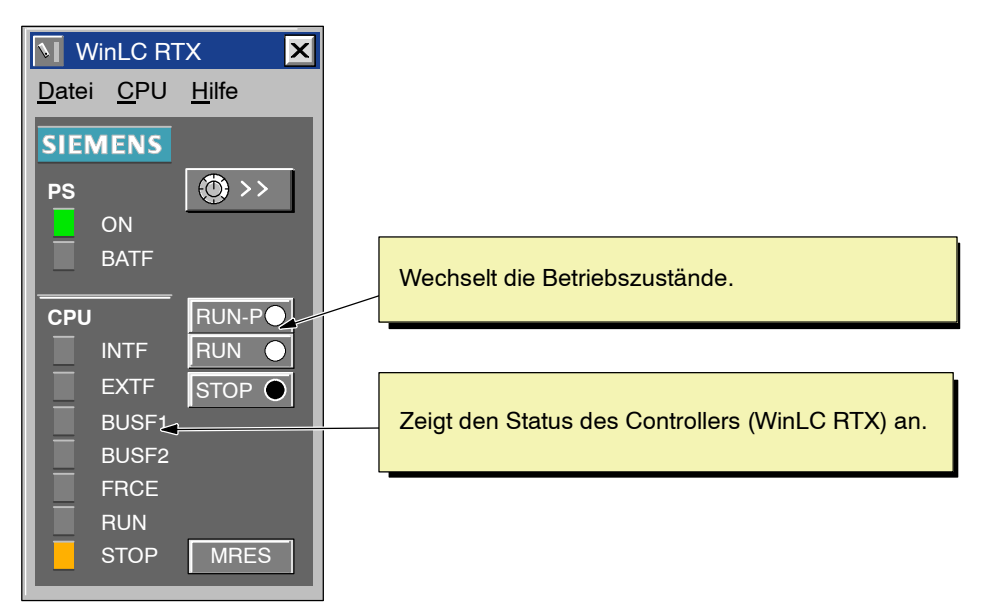

Bild 5-1 Betriebsartenschalter und Statusanzeigen im WinLC RTX Control Panel

# **Einstellen des Betriebszustands**

Die Schaltflächen RUN, RUN-P und STOP im Control Panel entsprechen den verschiedenen Betriebszuständen des Controllers. Tabelle 5-1 beschreibt die Betriebszustände. Durch Anwählen der entsprechenden Schaltfläche versetzen Sie WinLC RTX in den ausgewählten Betriebszustand.

Wenn Sie möchten, dass eine externe Quelle, z.B. die Programmiersoftware STEP 7, den Betriebszustand von WinLC RTX ändern kann, wählen Sie den Betriebszustand RUN-P. Ändert die externe Software den Betriebszustand, ändert sich die angewählte Schaltfläche im Control Panel nicht, doch die Statusanzeigen geben den tatsächlichen Betriebszustand von WinLC RTX an.

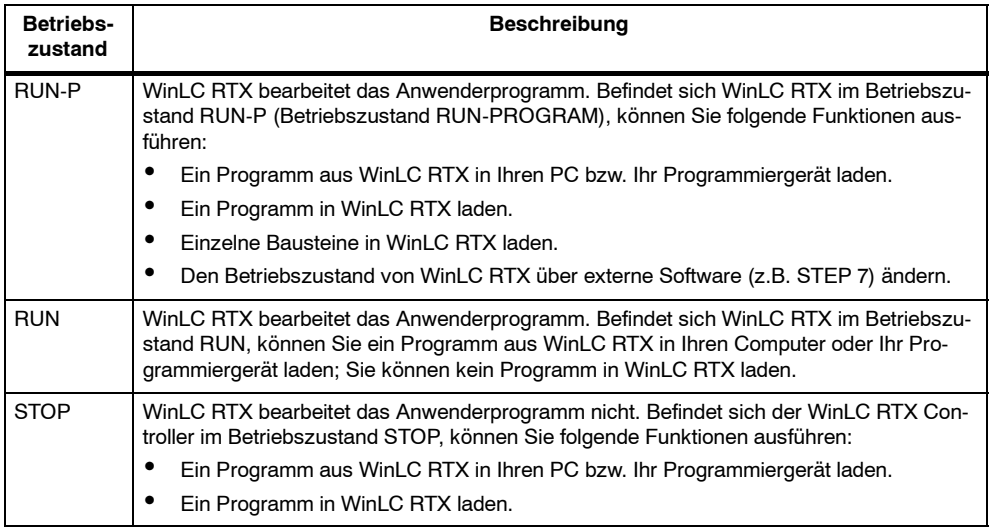

#### Tabelle 5-1 Betriebszustände des WinLC RTX Controllers

# **Statusanzeigen**

Die Statusanzeigen im Control Panel liefern wesentliche Informationen zu WinLC RTX, z.B. den aktuellen Betriebszustand oder das Vorhandensein einer Fehlerbedingung. In Tabelle 5-2 sind die einzelnen Statusanzeigen des Control Panel beschrieben. Sie können den Zustand von WinLC RTX nicht durch Anklikken der Statusanzeigen ändern.

Erreicht das Anwenderprogramm einen im STEP 7 Programm-Editor eingerichteten Haltepunkt, schalten sich die Statusanzeigen für RUN und STOP ein, solange der Haltepunkt aktiv ist: die Statusanzeige für den Betriebszustand RUN blinkt und die Anzeige für den Betriebszustand STOP ist eingeschaltet.

Bei einem Neustart werden beide Anzeigen für RUN und STOP eingeschaltet: die Statusanzeige für den Betriebszustand RUN blinkt und die Anzeige für den Betriebszustand STOP ist während des Neustarts eingeschaltet. Wird die Statusanzeige für den Betriebszustand STOP ausgeschaltet, sind die Ausgänge aktiviert.

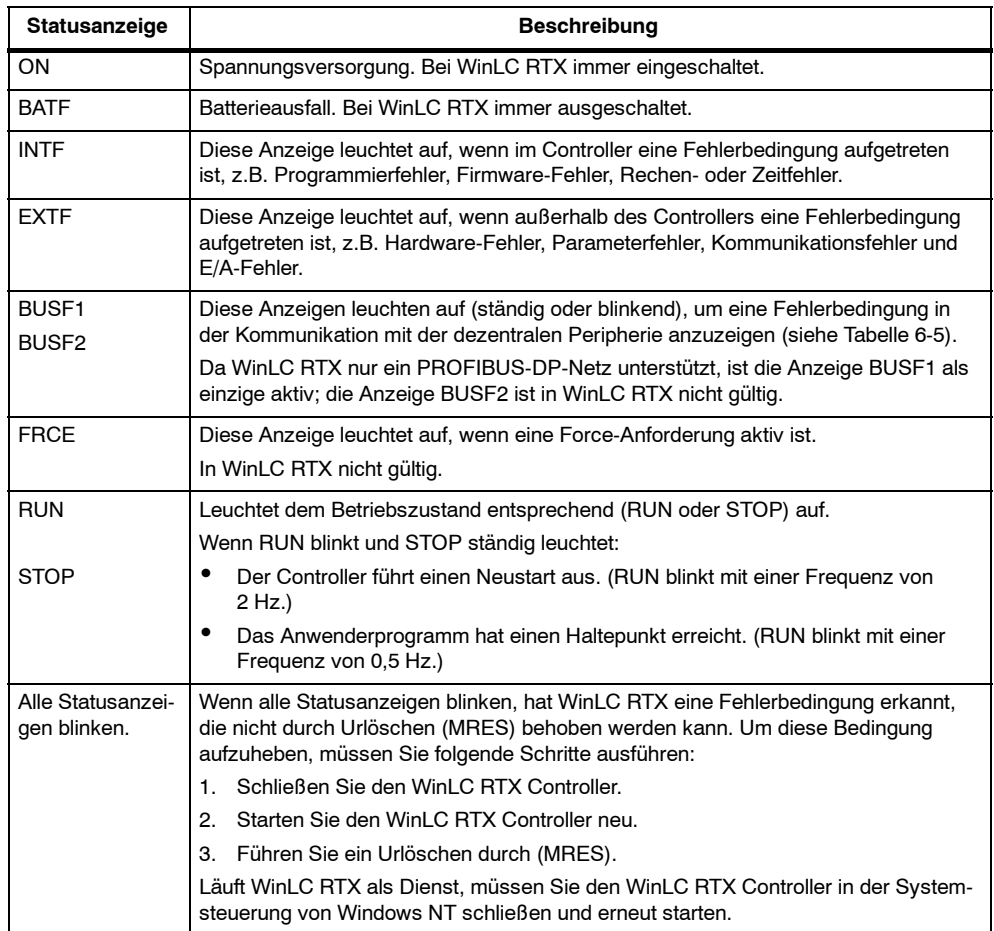

#### Tabelle 5-2 Statusanzeigen

# <span id="page-64-0"></span>**5.2 Urlöschen des Speichers in WinLC RTX**

Das WinLC RTX Control Panel enthält die Schaltfläche "MRES", mit der Sie den Speicher auf die voreingestellten Werte zurücksetzen und das Anwenderprogramm im Lade- und Arbeitsspeicher löschen können.

Sie können den Speicher von WinLC RTX auch mit STEP 7 urlöschen. Dazu muss sich WinLC RTX jedoch bereits im Betriebszustand STOP befinden.

Üblicherweise urlöschen Sie die Speicherbereiche, bevor Sie ein neues Programm in WinLC RTX laden oder eine Archivdatei zurückholen. Sie sollten auch dann urlöschen, wenn die Statusanzeige für den Betriebszustand STOP im Control Panel blinkt und sie damit auf eine der folgenden Bedingungen aufmerksam macht:

- Es wurden Fehler im Arbeitsspeicher festgestellt.
- Die Größe des Anwenderprogramms überschreitet den Bereich im Arbeitsspeicher.

# **Urlöschen des Speichers mit der Schaltfläche "MRES"**

Die Schaltfläche "MRES" führt ein Urlöschen der Speicherbereiche aus (siehe Bild 5-2). Wenn Sie die Schaltfläche "MRES" betätigen, wird WinLC RTX in den Betriebszustand STOP versetzt und es werden die folgenden Aufgaben ausgeführt:

- WinLC RTX löscht das gesamte Anwenderprogramm sowohl im Arbeitsspeicher als auch im Ladespeicher. Dies gilt auch für die Datenbausteine (DBs).
- WinLC RTX löscht die Sicherungskopien und setzt die Speicherbereiche (E, A, M, T und Z) auf "0".

Nach dem Urlöschen sind der Diagnosepuffer und die MPI-Adresse unverändert.

#### **Hinweis**

Zum Rücksetzen des Speichers ohne Maus drücken Sie die Tastenkombination ALT+C+M.

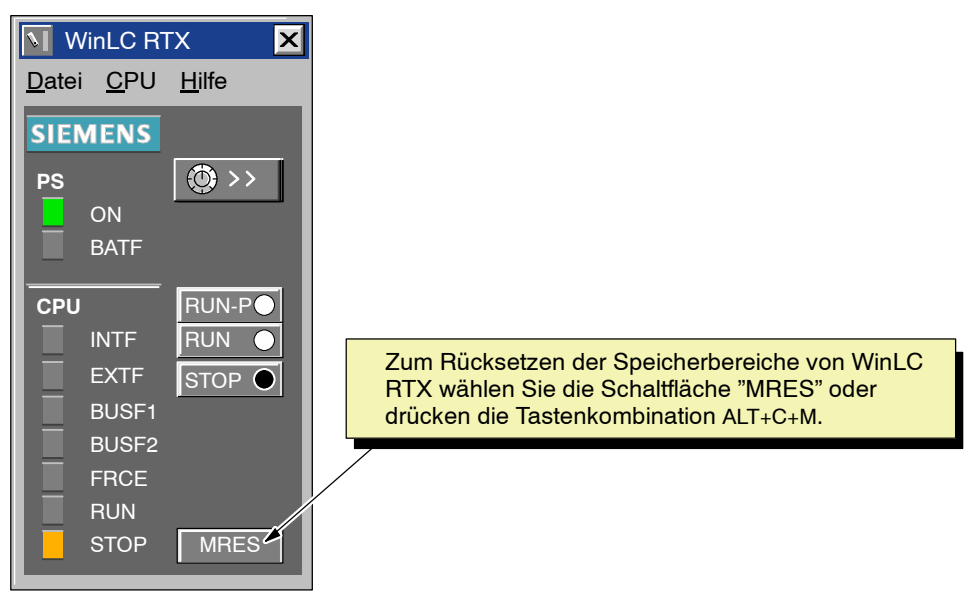

Bild 5-2 Rücksetzen des Speichers in WinLC RTX mit dem WinLC Control Panel

# <span id="page-66-0"></span>**5.3 Verwenden der Diagnoseinformationen von WinLC RTX**

Wie in Abschnitt 5.1 beschrieben, verfügt das Control Panel über Statusanzeigen, die den Betriebszustand von WinLC RTX anzeigen. Zusätzlich zu den Statusinformationen können Sie mit der Programmiersoftware STEP 7 Diagnose- und Betriebsinformationen auslesen.

STEP 7 bietet außerdem weitere Tools, mit denen Sie ein Programm, das in WinLC RTX läuft, testen und überwachen können.

# **Überwachen der Diagnoseinformationen**

Tritt eine Fehlerbedingung auf, während sich WinLC RTX im Betriebszustand RUN befindet (und das Anwenderprogramm bearbeitet wird), dann wird die Statusanzeige SF (Systemfehler) eingeschaltet und mindestens ein Eintrag in den Diagnosepuffer geschrieben. Je nach der Art des Fehlers und der Organisationsbausteine (OB), die mit dem Programm geladen wurden, geht WinLC RTX in den Betriebszustand STOP oder bearbeitet den entsprechenden OB, der es Ihrem Programm ermöglicht, auf die Fehlerbedingung zu reagieren. Ausführliche Informationen zu den OBs, die für WinLC RTX verfügbar sind, entnehmen Sie dem Abschnitt B.2.

WinLC RTX speichert die Diagnoseinformationen in verschiedenen Registern und Stacks. (Mit dem Befehl **Erreichbare Teilnehmer** können Sie auf diese Informationen zugreifen.) Tabelle 5-3 führt auf, welche Art von Informationen mit Hilfe der Tools in STEP 7 angezeigt werden können. Ausführliche Informationen zum Anzeigen und Verwenden der Diagnoseinformationen entnehmen Sie der Online-Hilfe in STEP 7 oder dem *STEP 7 Benutzerhandbuch*.

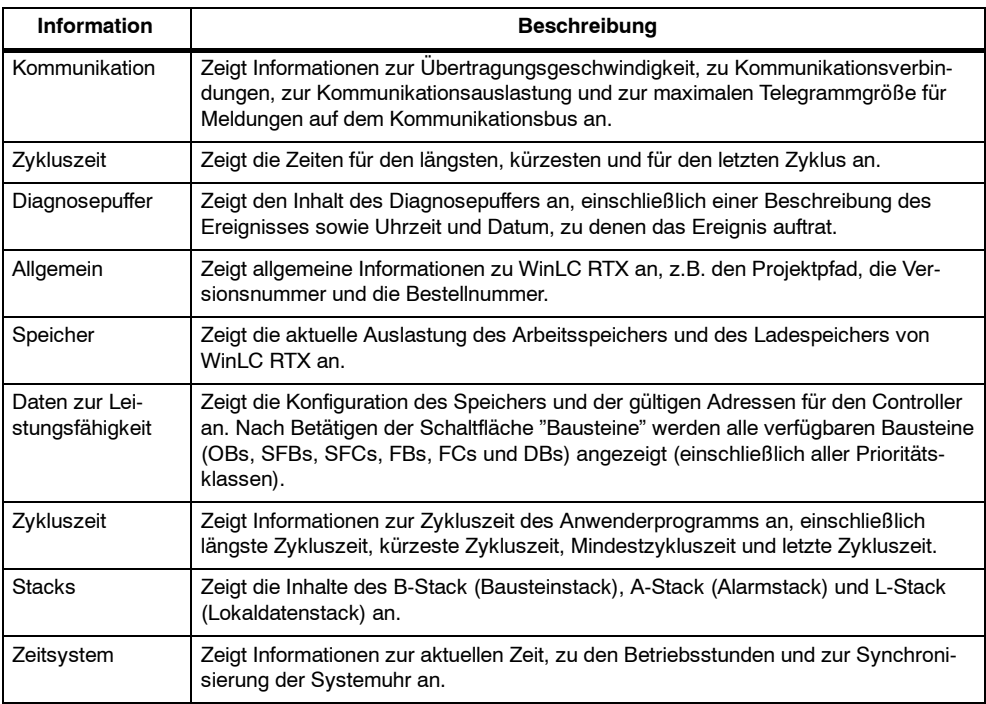

Tabelle 5-3 Diagnoseinformationen in WinLC RTX

# **Überwachen und Ändern von Variablen im Anwenderprogramm**

STEP 7 bietet Tools, mit denen Sie den Zustand eines Programms, das in WinLC RTX läuft, überwachen können. Sie können in STEP 7 auch die Werte von Prozessvariablen, die in Ihrem Programm verwendet werden, ändern. Ausführliche Informationen zum Bedienen und Beobachten von Prozessvariablen in einem Programm entnehmen Sie der Online-Hilfe in der Programmiersoftware STEP 7 und dem *STEP 7 Benutzerhandbuch*.

In WinLC RTX können Sie mit Hilfe der Tools in STEP 7 folgende Aufgaben ausführen:

- Beobachten von Variablen: Sie können den Zustand verschiedener Prozessvariablen in Ihrem Programm überwachen. Sie können sich den Zustand Ihres Programms entweder in der Statustabelle oder durch Einschalten der Statusfunktion im Programm-Editor anzeigen lassen.
- Ändern von Variablen: Sie können Prozessvariablen durch Eingeben bestimmter Werte ändern. Wenn Sie den Wert einer Prozessvariablen ändern, können Sie die Reaktionen in Ihrem Programm beobachten. Sie können Variablen in der Statustabelle ändern.

# **Anzeigen eines Statusbausteins**

Sie können einen Baustein hinsichtlich der Reihenfolge im Programm überwachen, um Hochlauf und Fehlerbehebung zu unterstützen. Mit dem Statusbaustein können Sie sich die Inhalte von Registern, z.B. Adressregister, Statusregister oder DB-Register, anzeigen lassen, während WinLC RTX das Anwenderprogramm bearbeitet.

# <span id="page-68-0"></span>**5.4 Funktionsweise von WinLC RTX bei Ausfall von Windows NT**

WinLC RTX unterstützt OB84 (CPU-Hardwarefehler), mit dem Sie das Herunterfahren Ihres Prozesses bewirken können, falls Windows NT einen nicht behebbaren Fehler bzw. einen STOP-Fehler entdeckt, während WinLC RTX läuft. Kann WinLC RTX immer noch nicht wieder betrieben werden, nachdem Windows NT das Herunterfahren des Systems bewirkt hat, tritt eine der folgenden Situationen auf:

- Befindet sich WinLC RTX im Betriebszustand RUN und das Anwenderprogramm enthält OB84, startet WinLC RTX den OB84 und bleibt im Betriebszustand RUN, bis das Anwenderprogramm die SFC46 (STP) aufruft, um die Steuerung in den Betriebszustand STOP zu versetzen. Nachdem WinLC RTX in den Betriebszustand STOP gewechselt hat, wird Windows NT vollständig geschlossen.
- Befindet sich WinLC RTX im Betriebszustand RUN und das Anwenderprogramm enthält keinen OB84, wechselt WinLC RTX in den Betriebszustand STOP und Windows NT beendet das Herunterfahren des Systems.
- Befindet sich WinLC RTX im Betriebszustand STOP oder enthält das Anwenderprogramm keinen OB84, fährt Windows NT das System komplett herunter.
- Ist Windows NT so eingerichtet, dass es nach einem STOP-Fehler automatisch wieder anläuft, wird WinLC RTX automatisch neu gestartet, wenn es als Dienstprogramm konfiguriert ist. (Wenn Sie das automatische Neustarten einrichten möchten, öffnen Sie das Dialogfeld "Systemeigenschaften", wählen das Register "Anlauf/Herunterfahren" und aktivieren das Kontrollkästchen "Automatisch neu starten".)

#### **Hinweis**

Wenn WinLC RTX neu gestartet wird, arbeitet es mit dem zuletzt geladenen Programm und führt OB100 aus, sofern dieser vorhanden ist. Das Ereignis 1382 startet OB100. Die aktuelle/letzte Anlaufart wird im Diagnosepuffer als "Automatischer Neustart (Warmstart) nach ungepuffertem NETZ-EIN (mit systemseitigen Urlöschen)" angegeben. Wie Sie diese Bedingung in OB100 abfragen, erfahren Sie im *System- und Standardfunktionen S7-300/400 Referenzhandbuch.*

OB100 wird immer nach einem NT-Ausfall ausgeführt, auch wenn OB102 "Kaltstart" in der Hardware-Konfiguration von STEP 7 konfiguriert ist.

Es gelten folgende Einschränkungen:

- Das WinLC RTX Control Panel ist nicht verfügbar.
- Die Kommunikation mit externen Systemen (z.B. HMI-Geräten oder Programmiergeräten) steht evtl. nicht zur Verfügung.
- Einige Systemfunktionen können deaktiviert sein.
- Wenn Sie den Computer aus- und wieder einschalten, werden alle Programmvariablen mit ihren voreingestellten Werten initialisiert.

# <span id="page-69-0"></span>**5.5 Konfigurieren der Betriebsparameter für WinLC RTX**

In STEP 7 steht Ihnen ein Tool zum Konfigurieren der Eigenschaften und Reaktionen von WinLC RTX zur Verfügung. In der Hardware-Konfiguration rufen Sie ein Dialogfeld auf, in dem Sie die Betriebsparameter für WinLC RTX konfigurieren können. Diese Konfiguration wird in SDB0 gespeichert. In Tabelle 5-4 werden die verschiedenen Parameter, die Sie einstellen können, aufgeführt. Ausführliche Informationen zum Konfigurieren der Betriebsparameter entnehmen Sie dem *STEP 7 Benutzerhandbuch*.

Nachdem Sie den SDB0 geladen haben, verwendet WinLC RTX die konfigurierten Parameter für folgende Ereignisse:

- Beim Starten des WinLC RTX Controllers.
- Beim Übergang in die Betriebsart RUN (sofern Sie die Hardware-Konfiguration online geändert haben, während sich WinLC RTX im Betriebszustand STOP befand).

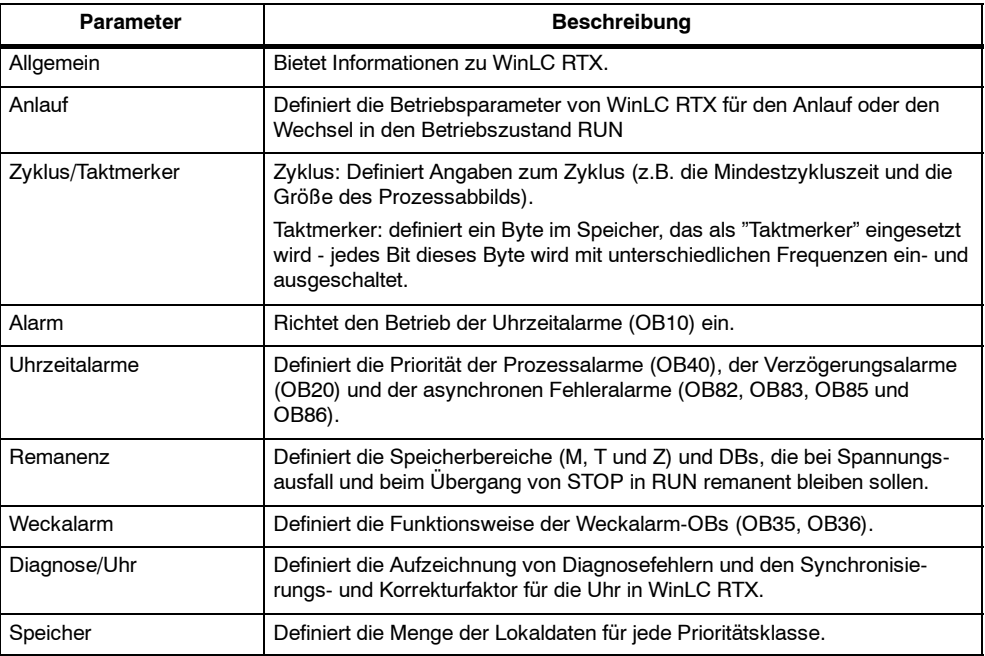

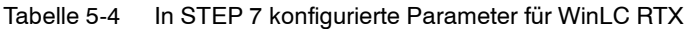

#### **Einrichten der Anlaufeigenschaften**

Im Register "Anlauf" in der Hardware-Konfiguration von STEP 7 können Sie WinLC RTX so einrichten, dass bestimmte Aufgaben vor dem Wechsel in den Betriebszustand RUN ausgeführt werden. Tabelle 5-5 führt die Parameter zum Parametrieren der Anlaufeigenschaften auf.

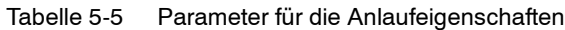

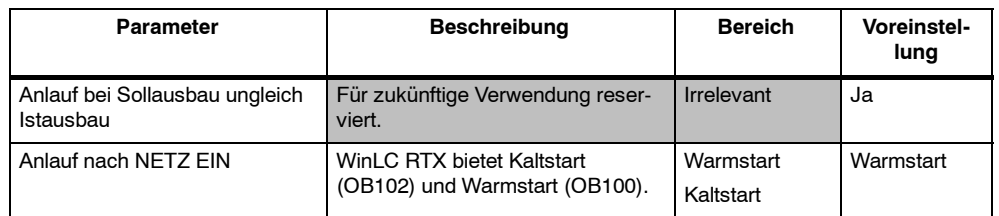

# **Einrichten des Taktmerkers**

Im Register "Zyklus/Taktmerker" in der Hardware-Konfiguration in STEP 7 können Sie ein Byte im Speicherbereich der Merker als "Taktmerker" definieren. Die Tabelle 5-6 führt die Parameter und Bereiche zum Konfigurieren des Taktmerkers auf.

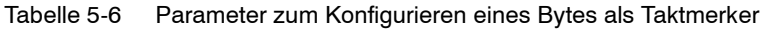

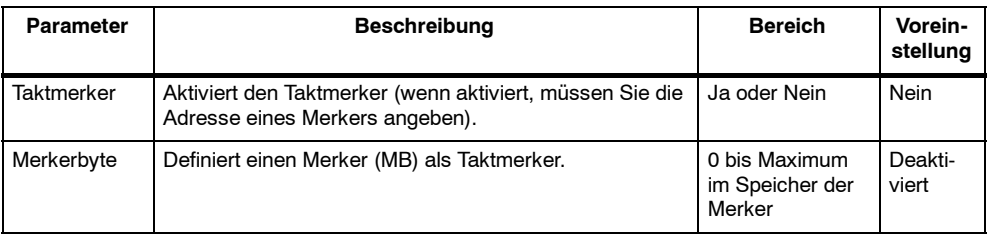

Wurde ein Byte als Taktmerker konfiguriert, dann schalten sich die Bits mit festen Frequenzen (und einem Arbeitsspiel von 1:1) ein und aus. (Die acht Bits in dem Byte stellen acht unterschiedliche feste Frequenzen dar.) Bild 5-3 zeigt die Frequenzen der einzelnen Bits in dem als Taktmerker definierten Byte.

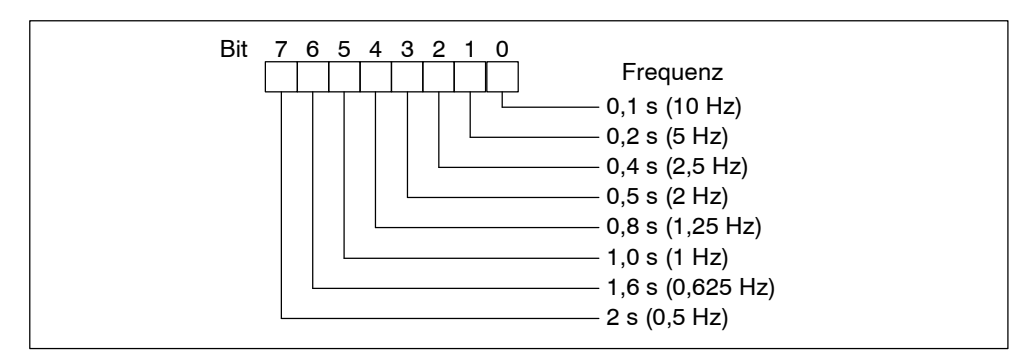

Bild 5-3 Frequenzen im als Taktmerker konfigurierten Merker

# **Einrichten des Zyklus**

Im Register "Zyklus/Taktmerker" in der Hardware-Konfiguration in STEP 7 können Sie WinLC RTX so einstellen, dass es den Zyklus auf bestimmte Weise steuert. Die Tabelle 5-7 führt die Parameter zum Konfigurieren des Zyklus auf. Ausführliche Informationen zum Zyklus entnehmen Sie dem Abschnitt 4.6 und dem Anhang D.

#### **Hinweis**

Die Mindestzykluszeit von WinLC RTX umfasst sowohl die Zeit, die zum Bearbeiten des Anwenderprogramms benötigt wird, als auch die Ruhezeit (in welcher Ihr Computer andere Aufgaben ausführen kann).

WinLC RTX überwacht die Ausführungszeit des Zyklus. Überschreitet der Zyklus (Programmbearbeitungszeit plus Ruhezeit) die Zyklusüberwachungszeit, dann startet WinLC RTX einen Fehler-OB. Die Zyklusüberwachungszeit muss größer sein als die maximale Bearbeitungszeit für den Zyklus plus einer eingestellten Ruhezeit.

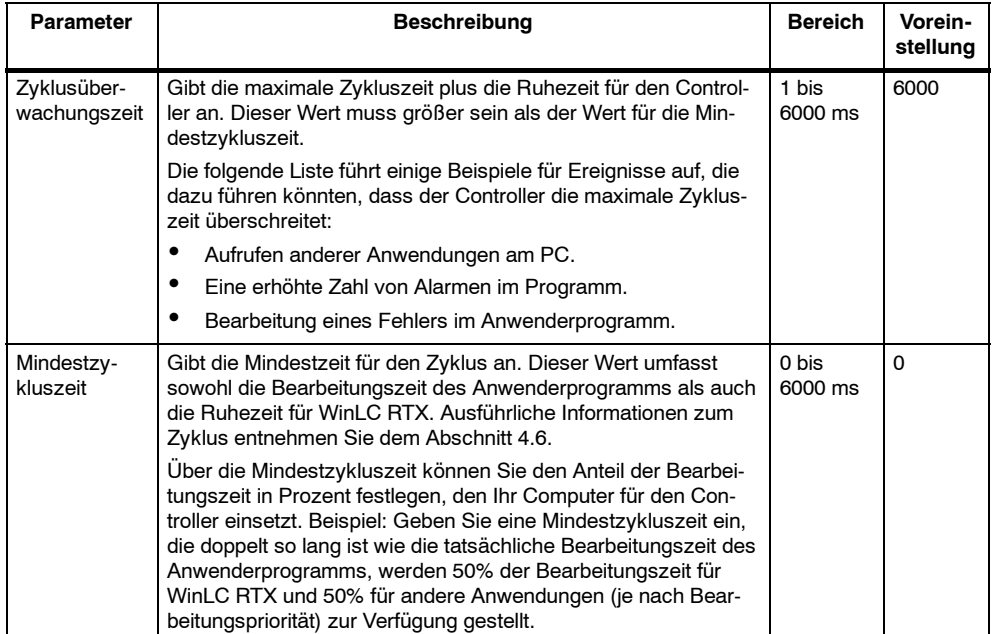

#### Tabelle 5-7 Parameter zum Steuern des Zyklus
#### **Synchrone E/A-Aktualisierung (äquidistante DP)**

Mit WinLC RTX 3.1 können Sie den DP-Master im Normalbetrieb oder im Modus mit konstanter Buszykluszeit (äquidistant) betreiben. Im Normalbetrieb laufen der DP-Zyklus und der SPS-Zyklus asynchron zueinander. Im Modus mit konstanter Buszykluszeit können Sie dem DP-Master eine Prozessabbildpartition für die synchrone Aktualisierung zuweisen.

Im Modus mit konstanter Buszykluszeit beginnt der DP-Zyklus mit einem globalen Steuerbefehl und informiert die Slaves über den Start des Buszyklus. Danach folgt die zyklische Aktualisierung der Ein- und Ausgänge, dann folgen die azyklischen Operationen und schließlich folgt eine Verzögerung, damit der nächste DP-Zyklus auf dem nächsten Vielfachen der konfigurierten Zykluszeit beginnen kann. Während des Buszyklus signalisieren zwei Ereignisse dem Anwenderprogramm:

- Am Ende der E/A-Aktualisierung plant ein Alarm den synchronen OB (OB61) zur Ausführung.
- Zu Beginn des darauf folgenden Zyklus (wenn der globale Steuerbefehl an die Slaves gesendet wird), signalisiert ein Ereignis WinLC RTX, dass die weitere Ausführung von SFC126 und SFC127 einen Fehler ausgeben muss.

Zwischen den beiden Ereignissen (zwischen dem Alarm und der Übertragung des globalen Steuerbefehls) kann OB61 SFC126 und SFC127 für die synchrone Aktualisierung der Prozessabbildpartitionen aufrufen, die dem DP-Master zugewiesen wurden. Werden diese SFCs fehlerfrei ausgeführt, wird die E/A-Aktualisierung in konstanten Abständen zwischen den Aktualisierungen mit der aktualisierten Prozessabbildpartition synchronisiert.

Sie können den DP-Buszyklus konfigurieren, wenn Sie die Netzwerkeigenschaften für den DP-Master einrichten. Wenn Sie den Modus mit konstanter Buszykluszeit in WinLC RTX 3.1 einrichten möchten, benötigen Sie STEP 7 V5.1 SP3 (oder höher).

#### **Konfigurieren der remanenten Speicherbereiche**

Im Register "Remanenz" in der Hardware-Konfiguration von STEP 7 können Sie die folgenden Speicherbereiche bei Spannungsausfall oder beim Übergang vom Betriebszustand STOP in den Betriebszustand RUN als remanent definieren:

- Merker: maximal 256 Bytes (von MB0 bis MB255)
- S7-Zeiten: maximal 128 Zeiten (von T0 bis T127)
- S7-Zähler: maximal 64 Zähler (von Z0 bis Z63)

Die Tabelle 5-8 führt die Parameter zum Konfigurieren der remanenten Speicherbereiche auf.

Bei einem Übergang vom Betriebszustand STOP in den Betriebszustand RUN setzt WinLC RTX die Werte, die in Zeiten, Zählern und Merkern gespeichert sind, nicht zurück, wenn sie als remanent definiert sind. Alle DBs sind remanent.

Wird im laufenden Betrieb von WinLC RTX die Spannungszufuhr unterbrochen, sind die aktuellen Werte verloren. Schließen Sie die Software WinLC RTX, bevor die Spannungszufuhr unterbrochen wird, bleiben die Werte erhalten, die mit Hilfe der in Tabelle 5-8 gezeigten Parameter als remanent definiert wurden.

#### **Hinweis**

DBs, die von SFC22 (CREATE\_DB) erzeugt wurden, werden nach einem Kaltstart nicht mehr gespeichert.

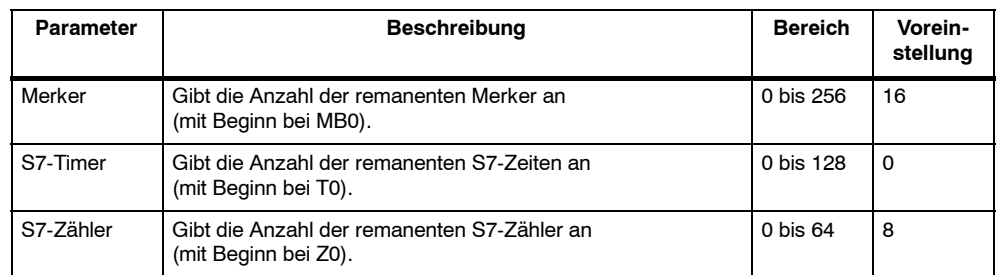

#### Tabelle 5-8 Parameter zum Konfigurieren der remanenten Speicherbereiche

#### **Konfigurieren des Uhrzeitalarms**

WinLC RTX unterstützt einen Uhrzeitalarm (OB10). Im Register "Uhrzeitalarme" in der Hardware-Konfiguration von STEP 7 können Sie OB10 konfigurieren. Die Tabelle 5-9 führt die Parameter für den Uhrzeitalarm auf.

| <b>Parameter</b>       | <b>Beschreibung</b>                                                                                                    | <b>Bereich</b>                                                                                                    | Vorein-<br>stellung  |
|------------------------|----------------------------------------------------------------------------------------------------|----------------------------------------------------------------------------------------------------|----------------------|
| Aktiv                  | Legt fest, ob OB10 nach Warmstart automatisch<br>aktiviert wird.                                                                                                | Ja/Nein                                                                                                    | <b>Nein</b>          |
| Ausführung             | Wählt die Intervalle aus, in denen OB10 bearbei-<br>tet wird.                                                                                                   | <b>Nicht</b><br>Einmal<br>Einmal pro Minute<br>Stündlich<br>Täglich<br>Wöchentlich<br>Monatlich<br>Am Ende des Monats<br>Jährlich | Keine                |
| Startdatum/<br>Uhrzeit | Gibt das Startdatum und die Startzeit für die Be-<br>arbeitung des OB10 an.<br>Datum: Tag.Monat:Jahr<br>Zeit: Stunden: Minuten: Sekunden<br>(24-Stunden-Format) | Jedes gültige Datum,<br>jede gültige Zeit                                                                                         | 01.01.94<br>00:00:00 |

Tabelle 5-9 Parameter zum Konfigurieren des Uhrzeitalarms

#### **Einrichten der Alarme**

Im Register "Alarme" in der Hardware-Konfiguration von STEP 7 können Sie die Prioritätsklassen für einige der von WinLC RTX unterstützten Alarm-OBs konfigurieren. Die Tabelle 5-10 führt die Parameter für die verschiedenen Alarme auf.

In WinLC RTX gibt es folgende Einschränkung: die Prioritätsklasse für OB20 (Verzögerungsalarm) können Sie nicht ändern.

Tabelle 5-10 Parameter zum Konfigurieren der Prioritätsklassen der Alarme

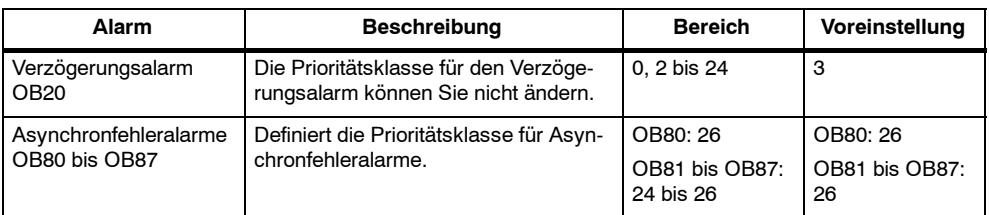

#### **Konfigurieren des Weckalarms**

WinLC RTX unterstützt einen Weckalarm (OB35). Im Register "Weckalarm" in der Hardware-Konfiguration von STEP 7 können Sie die Intervalle konfigurieren, nach denen OB35 ausgeführt werden soll. Die Tabelle 5-11 führt die Parameter für den Weckalarm auf.

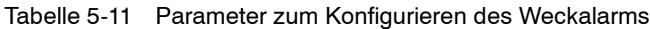

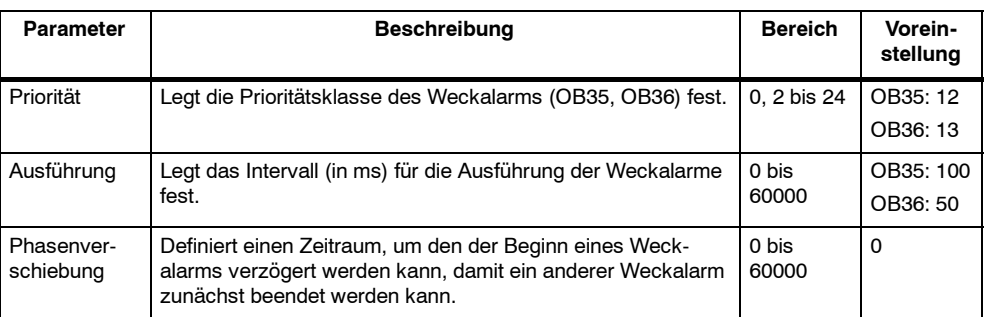

Je nach dem parametrierten Intervall startet WinLC RTX die Bearbeitung von OB34 zum entsprechenden Zeitpunkt. Es ist jedoch empfehlenswert, ein Intervall zu wählen, dass größer ist als 10 ms. Wählen Sie ein Intervall von weniger als 10 ms, kann es sein, dass OB35 zum vorgesehenen Zeitpunkt nicht ausgeführt wird. Es kann folgende Ursachen haben, wenn OB35 nicht ausgeführt wird:

- Die Bearbeitung des Programms in OB35 benötigt länger als das zulässige Intervall.
- Programme in anderen Prioritätsklassen sorgen für häufige Unterbrechungen oder haben eine lange Bearbeitungszeit, wodurch WinLC RTX den OB35 nicht zum vorgesehenen Zeitpunkt ausführen kann.
- Ein Programmiergerät führt eine Aufgabe oder Funktion aus, die WinLC RTX daran hindert, OB35 zur vorgesehenen Zeit auszuführen.

Die Ruhezeit des Zyklus in WinLC RTX (siehe Abschnitt 4.6 und Bild 4-10) hat keine Auswirkungen auf die Bearbeitung von OB35: WinLC RTX führt OB35 in den entsprechenden Intervallen aus, ganz gleich welche Ruhezeit Sie für den Zyklus konfiguriert haben (siehe Abschnitt 4.6). Wird OB35 zu häufig bearbeitet oder benötigt OB35 einen zu großen Anteil der Gesamtzykluszeit, kann es sein, dass die Zeitüberwachung einen Fehler meldet (wodurch OB80 aufgerufen wird und WinLC RTX in den Betriebszustand STOP versetzt wird).

#### **Zuordnen der Parameter für die Diagnose**

Im Register "Diagnose/Uhr" in der Hardware-Konfiguration von STEP 7 können Sie einstellen, wie WinLC RTX auf die einzelnen Ereignisse, die während der Bearbeitung des Anwenderprogramms erkannt und ausgewertet werden, reagieren soll. Die Tabelle 5-12 führt die Parameter auf, mit denen die Reaktion auf Diagnoseereignisse konfiguriert wird.

WinLC RTX kann bestimmte Diagnoseereignisse erkennen, z.B. einen Fehler im Anwenderprogramm, eine defekte Baugruppe oder einen offenen Stromkreis am Anschlussstecker einer Baugruppe. Ereignisse, die nicht an WinLC RTX übertragen werden (z.B. ein defekter Motor) müssen durch ein Fehlererkennungsprogramm im Anwenderprogramm bearbeitet werden.

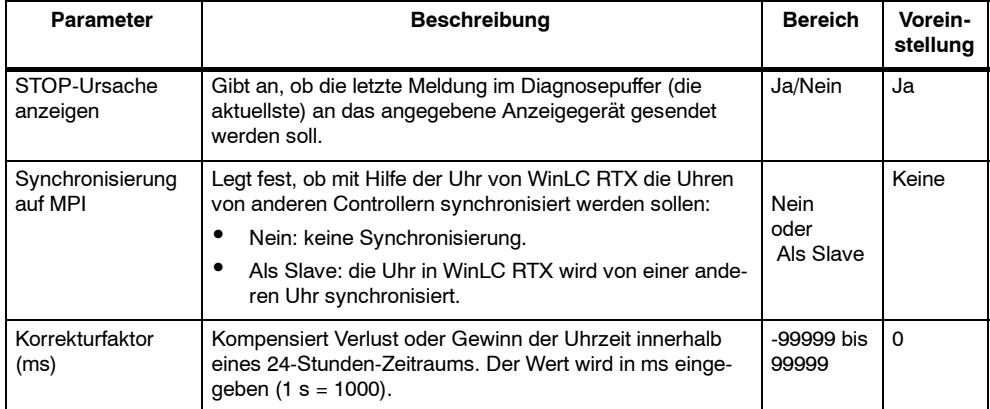

Tabelle 5-12 Parameter zum Konfigurieren von Diagnoseaktivitäten

# **5.6 Von WinLC RTX unterstützte Systemuhr**

WinLC RTX unterstützt eine Echtzeituhr. Das Anwenderprogramm, das vom Controller bearbeitet wird, kann mit Hilfe von verschiedenen SFCs auf diese Informationen zugreifen. Die Echtzeituhr richtet sich nach der Hardware-Uhr des PCs, auf dem Winl C RTX installiert ist.

Mit der Programmiersoftware STEP 7 können Sie die Systemuhr in WinLC RTX anders einstellen als die Hardware-Uhr auf Ihrem Computer. Wenn Sie WinLC RTX beenden, bleibt die unterschiedliche Zeit erhalten. Wenn Sie WinLC RTX erneut aufrufen, zeigt die Systemuhr die Zeit an, die vergangen ist, während WinLC RTX ausgeschaltet war.

#### **Echtzeituhr**

Als Voreinstellung übernimmt die Systemuhr die Uhrzeit und das Datum der Hardware-Uhr Ihres Computers.

Sie können die Systemuhr auch mit den Systemfunktionen SFC0 (SET\_CLK) und SFC1 (READ CLK) einstellen und lesen. Ausführliche Informationen zu Systemfunktionen entnehmen Sie dem Referenzhandbuch *System- und Standardfunktionen S7-300/400*.

# **6**

# **Konfigurieren des PROFIBUS-DP-Netzes**

#### **Kapitelübersicht**

Der WinLC RTX Controller kommuniziert mit der dezentralen Peripherie über ein PROFIBUS-DP-Netz. WinLC RTX ist der DP-Master, die Ein- und Ausgabebaugruppen (z.B. ET 200B oder ET 200L) sind die DP-Slaves. Eine S7-CPU (wie die CPU 315-2 DP) kann auch als intelligentes Slave-Gerät eingesetzt werden.

In der Hardware-Konfiguration der Programmiersoftware STEP 7 ordnen Sie WinLC RTX (DP-Master) und den Ein- und Ausgängen (DP-Slaves) Adressen und andere Parameter zu. Ausführliche Informationen entnehmen Sie der Online-Hilfe in der Programmiersoftware STEP 7 und dem *STEP 7 Benutzerhandbuch*.

Ausführliche Informationen zur DP-Kommunikation und zum Einrichten von PRO-FIBUS-Netzen entnehmen Sie dem *SIMATIC NET PROFIBUS Benutzerhandbuch*.

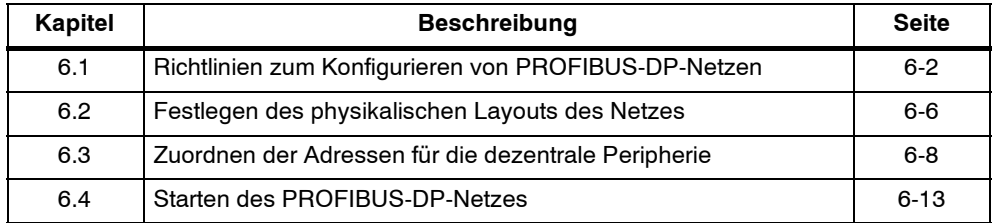

# <span id="page-79-0"></span>**6.1 Richtlinien zum Konfigurieren von PROFIBUS-DP-Netzen**

PROFIBUS-DP (Process Field Bus - dezentrale Peripherie) ist eine Industrienorm für die Prozesskommunikation mit der dezentralen Peripherie. WinLC RTX stellt die Verbindung zur dezentralen Peripherie über PROFIBUS-DP her. Als dezentrale Peripherie im PROFIBUS-DP-Netz können digitale, analoge und intelligente Einund Ausgänge (einschließlich Feldgeräte wie Antriebe und Ventile) installiert werden.

Das PROFIBUS-DP-Netz verbindet WinLC RTX mit den Baugruppen der dezentralen Peripherie. WinLC RTX und die Ein- und Ausgabebaugruppen werden als Teilnehmer, Knoten oder Stationen bezeichnet: WinLC RTX muss der Master sein (DP-Master) und die Baugruppen der dezentralen Peripherie sind die Slaves (DP-Slaves). Sie können für WinLC RTX maximal 125 DP-Slaves anschließen. Ein Netz besteht aus einem oder mehreren Segmenten. Jedes Segment kann maximal 32 Teilnehmer umfassen (einschließlich Busverstärker an jedem Ende des Segments).

#### **Hinweis**

WinLC RTX und der Kommunikationsprozessor CP 5613 unterstützen insgesamt 125 DP-Slaves.

#### **Gerätetypen**

Geräte, die an ein PROFIBUS-DP-Netz angeschlossen sind, werden als Teilnehmer, Knoten oder Stationen bezeichnet: Ein Teilnehmer kann ein DP-Master (steuernd) oder ein DP-Slave (gesteuert) sein. In DP-Netzen in WinLC RTX ist WinLC RTX der Master und die Geräte der dezentralen Peripherie sind die Slaves.

Jeder Teilnehmer in einem DP-Netz muss über eine eindeutige Teilnehmeradresse verfügen. Die Adressen können zwischen 0 und 125 liegen. Sie können maximal 126 Teilnehmer an ein DP-Netz anschließen. Da WinLC RTX als einer der Teilnehmer zählt, bedeutet dies, dass WinLC RTX maximal 125 DP-Slaves steuern kann.

Ein DP-Slave kann aus einem oder mehreren Baugruppen bestehen. Die Baugruppen können in den Teilnehmer integriert sein (ET200B), oder Sie sind einzeln zu installieren (ET200M).

#### **Verkabelung**

Bezüglich der Verkabelung besteht ein DP-Netz aus einem oder mehreren Segmenten, wobei ein Segment die Busleitung zwischen den Abschlusswiderständen darstellt. Die Teilnehmer werden in Reihe an ein Netzsegment angeschlossen. Der erste und der letzte Teilnehmer in einem Segment muss über einen Abschlusswiderstand verfügen, der im eingeschalteten Zustand des Netzes ebenfalls eingeschaltet wird. Die Abschlusswiderstände aller anderen Teilnehmer des Segments müssen ausgeschaltet sein.

Segmente im Netz werden über Busverstärker verbunden. Ein DP-Netz kann aus vielen Segmenten bestehen, solange die folgenden Richtlinien beachtet werden:

- Es dürfen maximal zehn Segmente in Reihe verbunden werden. D.h. dass der Signalpfad von einem beliebigen Teilnehmer im Netz zu einem anderen Teilnehmer im Netz nicht mehr als neun Busverstärker durchlaufen darf.
- Kein Segment darf mehr als 32 Teilnehmer enthalten. Die Busverstärker, die an ein Segment angeschlossen sind, zählen als Teilnehmer des Segments.
- Kein Segment darf die maximale Kabellänge für die im Netz eingesetzte Baudrate überschreiten.

Bild 6-1 zeigt ein Beispiel für ein Netz mit einem Segment und drei Teilnehmern.

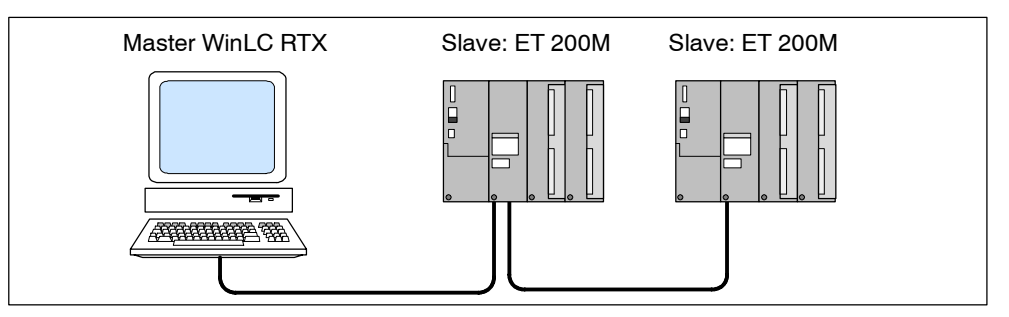

Bild 6-1 Beispiel für ein PROFIBUS-DP-Netz

#### **Zuweisen der Teilnehmeradressen**

Sie müssen jedem Teilnehmer im Netz eine Adresse zuweisen (zwischen 0 und 125). Sie dürfen keine doppelten Adressen vergeben. Einem Busverstärker ordnen Sie keine Adresse zu.

Voreingestellt ist für den DP-Master (WinLC RTX) die Adresse 2. Typischerweise bleibt die Adresse 0 für das Programmiergerät reserviert, das temporär an das Netz angeschlossen werden kann, um Wartungsarbeiten oder Inbetriebsetzung durchzuführen. Bild 6-2 zeigt ein Beispiel für ein PROFIBUS-DP-Netz mit typischen Adressen für die Teilnehmer.

Je nach Gerätetyp wird die Teilnehmeradresse über physikalische Schalter am Gerät oder über ein Konfigurationswerkzeug zugeordnet. Sie entnehmen der Dokumentation zu Ihrem Gerät, wie Sie eine Adresse zuordnen.

#### **Hinweis**

Sie müssen keine aufeinanderfolgenden Adressen vergeben. Die Leistungsfähigkeit ist allerdings höher, wenn die Adressen aufeinander folgen.

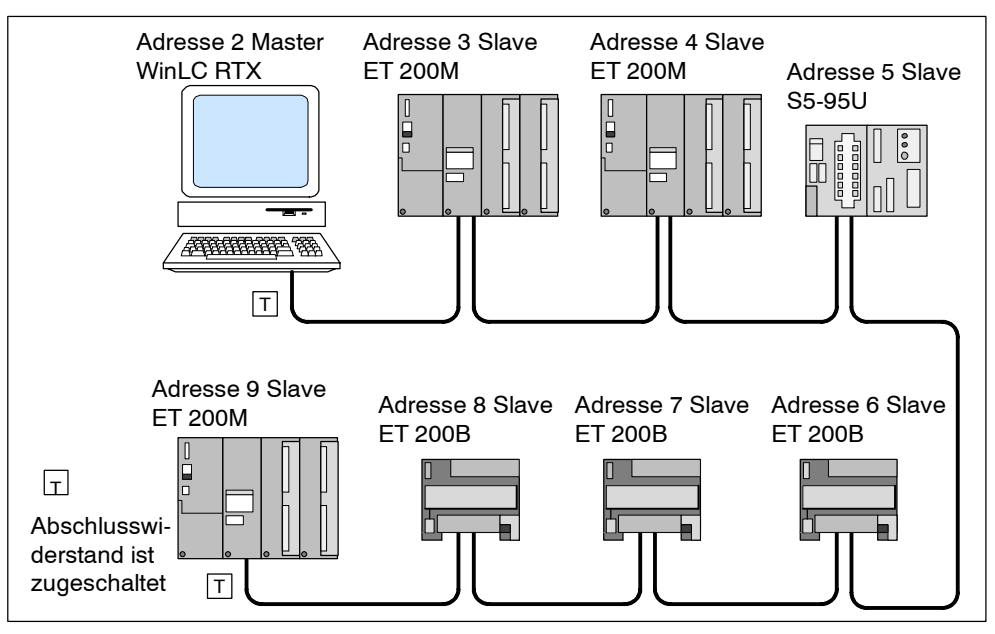

Bild 6-2 Typische Adressen in einem PROFIBUS-DP-Netz

# **Richtlinien für die Installation und Konfiguration**

Beachten Sie beim Konfigurieren und Installieren Ihres DP-Netzes die folgenden Richtlinien:

- Bevor Sie einen Teilnehmer an das Netz anschließen, prüfen Sie, dass die Adresse des Teilnehmers richtig eingestellt ist. Je nach Gerät müssen Sie die PROFIBUS-Adresse in der Programmiersoftware STEP 7 oder über Schalter am Gerät einstellen. (Einem Busverstärker ordnen Sie keine Adresse zu.) Kennzeichnen Sie jeden Teilnehmer deutlich mit der Teilnehmeradresse.
- Reservieren Sie die Adresse 0 für ein Programmiergerät, das temporär an das Netz angeschlossen werden kann (z.B. für Wartungsarbeiten oder Inbetriebsetzung).
- Schalten Sie den Abschlusswiderstand bei den Teilnehmern am Ende eines Netzsegments zu. Achten Sie darauf, dass der Abschlusswiderstand bei allen anderen Teilnehmern ausgeschaltet ist.
- Wenn Sie mehr als 32 Teilnehmer an ein Netz anschließen möchten, arbeiten Sie mit Busverstärkern, um zusätzliche Segmente für das Netz einzurichten.

Sie können mehrere Segmente verbinden, um ein Netz aufzubauen; der Signalpfad zwischen zwei Teilnehmern im Netz darf jedoch nicht mehr als zehn Segmente umfassen. Obwohl jedes Segment maximal 32 Teilnehmer umfassen kann, darf das gesamte Netz die Gesamtzahl von 126 Teilnehmern nicht überschreiten.

 Wenn Sie das Netz um einen neuen Teilnehmer erweitern, müssen Sie die Stromzufuhr für den Teilnehmer ausschalten, bevor Sie ihn an das Netz anschließen.

- Schließen Sie Programmiergeräte oder Operator Panels (für Anlauf oder Wartung) über Stichleitungen an das Subnetz an. Kommuniziert Ihr Netz mit 3 MBaud oder einer höheren Geschwindigkeit, setzen Sie ein spezielles Hochgeschwindigkeitskabel ein.
- Die Teilnehmer in einem Segment müssen linear miteinander verbunden werden (in einer Reihe von einem Teilnehmer zum nächsten). Kommuniziert Ihr Netz mit 3 MBaud oder einer höheren Geschwindigkeit, setzen Sie spezielle Hochgeschwindigkeits-Busanschlussstecker ein.

#### **Richtlinien zur Verwendung von Busverstärkern**

Beachten Sie folgende Richtlinien für Netze, in denen Busverstärker eingesetzt werden:

- Setzen Sie Busverbinder ein, um Segmente im Netz zu verbinden oder die Kabellänge zwischen den Teilnehmern zu verlängern oder um nicht geerdete Bussegmente mit geerdeten Bussegmenten zu verbinden.
- Einem Busverstärker ordnen Sie keine Adresse zu.
- Jeder Busverstärker im Netzsegment wird als ein Teilnehmer gezählt (wichtig für die maximale Anzahl von 32 Teilnehmern im Segment) und verringert dadurch die Anzahl verfügbarer Knoten, die Sie in einem Segment anschließen können.

Auch wenn der Busverstärker als einer von maximal 32 Teilnehmern zählt, die physikalisch an ein Segment angeschlossen werden können, gilt der Busverstärker nicht als einer der maximal 126 adressierbaren Teilnehmer im PROFI-BUS-Netz.

# <span id="page-83-0"></span>**6.2 Festlegen des physikalischen Layouts des Netzes**

Die Anforderungen an die dezentrale Peripherie bestimmen das physikalische Layout des Netzes. Diese Faktoren umfassen die Entfernung zwischen den Stationen, die Anzahl der Teilnehmer und die verschiedenen Arten eingesetzter Teilnehmer.

# **Ermitteln der maximalen Länge eines Segments**

Jedes Segment in einem PROFIBUS-DP-Netz ist auf eine maximale Entfernung (bzw. Kabellänge) beschränkt. Bild 6-3 zeigt, dass die maximale Kabellänge für ein Segment zwischen den Teilnehmern gemessen wird, die über Abschlusswiderstände verfügen.

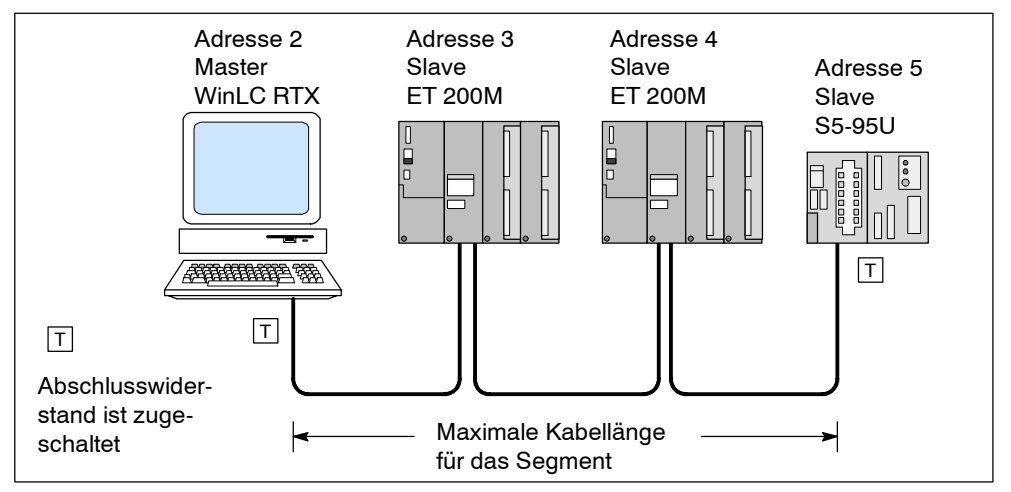

Bild 6-3 Maximale Kabellänge für ein Segment

Die maximale Entfernung in einem Segment richtet sich nach der Baudrate der Kommunikation. Tabelle 6-1 führt die maximalen Kabellängen für ein Segment mit den entsprechenden Baudraten, die von PROFIBUS-DP unterstützt werden, auf. Beispiel: Kommuniziert das in Bild 6-3 dargestellte Segment mit 187,5 kBaud, dann beträgt die maximale Kabellänge 1000 m.

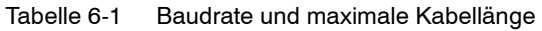

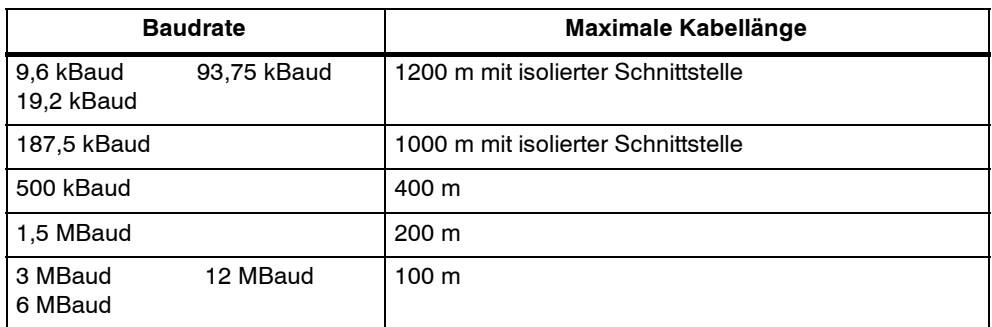

#### **Erhöhen der maximalen Kabellänge mit Busverstärkern**

Wenn Sie über Entfernungen kommunizieren möchten, die die maximal zulässige Kabellänge überschreiten (siehe Tabelle 6-1), müssen Sie RS-485-Busverstärker im Netz einsetzen. In dem in Bild 6-4 dargestellten Beispiel werden zwei Teilnehmer durch zwei Busverstärker in einem Abstand von 1100 m miteinander verbunden, wobei es sich um eine größere Entfernung als die maximal zulässigen 1000 m handelt.

Die maximale Entfernung zwischen zwei Busverstärkern entspricht der maximalen Kabellänge in einem Segment (siehe Tabelle 6-1). Sie können maximal neun Busverstärker in Reihe miteinander verbinden.

Die Busverstärker zählen als Teilnehmer, haben jedoch keine zugeordnete PROFI-BUS-Adresse.

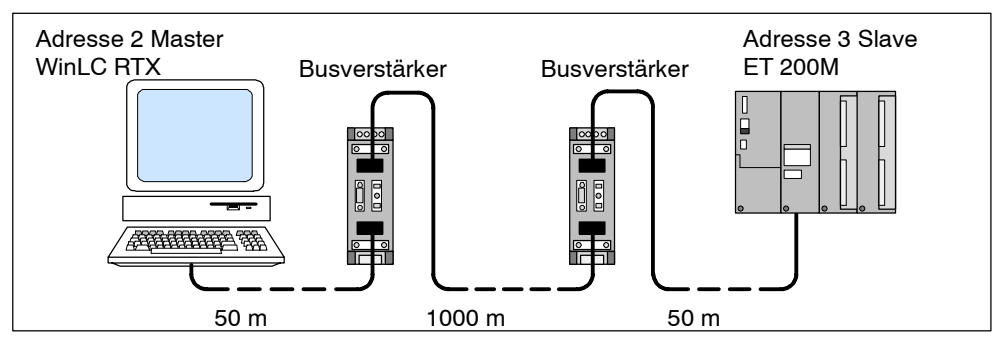

Bild 6-4 Verlängern des PROFIBUS-Kabels mit Busverstärkern

#### **Einsetzen von Stichleitungen**

Mit einer Stichleitung können Sie einen Teilnehmer an einen Terminalblock oder an einen anderen Steckverbinder anschließen, anstatt den Teilnehmer direkt an das PROFIBUS-DP-Kabel anzuschließen. Tabelle 6-2 führt die maximalen Längen für Stichleitungen auf. In Netzen, die mit 3 MBaud oder einer höheren Geschwindigkeit kommunizieren, verwenden Sie ein spezielles Hochgeschwindigkeitskabel (Bestellnummer 6ES7 901-4BD00-0XA0). Wenn Sie dieses Kabel einsetzen, können sie außerdem mehr als ein Programmiergerät an das Subnetz anschließen.

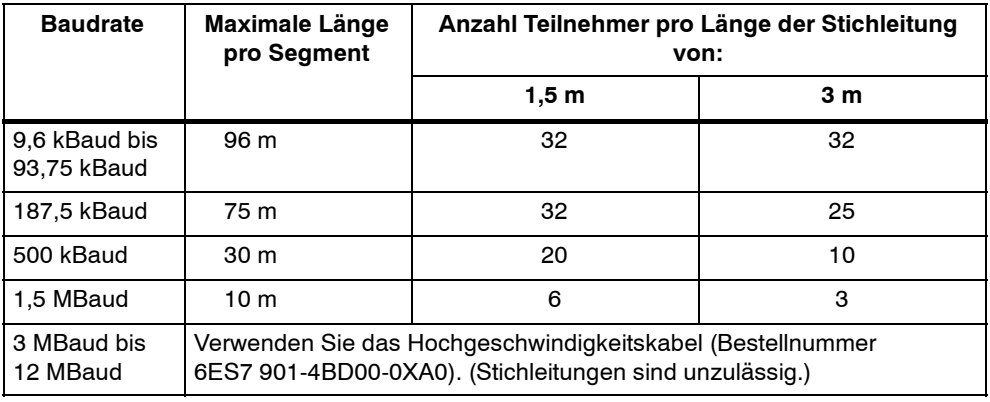

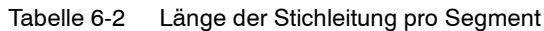

# <span id="page-85-0"></span>**6.3 Zuordnen der Adressen für die dezentrale Peripherie**

Sie geben die PROFIBUS-DP-Konfiguration in der Hardware-Konfiguration von STEP 7 an. Hierzu geben Sie die Teilnehmer- und Diagnoseadressen für jeden Teilnehmer im Netz sowie die logischen Adressen der Ein- und Ausgabedaten an, die WinLC RTX von den Baugruppen der einzelnen Teilnehmer übergeben werden. Die PROFIBUS-DP-Konfiguration muss in WinLC RTX geladen werden, bevor Sie das PROFIBUS-Netz betreiben können.

Wie bereits beschrieben hat jeder Teilnehmer im DP-Netz eine eindeutige Adresse. Diese Adresse wird vom DP-Master für die Kommunikation mit den DP-Slaves verwendet. Das Anwenderprogramm bezieht sich allerdings nicht über die Teilnehmeradressen auf Daten. Stattdessen wird dem Teilnehmer als Teil des Konfigurationsvorgangs eine Diagnoseadresse und dem "logischen" Adressbereich wird der Speicherbereich der Ein- und Ausgabedaten der Baugruppen des Teilnehmers zugeordnet. Dies geschieht in der Hardware-Konfiguration der Programmiersoftware STEP 7. Tabelle 6-3 bietet eine Übersicht über die Adressen, die der dezentralen Peripherie in WinLC RTX zugeordnet werden können.

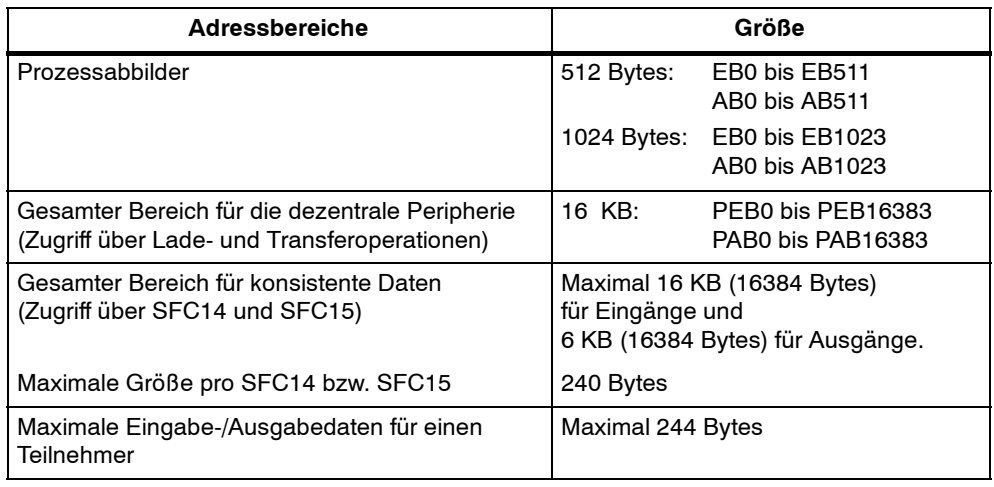

Tabelle 6-3 Adressbereiche für die dezentrale Peripherie

#### **Angeben der Teilnehmeradressen**

Wenn Sie in der Hardware-Konfiguration in STEP 7 ein DP-Gerät in der WinLC RTX-Konfiguration anordnen, werden Sie aufgefordert, die Teilnehmeradresse des Geräts einzugeben. Diese Adresse gibt dem DP-Mastersystem den Teilnehmer bekannt. Voreingestellt ist für WinLC RTX die Adresse 2. Werden Slaves (E/A-Baugruppen/Baugruppenträger) im DP-Netz angeordnet, zeigt STEP 7 eine voreingestellte Teilnehmeradresse an. Sie können diese Adresse bei Bedarf ändern.

#### **Angeben der logischen E/A-Adresse**

Während der Konfiguration von WinLC RTX werden den E/A-Daten der einzelnen Baugruppen im PROFIBUS-DP-Netz logische Adressen im Ein- und/oder Ausgabebereich zugeordnet. Mit diesen Adressen greifen Sie auf die Ein- oder Ausgabedaten der Baugruppe zu. Außerdem übergibt WinLC RTX Baugruppenereignisse an das Anwenderprogramm mit Hilfe der Basisadresse (niedrigste logische Adresse) der Baugruppe.

Tabelle 6-4 führt die verschiedenen Methoden zum Zugreifen auf die dezentrale Peripherie auf:

- Wenn Sie auf Daten im Byte-, Wort- oder Doppelwortformat zugreifen möchten (d.h. als 1 Byte, 2 Bytes oder 4 Bytes), können Sie mit den Lade- und Transferoperationen (L und T) in der Anweisungsliste oder der Operation MOVE (Wert übertragen) im Kontaktplan die dezentralen Ein- und Ausgänge lesen und in sie schreiben (siehe Bild 6-5). Auf E/A-Daten kann im Prozessabbild oder im Peripherieabbild zugegriffen werden.
- Wenn Sie auf konsistente Daten von 3 Bytes oder mehr als 4 Bytes (maximal 240 Bytes) zugreifen möchten, verwenden Sie die Systemfunktionen SFC14 (DPRD\_DAT) und SFC15 (DPWR\_DAT). SFC14 und SFC15 greifen immer auf das Peripherieabbild der Baugruppe zu.

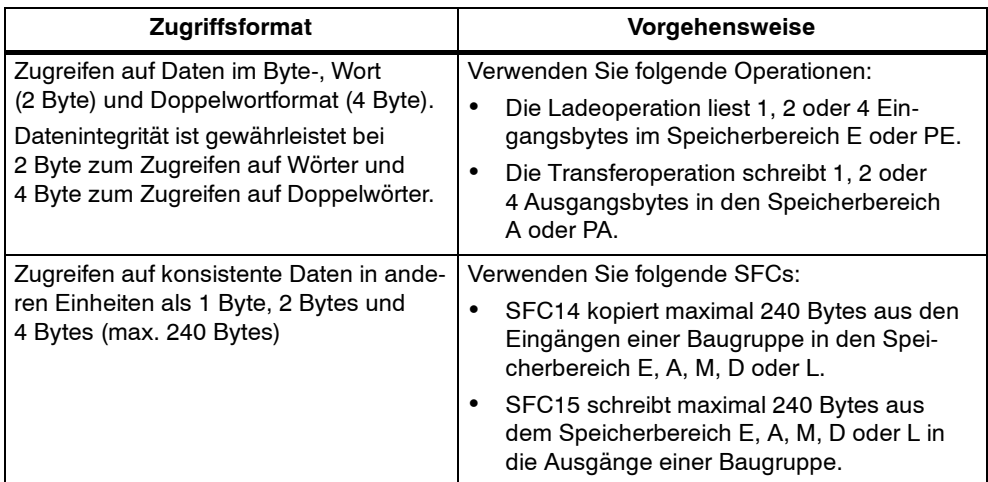

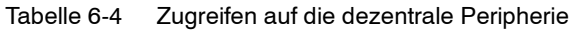

Wie in Bild 6-5 dargestellt ist, kann das Anwenderprogramm auf (jeweils) maximal 16384 Bytes an Eingängen und an Ausgängen zugreifen, und zwar in der Anweisungliste über die Lade- und Transferoperationen (L und T) und im Kontaktplan über die Operation MOVE (Wert übertragen).

#### **Hinweis**

Sie können auf jedes Byte im Prozessabbild (E, A) zugreifen, ganz gleich ob das Byte einem physikalischen Ein- oder Ausgang zugeordnet ist oder nicht. Sie können jedoch nur auf Adressen zugreifen, die den physikalischen Ein- und Ausgängen zugeordnet sind, wenn Sie auf das Peripherieabbild (PE, PA) zugreifen oder wenn Sie SFC14 oder SFC15 einsetzen.

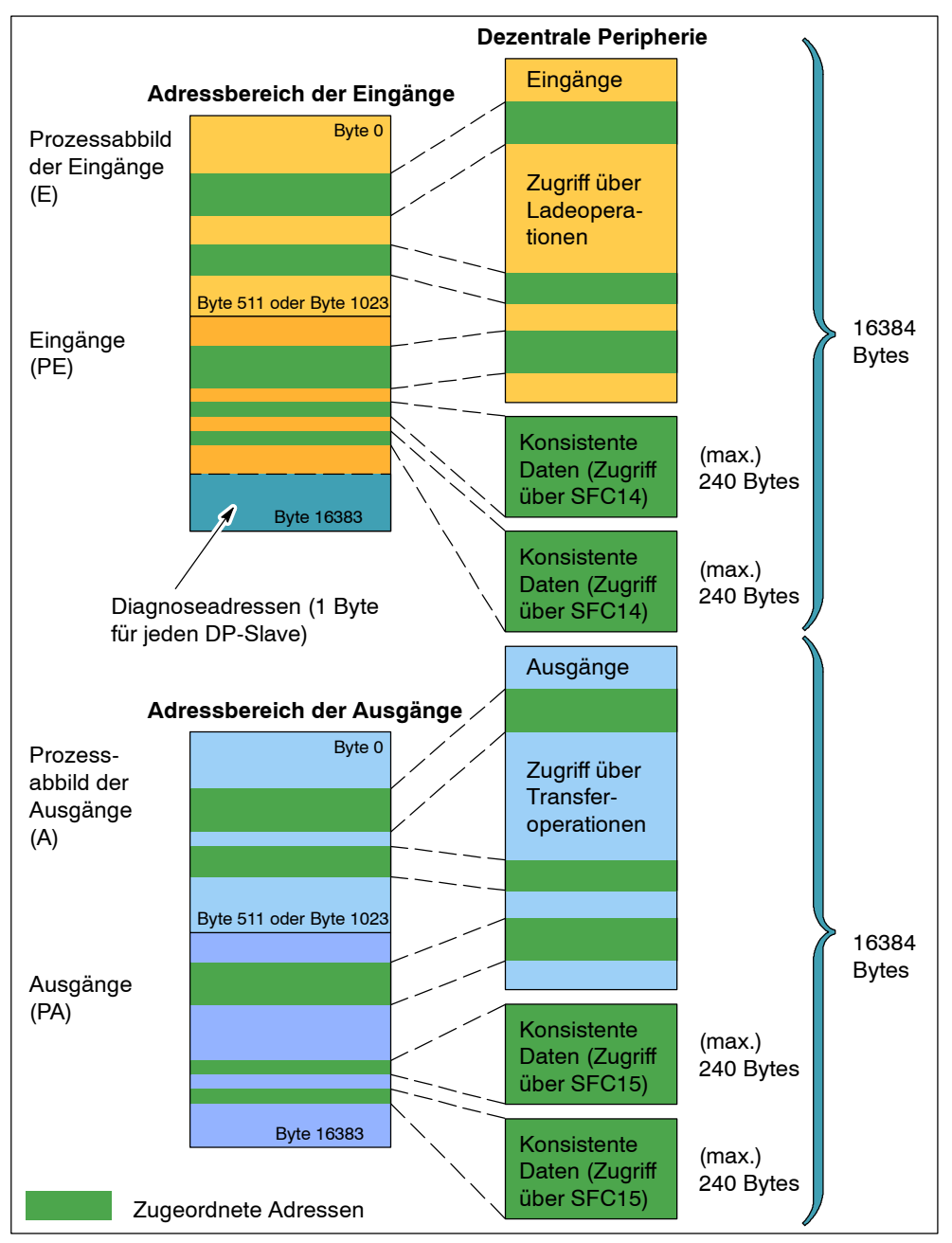

Bild 6-5 Zugreifen auf die dezentrale Peripherie

SFC14 und SFC15 können auf Datenbereiche mit maximal 240 Bytes zugreifen:

- SFC14 kopiert den gesamten Datenbereich aus den Eingängen der Baugruppe in einen beliebigen der angegebenen Speicherbereiche.
- SFC15 schreibt den gesamten Datenbereich aus einem der angegebenen Speicherbereiche der Baugruppe in die Ausgänge der Baugruppe.

Ausführliche Informationen zu den Lade- und Transferoperationen entnehmen Sie der Online-Hilfe zur Programmiersoftware STEP 7 und dem Programmierhandbuch *Anweisungsliste (AWL) für S7-300 und S7-400*. Wenn Sie im Kontaktplan programmieren, erhalten Sie ausführliche Informationen zu der Operation MOVE (Wert übertragen) im Programmierhandbuch *Kontaktplan (KOP) für S7-300 und S7-400*.

Ausführliche Informationen zur SFC14 (DPRD\_DAT) und zur SFC15 (DPWR\_DAT) entnehmen Sie dem Referenzhandbuch *System- und Standardfunktionen S7-300/400*.

#### **Angeben der Diagnoseadressen**

Während der Konfiguration von WinLC RTX wird jedem Teilnehmer im DP-Netz eine Diagnoseadresse im Peripheriebereich der Eingänge (PE) zugeordnet. Die Diagnoseadresse verwenden Sie in Parametern für die SFCs, die auf die Diagnosedaten der Teilnehmer zugreifen (Beispiel: Parameter LADDR von SFC13). Ausserdem verwendet WinLC RTX diese Adresse, um dem Anwenderprogramm Statusänderungen des Teilnehmers (in OB86) mitzuteilen.

#### **Hinweis**

In der Dokumentation von STEP 7 wird die Diagnoseadresse des Teilnehmers auch als logische Basisadresse des Slave bzw. der Station bezeichnet, im Gegensatz zur logischen Basisadresse der Baugruppe.

Beim Konfigurieren von WinLC RTX und dem PROFIBUS-DP-Netz in der Hardware-Konfiguration von STEP 7 werden die Diagnoseadressen über dem Prozessabbild der Eingänge (E) zugeordnet (siehe Bild 6-6). Geben Sie keine bestimmte Adresse an, ordnet STEP 7 dem ersten DP-Slave die Adresse EB16383 zu, dem zweiten DP-Slave wird die Adresse PEB16382 zugeordnet, usw.

Ausführliche Informationen zum Konfigurieren der DP-Diagnoseadressen entnehmen Sie der Online-Hilfe in der Programmiersoftware STEP 7, dem *STEP 7 Benutzerhandbuch* und dem *SIMATIC NET PROFIBUS Benutzerhandbuch*.

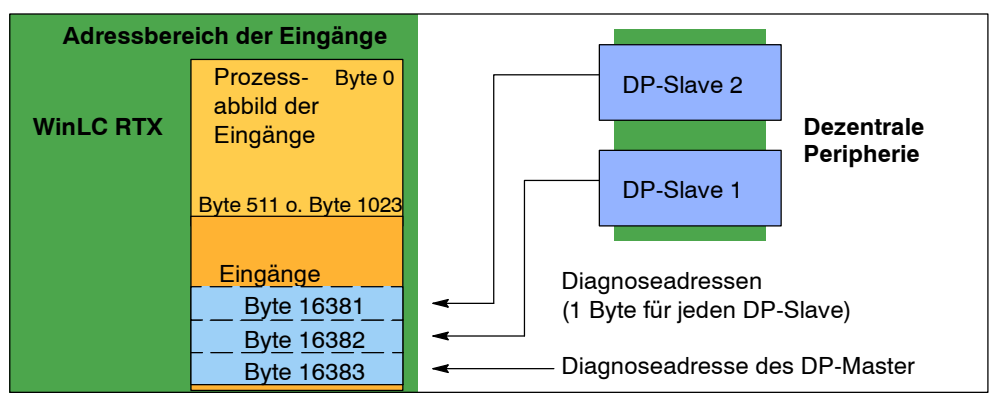

Bild 6-6 Diagnoseadressen für die dezentrale Peripherie

#### **Fehlerbehebung bei Problemen im Netz**

WinLC RTX bietet leistungsstarke Funktionen, die Sie bei der Diagnose von DP-Netzfehlern unterstützen.

- Das WinLC RTX Control Panel verfügt über zwei Statusanzeigen (EXT1 und BUSF1), die Sie zur Fehlerdiagnose im PROFIBUS-DP-Netz einsetzen können. Tabelle 6-5 beschreibt das Verhalten der Anzeigen EXTF und BUSF1 je nach aufgetretenem Fehler. Außerdem werden mögliche Abhilfen aufgeführt.
- Neben den Anzeigen können Sie mit Hilfe der Hardwarediagnose von STEP 7 ermitteln, welche Teilnehmer Fehler aufweisen und die entsprechende Fehlerursache feststellen.

| <b>EXTF</b> | <b>BUSF1</b>  | <b>Beschreibung</b>                                                 | <b>Abhilfe</b>                                                                                                    |
|-------------|---------------|---------------------------------------------------------------------|----------------------------------------------------------------------------------------------------|
| Aus         | Aus           | Keine Konfiguration                                                 | Prüfen Sie, dass die DP-Konfiguration<br>in Ihr STEP 7-Projekt eingegeben<br>wurde. Laden Sie die Systemdaten<br>des Projekts in WinLC RTX.                                           |
| Aus         | Aus           | Normaler Betrieb                                                    | Die konfigurierten DP-Slaves reagie-<br>ren normal. Es besteht kein Hand-<br>lungsbedarf.                                                                                             |
| Ein         | <b>Blinkt</b> | Stationsfehler                                                      | Prüfen Sie, dass das Buskabel an<br>WinLC RTX (an die CP-Karte) ange-<br>schlossen ist und dass alle Segmente<br>an den Fndknoten korrekt mit einem<br>Widerstand abgeschlossen sind. |
|             |               |                                                                     | Prüfen Sie, dass der Bus keine Unter-<br>brechung aufweist.                                                                                                    |
|             |               | Auf mindestens einen<br>DP-Slave konnte nicht<br>zugegriffen werden | Warten Sie, bis WinLC RTX wieder<br>hochgelaufen ist. Blinkt die Anzeige<br>weiterhin, prüfen Sie die DP-Slaves<br>oder werten Sie die Diagnosedaten<br>für die DP-Slaves aus.        |
| Ein         | Aus           | Diagnosefehler                                                      | Zeigt an, dass eine Fehlerbedingung<br>nicht behoben ist oder dass eine DP-<br>Baugruppe mit Diagnosefähigkeit<br>OB82 aufgerufen hat.                                                |

Tabelle 6-5 Anzeigen EXTF und BUSF1

# <span id="page-90-0"></span>**6.4 Starten des PROFIBUS-DP-Netzes**

Es gibt zwei Elemente in der Hardware-Konfiguration in STEP 7, die sich auf das PROFIBUS-DP-Netz auswirken:

- Im Register "Anlauf" in der Hardware-Konfiguration von STEP 7 können Sie die Anlaufeigenschaften des WinLC RTX Controllers definieren. Diese Parameter werden in einem Systemdaten-Container gespeichert, der zusammen mit dem Anwenderprogramm aus STEP 7 in den WinLC RTX Controller geladen wird.
- Die STEP 7 Hardware-Konfiguration pflegt außerdem die PROFIBUS-DP-Netzkonfiguration. Diese Daten werden im Systemdaten-Container gespeichert, der zusammen mit dem Anwenderprogramm aus STEP 7 in den WinLC RTX Controller geladen wird.

Ausführliche Informationen zum Konfigurieren des PROFIBUS-DP-Netzes und der Anlaufparameter für WinLC RTX entnehmen Sie dem Abschnitt 5.5 (und der Tabelle 5-5), der Online-Hilfe in der Programmiersoftware STEP 7 und dem *STEP 7 Benutzerhandbuch*.

#### **Einschalten des Netzes**

Nachdem Sie das PROFIBUS-DP-Netz konfiguriert haben, gehen Sie zum Einschalten des Netzes folgendermaßen vor:

- 1. Befindet sich der WinLC RTX Controller im Betriebszustand STOP, laden Sie die Konfiguration des PROFIBUS-DP-Netzes. Sie können nur die Systemdaten (Hardware-Konfiguration) oder alle Bausteine des Anwenderprogramms laden.
- 2. Schalten Sie alle DP-Slaves im PROFIBUS-DP-Netz ein.
- 3. Warten Sie, bis die LEDs EXTF und BUSF1 ausgeschaltet sind.
- 4. Versetzen Sie den WinLC RTX Controller vom Betriebszustand STOP in den Betriebszustand RUN.

#### **Reagieren auf Diagnoseereignisse**

Erkennt der WinLC RTX Controller einen Fehler, wird die Fehlerbedingung als Diagnoseereignis im Diagnosepuffer abgelegt. Die Diagnoseereignisse, die in Zusammenhang mit der dezentralen Peripherie typischerweise auftreten, können bewirken, dass der Controller die folgenden OBs bearbeitet:

- OB40 reagiert auf Prozessalarme, die von einer E/A-Baugruppe mit konfigurierter Alarmfähigkeit erzeugt werden.
- OB82 reagiert auf Diagnosealarme, die von einer E/A-Baugruppe mit konfigurierter Diagnosealarmfähigkeit erzeugt werden.
- OB83 reagiert auf das Ziehen/Stecken von Baugruppen an einem DP-Slave (z.B. ET200M), der für das Ziehen/Stecken von Baugruppen eingerichtet wurde.
- OB85 reagiert auf Prioritätsklassenfehler. Es gibt viele Ursachen für die Ausführung von OB85 bezüglich des DP-Systems. Versucht der Controller die Eingänge (oder Ausgänge) einer Baugruppe während des E/A-Zyklus in das oder aus dem Prozessabbild zu kopieren, doch die Baugruppe ist nicht betriebsbereit, dann wird OB85 ausgeführt.
- OB86 reagiert auf einen Stationsfehler oder eine sonstige Störung im physikalischen Netz (z.B. Kurzschluss).
- OB122 reagiert auf einen E/A-Zugriffsfehler im Anwenderprogramm. Ist OB122 nicht programmiert, geht der WinLC RTX Controller in den Betriebszustand STOP.

Mit SFC39 bis SFC42 können Sie diese OBs deaktivieren, verzögern und reaktivieren. Wird ein OB angefordert und der OB wurde nicht in WinLC RTX geladen, geht der Controller in den Betriebszustand STOP.

Die lokalen Variablen für diese OBs enthalten Anlaufinformationen, die die Ursache für die Ausführung des OB angeben. Das Programm für den OB kann mit Hilfe dieser Informationen auf das Ereignis reagieren. Ausführliche Informationen zur Verwendung dieser OBs entnehmen Sie dem Referenzhandbuch *System- und Standardfunktionen S7-300/400*.

Sie können auch mit SFC13 (DPNRM\_DG) die Diagnoseinformationen aus einem DP-Slave auslesen. Ausführliche Informationen zu SFC13 entnehmen Sie dem Referenzhandbuch *System- und Standardfunktionen S7-300/400*.

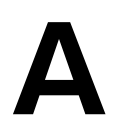

# **Systemzustandsliste (SZL)**

Die Informationen in der Systemzustandsliste (SZL) sind in Teillisten gegliedert. Jede Teilliste verfügt über einen Kopf aus zwei Wörtern, in dem die folgenden Informationen zu der Teilliste abgelegt werden:

- Das erste Wort definiert die Länge (in Bytes) eines Datensatzes der Teilliste.
- Das zweite Wort definiert die Anzahl der Datensätze in der Teilliste.

SFC51 (RDSYSST) greift auf die Einträge in der Systemzustandsliste zu. Ausführliche Informationen zur Systemzustandsliste entnehmen Sie dem Referenzhandbuch *System- und Standardfunktionen S7-300/400*.

Die Tabelle A-1 bietet eine Übersicht über die Teillisten der Systemzustandsliste (SZL), sie ist nach der SZL-ID geordnet. Mit der SZL-ID und dem Index (als Hexadezimalzahl: 16#) greifen Sie auf die Datensätze in der Teilliste zu.

| <b>SZL-ID</b><br>(hexadezimal) | <b>Teilliste</b>                                                                                            | Index<br>(hexadezimal)                                                                                                    | <b>Inhalt des Datensatzes</b>                                                                                                    |
|--------------------------------|----------------------------------------------------------------------------------------------------|----------------------------------------------------------------------------------------------------|----------------------------------------------------------------------------------------------------|
| 0000<br>0300                   | <b>SZL-ID</b><br>Alle verfügbaren SZL-IDs.<br>Führt die verfügbaren Indizes auf.                            | 0131<br>0132<br>0222                                                                                                    | Informationen zu allen verfügba-<br>ren<br>SZL-IDs<br>Indizes für SZL-ID 0131<br>Indizes für SZL-ID 0132<br>Indizes für SZL-ID 0222 |
| 0011<br>0111<br>0F11           | <b>CPU-Kennung</b><br>Alle Datensätze der Teilliste<br>Fin Datensatz der Teilliste<br>Nur Kopfinformationen | 0001<br>0007                                                                                                    | Winl C RTX: Art und Versions-<br>nummer<br>Kennung der Baugruppe<br>Kennung der Firmware                                            |
| 0112<br>0F12                   | <b>CPU-Funktionen</b><br>Nur die Datensätze einer Gruppe<br>von Funktionen<br>Nur Kopfinformationen         | 0100<br>0200<br>0300                                                                                                    | Zeitsystem in WinLC RTX<br>Systemreaktion<br>Sprachbeschreibung von WinLC<br><b>RTX</b>                                             |
| 0013                           | Bereiche im Anwenderspeicher                                                                                | Arbeitsspeicher, integrierter Ladespeicher, exter-<br>ner Ladespeicher, maximale Anzahl externer La-<br>despeicher und Kapazität des Sicherungsspei-<br>chers |                                                                                                    |

Tabelle A-1 Teillisten der Systemzustandsliste (SZL) in WinLC RTX

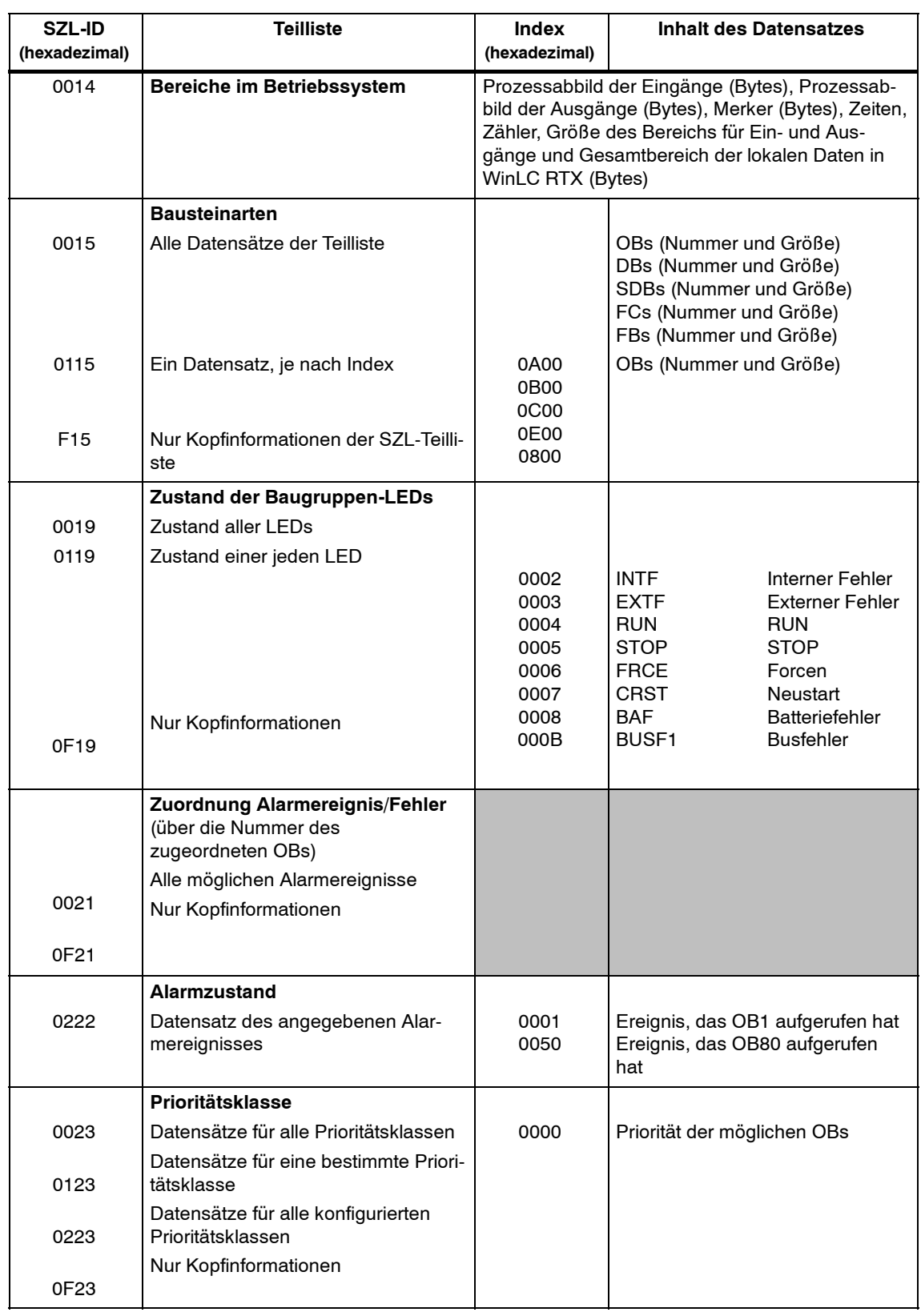

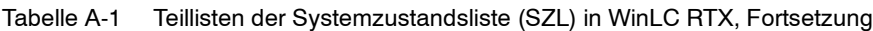

| SZL-ID        | <b>Teilliste</b>                                                             | <b>Index</b>                         | Inhalt des Datensatzes                                                                                                    |
|---------------|------------------------------------------------------------------------------|--------------------------------------|----------------------------------------------------------------------------------------------------|
| (hexadezimal) |                                                                              | (hexadezimal)                        |                                                                                                    |
|               | <b>Betriebszustand der CPU</b>                                               |                                      |                                                                                                    |
| 0124          | Letzter Wechsel des Betriebszu-<br>stands                                    |                                      |                                                                                                    |
| 0424          | Aktueller Betriebszustand                                                    |                                      |                                                                                                    |
| 0524          | Angegebener Betriebszustand                                                  | 4520<br>5000<br>5010<br>5020<br>5030 | Fehlerhafter Betriebszustand<br><b>Betriebszustand STOP</b><br><b>Betriebszustand ANLAUF</b><br><b>Betriebszustand RUN</b><br><b>Betriebszustand HALT</b> |
| 0131          | Kommunikationsparameter der an-                                              | 0001                                 | Anzahl der Verbindungen und                                                                                                    |
|               | gegebenen Kommunikationsart                                                  | 0002                                 | Baudraten                                                                                                    |
|               |                                                                              | 0003                                 | Parameter für Test und Anlauf                                                                                                    |
|               |                                                                              | 0004                                 | Parameter für die Bedienerschnitt-<br>stelle                                                                                                    |
|               |                                                                              | 0005                                 | Objekt-Management-System (Be-<br>triebssystemfunktion)                                                                                                    |
|               |                                                                              | 0006                                 | Diagnosefunktionen und Diagno-<br>seeinträge                                                                                                    |
|               |                                                                              | 0009                                 | PBK: Verbindungen; Anzahl<br>Sende-/Empfangsparameter                                                                                                    |
|               |                                                                              |                                      | Anzahl der Betriebsstundenzähler                                                                                                    |
| 0132          | Kommunikations-Statusinforma-                                                | 0001                                 | Anzahl und Art der Verbindungen                                                                                                    |
|               | tionen der angegebenen Kommu-<br>nikationsart                                | 0002<br>0003                         | Anzahl der eingerichteten Test-<br>läufe                                                                                                    |
|               |                                                                              |                                      | Bedienerschnittstelle: Anzahl der                                                                                                    |
|               |                                                                              | 0004                                 | aktuellen zyklischen Leseaufträge                                                                                                    |
|               |                                                                              | 0008                                 | Schutzstufen in WinLC RTX                                                                                                    |
|               |                                                                              | 0009                                 | Zeitsystem, Korrekturfaktor, Be-<br>triebsstundenzähler, Datum und<br>Uhrzeit                                                                             |
|               |                                                                              | 000A                                 | Baudrate (mit MPI eingestellt)                                                                                                    |
|               |                                                                              | 0x10                                 | Baudrate (mit S7-300 Rückwand-<br>bus eingestellt)                                                                                                    |
|               |                                                                              |                                      | PMC S7-Zyklus: Anzahl der konfi-<br>gurierten Meldungen und Zeits-<br>tempel der SDBs für jeden Zyklus                                                    |
|               | <b>Diagnose-Stationsliste</b>                                                |                                      |                                                                                                    |
| 0033          | Alle Einträge                                                                |                                      |                                                                                                    |
|               | Anlaufereignisse                                                             |                                      |                                                                                                    |
| 0782          | Anlaufereignisse von allen OBs einer<br>Prioritätsklasse vor der Bearbeitung | Prioritäts-<br>klasse                | Ereignis-ID, Prioritätsklasse und<br>OB-Nummer                                                                                                    |

Tabelle A-1 Teillisten der Systemzustandsliste (SZL) in WinLC RTX, Fortsetzung

| <b>SZL-ID</b><br>(hexadezimal) | <b>Teilliste</b>                                                                                                    | Index<br>(hexadezimal)                              | Inhalt des Datensatzes                                                   |
|--------------------------------|----------------------------------------------------------------------------------------------------|-----------------------------------------------------|--------------------------------------------------------------------------|
|                                | Baugruppen-Statusinformationen                                                                                                    |                                                     |                                                                          |
| 0A91                           | Statusinformationen aller DP-Subsy-<br>steme und DP-Master                                                                              |                                                     |                                                                          |
|                                | Statusinformationen einer Bau-<br>gruppe                                                                                                | Anfangs-<br>adresse                                 | Funktionen und Parameter der<br>Baugruppe                                |
| 0C91                           | Statusinformationen der angegebe-<br>nen Station                                                                                        | <b>XXVV</b>                                         | Alle Baugruppen der Station yy im<br>PROFIBUS-DP-Netz xx                 |
| 0D91                           | Nur Kopfinformationen                                                                                                    |                                                     |                                                                          |
| 0F91                           |                                                                                                    |                                                     |                                                                          |
|                                | Statusinformationen der Knoten in<br>einem DP-Netz                                                                                      |                                                     | Statusinformationen der Knoten,<br>die mit dem PROFIBUS-DP-Netz          |
| 0092                           | Zielzustand der Knoten in einem<br>Subnetz                                                                                              | 0000                                                | verbunden sind                                                           |
| 0292                           | Tatsächlicher Zustand der Knoten in<br>einem Subnetz                                                                                    | ID des<br>Subnetzes                                 |                                                                          |
| 0692                           | DP-Slaves, die den Ausfall einer<br>oder mehrerer Baugruppen anzeigen                                                                   |                                                     |                                                                          |
| 0F92                           | Nur Kopfinformationen                                                                                                    |                                                     |                                                                          |
|                                | Erweiterte Informationen zum<br><b>DP-Mastersystem</b>                                                                                  |                                                     | Statusinformationen zur Synchro-<br>nisation der an ein PROFIBUS-        |
| 0095                           | Informationen zu allen DP-Master-<br>systemen, die der CPU bekannt sind                                                                 | 0/DP<br>master sys.-                                | DP-Netz angeschlossenen Teil-<br>nehmer                                  |
| 0195                           | Informationen zu einem DP-Master-<br>system                                                                                             | $ID \mid L-Byte =$<br>00H                           |                                                                          |
| 0F95                           | Nur Kopfinformationen                                                                                                    |                                                     |                                                                          |
|                                | <b>Diagnosepuffer</b>                                                                                                    |                                                     | Ereignisinformationen (je nach Ereignis)                                 |
| 00A0                           | Alle Einträge<br>(Ereignisinformationen)                                                                                                |                                                     |                                                                          |
| 01A0                           | Angegebene Anzahl<br>Einträge                                                                                                    |                                                     |                                                                          |
| 0FA0                           | Nur Kopfinformationen                                                                                                    |                                                     |                                                                          |
|                                | Baugruppendiagnose                                                                                                    |                                                     | Baugruppenspezifische Diagno-<br>seinformationen                         |
| 00B1                           | Datensatz 0 der Baugruppen-Dia-<br>gnoseinformationen                                                                                   | Anfangs-<br>adresse                                 | Anfangsadresse der angegebe-<br>nen Baugruppe                            |
| 00B3                           | Datensatz 0 der Baugruppen-Dia-<br>gnoseinformationen (vollständige<br>Baugruppen-abhängige Diagnose)<br>DP-Normdiagnose eines DP-Slave | Baugruppen-<br>träger- und<br>Steckplatz-<br>nummer | Baugruppenträger- und Steck-<br>platznummer der angegebenen<br>Baugruppe |
| 00B4                           |                                                                                                    |                                                     |                                                                          |

Tabelle A-1 Teillisten der Systemzustandsliste (SZL) in WinLC RTX, Fortsetzung

# **B**

# **Befehlssatz**

Wie alle S7-Automatisierungssysteme verfügt WinLC RTX über verschiedene Arten von Codebausteinen zum Bearbeiten des Anwenderprogramms: Organisationsbausteine (OBs), Systemfunktionen (SFCs) und Systemfunktionsbausteine (SFBs). Diese Bausteine sind Bestandteile von WinLC RTX. Neben diesen Systembausteinen können Sie andere S7-Bausteine zum Erstellen Ihres Anwenderprogramms verwenden:

- Funktionen (FC): WinLC RTX unterstützt bis zu 65.536 FCs (FC0 bis FC65535). Jede Funktion kann maximal 65.570 Bytes umfassen.
- Funktionsbausteine (FBs): WinLC RTX unterstützt bis zu 65.536 FBs (FB0 bis FB65535). Jeder Funktionsbaustein kann maximal 65.570 Bytes umfassen.
- Datenbausteine (DBs): WinLC RTX unterstützt bis zu 65.535 DBs (DB1 bis DB65535). (DB0 ist reserviert). Jeder Datenbaustein kann maximal 65.534 Bytes umfassen.

Ein Organisationsbaustein kann 65.570 Bytes umfassen.

Die Gesamtzahl an Bausteinen im Anwenderprogramm, die Sie in WinLC RTX laden können, beträgt 2500 Bausteine.

Ausführliche Informationen zu OBs, SFCs und SFBs entnehmen Sie dem Referenzhandbuch *System- und Standardfunktionen S7-300/400*.

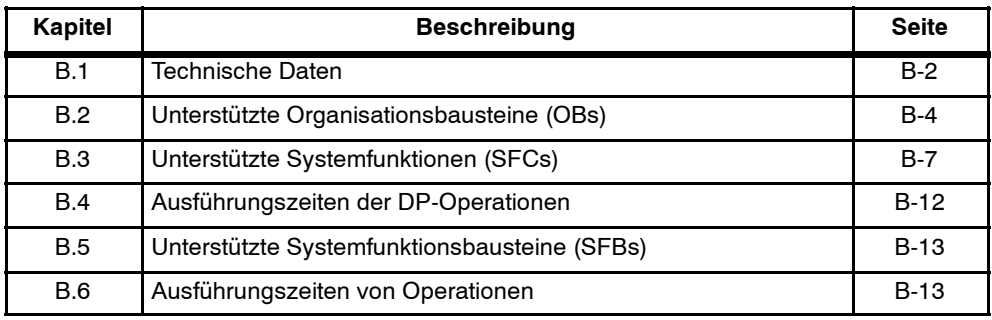

# <span id="page-97-0"></span>**B.1 Technische Daten**

#### **Bestellnummer**

WinLC RTX ist Bestandteil des Pakets WinAC RTX: 6ES7 671-0RC01-0YX0

#### **Funktionen**

WinLC RTX verfügt über folgenden Funktionsumfang:

- Akkumulatoren: 4 (AKKU 1 bis AKKU 4)
- Kommunikation: Master für PROFIBUS-DP
- Arbeitsspeicher und Ladespeicher: begrenzt durch die Kapazität des vom PC und vom Betriebssystem unterstützten Speichers (non-paging), der kleiner ist als der physikalische Speicher (RAM) im Computer
- Nur dezentrale Peripherie, keine integrierten Ein- und Ausgänge:
	- -- Sie können die Größe der Prozessabbilder der Ein- und Ausgänge (Speicherbereiche E und A) mit 512 Bytes oder 1024 Bytes einstellen. Auf diese Speicherbereiche können die Anweisungen des Anwenderprogramms direkt zugreifen.
	- -- Mit den Lade- (L) und Transferoperationen (T) (in der Anweisungsliste) oder der Operation Wert übertragen (MOVE) (im Kontaktplan) für die dezentrale Peripherie (Speicherbereiche PE und PA) können Sie auf maximal 16384 Eingangsbytes und 16384 Ausgangsbytes zugreifen.

WinLC RTX kommuniziert mit der dezentralen Peripherie als PROFIBUS-DP-Master. Als Master kann WinLC RTX mit bis zu 125 Slaves kommunizieren (sowohl S7-DP Slaves als auch andere DP-Slaves).

# **Technische Daten**

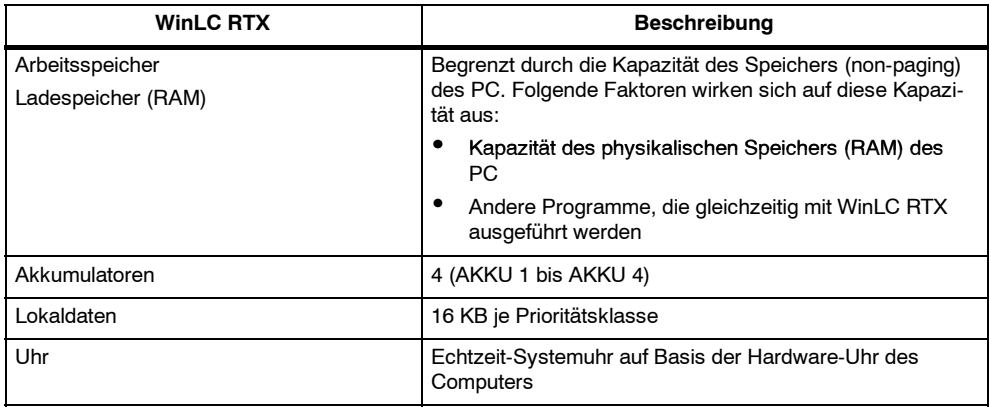

Tabelle B-1 Technische Daten von WinLC RTX

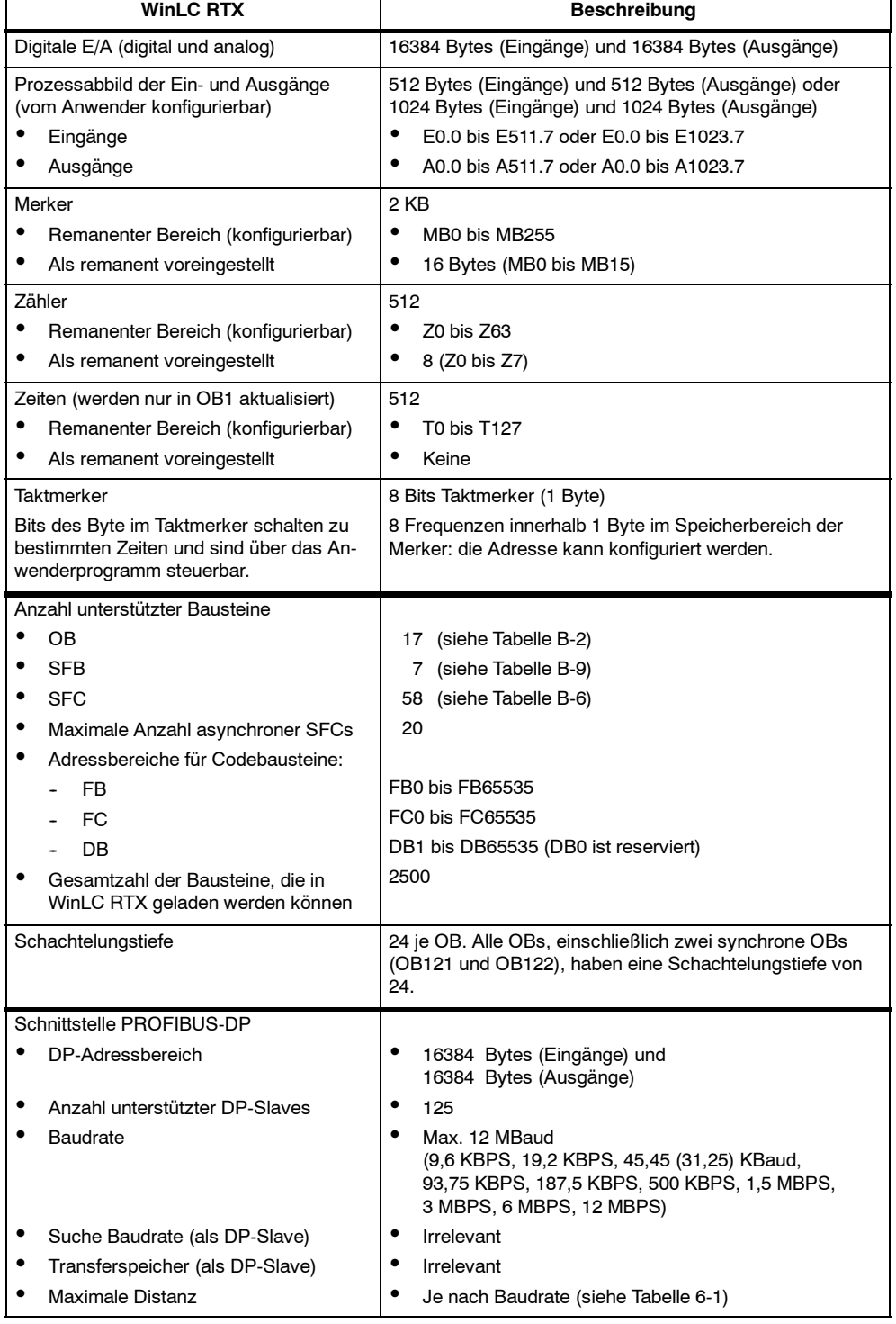

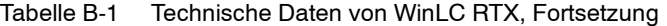

 $\overline{1}$ 

# <span id="page-99-0"></span>**B.2 Unterstützte Organisationsbausteine (OBs)**

OBs sind die Schnittstelle zwischen dem Betriebssystem von WinLC RTX und dem Anwenderprogramm. Tabelle B-2 führt die von WinLC RTX unterstützten OBs auf. WinLC RTX bearbeitet die OBs entsprechend ihrer Prioritätsklasse.

| <b>OB</b>         | <b>Beschreibung</b>      | Prioritätsklasse                  |
|-------------------|--------------------------|-----------------------------------|
| OB <sub>1</sub>   | Zyklus Hauptprogramm     | 1 (niedrigste)                    |
| OB <sub>10</sub>  | Uhrzeitalarm             | $\overline{2}$                    |
| OB <sub>20</sub>  | Verzögerungsalarm        | $3 \text{ bis } 6$                |
| OB35, OB36        | Weckalarm                | 7 bis 15                          |
| <b>OB40</b>       | Prozessalarm             | 16 bis 23                         |
| OB61              | Synchroner Zyklusalarm   | 25 (Voreinstellung)               |
| <b>OB80</b>       | Zeitfehler               | 26                                |
| OB82              | Diagnosealarm            | 24 bis 26 (oder 28) <sup>1</sup>  |
| OB83              | Ziehen-/Stecken-Alarm    | 24 bis 26 (oder 28) <sup>1</sup>  |
| OB84              | CPU-Hardwarefehler       | 26 (oder 28) <sup>1</sup>         |
| OB85              | Prioritätsklassenfehler  | 24 bis 26 (oder 28) <sup>1</sup>  |
| OB <sub>86</sub>  | Baugruppenträgerfehler   | 24 bis 26 (oder 28) <sup>1</sup>  |
| OB <sub>100</sub> | Warmstart                | 27                                |
| OB102             | Kaltstart                | 27                                |
| OB121             | Programmierfehler        | Prioritätsklasse des fehlerverur- |
| OB122             | Peripheriezugriffsfehler | sachenden OB                      |

Tabelle B-2 Unterstützte Organisationsbausteine (OBs)

<sup>1</sup> Prioritätsklasse 28 in der Betriebsart ANLAUF von WinLC RTX, vom Anwender einstellbare Prioritätsklasse (von 24 bis 26) in der Betriebsart RUN.

#### **OBs für den Hauptzyklus des Programms sowie für Kalt- und Warmstart**

Tabelle B-3 zeigt die OBs für den Hauptzyklus des Programms sowie für Kalt- und Warmstart. WinLC RTX verfügt über OB1 (Hauptzyklus des Programms) für die fortlaufende Bearbeitung des Anwenderprogramms. Beim Wechsel vom Betriebszustand STOP in den Betriebszustand RUN (bzw. RUN-P) führt WinLC RTX den OB100 (Warmstart) oder den OB102 (Kaltstart) aus. Welcher OB ausgeführt wird, richtet sich nach der Hardware-Konfiguration von WinLC RTX bzw. nach der im WinLC Control Panel eingestellten Anlaufart. Wurde OB100 (bzw. OB102) erfolgreich bearbeitet, führt WinLC RTX OB1 aus.

| Organisationsbausteine (OBs) |                 | <b>Startereignis</b>                             | Priorität |
|------------------------------|-----------------|--------------------------------------------------|-----------|
| Zyklus Hauptprogramm         | OB <sub>1</sub> | $1101_H$ , 1103 <sub>H</sub> , 1104 <sub>H</sub> |           |
| Warmstart                    | OB100           | $1381_H$ , $1382_H$                              | 27        |
| Kaltstart                    | OB102           | 1385 $\mu$ , 1386 $\mu$                          | 27        |

Tabelle B-3 OBs für den Hauptzyklus des Programms sowie für Kalt- und Warmstart

#### **Alarm-OBs**

WinLC RTX verfügt über verschiedene OBs, die die Bearbeitung von OB1 unterbrechen. In Tabelle B-4 sind die Alarm-OBs aufgeführt, die von WinLC RTX unterstützt werden. Diese Alarme treten je nach Art und Konfiguration des OB auf.

Die Prioritätsklasse legt fest, ob der Controller die Bearbeitung des Anwenderprogramms (bzw. anderer OBs) unterbricht und den Alarm-OB ausführt. Sie können die Prioritätsklasse der Alarm-OBs ändern (siehe Tabelle B-2).

Tabelle B-4 Alarm-OBs

| Alarm                                                                                                    |                  | <b>Startereignis</b>     | Voreingestellte<br>Priorität |        |
|----------------------------------------------------------------------------------------------------|------------------|--------------------------|------------------------------|--------|
| Uhrzeitalarm                                                                                                    | <b>OB10</b>      | $1111_H (OB10)$          | 2                            | niedr. |
| Verzögerungsalarm                                                                                                    | <b>OB20</b>      | 1121 <sub>H</sub> (OB20) | 3                            |        |
| Bereich: 1 ms bis 60000 ms                                                                                                   |                  |                          |                              |        |
| Weckalarm                                                                                                    | OB35             | 1136 <sub>H</sub>        | 12                           |        |
| Bereich: 1 ms bis 60000 ms                                                                                                   | OB <sub>36</sub> | 1137 <sub>H</sub>        | 13                           |        |
| Die praktische Mindestzeit richtet sich nach<br>der Leistungsfähigkeit des Computers und<br>der Größe des Anwenderprogramms. |                  |                          |                              |        |
| Prozessalarm                                                                                                    | OB <sub>40</sub> | 1141 $_{H}$ (Kanal 1)    | 16                           | hoch   |

Haben Sie WinLC RTX so konfiguriert, dass ein bestimmter Alarm-OB ausgeführt werden soll, doch dieser OB wurde nicht geladen, dann reagiert WinLC RTX folgendermaßen:

- Fehlen OB10, OB20 und OB40, und OB85 wurde nicht geladen, wechselt WinLC RTX den Betriebszustand (von RUN in STOP).
- WinLC RTX bleibt im Betriebszustand RUN, wenn OB35 oder OB36 fehlt oder zu dem jeweiligen Zeitpunkt nicht bearbeitet werden kann.

#### **Hinweis**

Haben Sie OB35 oder OB36 so konfiguriert, dass er in bestimmten Abständen ausgeführt wird, müssen Sie sicherstellen, dass das Programm innerhalb dieser Zeit ausgeführt werden kann und dass auch Ihre WinLC RTX-Anwendung den OB innerhalb der zugeordneten Zeit bearbeiten kann.

### **Fehler-OBs**

Tabelle B-5 zeigt die Fehler-OBs, die von WinLC RTX unterstützt werden. Einige dieser Fehler-OBs haben die eingerichtete (vom Anwender zugeordnete) Prioritätsklasse, während andere OBs (OB121 und OB122) die Prioritätsklasse des Bausteins übernehmen, in dem der Fehler auftritt.

Die lokalen Variablen für OB121 und OB122 enthalten die folgenden Informationen, die vom Programm dazu verwendet werden können, auf den Fehler zu reagieren:

- Die Bausteinart (Byte 4) und die Nummer (Bytes 8 und 9) des fehlerverursachenden Bausteins.
- Die Adresse innerhalb des Bausteins (Bytes 10 und 11), in dem der Fehler aufgetreten ist.

Tritt das Startereignis für einen bestimmten Fehler-OB auf, der nicht geladen wurde, wechselt WinLC RTX den Betriebszustand (von RUN in STOP).

| <b>Fehler</b>                                                                                                    |              | <b>Startereignis</b>                                                                                                    | Voreingest. Priorität                                            |
|----------------------------------------------------------------------------------------------------|--------------|----------------------------------------------------------------------------------------------------|------------------------------------------------------------------|
| Zeitfehler                                                                                                    | <b>OB80</b>  | $3501_H$ , $3502_H$ ,<br>$3505_H$ , $3507_H$                                                                                                    | 26                                                               |
| Diagnosealarm                                                                                                    | OB82         | 3842 <sub>H</sub> , 3942 <sub>H</sub>                                                                                                    | 26                                                               |
| Ziehen-/Stecken-Alarm                                                                                                    | OB83         | 3861 <sub>H</sub> , 3863 <sub>H</sub> ,<br>$3864_H$ , $3961_H$ ,<br>3865 <sub>H</sub>                                                                                                    | 26                                                               |
| CPU-Hardwarefehler                                                                                                    | OB84         | $3985_H$                                                                                                    | 26 (oder 28)                                                     |
| Prioritätsklassenfehler:<br>٠<br>Das Startereignis tritt für einen OB auf, der<br>nicht geladen ist.<br>$\bullet$<br>WinLC RTX versucht, während des E/A-Zy-<br>klus auf eine Baugruppe oder einen DP-<br>Slave zuzugreifen, die/der defekt oder nicht<br>angeschlossen ist.<br>٠<br>WinLC RTX versucht, auf einen Baustein<br>zuzugreifen (z.B. einen DB), der nicht gela-<br>den oder gelöscht wurde.<br>Fehler in dezentraler Peripherie: Ein Teilnehmer<br>im PROFIBUS-DP-Subnetz ist ausgefallen. | OB85<br>OB86 | 35A1 <sub>H</sub> ,<br>35A3 <sub>H</sub> ,<br>39B1 <sub>H</sub> , 39B2 <sub>H,</sub><br>38C4 <sub>H</sub> , 39C4 <sub>H</sub> ,<br>38C5 <sub>H</sub> , 39C5 <sub>H</sub> ,                                                                                                    | 26<br>26 (oder 28)                                               |
|                                                                                                    |              | 38C7 <sub>H</sub><br>$38C8_H$                                                                                                    |                                                                  |
| Programmierfehler<br>(Beispiel: Das Anwenderprogramm versucht,<br>eine Zeit anzusprechen, die nicht vorhanden<br>ist.)                                                                                                    | OB121        | $2521_H 2522_H$<br>$2523_H$ , $2524_H$ ,<br>2525 <sub>H</sub> , 2526 <sub>H</sub> ,<br>2527 <sub>H</sub> , 2528 <sub>H</sub> ,<br>2529 <sub>H</sub> , 2530 <sub>H</sub> ,<br>2531 <sub>H</sub> , 2532 <sub>H</sub> ,<br>$2533_H$ , $2534_H$ ,<br>2535H, 253AH;<br>253C <sub>H</sub> , 253E <sub>H</sub> | Gleiche Prioritätsklasse<br>wie der fehlerverursa-<br>chende OB. |
| Peripheriezugriffsfehler<br>(Beispiel: Das Anwenderprogramm versucht auf<br>eine defekte oder nicht angeschlossene Bau-<br>gruppe zuzugreifen.)                                                                                                    | <b>OB122</b> | $2942_H$ , $2943_H$                                                                                                    |                                                                  |

Tabelle B-5 Fehler-OBs

# <span id="page-102-0"></span>**B.3 Unterstützte Systemfunktionen (SFCs)**

WinLC RTX umfasst SFCs, bei denen es sich um Codebausteine handelt, die grundlegende Aufgaben ausführen. Das Anwenderprogramm ruft die SFC auf und übergibt die erforderlichen Parameter. Daraufhin führt die SFC ihre Aufgabe aus und liefert ein Ergebnis.

#### **Unterstützte asynchrone SFCs**

In WinLC RTX dürfen maximal 20 asynchrone SFCs laufen. Folgende asynchrone SFCs werden unterstützt: SFC11, SFC13, SFC51 (Index B1, B3), SFC55, SFC56, SFC57, SFC58 und SFC59, SFC82, SFC83 und SFC84.

#### **Aufrufen des Ladespeichers beim Anlauf**

Im Gegensatz zur S7-300 lässt WinLC RTX sowohl den ersten Aufruf (mit REQ = 1) und den zweiten Aufruf (mit REQ = 0) beim STARTUP zu, so dass die Operation während des STARTUP beendet werden kann.

## **SFCs, die Abweichungen im Zyklus verursachen können**

Die folgenden SFCs können Abweichungen im Zyklus ("Flattern") verursachen:

- SFC22 (CREAT DB)
- SFC23 (DEL DB)
- SFC52 (WR\_USMG)

## **Ausführungszeiten für die von WinLC RTX unterstützten SFCs**

Tabelle B-6 führt die von WinLC RTX unterstützten SFCs auf.

| <b>SFC</b>        | <b>Name</b>     | <b>Beschreibung</b>                                                                                                    | Ausführungs-<br>zeit <sup>1</sup> |
|-------------------|-----------------|----------------------------------------------------------------------------------------------------|-----------------------------------|
| <b>SFC0</b>       | <b>SET CLK</b>  | Stellt die Systemuhr ein.                                                                                                    | $2,82 \mu s$                      |
| SFC <sub>1</sub>  | READ CLK        | Liest die Systemuhr.                                                                                                    | $0,16 \mu s$                      |
| SFC <sub>2</sub>  | <b>SET RTM</b>  | Setzt den Betriebsstundenzähler.                                                                                                    | $-0.34$ us                        |
| SFC <sub>3</sub>  | CTRL RTM        | Startet oder stoppt den Betriebsstundenzähler.                                                                                                    | $2,85 \,\mu s$                    |
| SFC4              | READ RTM        | Liest den Betriebsstundenzähler.                                                                                                    | $-0.34$ us                        |
| SFC <sub>5</sub>  | <b>GADR LGC</b> | Ermittelt die logische Adresse eines Kanals.                                                                                                    | $2,16 \,\mu s$                    |
| SFC <sub>6</sub>  | RD SINFO        | Liest die Startinformationen eines OBs.                                                                                                    | $2,51 \,\mu s$                    |
| SFC <sub>11</sub> | DPSYNC FR       | Synchronisiert Gruppen von DP-Slaves.                                                                                                    | $-0,34us$                         |
| SFC <sub>13</sub> | <b>DPNRM DG</b> | Liest die Diagnosedaten eines DP-Slave.<br>Getestete DP-Konfiguration: ein Slave ET 200M mit einer Baugruppe<br>mit 8 Ein- und 8 Ausgängen und einer Baugruppe mit 16 Ausgängen. | $-0.03 \text{ }\mu s$             |

Tabelle B-6 Unterstützte Systemfunktionen (SFCs)

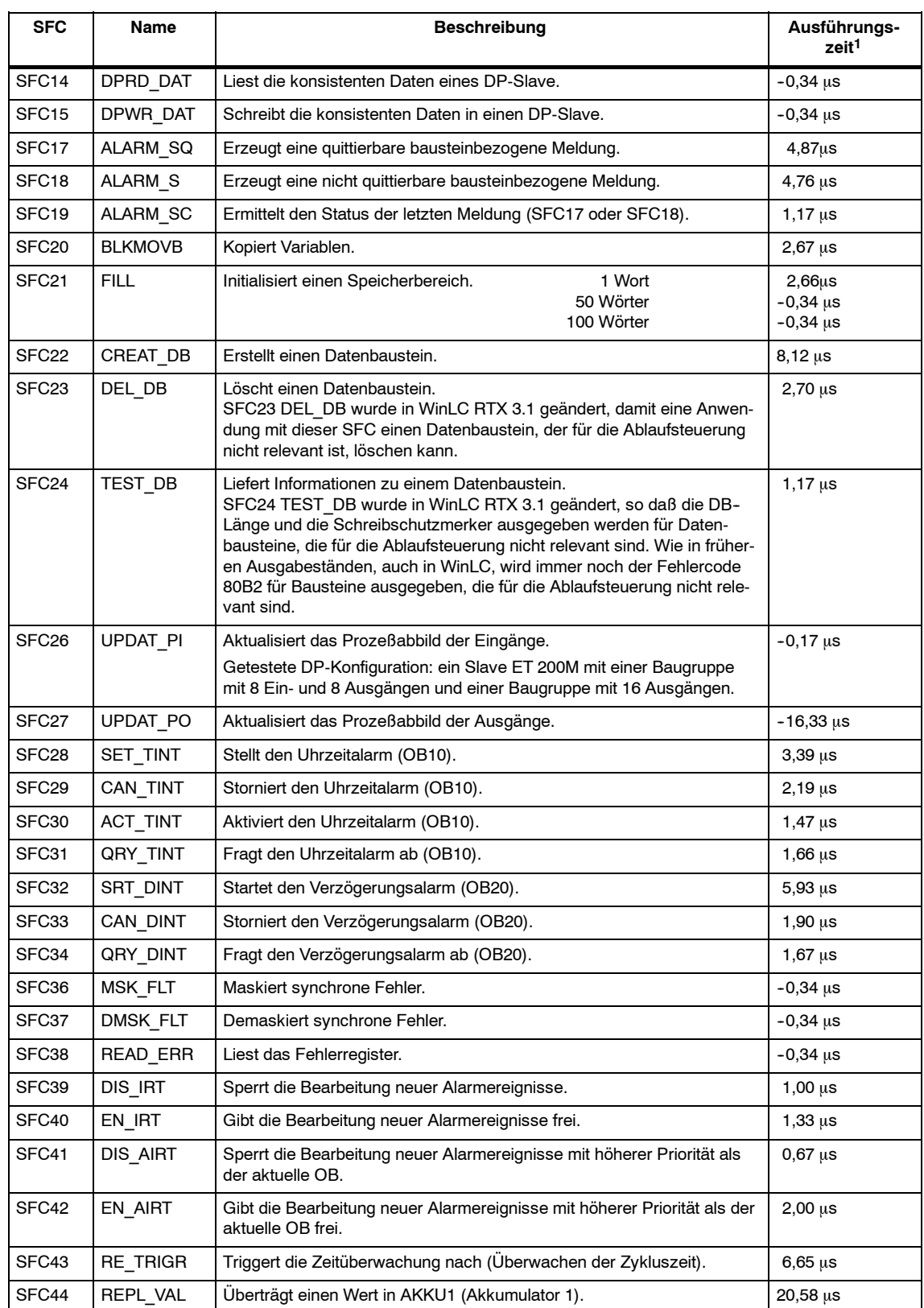

#### Tabelle B-6 Unterstützte Systemfunktionen (SFCs), Fortsetzung

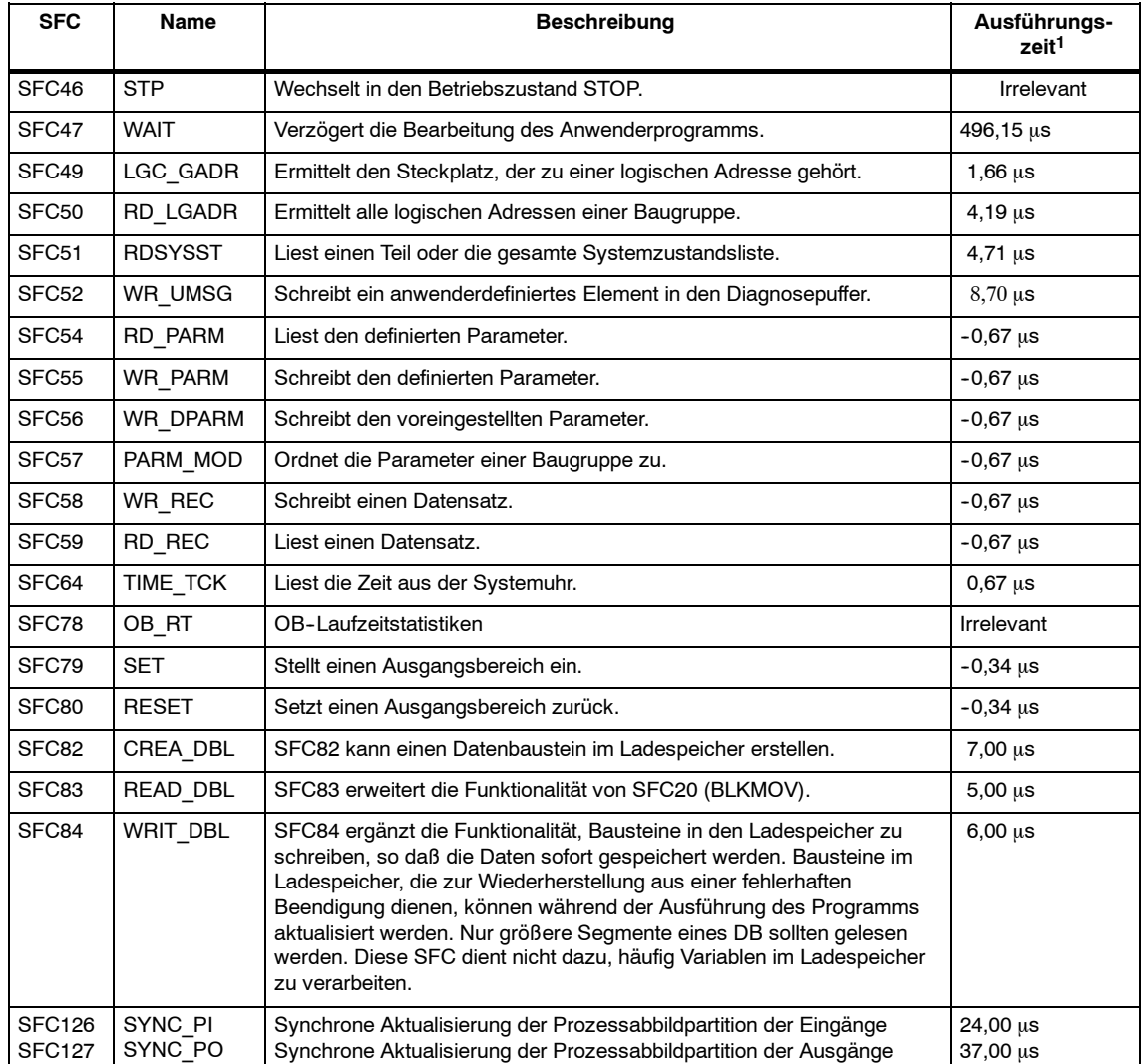

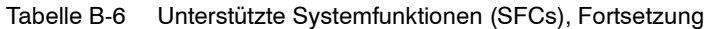

1 Die Ausführungszeiten wurden auf einem Computer Dell Dual 1G gemessen. Einstellungen: Einschränkung der Ausführungszeit auf 9000 µs; maximale Ausführungslast von 90%; erzwungene Ruhezeit von 1000 µs. Die tatsächlichen Ausführungszeiten richten sich nach Ihrem System und können von den angegebenen Werten abweichen.

## **OB-Laufzeitstatistik (SFC78)**

Mit SFC78 (OB\_RT) können Sie die folgenden Informationen zur Laufzeit erfassen:

- Priorität eines OB
- Gesamtausführungszeit der vorherigen Ausführung eines OB
- Gesamte Ablaufzeit der vorherigen Ausführung eines OB
- Zeitpunkt des Startereignisses eines OB, der ausgeführt wird
- Tatsächliche Ausführungszeit eines OB, der ausgeführt wird
- Abgelaufene Zeit eines OB, der ausgeführt wird

Mit den Informationen von SFC78 können Sie Profile für die Abstände zwischen aufeinander folgenden Ausführungen eines OB, für die Gesamtausführungszeiten oder Anlaufverzögerungszeiten eines OB usw. erstellen. Mit der SFC78 können Sie in WinLC RTX keine aktuelle Startverzögerung der anstehenden OB-Ausführung ermitteln.

# **Fehlercodes von Ladespeicher-SFCs (SFC82, SFC83, SFC84)**

WinLC RTX gibt die folgenden Fehlercodes für den Parameter RET\_VAL aus:

Tabelle B-7 Fehlercodes Ladespeicher (SFC82, SFC83, SFC84)

| Fehlercode       | Meldung                                                                                               |
|------------------|----------------------------------------------------------------------------------------------------|
| 80BB             | Schreiben auf Festplatte fehlgeschlagen                                                               |
| 8092             | Programm ruft SFC82 während eines Ausfalls des Windows Betriebssystems auf ("blauer Bild-<br>schirm") |
| 80C <sub>3</sub> | Grenzwert in WinLC RTX von 32 ausstehenden Aufträgen von SFC82 bis SFC84 wurde über-<br>schritten     |
| 8022             | Quelle vom Typ BOOLEAN hat keinen durch 8 dividierbaren Wiederholfaktor                               |
| 8023             | Ziel vom Typ BOOLEAN hat keinen durch 8 dividierbaren Wiederholfaktor                                 |
| 8024             | Quelle vom Typ STRING hat keinen Wiederholfaktor gleich 1                                             |
| 8025             | Ziel vom Typ STRING hat keinen Wiederholfaktor gleich 1                                               |
| 8093             | Ziel (SFC83) oder Quelle (SFC84) ist nicht ablaufrelevant (Unverknüpft = 0, False)                    |
| 80B1             | Quell-Datenbaustein ist nicht im Ladespeicher                                                         |
| 80B4             | Zielbaustein hat Attribut F                                                                           |
| 8094             | Attribut-Bit NON RETENTIVE wird nicht unterstützt                                                     |

#### **Hinweis**

WinLC RTX meldet den Fehlercode 8092, wenn SFC82, SFC83 oder SFC84 nach einem Windows NT-Ausfall aufgerufen wird. Anwendungen, die nach einem Windows NT-Ausfall weiterlaufen müssen, sollten auf diesen Fehlercode abfragen.

# <span id="page-107-0"></span>**B.4 Ausführungszeiten der DP-Operationen**

Tabelle B-8 führt die Ausführungszeiten der SFCs im Einsatz mit dezentraler Peripherie auf.

| <b>SFC</b>        | Name            | <b>Beschreibung</b>                                                                                                    | CP5613 <sup>1</sup>         |
|-------------------|-----------------|----------------------------------------------------------------------------------------------------|-----------------------------|
| SFC <sub>11</sub> | DPSYNC FR       | Synchronisiert Gruppen von DP-Slaves.                                                                                                    | $-0,34 \,\mu s$             |
| SFC <sub>13</sub> | DPNRM DG        | Liest die Diagnosedaten eines DP-Slave.<br>Getestete DP-Konfiguration: ein Slave ET 200M mit einer<br>Baugruppe mit 8 Ein- und 8 Ausgängen und einer Bau-<br>gruppe mit 16 Ausgängen.     | $-0.03 \text{ }\mu\text{s}$ |
| SFC <sub>14</sub> | DPRD DAT        | Liest die konsistenten Daten eines DP-Slave.                                                                                                    | $-0,34 \,\mu s$             |
| SFC <sub>15</sub> | DPWR DAT        | Schreibt die konsistenten Daten in einen DP-Slave.                                                                                                    | $-0,34 \mu s$               |
| SFC <sub>26</sub> | <b>UPDAT PI</b> | Aktualisiert das Prozeßabbild der Eingänge.<br>Getestete DP-Konfiguration: ein Slave ET 200M mit einer<br>Baugruppe mit 8 Ein- und 8 Ausgängen und einer Bau-<br>gruppe mit 16 Ausgängen. | $-0,17 \,\mu s$             |
| SFC <sub>27</sub> | <b>UPDAT PO</b> | Aktualisiert das Prozeßabbild der Ausgänge.                                                                                                    | $16,33 \,\mu s$             |

Tabelle B-8 Ausführungszeiten der DP-Operationen

1 Die Ausführungszeiten wurden auf einem Computer Dell Dual 1G gemessen. Einstellungen: Einschränkung der Ausführungszeit auf 9000 µs; maximale Ausführungslast von 90%; erzwungene Ruhezeit von 1000 µs. Die tatsächlichen Ausführungszeiten richten sich nach Ihrem System und können von den angegebenen Werten abweichen.
#### **B.5 Unterstützte Systemfunktionsbausteine (SFBs)**

WinLC RTX bietet SFBs, bei denen es sich um ähnliche Codebausteine handelt wie bei den SFCs. Tabelle B-9 führt die von WinLC RTX unterstützten SFBs auf. Ruft das Anwenderprogramm einen SFB auf, muss auch ein Datenbaustein (DB) zugeordnet werden.

| <b>SFB</b>        | Name        | <b>Beschreibung</b>                | Ausführungs-<br>zeit <sup>1</sup> |
|-------------------|-------------|------------------------------------|-----------------------------------|
| SFB <sub>0</sub>  | <b>CTU</b>  | Zählt vorwärts.                    | $1,70 \mu s$                      |
| SFB <sub>1</sub>  | <b>CTD</b>  | Zählt rückwärts.                   | $1,68 \,\mu s$                    |
| SFB <sub>2</sub>  | <b>CTUD</b> | Zählt vorwärts/rückwärts.          | $2,16 \,\mu s$                    |
| SFB <sub>3</sub>  | TP          | Erzeugt einen Impuls.              | $1,66 \,\mu s$                    |
| SFB4              | <b>TON</b>  | Erzeugt eine Einschaltverzögerung. | $1,66 \,\mathrm{us}$              |
| SFB <sub>5</sub>  | <b>TOF</b>  | Erzeugt eine Ausschaltverzögerung. | $1,66 \,\mu s$                    |
| SFB <sub>32</sub> | <b>DRUM</b> | Implementiert eine Schrittkette.   | $-0.34 \text{ }\mu s$             |

Tabelle B-9 Unterstützte Systemfunktionsbausteine (SFBs)

1 Die Ausführungszeiten wurden auf einem Computer Dell Dual 1G gemessen. Einstellungen: Einschränkung der Ausführungszeit auf 9000 µs; maximale Ausführungslast von 90%; erzwungene Ruhezeit von 1000 µs. Die tatsächlichen Ausführungszeiten richten sich nach Ihrem System und können von den angegebenen Werten abweichen.

#### **B.6 Ausführungszeiten von Operationen**

Bei den in Tabelle B-10 (Ausführungszeiten von arithmetischen Operationen) und Tabelle B-11 (Ausführungszeiten von Anweisungen) angegebenen Daten handelt es sich um durchschnittliche Ausführungszeiten von STEP 7-Programmen, die von WinLC RTX bearbeitet werden. Die tatsächlichen Ausführungszeiten richten sich nach Ihrem System und können von den angegebenen Werten abweichen.

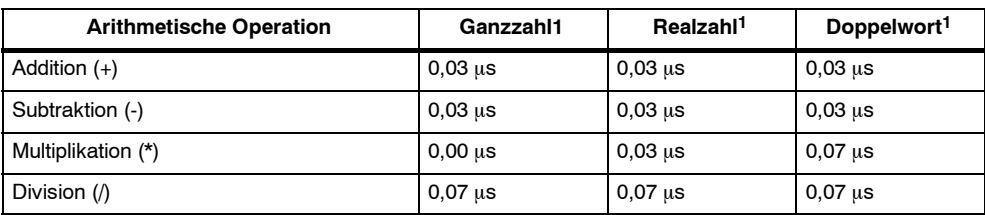

Tabelle B-10 Ausführungszeiten von arithmetischen Operationen (us)

1 Die Ausführungszeiten wurden auf einem Computer Dell Dual 1G gemessen. Einstellungen: Einschränkung der Ausführungszeit auf 9000 ms; maximale Ausführungslast von 90%; erzwungene Ruhezeit von 1000 ms. Die tatsächlichen Ausführungszeiten richten sich nach Ihrem System und können von den angegebenen Werten abweichen.

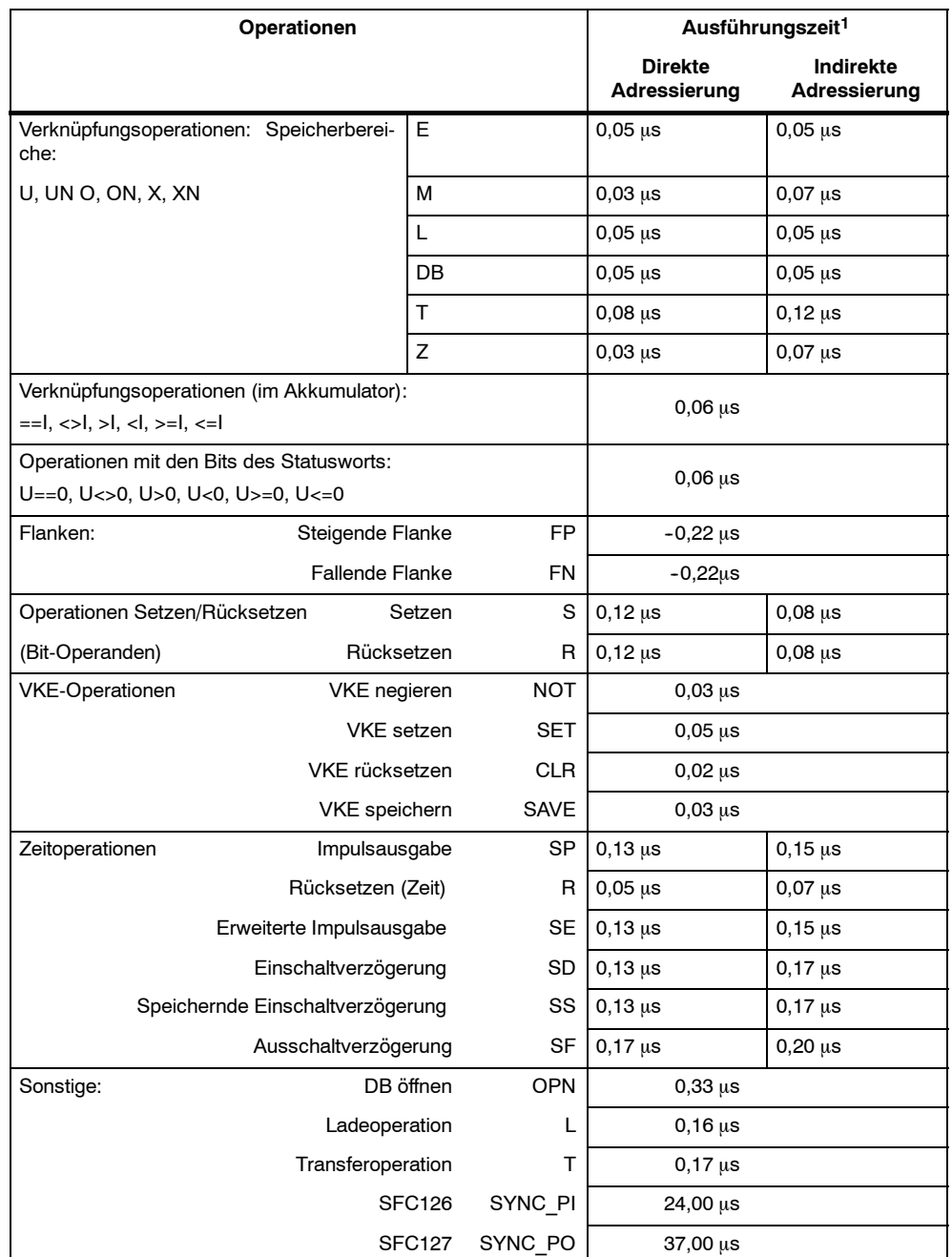

#### Tabelle B-11 Ausführungszeiten ( $\mu$ s) pro Operation

1 Die Ausführungszeiten wurden auf einem Computer Dell Dual 1G gemessen. Einstellungen: Einschränkung der Ausführungszeit auf 9000 µs; maximale Ausführungslast von 90%; erzwungene Ruhezeit von 1000 µs. Die tatsächlichen Ausführungszeiten richten sich nach Ihrem System und können von den angegebenen Werten abweichen.

# **C**

# **Panel Control**

#### **Kapitelübersicht**

Das WinLC RTX Control Panel steht auch als ActiveX-Komponente zur Nutzung in SIMATIC Computing zur Verfügung. Das Panel Control ermöglicht den Zugriff über den SoftContainer von SIMATIC Computing oder über einen anderen ActiveX Container.

Das Panel Control bietet Zugriff auf die Betriebszustände von WinLC RTX (WinAC-RTX) oder einer Slot-PLC (WinAC Pro). Sie können den Betriebszustand von STOP in RUN oder in RUN-P wechseln, Sie können aber auch mit der Schaltfläche MRES die Speicherbereiche des Controllers urlöschen.

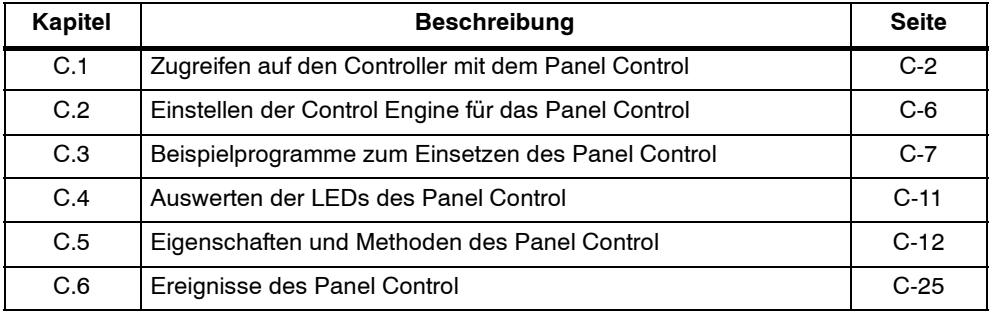

### <span id="page-112-0"></span>**C.1 Zugreifen auf den Controller mit dem Panel Control**

Das Panel Control sieht aus wie die Vorderseite der S7-CPUs. Das Control enthält Kontrollkästchen, mit denen Sie den Betriebszustand des Controllers einstellen können, sowie eine Schaltfläche zum Urlöschen der Speicherbereiche und Statusanzeigen (siehe Bild C-1).

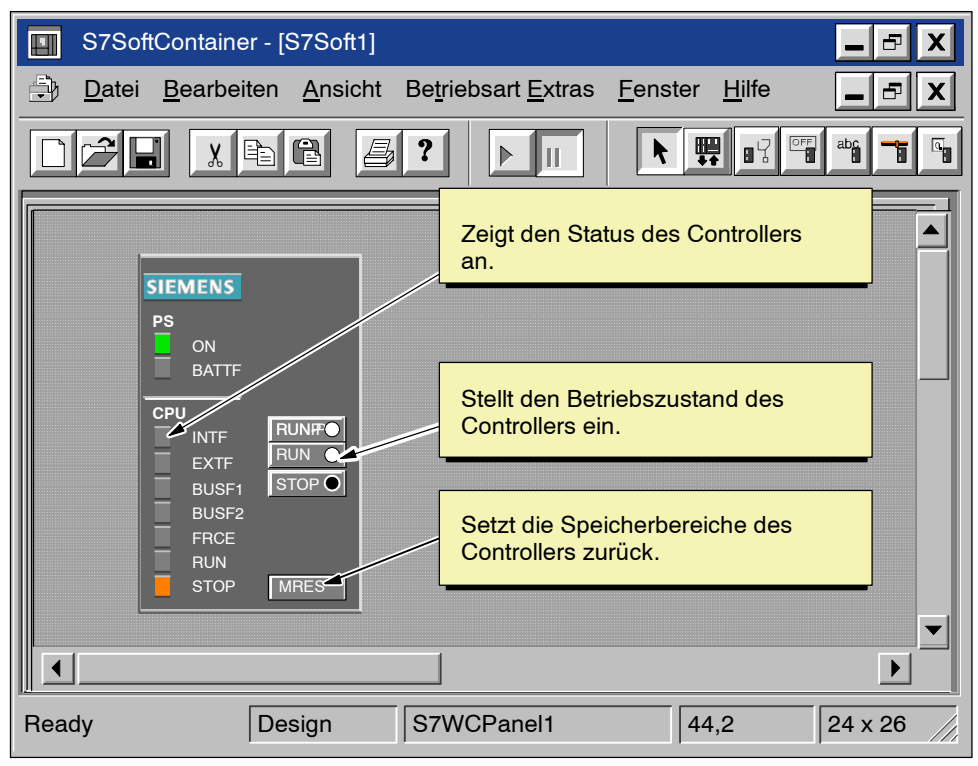

Bild C-1 Schaltflächen und Anzeigen auf dem Panel Control

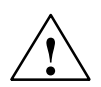

**! Warnung** Wenn Sie die Einstellung für die Betriebsart im Panel Control ändern, ändern Sie die Betriebsart des Controllers in Ihrem tatsächlichen Prozess. Wählen Sie die Schaltfläche MRES, wird der Speicher des Controllers zurückgesetzt.

> Durch das Rücksetzen oder Wechseln der Betriebsart des Controllers wird der Prozessablauf unterbrochen. Befinden sich die Geräte nicht im sicheren Zustand, kann eine Unterbrechung des Prozesses Tod oder schwere Körperverletzungen und/oder Sachschäden verursachen.

> Lassen Sie niemanden die Betriebsart des Controllers ändern oder ein Urlöschen durchführen, wenn Sie sich nicht vergewissert haben, dass sich die Geräte im sicheren Zustand befinden. Installieren Sie einen physikalischen NOT-AUS-Schaltkreis für die Maschine bzw. den Prozess.

#### **Einstellen des Betriebszustands**

Die Schaltflächen RUN, RUNP und STOP auf dem Panel Control entsprechen den verschiedenen Betriebszuständen des Controllers. Sie werden in Tabelle C-1 aufgeführt:

- Im Betriebszustand STOP führt der Controller das Anwenderprogramm nicht aus. Zum Laden eines Programms, das SDBs umfasst, müssen Sie den Controller in den Betriebszustand STOP versetzen. Beim Übergang in den Betriebszustand STOP nehmen die Ausgänge einen sicheren Zustand ein.
- Im Betriebszustand RUN führt der Controller das Anwenderprogramm aus. Sie können keine neuen Programme oder Codebausteine laden, wenn sich der Controller im Betriebszustand RUN befindet.
- Im Betriebszustand RUN-P führt der Controller das Anwenderprogramm aus. Sie können neue Programme und Codebausteine in die CPU laden.

Durch Anwählen der entsprechenden Schaltfläche versetzen Sie den Controller in den ausgewählten Betriebszustand. Die Statusanzeigen im Panel Control zeigen an, ob sich der Controller im Betriebszustand RUN (bzw. RUN-P) oder STOP befindet.

Wenn Sie möchten, dass eine externe Quelle, z.B. die Programmiersoftware STEP 7, den Betriebszustand des WinLC RTX Controllers ändern kann, wählen Sie den Betriebszustand RUN oder RUN-P. Ändert die externe Software den Betriebszustand, ändert sich die angewählte Schaltfläche nicht, doch die Statusanzeigen geben den tatsächlichen Betriebszustand des Panel Control an.

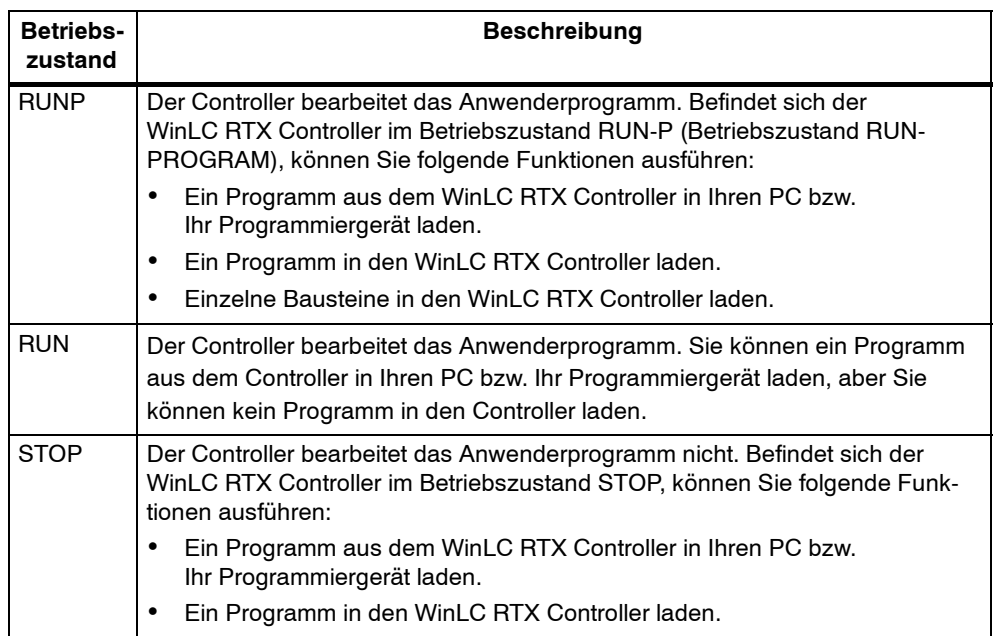

Tabelle C-1 Schaltflächen zum Wechseln des Betriebszustands des Controller

#### **Statusanzeigen**

Die Statusanzeigen (BUSF1, BUSF2, INTF, EXTF, PS, BATTF, FRCE, RUN und STOP) liefern wesentliche Informationen über den Controller, z.B. den aktuellen Betriebszustand oder das Vorhandensein einer Fehlerbedingung. In Tabelle C-2 sind die einzelnen Statusanzeigen des CPU Panel für den Controller beschrieben. Sie können den Zustand des Controllers nicht durch Anklicken der Statusanzeigen ändern.

Enthält das Anwenderprogramm einen Haltepunkt, werden beide Anzeigen für RUN und STOP eingeschaltet, solange der Haltepunkt aktiv ist: die Statusanzeige für den Betriebszustand RUN blinkt und die Anzeige für den Betriebszustand STOP ist eingeschaltet.

Bei einem Neustart werden beide Anzeigen für RUN und STOP eingeschaltet: die Statusanzeige für den Betriebszustand RUN blinkt und die Anzeige für den Betriebszustand STOP ist während des Neustarts eingeschaltet. Wird die Statusanzeige für den Betriebszustand STOP ausgeschaltet, sind die Ausgänge aktiviert.

Blinken alle Statusanzeigen, ist der Controller defekt.

| Statusanzeige                          | <b>Beschreibung</b>                                                                                                    |
|----------------------------------------|----------------------------------------------------------------------------------------------------|
| <b>ON</b>                              | Spannungsversorgung. Bei WinLC RTX immer eingeschaltet.                                                                                                    |
| <b>BATTF</b>                           | Batterieausfall. Bei WinLC RTX immer ausgeschaltet.                                                                                                    |
| <b>INTF</b>                            | Diese Anzeige leuchtet auf, wenn im Controller eine Fehlerbedingung aufgetreten<br>ist, z.B. Programmierfehler, Firmware-Fehler, Rechen- oder Zeitfehler.                                                        |
| <b>EXTF</b>                            | Diese Anzeige leuchtet auf, wenn außerhalb des Controllers eine Fehlerbedingung<br>aufgetreten ist, z.B. Hardware-Fehler, Parameterfehler, Kommunikationsfehler und<br>E/A-Fehler.                               |
| BUSF <sub>1</sub><br>BUSF <sub>2</sub> | Diese Anzeigen leuchten auf (ständig oder blinkend), um eine Fehlerbedingung in<br>der Kommunikation mit der dezentralen Peripherie anzuzeigen (siehe Tabelle 6-5).                                              |
|                                        | Da WinLC RTX nur ein PROFIBUS-DP-Netz unterstützt, ist die Anzeige BUSF1 als<br>einzige aktiv; die Anzeige BUSF2 ist in WinLC RTX nicht gültig.                                                                  |
| <b>FRCE</b>                            | Diese Anzeige leuchtet auf, wenn eine Force-Anforderung aktiv ist.<br>In WinLC RTX nicht gültig.                                                                                                    |
| <b>RUN</b>                             | Leuchtet dem Betriebszustand entsprechend (RUN oder STOP) auf.                                                                                                    |
|                                        | Wenn RUN blinkt und STOP ständig leuchtet:                                                                                                    |
| <b>STOP</b>                            | Der Controller führt einen Neustart aus.                                                                                                    |
|                                        | Das Anwenderprogramm hat einen Haltepunkt erreicht.                                                                                                    |
| Alle Statusanzei-<br>gen blinken.      | Wenn alle Statusanzeigen blinken, hat WinLC RTX eine Fehlerbedingung erkannt,<br>die nicht durch Urlöschen (MRES) behoben werden kann. Um diese Bedingung<br>aufzuheben, müssen Sie folgende Schritte ausführen: |
|                                        | 1. Schließen Sie den WinLC RTX Controller.                                                                                                    |
|                                        | 2. Neustarten des WinLC RTX Controllers.                                                                                                    |
|                                        | 3. Führen Sie ein Urlöschen durch (MRES).                                                                                                    |
|                                        | Läuft WinLC RTX als Dienst, müssen Sie den WinLC RTX Controller in der System-<br>steuerung von Windows NT schließen und erneut starten.                                                                         |

Tabelle C-2 Statusanzeigen

#### **Urlöschen des Speichers mit der Schaltfläche "MRES"**

Das Panel Control verfügt über die Schaltfläche "MRES" zum Rücksetzen des Speichers auf die voreingestellten Werte und zum Löschen des Anwenderprogramms. Wenn Sie die Schaltfläche "MRES" betätigen, wird der WinLC RTX Controller in den Betriebszustand STOP versetzt und es werden die folgenden Aufgaben ausgeführt:

- 1. Der Controller löscht das gesamte Anwenderprogramm, einschließlich der Datenbausteine (DBs).
- 2. Der Controller setzt die Speicherbereiche zurück (E, A, M, T und Z).

Nach dem Urlöschen sind der Diagnosepuffer und die MPI-Adresse unverändert.

#### <span id="page-116-0"></span>**C.2 Einstellen der Control Engine für das Panel Control**

Wenn Sie mit dem ActiveX Panel Control arbeiten, müssen Sie die Control Engine angeben, zu der die Verbindung aufgebaut werden soll. Das Panel kann nicht an Hardware-Automatisierungssysteme oder im Netz angeschlossen werden. Bild C-2 zeigt das Dialogfeld "Eigenschaften" für das Panel Control. Sie geben den Namen des Controllers im Feld "Control Engine" ein:

- Bei WinAC RTX:
	- -- **WinLC** (für WinLC)
	- -- **WinLCRTX** (für WinLC RTX)
- Bei WinAC Pro:
	- -- **CPU 412-2 PCI** (für die PCI-Version der S7-CPU 412)
	- -- **CPU 416-2 PCI** (für die PCI-Version der S7-CPU 416)
	- -- **CPU 416-2 DP ISA** (für die ISA-Version der S7-CPU 416)

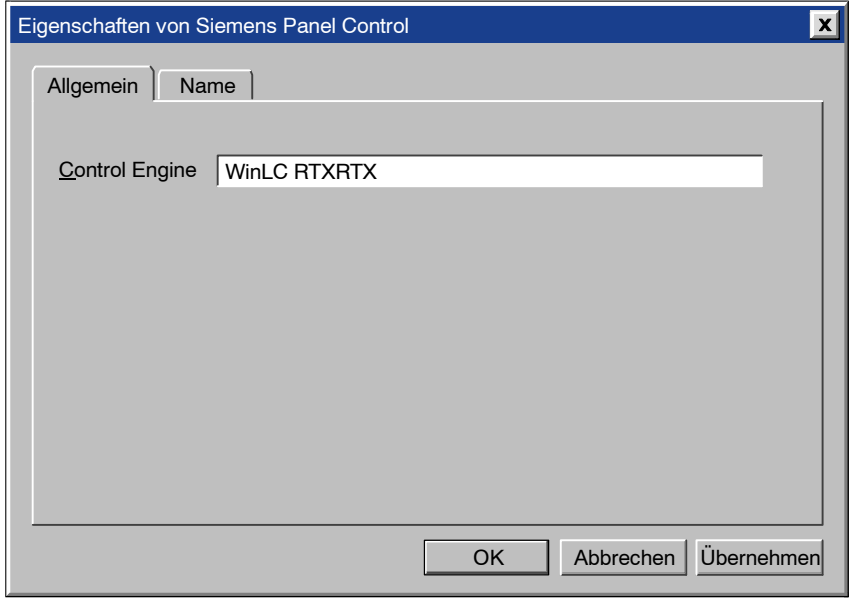

Bild C-2 Eigenschaften des Panel Control (Register "Allgemein")

#### **Hinweis**

Wenn Sie in einem Fremd-Container arbeiten, der Ihnen die anderen Eigenschaften des Panel Control anzeigt, dürfen Sie diese Eigenschaften und die zugeordneten Werte nicht ändern.

#### <span id="page-117-0"></span>**C.3 Beispielprogramme zum Einsetzen des Panel Control**

Sie können Programme schreiben, um je nach dem Zustand des Panel Control bestimmte Aktionen auszuführen. Die folgenden Beispielprogramme zeigen Ihnen, wie Sie Programme zum Einsetzen des Panel Control schreiben können.

#### **Wechseln des Betriebszustands des Controllers**

Ihr Programm kann den Betriebszustand (RUN, RUN-P, STOP) des Controllers wechseln. Tabelle C-3 zeigt Beispiele für Unterprogramme, die diese Aufgaben ausführen, wenn Sie auf eine Befehlsschaltfläche im VB-Arbeitsblatt klicken.

- Wird das Unterprogramm ConnectToCPU aufgerufen, wird das Panel Control mit einem bestimmten Controller verbunden.
- Wird das Unterprogramm SetToRun aufgerufen, wird der Controller in den Betriebszustand RUN versetzt.
- Wird das Unterprogramm SetToRunP aufgerufen, wird der Controller in den Betriebszustand RUN-P versetzt.
- Wird das Unterprogramm SetToStop aufgerufen, wird der Controller in den Betriebszustand STOP versetzt.

Tabelle C-3 Verbinden eines Controllers und Wechseln des Betriebszustands

| Visual Basic Code                                                     |                                                   |
|-----------------------------------------------------------------------|---------------------------------------------------|
| Private Sub ConnectToCPU<br>S7Panel1.ConnectCPU = True<br>End Sub     | 'Panel mit der gewählten Control Engine verbinden |
| Private Sub SetToRun<br>$S7Panel1.ModeCtrl = RUN Switch$<br>End Sub   | 'WinLC RTX in RUN versetzen                       |
| Private Sub SetToRunP<br>$S7Panel1.ModeCtrl = RUNP Switch$<br>End Sub | 'WinLC RTX in RUN-P versetzen                     |
| Private Sub SetToStop<br>$S7Panel1.ModeCtrl = STOP Switch$<br>End Sub | 'WinLC RTX in STOP versetzen                      |

#### **Einrichten des Zugriffsschutzes für das Panel Control**

Sie können eine anwenderspezifische Anwendung entwerfen, die das Panel Control einsetzt, und können es dem Zugriffsschutz der Anwendung überlassen, ob ein Anwender das Panel Control bedienen kann oder nicht. Da Ihre Anwendung über ein Passwort oder einen anderen Zugriffsschutz verfügt, brauchen Sie keinen weiteren Zugriffsschutz für das Panel Control.

Die in Tabelle C-4 aufgeführten Unterprogramme enthalten den Code für folgende Aufgaben:

 Zum Umgehen des Zugriffsschutzes des Panel Control, können Sie die Eigenschaft SecurityState des Panel Control auf **App\_Does\_Security** setzen. Das Panel Control überlässt es nun der Anwendung, zu prüfen, ob der Anwender Änderungen am Controller vornehmen darf.

In diesem Beispiel wird die Eigenschaft SecurityState auf diesen Wert gesetzt, wenn das Arbeitsblatt der Anwendung geladen wird.

 Um sicherzustellen, dass der Anwender die Berechtigung der Anwendung erhalten hat, bevor er Änderungen mit dem Panel Control eingeben kann, setzen Sie die Eigenschaft SwitchOK des Panel Control auf False. Die Schaltfläche auf dem Panel Control reagiert jetzt auf Anforderungen des Anwenders nur, wenn die Anwendung den Zustand der Eigenschaft SwitchOK geändert hat.

In diesem Beispiel wird die Eigenschaft SwitchOK auf False gesetzt, wenn das Arbeitsblatt der Anwendung geladen wird.

 Damit der Anwender mit dem Panel Control Änderungen für den Controller eingeben kann, setzt Ihre Anwendung die Eigenschaft SwitchOK des Panel Control auf True.

Wenn das Unterprogramm PerformSecurityCheck feststellt, dass der Anwender Änderungen mit dem Panel Control vornehmen darf, setzt das Unterprogramm die Eigenschaft SwitchOK des Panel Control auf True. Solange die Eigenschaft SwitchOK nicht auf True gesetzt ist, führt das Panel Control die vom Anwender eingegebenen Änderungen nicht durch.

Immer wenn ein Anwender mit dem Panel Control eine Aufgabe ausführen will, ermittelt das Panel Control mit Hilfe dieses Beispielcodes, ob der Anwender von der Anwendung die Berechtigung erhalten hat, die gewünschte Änderung durchzuführen. Klickt ein Anwender beispielsweise auf die Schaltfläche "RUN" im Panel Control, um den Controller vom Betriebszustand STOP in den Betriebszustand RUN zu versetzen, prüft das Panel Control den Zustand der Eigenschaft SwitchOK, bevor es den Betriebszustand des Controllers ändert.

Tabelle C-4 Einrichten des Zugriffsschutzes für das Panel Control

```
Visual Basic Code
'Diese Beispielanwendung verwendet einen booleschen Parameter (AppPasswordValid),
'um Änderungen mit dem Panel Control zuzulassen
  Dim AppPasswordValid As Boolean 'Der Anwender darf (oder auch nicht) Änderungen
   vornehmen
Private Sub Form_Load()
   'Dieser Abschnitt verbindet das Panel Control mit dem Controller (WinLC RTX) und
      'initialisiert
      'die Eigenschaften des Panel Control
   'Control Engine String für den Controller setzen
      S7Panel.ControlEngine = WinLC RTX
   'Panel Control mit WinLC RTX verbinden
     S7Panel.ConnectCPU = True
   'Eigenschaft SwitchOK mit False initialisieren. Dadurch können keine Änderungen
      'vorgenommen werden,
      'solange die Anwendung nicht den Zugriffsschutz geprüft hat
      S7Panel.SwitchOK = False
   'Zugriffsschutz so einstellen, dass die Anwendung den Zugriffsschutz prüft
      S7Panel.SecurityState = App_Does_Security
End Sub
Private Sub PerformSecurityCheck()
   'Dieses Unterprogramm prüft den Zugriffsschutz für die Anwendung.
   '
      'Der Code, der den Zugriffsschutz der Anwendung prüft, wird hier angeordnet...
      'Darf der Anwender Änderungen eingeben, wird AppPasswordValid auf True gesetzt
      'Andernfalls wird AppPasswordValid auf False gesetzt
   'Der Zustand von AppPasswordValid legt fest, ob das Panel Control auf den Anwender
      'reagiert
      S7Panel.SwitchOK = AppPasswordValid
End Sub
```
 $\hat{\mathbf{r}}$ 

#### **Reagieren auf die Zustandsänderungen der LEDs des Panel Control**

Tabelle C-5 zeigt ein Beispiel für ein Unterprogramm, das den Zustand der LED für den Betriebszustand RUN liest und die Farbe der LED ermittelt sowie feststellt, ob die LED ständig leuchtet oder blinkt. Die Konstanten, die für das Unterprogramm deklariert sind, sind die Masken für die Werte der Eigenschaften der LED: Cpu-Busf1, CpuBusf2, CpuExtF, CpuFrce, CpuIntF, CpuRun und CpuStop.

Tabelle C-5 Reagieren auf Zustandsänderungen der LEDs des Panel Control

| Visual Basic Code                                                                                                    |
|----------------------------------------------------------------------------------------------------|
| Private Sub S7Panel UpdateState()<br>'Diese Konstanten sind die Masken für die LED-Eigenschaften:<br>Const LED GREEN = $\&$ H2<br>Const LED $3SEC = \&H100$<br>Const LED $ON = \&H200$<br>Const LED $05HZ = \&H300$<br>Const LED 20HZ = $\&$ H400<br>'In diesem Beispiel sind RunLedColorTxt und RunLedStateTxt Textfelder:<br>'RunLedColorTxt zeigt eine Meldung über die Farbe der LED für den<br>'Betriebszustand RUN<br>'RunLedStateTxt zeigt eine Meldung über den Zustand (ständig ein oder blinkend)<br>'der LED für den Betriebszustand RUN |
| If $S7$ Panel. CpuRun = 0 Then<br>RunLedColorTxt.Caption = "Farbe der LED für den Betriebszustand RUN ist grau"<br>RunLedStateTxt.Caption = "RunLED ist aus"<br>End If                                                                                                    |
| If ((S7Panel.CpuRun And LED GREEN) = LED GREEN) Then<br>RunLedColorTxt.Caption = "Farbe der LED für den Betriebszustand RUN ist grün"<br>End If                                                                                                    |
| If ((S7Panel.CpuRun And LED ON) = LED ON) Then<br>RunLedColorTxt.Caption = "LED für den Betriebszustand RUN ist eingeschaltet (und<br>blinkt nicht)"<br>End If                                                                                                    |
| If ((S7Panel.CpuRun And LED 3SEC) = LED 3SEC) Then<br>RunLedColorTxt.Caption = "LED für den Betriebszustand RUN blinkt 3 Sekunden<br>lang"<br>End If                                                                                                    |
| If $( (S7Pane1.CpuRun And LED OSSEC) = LED O5HZ) Then$<br>RunLedColorTxt.Caption = "LED für den Betriebszustand RUN blinkt mit Intervallen<br>von 5 Hz"<br>End If                                                                                                    |
| If $( (S7Pane1.CpuRun And LED 20SEC) = LED 20HZ) Then$<br>RunLedColorTxt.Caption = "LED für den Betriebszustand RUN blinkt mit Intervallen<br>von 20 Hz"<br>End If                                                                                                    |

**End Sub**

#### <span id="page-121-0"></span>**C.4 Auswerten der LEDs des Panel Control**

Das Panel Control verfügt über folgende LED-Eigenschaften:

- CpuBusf1
- CpuBusf2
- CpuExtF
- CpuFrce
- CpuIntF
- CpuRun
- CpuStop

Mit den Konstanten (Hexadezimalwerten), die in Tabelle C-6 aufgeführt werden, werten Sie die Zustände der LEDs auf dem Panel Control aus. Diese Masken ermitteln den Zustand der einzelnen LED-Eigenschaften.

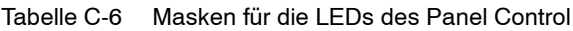

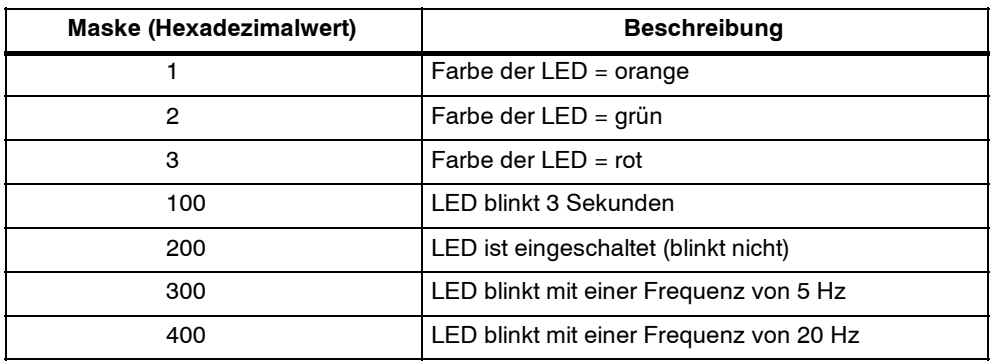

#### <span id="page-122-0"></span>**C.5 Eigenschaften und Methoden des Panel Control**

#### **Eigenschaft ActiveFilePath**

Gültig für: Panel Control

Diese schreibgeschützte Eigenschaft liefert den Pfadnamen für die Control Engine (Controller).

Syntax:

**[***value* **=]** *object***.ActiveFilePath**

Die Syntax der Eigenschaft ActiveFilePath besteht aus folgenden Teilen:

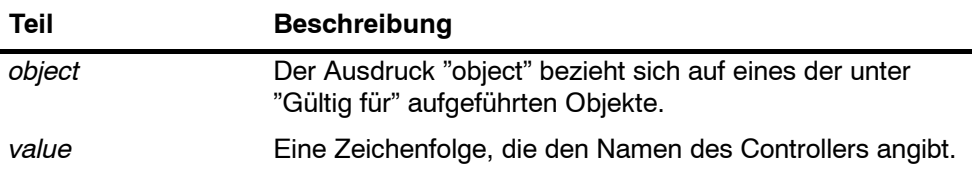

#### **Eigenschaft AutoStart**

Gültig für: Panel Control

Mit dieser Eigenschaft können Sie die Autostart-Funktion von WinLC RTX einstellen. Diese Eigenschaft ist nur für WinLC RTX gültig. Die Autostart-Funktion bewirkt, dass WinLC RTX wieder in dem Betriebszustand (STOP, RUN oder RUN-P) aufgerufen wird, in dem es geschlossen wurde.

Syntax:

*object***.AutoStart [=** *value***]**

Die Syntax der Eigenschaft AutoStart besteht aus folgenden Teilen:

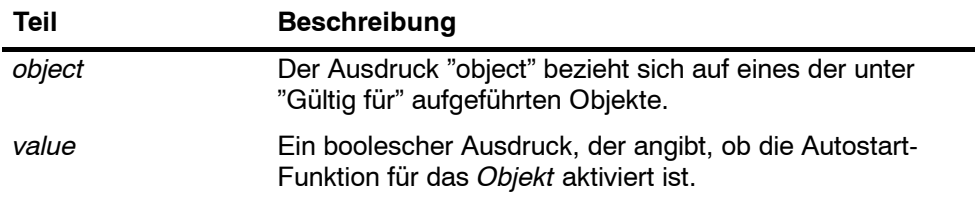

Der *Wert* hat folgende Einstellungen:

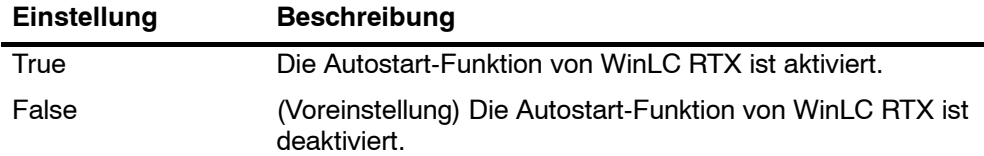

#### **Eigenschaft CheckPW**

Gültig für: Panel Control

Diese Eigenschaft prüft, ob das eingegebene Passwort korrekt ist. Entspricht das Passwort dem in der Control Engine gespeicherten Passwort, führt das Control die gewünschte Operation aus.

Syntax:

#### *object***.CheckPW [=** *value***]**

Die Syntax der Eigenschaft CheckPW besteht aus folgenden Teilen:

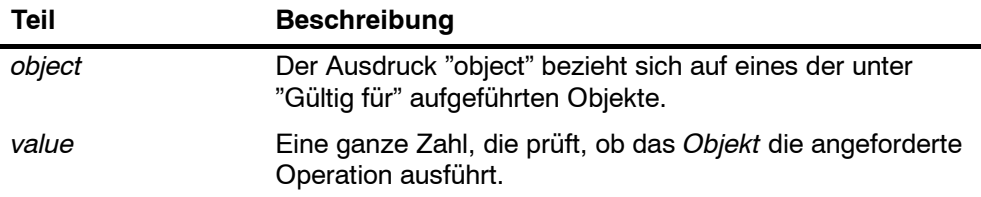

Der *Wert* hat folgende Einstellungen:

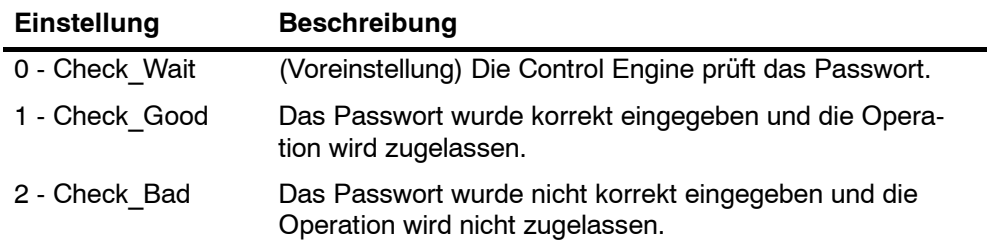

#### **Eigenschaft ConnectCPU**

Gültig für: Panel Control

Diese Eigenschaft baut eine Verbindung zum S7-Controller auf oder trennt diese Verbindung (WinLC RTX oder eine der in Abschnitt C.2 aufgeführten Slot-PLCs).

Syntax:

*object***.ConnectCPU [=** *value***]**

Die Syntax der Methode ConnectCPU besteht aus folgenden Teilen:

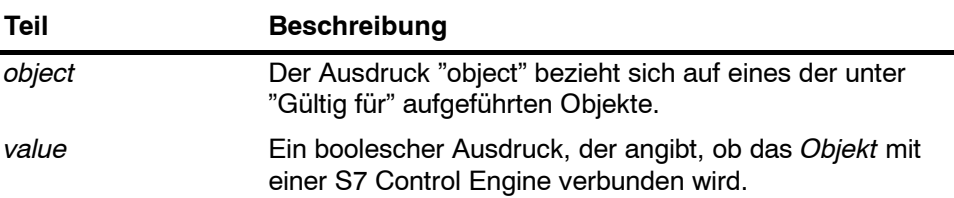

Der *Wert* hat folgende Einstellungen:

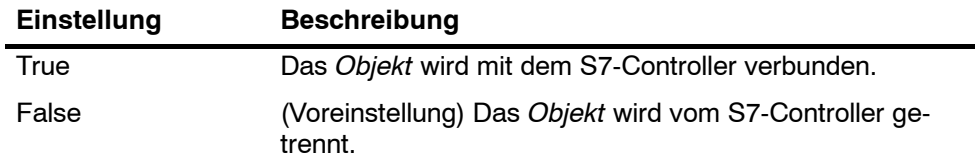

#### **Eigenschaft ControlEngine**

Gültig für: Panel Control

Diese Eigenschaft speichert den Pfadnamen bzw. die Identifikation der Control Engine, die mit dem Control verbunden ist.

Syntax:

*object***.ControlEngine [=** *value***]**

Die Syntax der Eigenschaft ControlEngine besteht aus folgenden Teilen:

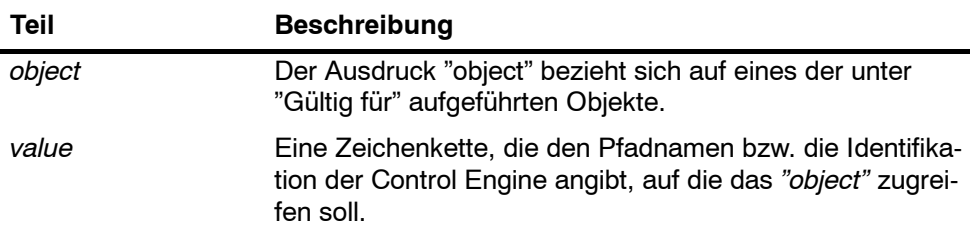

#### **Eigenschaften CpuBusf1, CpuBusf2**

Gültig für: Panel Control

Diese schreibgeschützte Eigenschaft legt den Zustand der Kommunikationsanzeigen (BUSF1 und BUSF2) im Control fest. BUSF1 zeigt den Zustand der dezentralen Peripherie für die Control Engine an. Wird ein zweites Netz von der Control Engine unterstützt, zeigt BUSF2 den Status des zweiten Netzes.

Syntax:

**[***value* **=]** *object***.CpuBusf1 [***value* **=]** *object***.CpuBusf2**

Die Syntax der Eigenschaften von CpuBusf1 und CpuBusf2 besteht aus folgenden Teilen:

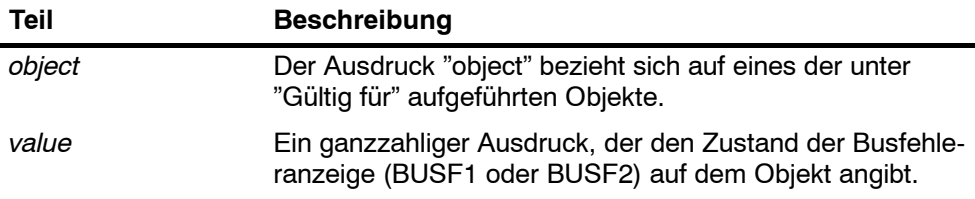

Die Einstellungen für den *Wert* werden in Tabelle C-6 dargestellt.

#### **Eigenschaft CpuExtF**

Gültig für: Panel Control

Diese schreibgeschützte Eigenschaft legt den Zustand der Anzeige "Externer Fehler" des Controls fest. Externe Fehler treten nicht in der CPU der Control Engine auf. Es handelt sich beispielsweise um Drahtbruch der lokalen Ein- und Ausgänge.

Syntax:

**[***value* **=]** *object***.CpuExtF**

Die Syntax der Eigenschaft CpuExtF besteht aus folgenden Teilen:

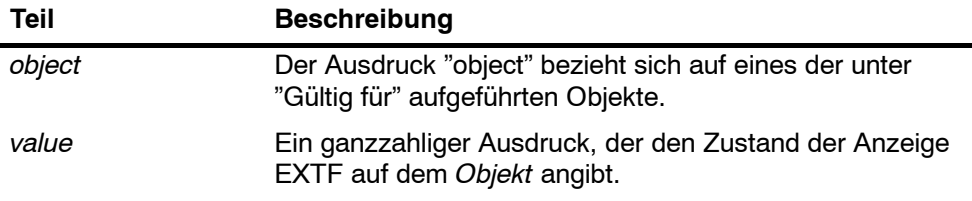

Die Einstellungen für den *Wert* werden in Tabelle C-6 dargestellt.

#### **Eigenschaft CpuFrce**

Gültig für: Panel Control

Diese schreibgeschützte Eigenschaft legt den Zustand der Anzeige FRCE des Controls fest. Die Anzeige FRCE leuchtet auf, wenn eine vom Anwender angeforderte Force-Funktion aktiv ist. (Mit der Programmiersoftware STEP 7 kann der Anwender bewirken, dass die Control Engine einen Eingang oder einen Ausgang auf einen bestimmten Wert forct bzw. setzt.)

Syntax:

#### **[***value* **=]** *object***.CpuFrce**

Die Syntax der Eigenschaft CpuFrce besteht aus folgenden Teilen:

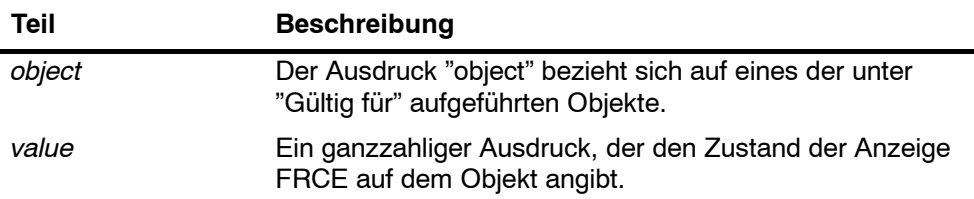

Die Einstellungen für den *Wert* werden in Tabelle C-6 dargestellt.

#### **Eigenschaft CpuIntF**

Gültig für: Panel Control

Diese schreibgeschützte Eigenschaft legt den Zustand der Anzeige "Interner Fehler" des Controls fest. Interne Fehler treten in der CPU der Control Engine auf, z.B. Programmierfehler, die die Control Engine in den Betriebszustand STOP versetzen.

Syntax:

**[***value* **=]** *object***.CpuIntF**

Die Syntax der Eigenschaft CpuIntF besteht aus folgenden Teilen:

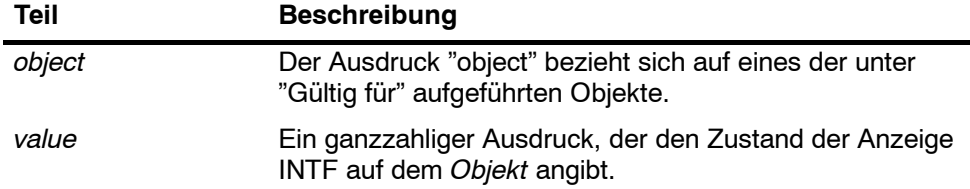

Die Einstellungen für den *Wert* werden in Tabelle C-6 dargestellt.

#### **Eigenschaft CpuRun**

Gültig für: Panel Control

Diese schreibgeschützte Eigenschaft legt den Zustand der Betriebszustandsanzeige RUN des Controls fest.

Syntax:

**[***value* **=]** *object***.CpuRun**

Die Syntax der Eigenschaft CpuRun besteht aus folgenden Teilen:

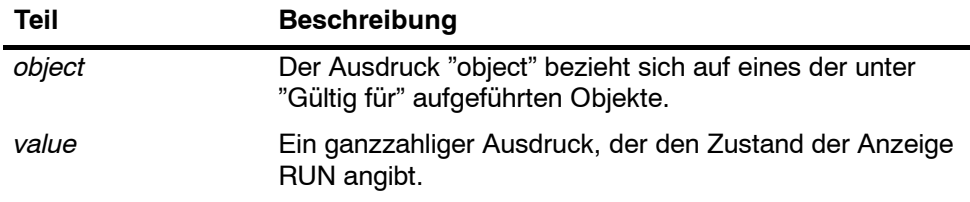

Die Einstellungen für den *Wert* werden in Tabelle C-6 dargestellt.

#### **Eigenschaft CPURunning**

Gültig für: Panel Control

Diese schreibgeschützte Eigenschaft zeigt an, dass die Control Engine noch läuft bzw. in Betrieb ist. Das Control fragt die Control Engine ab, und wenn die Control Engine reagiert, wird die Eigenschaft auf True gesetzt.

Syntax:

**[***value* **=]** *object***.CpuRunning**

Die Syntax der Eigenschaft CpuRunning besteht aus folgenden Teilen:

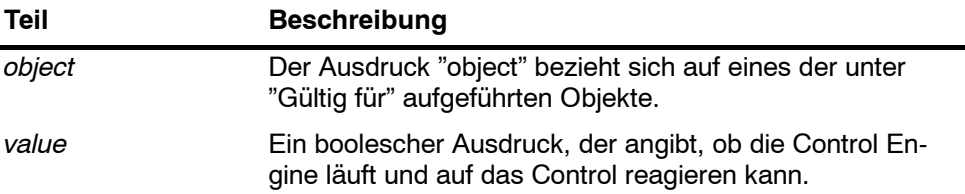

Der *Wert* hat folgende Einstellungen:

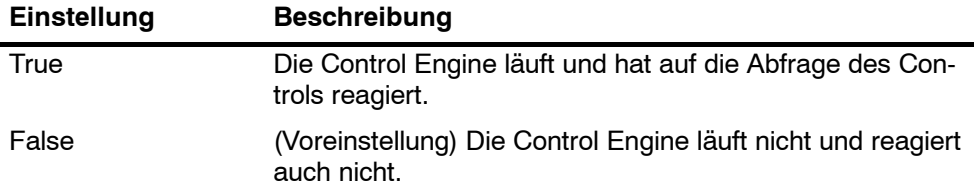

#### **Eigenschaft CpuStop**

Gültig für: Panel Control

Diese schreibgeschützte Eigenschaft legt den Zustand der Betriebszustandsanzeige STOP des Controls fest.

Syntax:

**[***value* **=]** *object***.CpuStop**

Die Syntax der Eigenschaft CpuStop besteht aus folgenden Teilen:

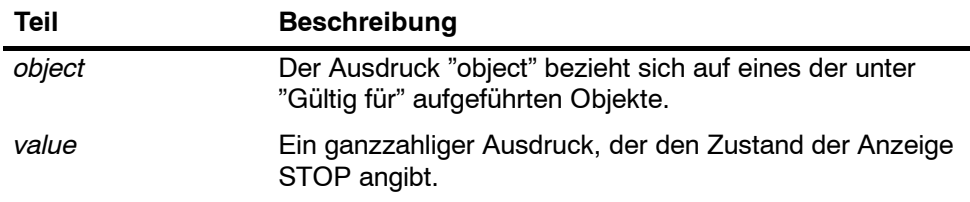

Die Einstellungen für den *Wert* werden in Tabelle C-6 dargestellt.

#### **Eigenschaft FirmwareVersion**

Gültig für: Panel Control

Diese schreibgeschützte Eigenschaft speichert den Ausgabestand der Firmware der Control Engine.

Syntax:

**[***value* **=]** *object***.FirmwareVersion**

Die Syntax der Eigenschaft FirmwareVersion besteht aus folgenden Teilen:

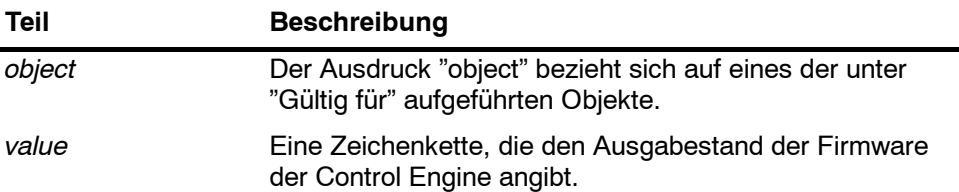

#### **Eigenschaft FmrSwitch**

Gültig für: Panel Control

Diese Eigenschaft startet die Pufferbatterie der SlotPLC neu.

Syntax:

*object***.FmrSwitch [=** *value***]**

Die Syntax der Eigenschaft FmrSwitch besteht aus folgenden Teilen:

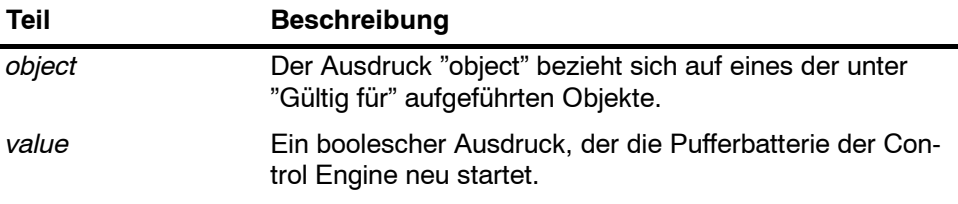

Der *Wert* hat folgende Einstellungen:

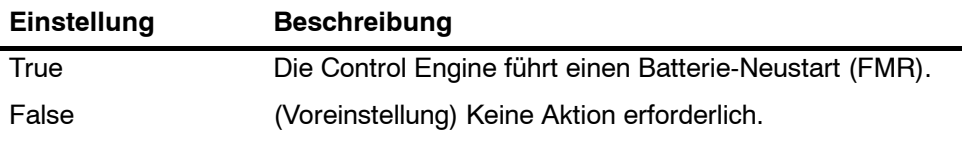

#### **Eigenschaft HardwareVersion**

Gültig für: Panel Control

Diese schreibgeschützte Eigenschaft speichert die Version (den Ausgabestand) der Hardware der Control Engine.

Syntax:

**[***value* **=]** *object***.HardwareVersion**

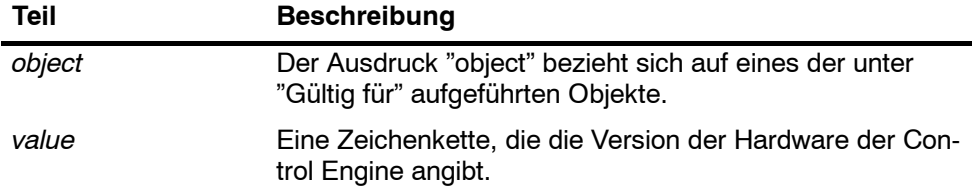

Die Syntax der Eigenschaft HardwareVersion besteht aus folgenden Teilen:

#### **Eigenschaft mlfb**

Gültig für: Panel Control

Diese schreibgeschützte Eigenschaft speichert die Bestellnummer der SlotPLC.

Syntax:

**[***value* **=]** *object***.mlfb**

Die Syntax der Eigenschaft mlfb besteht aus folgenden Teilen:

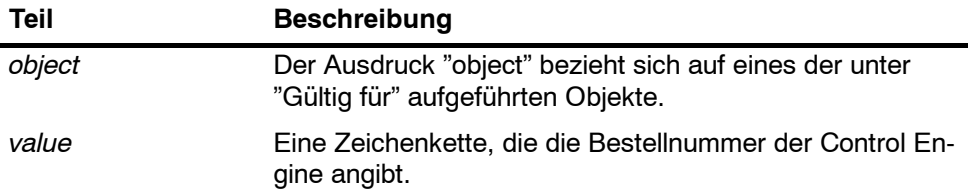

#### **Eigenschaft ModeCtrl**

Gültig für: Panel Control

Diese Eigenschaft ändert den Betriebszustand der Control Engine.

Syntax:

*object***.ModeCtrl [=** *value***]**

Die Syntax der Eigenschaft ModeCtrl besteht aus folgenden Teilen:

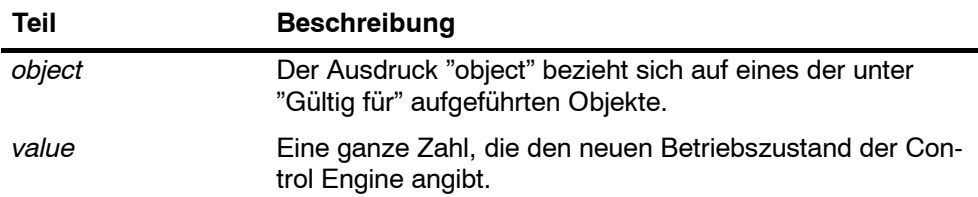

Der *Wert* hat folgende Einstellungen:

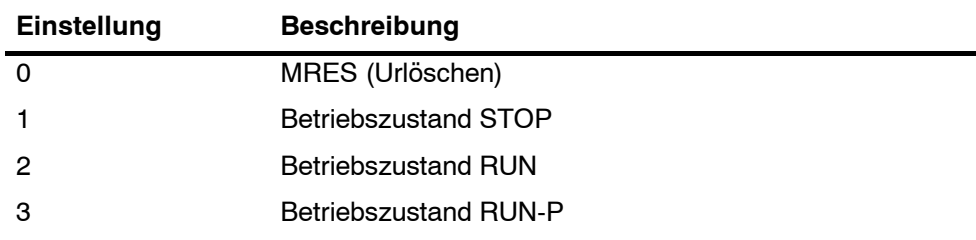

#### **Methode OnStateChanged**

Gültig für: Panel Control

Diese Methode wird vom Control intern verwendet und darf nicht geändert werden.

#### **Eigenschaft PSBattF**

Gültig für: Panel Control

Diese schreibgeschützte Eigenschaft legt den Zustand der Anzeige "Batteriefehler" des Controls fest. Diese Eigenschaft ist gültig für die Control Engine. Die Anzeige BATTF leuchtet auf, wenn ein Batteriefehler vorliegt.

Syntax:

**[***value* **=]** *object***.PSBattF**

Die Syntax der Eigenschaft PSBattF besteht aus folgenden Teilen:

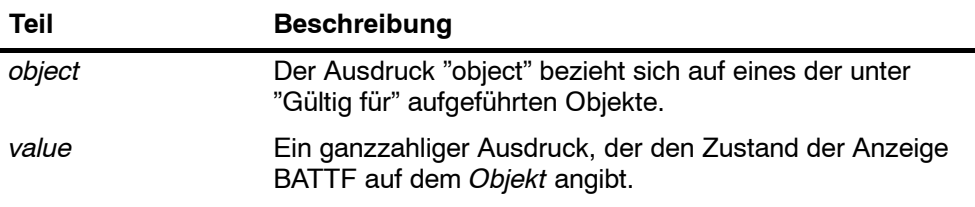

Die Einstellungen für den *Wert* werden in Tabelle C-6 dargestellt.

#### **Eigenschaft PSOn**

Gültig für: Panel Control

Diese schreibgeschützte Eigenschaft legt den Zustand der Anzeige ON (Spannungsversorgung) des Controls fest. Die Anzeige ON zeigt den Zustand der Spannungsversorgung der Control Engine an.

Syntax:

**[***value* **=]** *object***.PSOn**

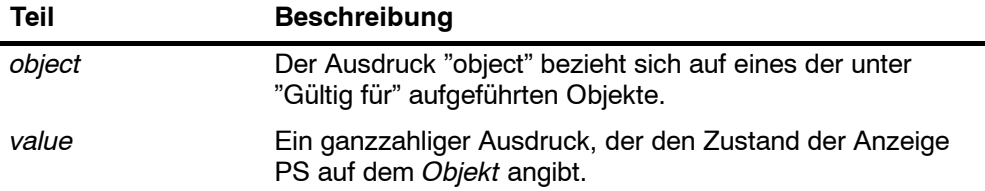

Die Einstellungen für den *Wert* werden in Tabelle C-6 dargestellt.

#### **Eigenschaft PwrSwitch**

Gültig für: Panel Control

Diese Eigenschaft gibt den Ein-/Aus-Zustand der Control Engine an.

Syntax:

*object***.PwrSwitch [=** *value***]**

Die Syntax der Eigenschaft PwrSwitch besteht aus folgenden Teilen:

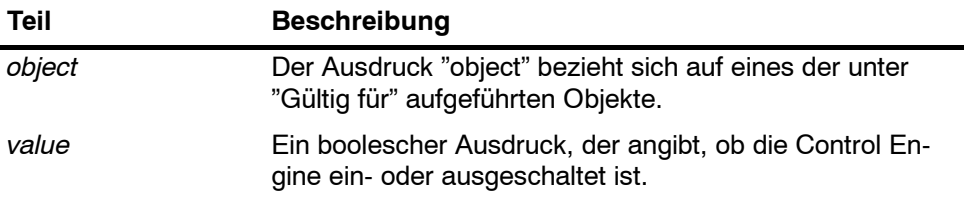

Der *Wert* hat folgende Einstellungen:

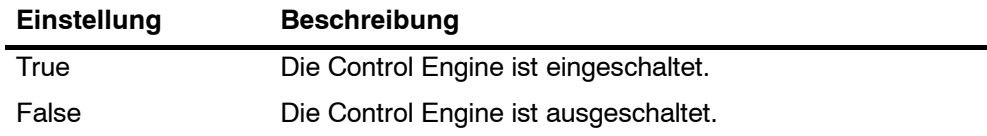

#### **Eigenschaft ResourceFile**

Gültig für: Panel Control

Diese schreibgeschützte Eigenschaft gibt den Namen der DLL für die sprachabhängigen Strings, die im Control angezeigt werden, an.

Syntax:

*object***.ResourceFile [=** *value***]**

Die Syntax der Eigenschaft ResourceFile besteht aus folgenden Teilen:

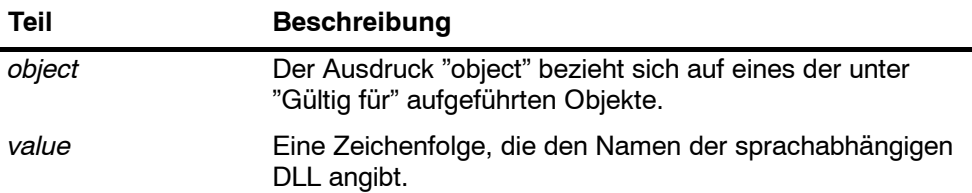

#### **Eigenschaft ResourcePath**

Gültig für: Panel Control

Diese schreibgeschützte Eigenschaft enthält den Pfadnamen der sprachabhängigen DLL für das Control.

Syntax:

*object***.ResourcePath [=** *value***]**

Die Syntax der Eigenschaft ResourcePath besteht aus folgenden Teilen:

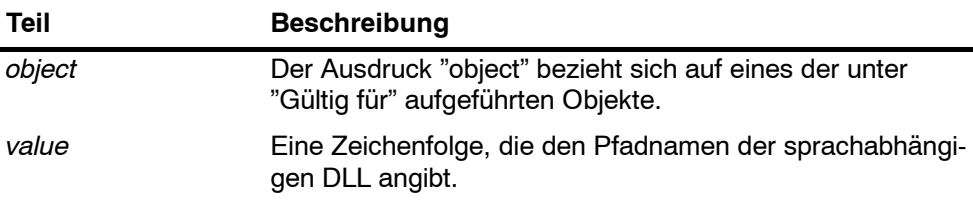

#### **Eigenschaft SecurityState**

Gültig für: Panel Control

Diese Eigenschaft gibt die für das Control eingestellte Schutzstufe an:

- Das Panel Control führt die Sicherheitsabfrage aus.
- Deaktiviert die Sicherheitsabfrage des Controls. Ihre Anwendung führt alle Sicherheitsoperationen aus. (Siehe auch: Eigenschaft SwitchOK.)

Syntax:

*object***.SecurityState [=** *value***]**

Die Syntax der Eigenschaft SecurityState besteht aus folgenden Teilen:

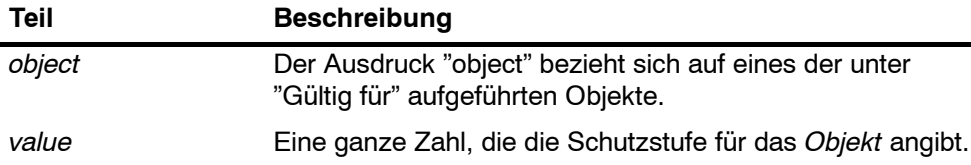

Der *Wert* hat folgende Einstellungen:

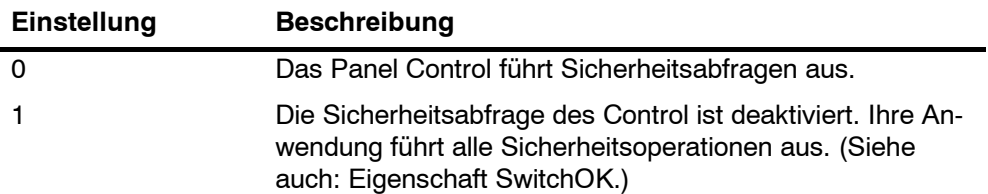

#### **Eigenschaft SetPassword**

Gültig für: Panel Control

Ist diese Eigenschaft auf True gesetzt, wird die Funktion "Passwort einrichten" zum Ändern des Passworts für die Control Engine ausgeführt.

Syntax:

*object***.SetPassword [=** *value***]**

Die Syntax der Eigenschaft SetPassword besteht aus folgenden Teilen:

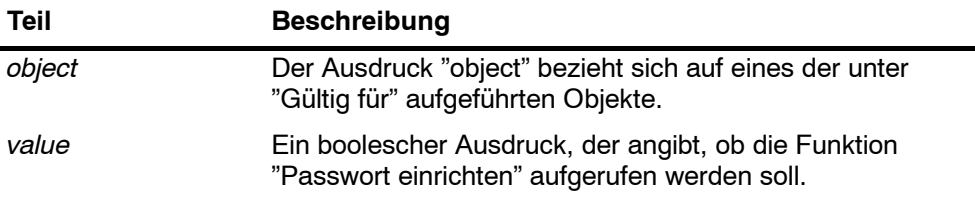

Der *Wert* hat folgende Einstellungen:

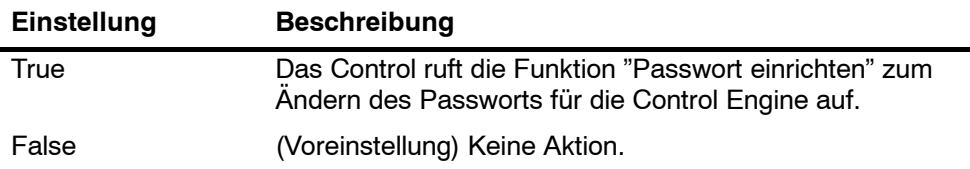

#### **Eigenschaft ShowErrorBoxes**

Gültig für: Panel Control

Diese Eigenschaft gibt an, ob die voreingestellten Fehlermeldungen angezeigt werden sollen, wenn ein vom Anwender generierter Fehler auftritt. Jedesmal, wenn ein Fehler auftritt, wird das Ereignis Error ausgelöst. Ist die Eigenschaft ShowErrorBoxes aktiviert, wird eine Standard-Fehlermeldung aufgeblendet.

Alle Fehler zu Verbindungen werden vom Ereignis ConnectionError gemeldet.

Syntax:

*object***.ShowErrorBoxes [=** *value***]**

Die Eigenschaft ShowErrorBoxes besteht aus folgenden Teilen:

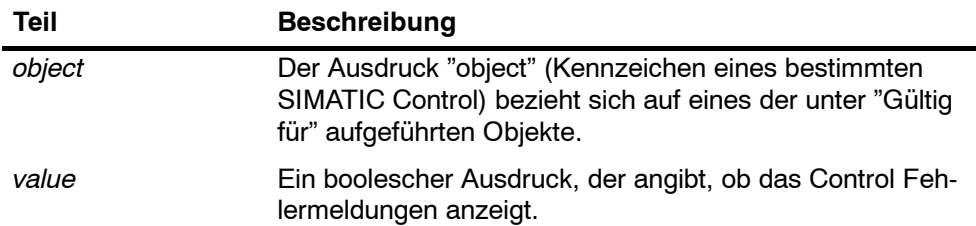

Der *Wert* hat folgende Einstellungen:

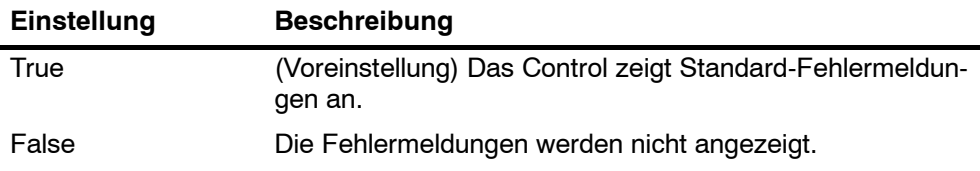

#### **Eigenschaft SwitchOK**

Gültig für: Panel Control

Wird die Sicherheitsprüfung von Ihrer Anwendung durchgeführt (indem die Sicherheitsabfragen durch das Control deaktiviert sind), lässt diese Eigenschaft die angeforderten Operationen zu. Ist für die Eigenschaft SecurityState der Wert 3 eingestellt, wartet das Control, bis die Eigenschaft SwitchOK auf True gesetzt wird, bevor es eine angeforderte Operation ausführt. Ist die Eigenschaft SecurityState auf 4 gesetzt, muss diese Eigenschaft auf "True" gesetzt werden, damit Aktionen ausgeführt werden können.

Syntax:

*object***.SwitchOK [=** *value***]**

Die Syntax der Eigenschaft SwitchOK besteht aus folgenden Teilen:

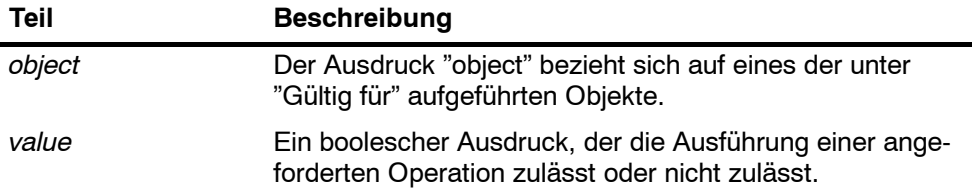

Der *Wert* hat folgende Einstellungen:

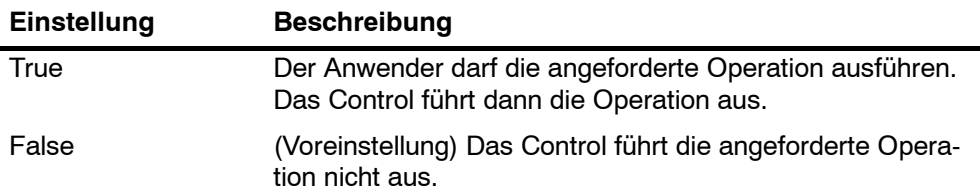

#### <span id="page-135-0"></span>**C.6 Ereignisse des Panel Control**

#### **Ereignis AlarmCondition**

Gültig für: Panel Control

Dieses Ereignis tritt auf, wenn das Panel Control erkennt, dass in der Control Engine eine Fehlerbedingung vorliegt oder der Betriebszustand STOP eingetreten ist.

Syntax: **AlarmCondition()**

#### **Ereignis ConnectionError**

Gültig für: Panel Control

Dieses Ereignis tritt auf, wenn in einer Verbindung ein Fehler auftritt. Das Ereignis ConnectionError hat keine Parameter.

Syntax:

```
ConnectionError()
```
#### **Ereignis MouseDown**

Gültig für: Panel Control

Dieses Ereignis tritt auf, wenn sich der Mauszeiger auf dem Control befindet und die Maustaste gedrückt wird.

Syntax:

```
MouseDown(short Button, short Shift, OLE_XPOS_PIXELS x, _
OLE_YPOS_PIXELS y)
```
Das Ereignis MouseDown besteht auf folgenden Teilen:

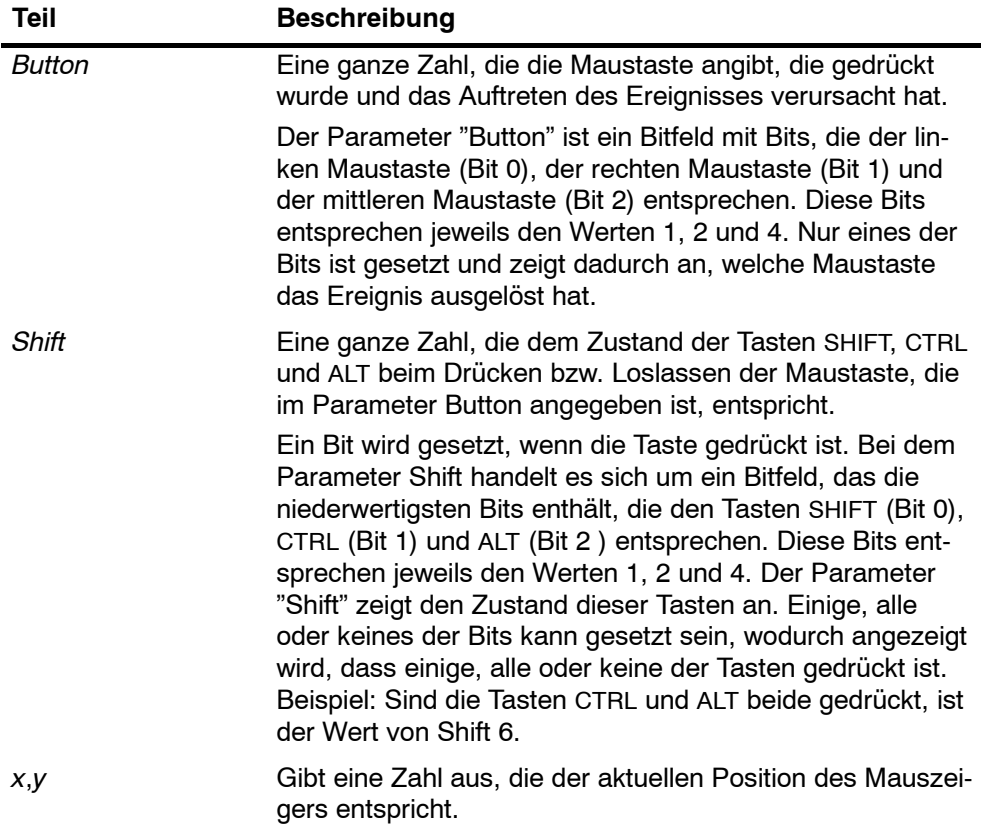

#### **Ereignis MouseMove**

Gültig für: Panel Control

Dieses Ereignis tritt auf, wenn Sie den Mauszeiger über ein Control bewegen. Syntax:

**MouseMove(short** *Button***, short** *Shift***, OLE\_XPOS\_PIXELS** *x***, \_ OLE\_YPOS\_PIXELS** *y***)**

Das Ereignis MouseMove besteht auf folgenden Teilen:

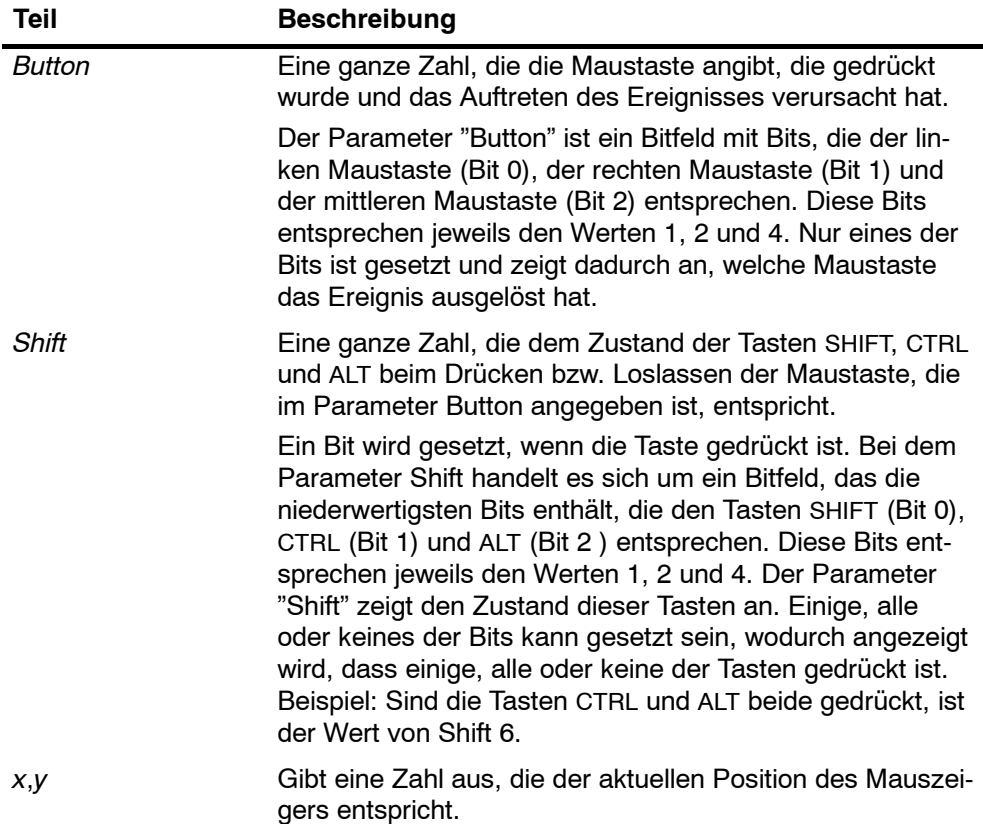

#### **Ereignis MouseUp**

Gültig für: Panel Control

Dieses Ereignis tritt auf, wenn eine Maustaste losgelassen wird, während sich der Mauszeiger über dem Control befindet.

Syntax:

**MouseUp(short** *Button***, short** *Shift***, OLE\_XPOS\_PIXELS** *x***, \_ OLE\_YPOS\_PIXELS** *y***)**

Das Ereignis MouseUp besteht auf folgenden Teilen:

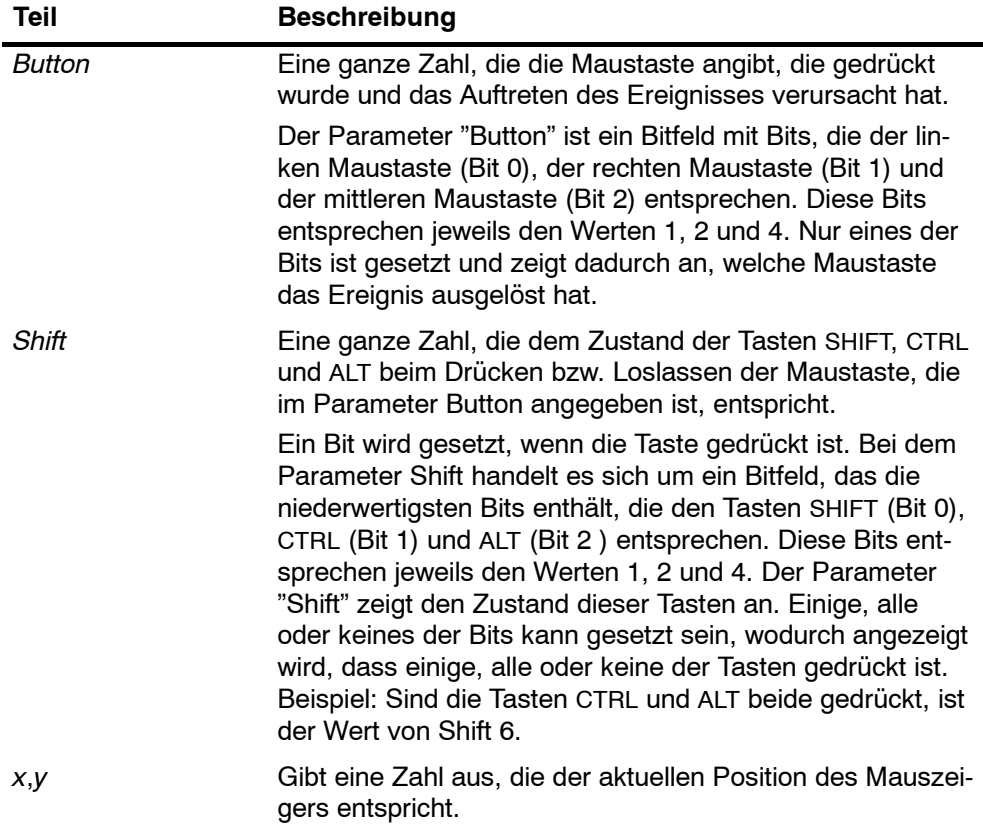

#### **Ereignis MResBttnSelected**

Gültig für: Panel Control

Dieses Ereignis tritt auf, wenn der Awender im Panel Control auf die Schaltfläche "Urlöschen" (MRES) klickt. Mit diesem Ereignis können Sie externen Schutz für Ihren Prozess implementieren.

Syntax: **MResBttnSelected()**

#### **Ereignis RunBttnSelected**

Gültig für: Panel Control

Dieses Ereignis tritt auf, wenn der Awender im Panel Control auf die Schaltfläche für die Betriebsart RUN klickt. Mit diesem Ereignis können Sie externen Schutz für Ihren Prozess implementieren.

Syntax: **RunBttnSelected()**

#### **Ereignis RunPBttnSelected**

Gültig für: Panel Control

Dieses Ereignis tritt auf, wenn der Awender im Panel Control auf die Schaltfläche für die Betriebsart RUN-P klickt. Mit diesem Ereignis können Sie externen Schutz für Ihren Prozess implementieren.

```
Syntax: RunPBttnSelected()
```
#### **Ereignis StopBttnSelected**

Gültig für: Panel Control

Dieses Ereignis tritt auf, wenn der Awender im Panel Control auf die Schaltfläche für die Betriebsart STOP klickt. Mit diesem Ereignis können Sie externen Schutz für Ihren Prozess implementieren.

```
Syntax: StopBttnSelected()
```
#### **Ereignis UpdateState**

Gültig für: Panel Control

Dieses Ereignis tritt auf, wenn das Panel Control einen Wechsel im Zustand der Control Engine erkennt.

Syntax: **UpdateState()**

## **Zeitaufteilung zwischen WinLC RTX und PC**

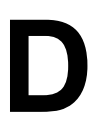

#### **Kapitelübersicht**

In diesem Anhang werden die Elemente der Ausführung eines WinLC RTX-Steuerungsprogramms erläutert. Außerdem wird gezeigt, wie die PC-Zeit zwischen der WinLC-Kommunikation und anderen PC-Anwendungen aufgeteilt wird:

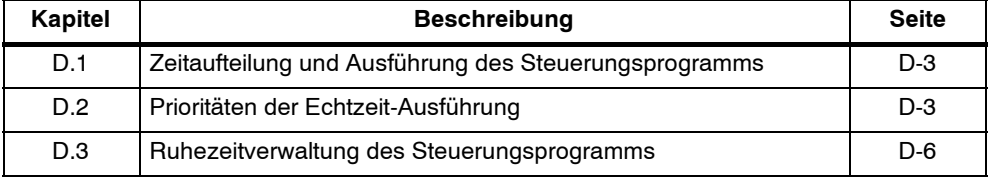

#### **D.1 Zeitaufteilung und Ausführung des Steuerungsprogramms**

Bild D-1 zeigt Ausführungsaktivitäten in drei Prioritätskategorien des Betriebssystems: Alarme und Anwendungen mit höherer Priorität, Ausführung des Steuerungsprogramms und Kommunikation und Anwendungen mit niedrigerer Priorität.

**Alarme und Anwendungen mit höherer Priorität** Diese Kategorie umfasst die Software, die eine höhere Priorität als die Ausführung des Steuerungsprogramms hat. Alle Aktivitäten in dieser Gruppe unterbrechen die Ausführung des Steuerungsprogramms zu der Zeit, zu der die Aktivität vom Betriebssystem für die Ausführung geplant ist. Aktivitäten in dieser Kategorie sind u.a.:

- Zeitereignisse, die den freien Zyklus (OB1), zyklische OBs (OB3x), Uhrzeitalarme (OB1x), Zeitverzögerungs-OBs (OB2x) und alle OBs, die mit der SFC47 "WAIT" verzögert wurden, starten.
- Ereignisse der PROFIBUS CP-Kartentreiber wie Diagnoseereignisse und äquidistante E/A-Ereignisse.
- Andere Steuerungsereignisse wie Ereignisse, die einen Wechsel der CPU in STOP bewirken.
- Anwendungen oder Treiber mit einer Priorität, die höher ist als die Priorität, die im WinLC RTX Tuning Panel eingestellt ist.

**Ausführung des Steuerungsprogramms** Dies ist die Aktivität, die alle Bausteine des Steuerungsprogramms ausführt. WinLC RTX verwaltet die relative Priorität der einzelnen OBs und wechselt mit der Ausführung von einem OB zum anderen. Alle OBs werden mit der gleichen Priorität des Windows bzw. RTX Betriebssystems ausgeführt. Sie können andere Anwendungen so einstellen, dass sie die gleiche Priorität haben wie die Ausführung des Steuerungsprogramms. Dies wirkt sich auf das Verhalten des Steuerungsprogramms ähnlich aus wie die Aktivität eines Alarms, d.h. die Anwendung beeinflusst das deterministische Verhalten der Ausführung des Steuerungsprogramms.

**Kommunikation und Anwendungen mit niedrigerer Priorität** Diese Kategorie umfasst die WinLC RTX-Kommunikation mit anderen Anwendungen und alle Anwendungen mit einer niedrigeren Priorität als die Ausführung des Steuerungsprogramms.

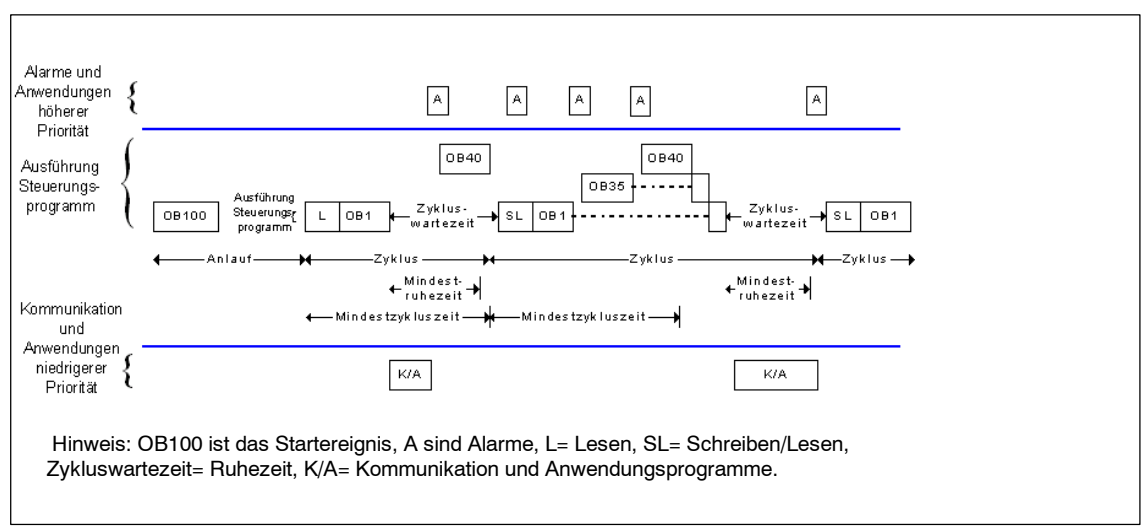

Bild D-1 Ausführung des WinLC RTX-Steuerungsprogramms

#### <span id="page-143-0"></span>**D.2 Prioritäten der Echtzeit-Ausführung**

Betriebssysteme wie Windows 9x/NT/2000/XP/CE und VenturCom RTX verfügen über implementierte Ausführungs-Threads (bzw. Tasks). Jede Anwendung verfügt über einen oder mehrere Threads, und jeder Thread hat eine Priorität. Das Betriebssystem führt die Threads mit der höchsten Priorität zuerst aus. Threads mit niedrigeren Prioritäten werden nur ausgeführt, wenn alle Threads mit höheren Prioritäten im Wartezustand sind (wenn sie beispielsweise darauf warten, dass eine andere Aktivität beendet wird, oder wenn sie für eine Zeit im Ruhezustand sind). In Bild D-2 werden die Prioritäten von Threads sowie deren Beziehung zum Thread für die Ausführung des WinLC RTX-Steuerungsprogramms dargestellt.

#### **Hinweis**

Windows und VenturCom RTX unterstützen PCs mit mehr als einer CPU. Diese Rechner werden als SMP-Rechner (Symmetric Multi-Processing) bezeichnet. Viele Konfigurationen umfassen zwei CPUs. Auf SMP-Rechnern kann jede CPU einen Thread ausführen. Wird WinLC RTX auf einem SMP-Rechner betrieben, wirkt sich die Ausführung des Steuerungsprogramms viel weniger auf andere PC-Aktivitäten aus.

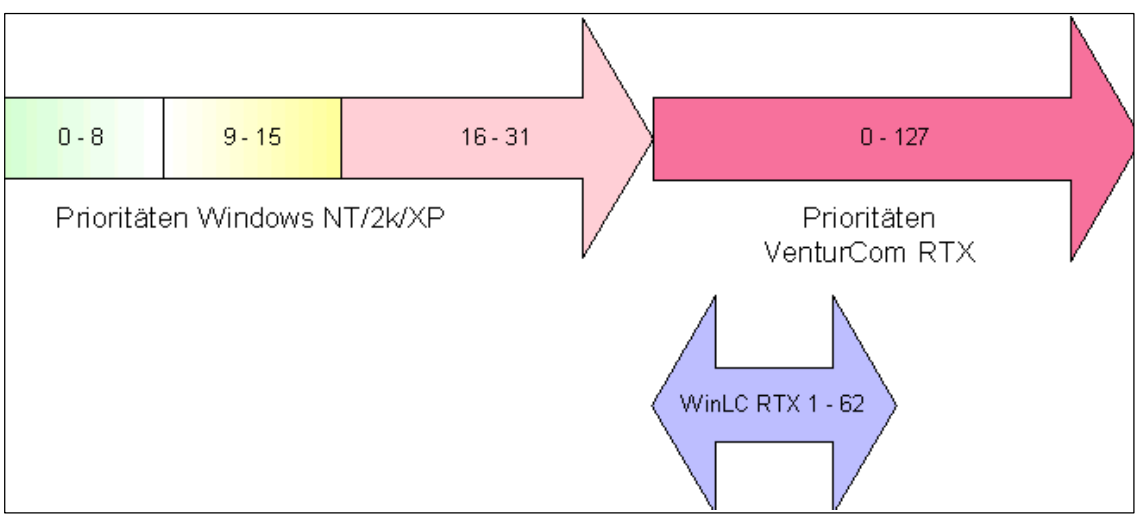

Bild D-2 Prioritäten von Windows und VenturCom RTX
Wenn Sie mit WinLC RTX arbeiten, müssen Sie die Prioritäten von VenturCom RTX kennen. WinLC RTX enthält ein Tuning Panel (Bild D-3), in dem Sie die Priorität der Ausführung des WinLC RTX-Steuerungsprogramms einstellen können.

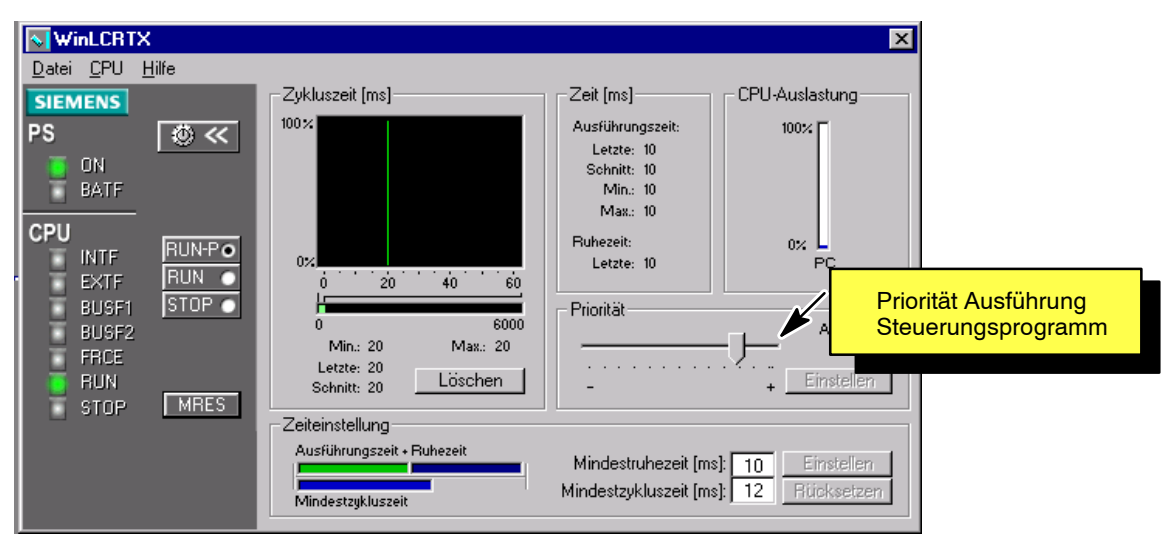

Bild D-3 Tuning Panel, Priorität der Ausführung des WinLC RTX-Steuerungsprogramms

#### **Hinweis**

Wenn Sie die Priorität im Tuning Panel ändern, sorgt WinLC RTX automatisch dafür, dass für die Alarmaktivitäten von WinLC RTX, z.B. für solche, die die Ausführung von Alarm-OBs bewirken, auch eine entsprechende Priorität eingestellt wird (siehe Bild D-3, Ausführung des WinLC RTX-Steuerungsprogramms). WinLC RTX steuert nicht die Prioritäten in Kunden-Software, z.B. asynchrone Threads in der Software WinLC RTX Open Development Kit (ODK), oder andere Anwendungen in der gleichen Umgebung.

Der Einfachheit halber können die Windows-Prioritäten in drei Kategorien unterteilt werden.

- Priorität 8 und niedriger sind die normalen Prioritäten und die Hintergrundprioritäten. Normale Priorität (Priorität 8) ist die Voreinstellung für die meisten Anwendungen.
- Die Prioritäten von 9 bis 15 sind Prioritäten höher als normal.
- Bei Priorität 16 beginnt der "Soft-Echtzeit"-Prioritätsbereich.
- WinLC RTX wird im Echtzeit-Prioritätsbereich ausgeführt, der höher ist als alle Windows-Prioritäten.

VenturCom bietet eine Echtzeit-Erweiterung (RTX) für Windows Betriebssysteme. VenturCom RTX implementiert ein Echtzeit-Untersystem (RTSS) für Anwendungen, die sowohl die Echtzeit-Funktion als auch die effiziente Zusammenarbeit mit anderen Windows-Anwendungen auf der gleichen Hardware-Plattform benötigen.

WinLC RTX wird im VenturCom Echtzeit-Untersystem (RTSS) ausgeführt. Anwendungs-Threads im RTSS werden mit einer höheren Priorität als jegliche Windows-Software ausgeführt, es sei denn die Anwendung gibt einen Funktionsaufruf an das Windows-Betriebssystem aus. Das WinLC RTX-Steuerungsprogramm wird nur von WinLC RTX-Ereignissen mit höherer Priorität, von anderen RTSS-Anwendungen und Treibern sowie von der Hardware-Plattform beeinflusst.

WinLC RTX verfügt über ein sehr deterministisches Verhalten mit Zyklusflattern von weniger als 1 ms. WinLC RTX sollte für die anspruchsvollsten Steuerungsanwendungen eingesetzt werden.

Weil alle Prioritäten in der RTSS-Umgebung höher sind als die Prioritäten sämtlicher Windows-Aktivitäten, ist die bei der Installation voreingestellte Priorität von 50 meistens ausreichend. Wenn andere RTSS-Anwendungen laufen, müssen Sie ermitteln, ob Sie die Priorität für die Ausführung des WinLC RTX-Programms höher oder niedriger als die Priorität der anderen Anwendungen einstellen. Stellen Sie die Priorität der Ausführung in WinLC RTX niedriger als die Priorität von Anwendungen wie Treibern ein, doch stellen Sie eine höhere Priorität als die Priorität von Hintergrundanwendungen ein.

Wird WinLC RTX mit einer höheren Priorität ausgeführt, legen die Ruhezeiten der Ausführung fest, wieviel Zeit anderen PC-Aktivitäten gegeben wird.

### **D.3 Ruhezeitverwaltung des Steuerungsprogramms**

Die vorigen Abschnitte erläutern, dass die Ausführung des WinLC RTX-Steuerungsprogramms regelmäßig bei allen Prioritäten gleich oder höher als normale Windows-Priorität (Priorität 8) gestoppt werden muss (bzw. es muss regelmäßig eine Ruhezeit eingelegt werden). Bei den Echtzeitprioritäten muss diese Ruhezeit alle 50 ms oder in geringeren Abständen auftreten, damit die Windows-Mausbewegungen und andere Windows-Anwendungen glatt ausgeführt werden können.

WinLC RTX verfügt über drei Methoden für die Ruhezeitverwaltung.

- Die erste Methode basiert auf dem Zyklus (Ausführung von OB1 und Aktualisierung der E/A-Abbilder).
- Bei der zweiten Methode wird die Dauer der Ruhezeit überwacht, die in einem Wachintervall auftritt, und die Ruhezeit in der Ausführung wird wie benötigt erzwungen.
- Die dritte Methode läuft unter der Anwendungssteuerung ab und nutzt die Systemfunktion "WAIT" (SFC47).

#### **Ruhezeitverwaltung des freien Zyklus**

Die Ruhezeit bzw. die Wartezeit auf den freien Zyklus beginnt, wenn die Ausführung eines OB1 beendet ist. Es handelt sich hierbei um die Zeit zwischen dem Ende von OB1 und dem Beginn des nächsten freien Zyklus. Die voreingestellte Mindestzeit zwischen den Zyklen beträgt 10 ms. Die Warte- bzw. Ruhezeit des freien Zyklus können Sie im Tuning Panel ändern.

#### **Hinweis**

Die Ruhezeit (Wartezeit auf den freien Zyklus) gilt nur für die Ausführung von OB1. Soll ein OB mit einer höheren Priorität während dieser Zeit ablaufen, wird die Wartezeit auf den freien Zyklus unterbrochen, damit der OB mit der höheren Priorität ausgeführt werden kann. Dies ist erforderlich, damit die Wartezeit auf den freien Zyklus nicht die Bearbeitung von OB-Alarmen verzögert. Die Folge dieser unterbrechbaren Wartezeit ist, dass es möglich ist, den PC in Steuerungsprogrammen, die während eines bestimmten Zeitraums viele OBs mit hoher Priorität ausführen, an CPU-Zeit "verhungern" zu lassen.

- Der Parameter "Mindestruhezeit" gibt die Mindestanzahl an Millisekunden an, die zwischen dem Ende von OB1 und dem Beginn des nächsten freien Zyklus vergehen müssen.
- Der Parameter "Mindestzykluszeit" gibt die Mindestanzahl an Millisekunden an, die zwischen dem Beginn eines Zyklus bis zum Beginn des nächsten Zyklus vergehen müssen. Dieser Wert muss größer als die Ausführungszeit des vorigen Zyklus sein, damit eine Ruhezeit zwischen den Zyklen auftreten kann.

Der Unterschied zwischen diesen beiden Parametern (Mindestruhezeit und Mindestzykluszeit) ist, dass die Mindestruhezeit an sich eine **feste Ruhezeit** und eine **variable Zykluszeit** hervorbringt, je nachdem, wie lange die Ausführung von OB1 und die Aktualisierung der Prozessabbilder dauert. Die Mindestzykluszeit dagegen bringt eine **variable Ruhezeit** und eine **feste Zykluszeit** hervor, wenn die Mindestzykluszeit lang genug ist.

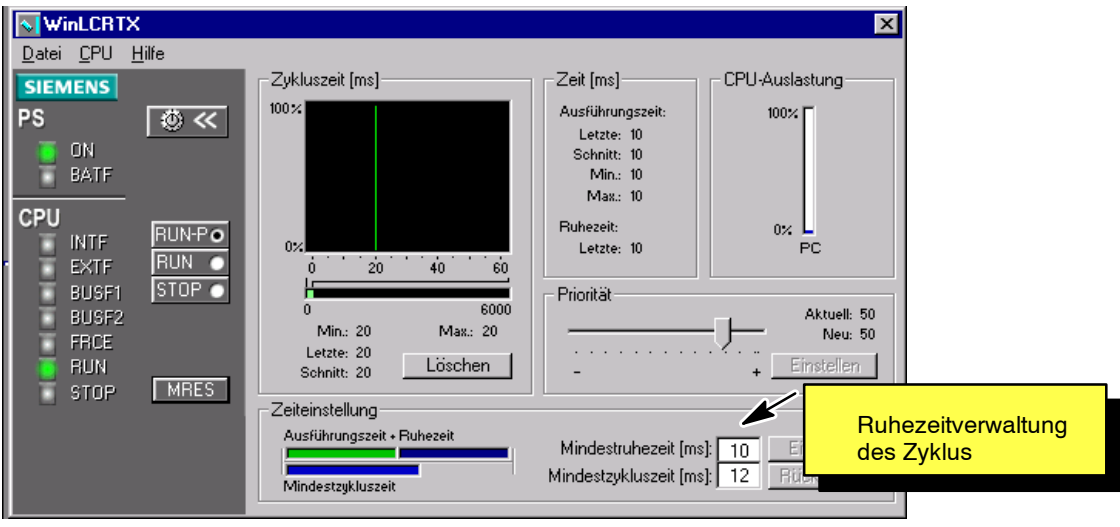

Bild D-4 Tuning Panel, Ruhezeitverwaltung des Zyklus

#### **Hinweis**

Stellen Sie keine Mindestzykluszeit ein, die länger ist als die Zykluszeitüberwachung, die in der STEP 7 Hardware-Konfiguration eingestellt ist. Wenn Sie für die Mindestzykluszeit einen Wert einstellen, der größer ist als der Wert der Zeitüberwachung, geht WinLC RTX im ersten Zyklus am Ende des Zeitüberwachungsintervalls in den Betriebszustand STOP.

Die Ausführung des Zyklus wird durch die Werte der Mindestruhezeit und der Mindestzykluszeit beeinflusst. Die Mindestruhezeit sorgt für die eingestellte Dauer der Ruhezeit zwischen den Zyklen, auch wenn die Mindestzykluszeit zu klein ist. Die tatsächliche Ruhezeit ist die Mindestruhezeit oder die aus dem Parameter Mindestzykluszeit berechnete Ruhezeit, je nachdem, welcher Wert größer ist. Die Balkendiagramme links von den Eingabefeldern für die Parameter zeigen, welcher Ruhezeitparameter die Ruhezeit des freien Zyklus steuert.

Bild D-5 zeigt einen Fall, in dem die Zyklusruhezeit durch die Mindestruhezeit festlegt wird: Dieses Beispiel wird auch als erster Zyklus in Bild D-5, Ausführung des WinLC RTX-Steuerungsprogramms, gezeigt.

- $Zy$ klusausführungszeit = 10 ms
- Mindestruhezeit =  $10$  ms
- $-$  Mindestzykluszeit = 12 ms mit Ruhezeit = 2 ms (12 ms - 10 ms Ausführungszeit).

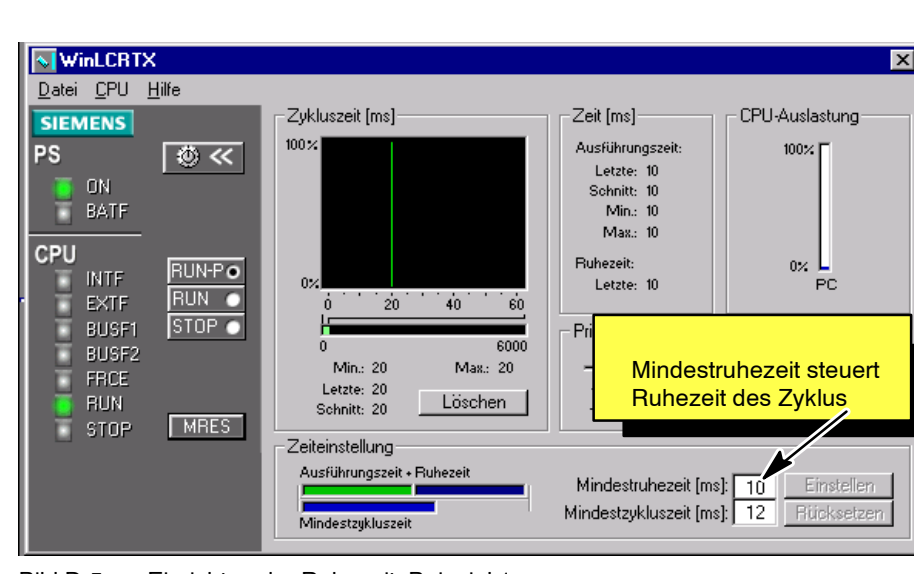

- Ruhezeit = maximal 10 ms und  $2$  ms = 10 ms

Bild D-5 Einrichten der Ruhezeit, Beispiel 1

<span id="page-149-0"></span>Bild D-6 zeigt einen Fall, in dem die Zyklusruhezeit durch die Mindestzykluszeit festlegt wird: Dieses Beispiel wird auch als zweiter Zyklus in Bild D-1 gezeigt.

- $Zy$ klusausführungszeit = 10 ms
- $Mindestruhezeit = 10 ms$
- Mindestzykluszeit = 22 ms mit Ruhezeit = 12 ms (22 ms - 10 ms Ausführungszeit).
- **NWinLCRTX** ⊠ Datei CPU Hilfe Zykluszeit [ms] CPU-Auslastung Zeit [ms]· **SIEMENS**  $100 \times$ Ausführungszeit: **PS** 100% ∣ ⊚ ≪ Letzte: 9 ON Schnitt: 9 BATF Min.: 9 п Max.: 10 CPU Buhezeit: **RUN-PO**  $0<$ **INTF**  $0\%$ Letzte: 13 **PC** RUN O EXTF  $\dot{20}$  $40$  $60$  $STOP$   $\bullet$ **BUSF1** Priorit E 'n 6000 **BUSF2** е Min.: 20 Max.: 22 FRCE Mindestzykluszeit steuert  $\bar{z}$ Letzte: 22 **BUN** Löschen Schnitt: 22 Ruhezeit des Zyklus **STOP**  $MRES$ Zeiteinstellung Ausführungszeit + Ruhezeit Mindestruhezeit [m/ Einstellen  $10$ Mindestzykluszeit [ms]: 22 Rücksetzer Mindestzukluszeit
- Ruhezeit = maximal 10 ms und 12 ms = 12 ms

Bild D-6 Einrichten der Ruhezeit, Beispiel 2

Folgende Situationen können die Zeit des freien Zyklus verlängern:

- WinLC RTX bearbeitet andere OBs (wie OB20 und OB35) mit einer höheren Priorität als OB1.
- Eine andere RTX-Anwendung, die auch auf Ihrem Computer läuft, hat eine höhere Priorität.
- Sie lassen sich in einer Variablentabelle (VAT) in STEP 7 den Status des Anwenderprogramms anzeigen.
- Das Zusammenspiel mit HMI-Schnittstellen wie WinCC (Windows Control Center) oder mit ActiveX Controls der Software Computing können die Ausführungszeit von WinLC RTX beeinflussen.

In der Anzeige der CPU-Auslastung im Tuning Panel sehen Sie die Auswirkungen der Einstellungen der Ruhezeitparameter auf die CPU-Auslastung. Beachten Sie, dass bei installiertem WinLC RTX die CPU-Auslastung den Anteil der CPU-Zeit in Prozent anzeigt, der für Windows zur Verfügung steht. Es wird nicht die CPU-Zeit angezeigt, die vom RTX-Echtzeit-Untersystem genutzt wird.

#### **Ruhezeitüberwachung des Steuerungsprogramms**

In vielen Anwendungen reicht die Ruhezeitverwaltung des freien Zyklus, um sicherzustellen, dass ein WinLC RTX-Steuerungsprogramm keinen anderen PC-Aktivitäten CPU-Zeit wegnimmt. Es gibt jedoch einige Fälle, in denen zusätzliche Ruhezeit in die Ausführung des Steuerungsprogramms aufgenommen werden muss.

Situationen, in denen die Ruhezeitverwaltung des freien Zyklus nicht ausreichend ist, können sein:

- Der Organisationsbaustein STARTUP (z.B. OB100) benötigt länger als 50 ms. Dies kann versehentlich passieren, wenn in der Logik des Steuerungsprogramms eine Schleife vorhanden ist, oder weil die Initialisierungslogik eine lange Zeit für die Ausführung benötigt. S7-Automatisierungssysteme, auch WinLC RTX, müssen beim Anlauf die Zeitüberwachung ausschalten. Deshalb kann der Anwender in dem Fall, dass die lange Anlaufzeit durch einen Programmfehler verursacht wird, das Steuerungsprogramm nicht testen, sondern er muss den PC neu starten.
- Ein Organisationsbaustein RUN (z.B. OB1) benötigt länger als 50 ms für die Ausführung. Die in Abschnitt D.3 beschriebene Ruhezeit wird am Ende von OB1 angewendet. Benötigt OB1 mehr als 50 ms, wird das Verhalten von anderen PC-Anwendungen offensichtlich beeinflusst, weil die für Windows zugeordneten Zeiten zu weit auseinander liegen.
- Eine Anwendung hat zu viele Alarm-OBs (z.B. OB35, OB61, OB40), die nicht von der Wartezeit auf den freien Zyklus (Ruhezeit) betroffen sind. Mit diesen Alarmen ist es möglich, Anwendungen zu schreiben (versehentlich oder absichtlich), die die meiste oder die gesamte Wartezeit auf den freien Zyklus benötigen, um die Alarm-OBs auszuführen. Dann dient die Wartezeit auf den freien Zyklus nicht mehr dazu, die CPU für andere PC-Aktivitäten frei zu stellen.

Der Algorithmus der WinLC RTX-Ruhezeitüberwachung zwingt die Ausführung des Steuerungsprogramms (alle OBs), eine kurze Ruhezeit einzulegen, wenn eine der oben beschriebenen Bedingungen auftritt.

Der Algorithmus der Ruhezeitüberwachung verwendet zwei Parameter, ein Wachintervall und ein Ruheintervall. Während des Wachintervalls überwacht der Algorithmus die tatsächliche Zeit, während der keine OBs ausgeführt werden (Ruhezeit des Steuerungsprogramms).

- Ist die gemessene Ruhezeit größer als der Wert des Ruheintervalls, unternimmt der Algorithmus nichts und startet das nächste Wachintervall.
- Ansonsten, wenn die gemessene Ruhezeit kleiner ist als der Wert des Ruheintervalls, werden alle OBs für den Rest der benötigten Ruhezeit gestoppt.

Die Ruhezeit des Steuerungsprogramms, die durch den Algorithmus der Ruhezeitüberwachung auferlegt wurde, wird mit den Parametern der Mindestruhezeit, die in Abschnitt "Auswirkungen der Ruhezeitüberwachung des Steuerungsprogramms auf Ihr Programm" beschrieben sind, von der Ruhezeit subtrahiert, die für das Ende des freien Zyklus konfiguriert wurde.

Der voreingestellte Wert für das Wachintervall beträgt 9 ms, und der voreingestellte Wert für das Ruheintervall beträgt 1 ms. Dieses Verhältnis stellt sicher, dass die Ausführung des WinLC RTX-Steuerungsprogramms im schlimmsten Fall (wie in allen oben beschriebenen Situationen) maximal 90% der CPU-Zeit nutzt.

Die folgenden Beispiele zeigen, wie der Algorithmus der Ruhezeitüberwachung die Ausführungszeit des Steuerungsprogramms beeinflussen kann.

#### **Auswirkungen der Ruhezeitüberwachung des Steuerungsprogramms auf Ihr Programm**

Benötigt Ihr Steuerungsprogramm für die Ausführung eine Zykluszeit (einschließlich Ruhezeit), die kleiner ist als der Wert des Wachintervalls (Voreinstellung 9 ms), dann beeinflusst der Algorithmus der Ruhezeitüberwachung Ihr Steuerungsprogramm in keinster Weise. Ansonsten wird Ihr Programm maximal für die Dauer des Ruheintervalls gestoppt (Voreinstellung 1 ms). Dies hat die folgenden Auswirkungen:

- Die Ausführung eines OB wird in der Mitte der OB-Logik gestoppt. D.h. dass die abgelaufene Zeit vom Anfang bis zum Ende des OB länger ist als die eigentliche Ausführungszeit des OB.
- Der Start eines Alarm-OB (z.B. OB35, OB61, OB40) kann um die Dauer des Ruheintervalls verzögert werden (Voreinstellung 1 ms). Diese Verzögerung macht sich als "Flattern" oder Latenz in der eigentlichen Startzeit des OB bemerkbar.

Die nächsten Abschnitte zeigen diese beiden Folgerungen anhand von Beispielanwendungen.

#### **Beispiel - Verlängern der Zeit für die Abarbeitung eines OB durch Ruhezeitüberwachung**

In diesem Beispiel geht es um ein Steuerungsprogramm, das eine 1-s-Zeit in einer Schleife in OB1 abfragt, so dass OB1 immer eine Sekunde der Taktzeit für die vollständige Abarbeitung benötigt.

| <b>WinLC RTX-Konfiguration</b>    | Wert                          |
|-----------------------------------|-------------------------------|
| <b>Anzahl CPUs</b>                |                               |
| Priorität Tuning Panel            | 50 (Voreinstellung WinLC RTX) |
| Mindestruhezeit Tuning Panel      | 0 <sub>ms</sub>               |
| Mindestzykluszeit Tuning Panel    | 0 ms (Voreinstellung)         |
| Wachintervall Ruhezeitüberwachung | 9 ms (Voreinstellung)         |
| Ruheintervall Ruhezeitüberwachung | 1 ms (Voreinstellung)         |

Tabelle D-1 WinLC RTX-Parameter

In diesem Fall würden alle PC-Anwendungen, auch das Control Panel, ohne den Algorithmus für die Ruhezeitüberwachung des Steuerungsprogramms mangels CPU-Zeit verriegelt werden. Das Steuerungsprogramm würde ausgeführt werden, doch der PC müsste neu gestartet werden, damit andere PC-Anwendungen verwendet werden könnten.

Ist der Algorithmus der Ruhezeitüberwachung in Betrieb, wird OB1 alle 9 ms für 1 ms angehalten. D.h. dass nach der Beendigung von OB1 nach 1 s der Taktzeit 900 ms für die Ausführung des Steuerungsprogramms und 100 ms für die Ruhezeit aufgewendet wurden.

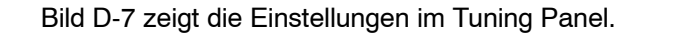

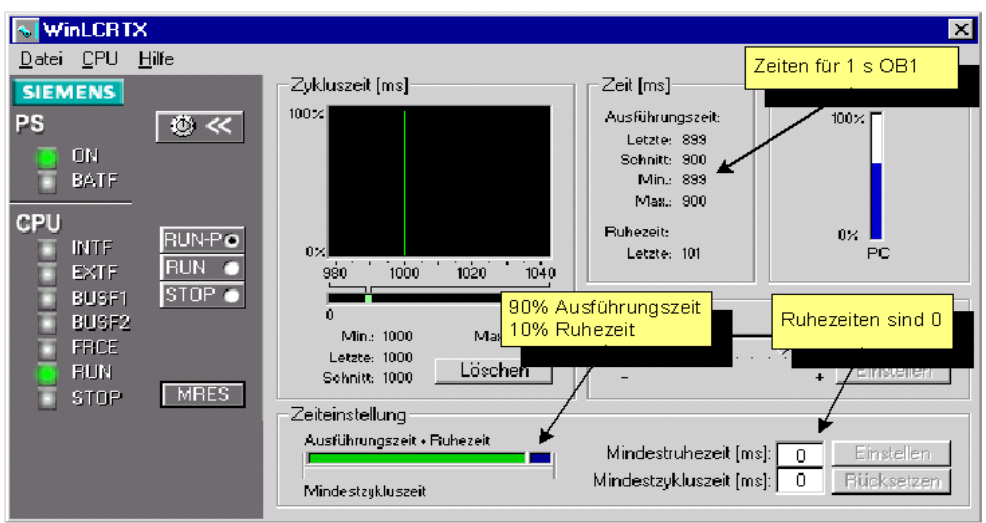

Bild D-7 OB1 mit 1 s ohne Ruhezeit

Die Einstellleiste im folgenden Bild zeigt die Ausführungszeit und die Ruhezeit, die während der einen Sekunde der Ausführung von OB1 auftreten. Die Einstellleiste zeigt der Einfachheit halber die gesamte Ruhezeit in einem Block. In Wirklichkeit, wie bereits erläutert, tritt die Ruhezeit in Intervallen von 1 ms während der gesamten Zeit von 1 s auf, während der OB1 beendet wird.

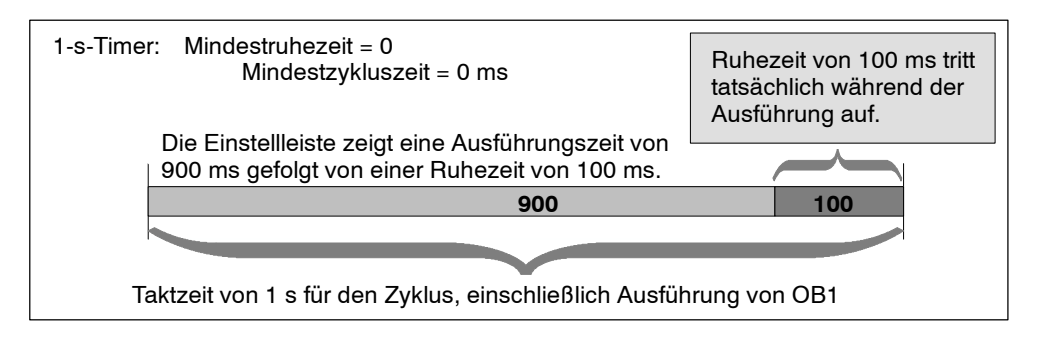

Jetzt stellen Sie sich das gleiche Beispiel mit den in der folgenden Tabelle dargestellten Parametern vor.

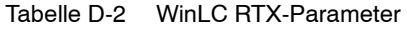

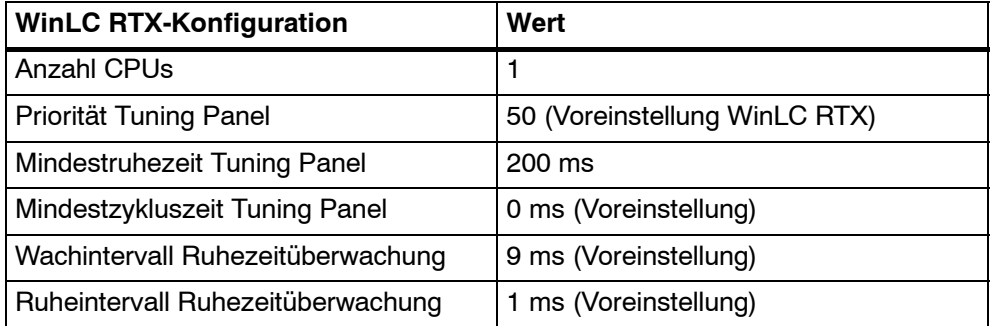

In diesem Fall tritt während der Abarbeitung von OB1 in 1 s eine Ruhezeit von 100 ms auf - genau wie im vorigen Beispiel. Weil für die Mindestzykluszeit ein Wert von 200 eingestellt wurde, tritt nach dem Ende von OB1 eine Wartezeit auf den freien Zyklus von noch einmal 100 ms auf. Die Gesamtzykluszeit beträgt jetzt 1100 ms: 1000 ms (1 s) für OB1 und weitere 100 ms für die Wartezeit auf den freien Zyklus.

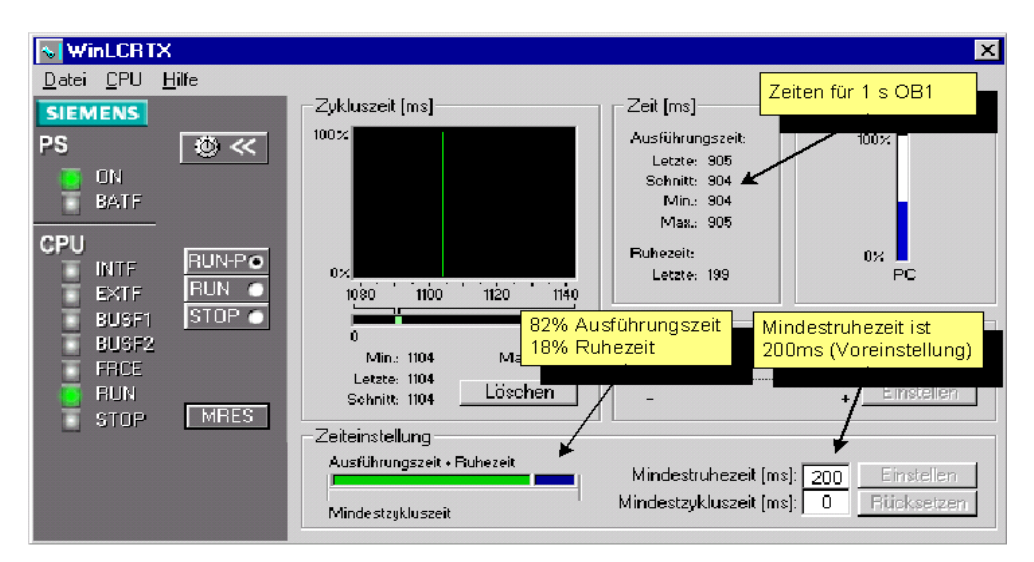

Bild D-8 OB1 mit 1 s und 200 ms Ruhezeit

Das folgende Bild erläutert ausführlich die Leiste für die Zeiteinstellung in diesem Beispiel:

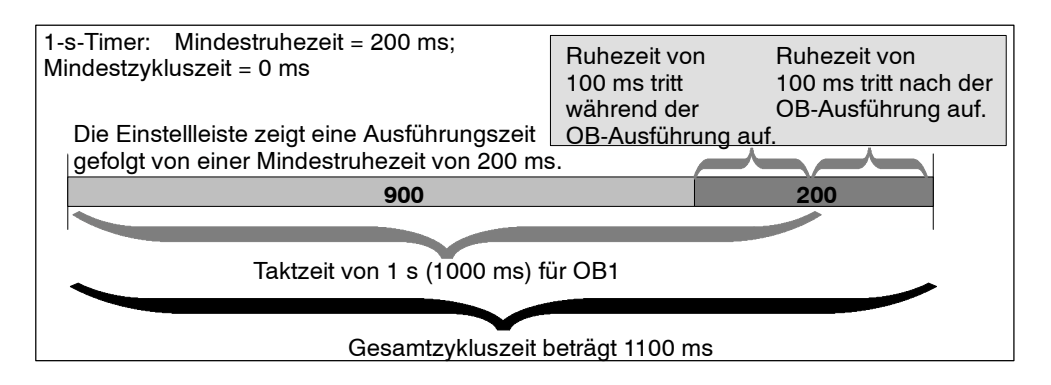

#### **Beispiel** - **Verzögern der Startzeit eines OB durch Ruhezeitüberwachung**

In diesem Beispiel geht es um ein Steuerungsprogramm, das eine 20-ms-Zeit in einer Schleife in OB1 abfragt (oder über andere Steuerungslogik verfügt), so dass OB1 immer 20 ms der Taktzeit für die vollständige Abarbeitung benötigt. Dieses Programm enthält außerdem einen OB35, der so konfiguriert ist, dass er alle 100 ms ausgeführt werden soll. OB35 benötigt ungefähr 1 ms für die Ausführung.

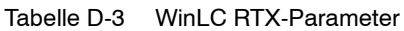

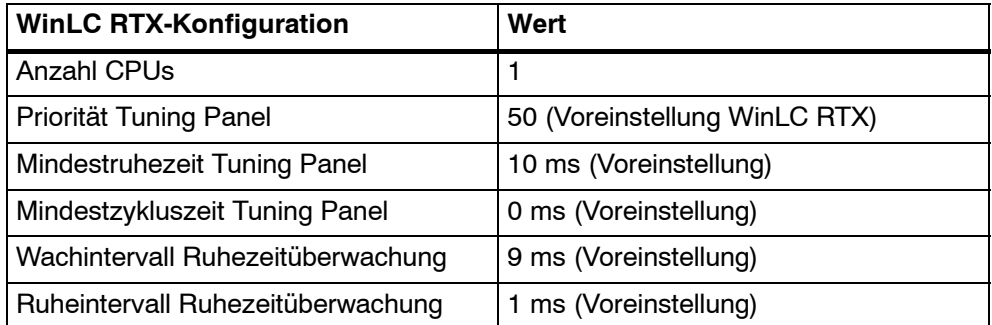

Hierbei handelt es sich um eine gut eingestellte Anwendung, die für alle Tuning-Parameter die Voreinstellungen nutzt. Bild D-9 zeigt die Einstellungen im Tuning Panel.

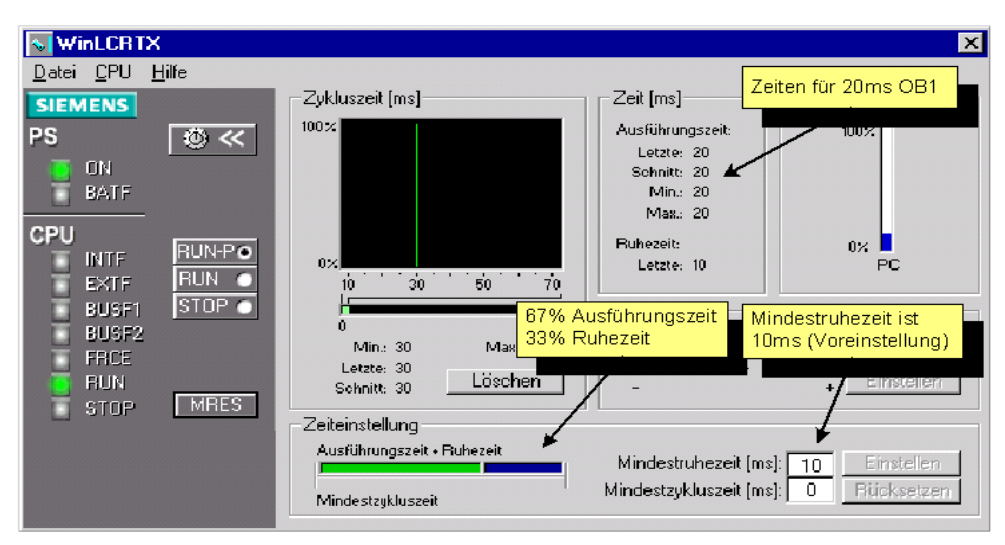

Bild D-9 OB1 mit 20 ms und 10 ms Ruhezeit

Im Tuning Panel sehen Sie genau, was Sie in diesem Fall erwarten würden. Das Tuning Panel zeigt jedoch nur die Angaben zum freien Zyklus (Ausführungsablauf OB1). Sie sehen nicht, was mit OB35 geschieht.

OB1 benötigt mehr als das Wachintervall von 9 ms für die Beendigung. Der Algorithmus der Ruhezeit stoppt das Steuerungsprogramm zweimal in jedem freien Zyklus. Wenn die Ruhezeitüberwachung OB1 unterbricht, kann kein OB ausgeführt werden, auch nicht OB35. Tritt die Startzeit für OB35 auf, während OB1 unterbrochen ist, muss OB35 bis zum Ende der Unterbrechungszeit warten - maximal 1 ms (Wert des Ruheintervalls). Auf ähnliche Weise könnte OB35 für 1 ms gestoppt werden, wenn das Ende des Wachintervalls der Zeitüberwachung während der Ausführung von OB35 auftritt. Bild D-10 zeigt dieses "Flattern" von OB 35.

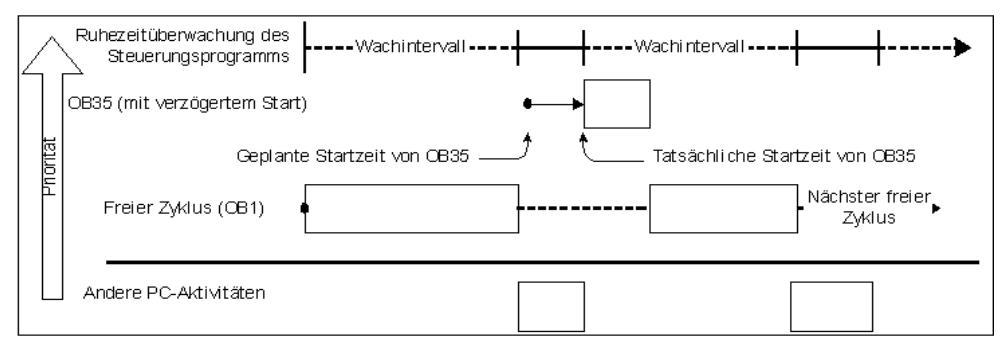

Bild D-10 Beispiel mit verzögertem Start von OB35 bzw. "Flattern"

In vielen Anwendungen ist dieses Flattern von 1 ms in OB35 akzeptabel. Ist die in WinLC RTX voreingestellte Ruhezeitüberwachung in Ihrer Anwendung nicht akzeptabel, können Sie dies mit den Methoden ändern, die im nächsten Abschnitt "Ändern der Parameter für die Ruhezeitüberwachung des Steuerungsprogramms" und im letzten Abschnitt "Ruhezeitverwaltung des Anwenderprogramms" beschrieben sind.

### **Ändern der Parameter für die Ruhezeitüberwachung des Steuerungsprogramms**

Viele Anwendungen funktionieren gut mit den voreingestellten Werten der Ruhezeitüberwachung. Auf der anderen Seite können Sie die Auswirkungen der Ruhezeitüberwachung (die in vorherigen Abschnitten beschrieben wurden) in Anwendungen mit einer Zykluszeit von weniger als 50 ms und mit genügender Ruhezeit im freien Zyklus (wie in Abschnitt 5.1, Ruhezeitverwaltung des freien Zyklus, beschrieben) verringern oder ausschalten. Hierzu ändern Sie die Parameter für die Ruhezeitüberwachung in der WinLC-Anwendung "Advanced Tuning", die in WinLC-Versionen ab WinLC RTX 3.1 verfügbar ist.

#### **Hinweis**

Der Pfad für die Anwendung WinLC Advanced Tuning ist C:\Siemens\WinAC\WinLCRTX\AdvancedTuning.exe in den meisten Installationen von WinLC RTX.

WinLC RTX muss in Betrieb sein, damit Sie die Anwendung starten können. Die Anwendung Advanced Tuning benötigt keinen Parameter, wenn Sie mit WinLC RTX arbeiten.

Handelt es sich bei Ihrer Anwendung um eine Anwendung wie die im Beispiel "Verzögern der Startzeit eines OB durch Ruhezeitüberwachung" beschriebene, können Sie mit der Anwendung Advanced Tuning die Auswirkungen der Ruhezeitüberwachung verhindern.

In diesem Beispiel benötigt der OB1 20 ms für die Ausführung. Er verfügt über eine Mindestruhezeit von 10 ms, was eine Gesamtzykluszeit des freien Zyklus von 30 ms ergibt. OB35 und andere Alarm-OBs verlängern die Gesamtzykluszeit, je nachdem, wie schnell die Alarm-OBs ausgeführt werden. In diesem Beispiel nehmen wir an, dass die längste Gesamtzykluszeit kleiner als 45 ms ist. In diesem Fall würden Sie also in der Anwendung Advanced Tuning als Grenzwert für die Ausführungszeit (Execution Time Limit) 45000 Mikrosekunden eingeben. Das Steuerungsprogramm soll nie mehr als 90% der CPU-Zeit des PC benötigen, deshalb lassen Sie für den Wert "Max Execution Load" die Voreinstellung von 90%.

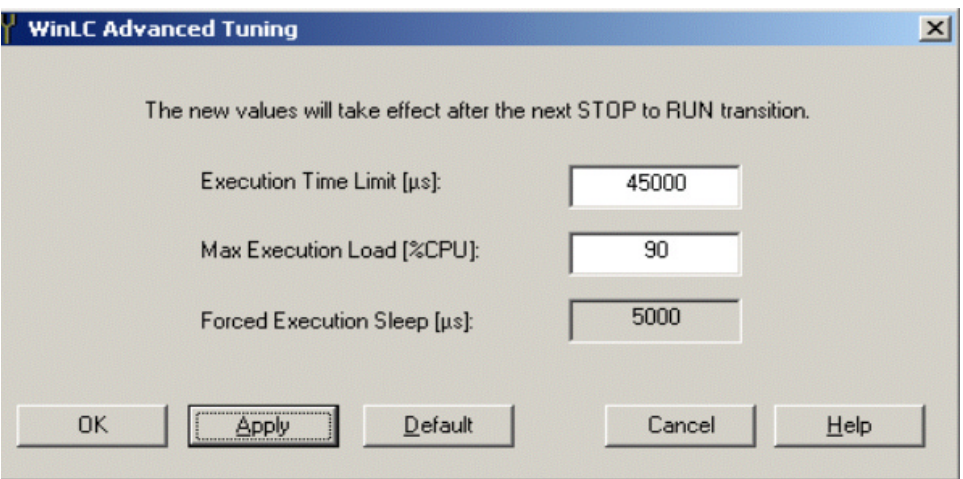

Bild D-11 zeigt die Anwendung Advanced Tuning mit diesen Werten.

Bild D-11 Anwendung WinLC RTX Advanced Tuning

Nachdem Sie diese Parameter bestätigt haben, wirkt sich die Überwachung des Steuerungsprogramms nicht mehr auf Ihr Programm aus. Wie Sie in Bild D-12 sehen, erfüllt das Beispielprogramm die Anforderung, dass die CPU zu weniger als 90% während jeder eingeschränkten Ausführungszeit (bzw. während jedes Wachintervalls) von 45 ms ausgelastet ist.

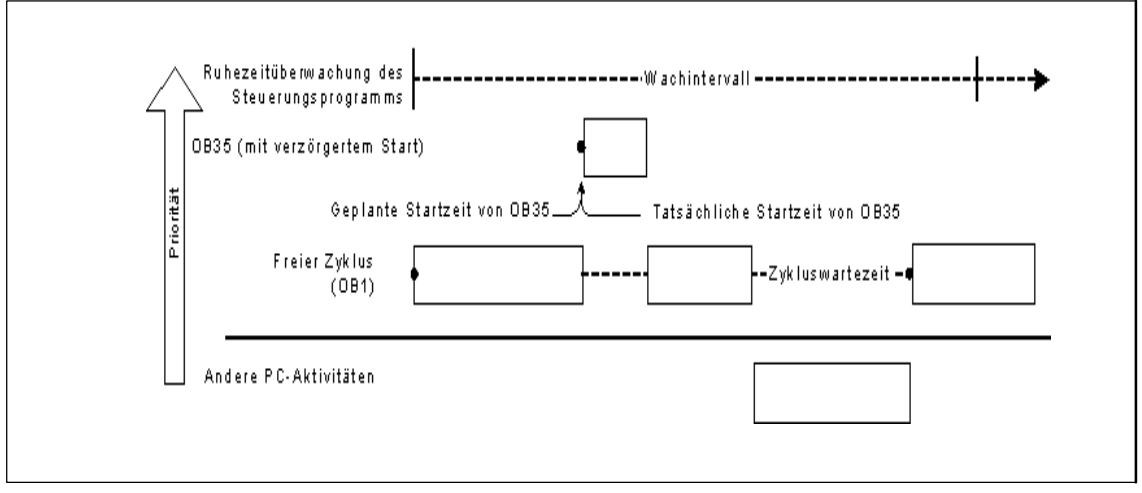

Bild D-12 Beispiel für das Verhindern von Flattern in OB35 durch geänderte Parameter für die Ruhezeitüberwachung

#### **Ruhezeitverwaltung des Anwender-Steuerungsprogramms**

Alle S7-CPUs, auch WinLC RTX, unterstützen die SFC WAIT (SFC47) als weiteren Mechanismus für die Ruhezeitverwaltung. Dieser Mechanismus kann verwendet werden, um eine Lösung zu implementieren, die der Ruhezeitüberwachung des Steuerungsprogramms ähnlich ist, die in vorigen Abschnitten beschrieben wurde. Der Vorteil bei dieser Lösung ist, dass Sie größere Kontrolle darüber haben, welche OBs von der Ruhezeit (Wartezeit auf den freien Zyklus) beeinflusst werden. Bei dieser Lösung müssen Sie die entsprechenden Ruhezeiten direkt in Ihr Steuerungsprogramm einfügen.

Damit Sie verstehen, wie Sie mit SFC47 Ruhezeiten einfügen, betrachten Sie noch einmal das Beispiel "Verzögern der Startzeit des OB durch Ruhezeitüberwachung".

In diesem Beispiel umfasst das Steuerungsprogramm Logik in OB1, die 20 ms für die Ausführung benötigt. Dieses Programm enthält außerdem einen OB35, der so konfiguriert ist, dass er alle 100 ms ausgeführt werden soll. OB35 benötigt ungefähr 1 ms für die Ausführung. Die WinLC RTX-Parameter werden wie in der folgenden Tabelle eingestellt.

| <b>WinLC RTX-Konfiguration</b>    | Wert                          |
|-----------------------------------|-------------------------------|
| Anzahl CPUs                       |                               |
| Priorität Tuning Panel            | 50 (Voreinstellung WinLC RTX) |
| Mindestruhezeit Tuning Panel      | 10 ms (Voreinstellung)        |
| Mindestzykluszeit Tuning Panel    | 0 ms (Voreinstellung)         |
| Wachintervall Ruhezeitüberwachung | 9 ms (Voreinstellung)         |
| Ruheintervall Ruhezeitüberwachung | 1 ms (Voreinstellung)         |

Tabelle D-4 WinLC RTX-Parameter

Bei dieser Konfiguration tritt ein Flattern von 1 ms in der Startzeit und in der Ausführungszeit von OB35 auf, weil die Ausführungszeit von OB1 (20 ms) größer als das Wachintervall der Überwachung (9 ms) ist. Wenn die Überwachung des Steuerungsprogramms erkennt, dass während des Wachintervalls keine Ruhezeit aufgetreten ist, wird das Steuerungsprogramm gezwungen, eine Ruhezeit für die Dauer des Ruheintervalls der Überwachung (1 ms) einzulegen. Bild D-10 oben zeigt die Auswirkung des Flatterns auf OB35.

Sie können diese Beispielanwendung ändern, so dass die Ruheintervalle in den freien Zyklus eingefügt werden, ohne dass sich dies auf die Startzeit der Alarm-OBs wie OB35 auswirkt. Hierzu implementieren Sie ein regelmäßiges Ruheintervall (wie die Ruhezeitüberwachung des Steuerungsprogramms) mit einer OB-Priorität, die höher ist als die des freien Zyklus, aber niedriger als die des Alarm-OB (Sie implementieren einen zyklischen OB mit einem Aufruf der SFC47 WAIT).

Im folgenden wird beschrieben, wie Sie dieses Beispiel ändern, so dass der freie Zyklus (OB1) nicht mehr als 50% der CPU-Zeit nutzt und der zyklische OB35 sofort startet, auch wenn sich die Startzeit in einem Ruheintervall befindet.

1. Nehmen Sie OB36 in das Steuerungsprogramm auf. Unter der Voraussetzung, dass OB35 in 1 ms ausgeführt wird, ermöglicht eine Wartezeit von 2 ms, dass OB35 während der Wartezeit ausgeführt wird und noch eine Wartezeit von 1 ms frei bleibt. Diese Zeit genügt der Überwachung des Steuerungsprogramms als geforderte Ruhezeit. OB36 enthält das folgende einfache Programm.

CALL "WAIT" // SFC47 Wartefunktion WT: 3000 // 3000 Mikrosekunden bzw. 3 ms

- 2. Ändern Sie die Konfiguration von OB36 in der STEP 7 Hardware-Konfiguration. Im Dialogfeld "Eigenschaften" von WinLC RTX im Register "Weckalarm" stellen Sie für OB36 eine Priorität ein, die niedriger ist als die Priorität von OB35 (2). Stellen Sie eine Ausführung (ms) von 6 ein.
- 3. Stellen Sie die Mindestruhezeit im Tuning Panel mit Null ein, es sei denn, Sie benötigen eine CPU-Auslastung im freien Zyklus von weniger als 50%.

Bild D-13 zeigt die Vorteile dieser kleinen Änderung in der Anwendung.

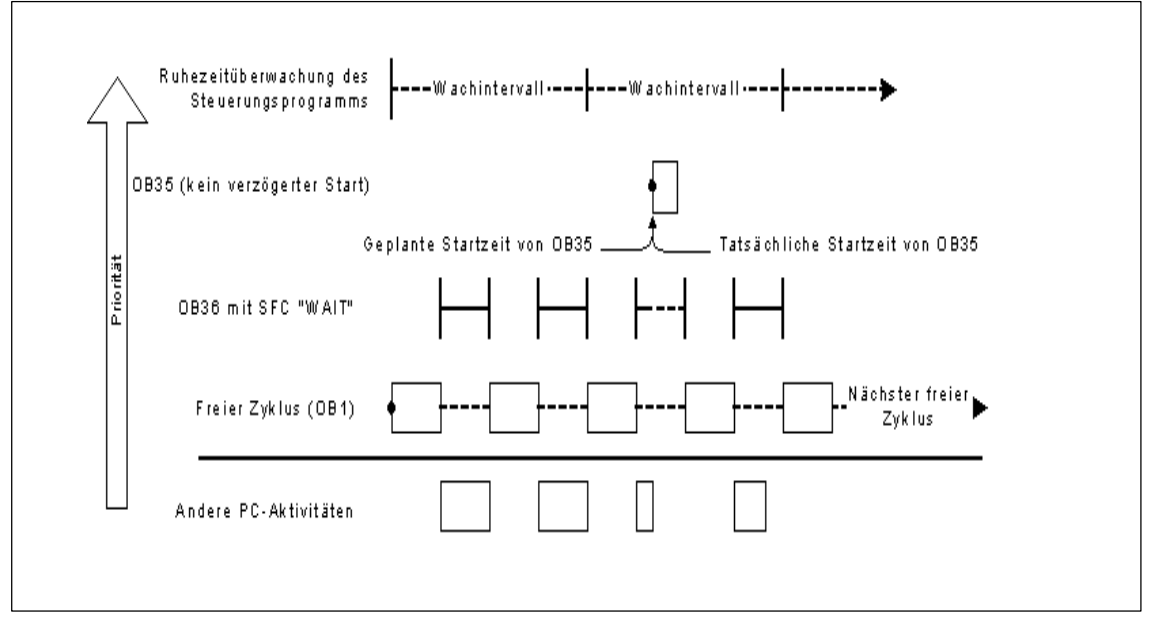

Bild D-13 Beispiel für das Verhindern des Flatterns in OB35 durch OB36

# **Index**

## **A**

Abbilden der E/A im Prozessabbil[d, 6-8](#page-85-0)[–6-11](#page-88-0) Abbilden der Ein- und Ausgänge im Prozessabbild, [B-2](#page-97-0) Abfragemodus (CP 5613)[, 2-9](#page-20-0)[–2-10](#page-21-0) Abschlusswiderstand, [6-3](#page-80-0) ActiveX Controls, Eigenschaften, Panel Control, [C-6](#page-116-0)[–C-7](#page-117-0) Adressbereiche[, 6-9](#page-86-0)[–6-12](#page-89-0) DB[, B-1](#page-96-0) Diagnoseadressen der dezentralen Peripherie, [6-11](#page-88-0) FB, [B-1,](#page-96-0) [B-4](#page-99-0) FC[, B-1](#page-96-0) Adressierung der dezentralen Peripherie, [6-9](#page-86-0)[–6-12](#page-89-0) Diagnoseadressen[, 6-11](#page-88-0) Akkumulatoren Adressen[, B-1](#page-96-0) Anzahl (WinLC RTX), [1-2](#page-7-0) Technische Daten von WinLC RTX, [B-2–](#page-97-0)[B-4](#page-99-0) Alarm Einrichten der Prioritätsklasse[, 5-15](#page-74-0) Uhrzeit[, 5-15](#page-74-0) Weckalarm[, 5-16](#page-75-0) Alarm-OBs, [B-4,](#page-99-0) [B-5](#page-100-0) Analoge E/A[, B-1](#page-96-0) Technische Daten von WinLC RTX[, B-2,](#page-97-0) [B-3](#page-98-0) Ändern der Sprache[, 4-22](#page-53-0) Anforderungen, Computer, [1-3](#page-8-0) Anforderungen an das Betriebssystem[, 1-3](#page-8-0) Anforderungen an den Computer, [1-3](#page-8-0) Anlauf Anlauf entspricht nicht der tatsächlichen Konfiguration[, 5-11](#page-70-0) Anlaufkonfiguration[, 5-11](#page-70-0) Anwenderprogramm, Archivdatei[, 4-27](#page-58-0) Anzahl unterstützte Bausteine, Technische Daten von WinLC RTX[, B-3](#page-98-0) Anzahl zu ladender Bausteine[, 4-8](#page-39-0) Anzeigen der Zykluszeiten[, 4-17](#page-48-0)[–4-19](#page-50-0) Äquidistante DP[, 5-13](#page-72-0)

Arbeitsspeicher, [B-1](#page-96-0) WinLC RTX[, B-2](#page-97-0)[–B-4](#page-99-0) *See also* Ladespeicher Archivdatei Anlegen[, 4-27](#page-58-0) Zurückholen[, 4-27](#page-58-0) Aufrufen, Software WinLC RTX[, 4-2](#page-33-0)[–4-4](#page-35-0) Aufrufen von WinLC RTX aus STEP 7[, 4-9](#page-40-0) Ausfall Windows NT, [5-9](#page-68-0) Ausfallbetrieb (OB84)[, 5-9](#page-68-0) Ausführungszeit Je Operatio[n, B-13](#page-108-0)[–B-15](#page-110-0) Tuning Panel[, 4-17](#page-48-0)[–4-19](#page-50-0) Zyklus[, 4-14](#page-45-0)[–4-16](#page-47-0) Ausführungszeiten von Operationen, [B-13](#page-108-0)[–B-15](#page-110-0) Auswählen des Betriebszustands, [4-11,](#page-42-0) [5-2,](#page-61-0) [C-3](#page-113-0) AUTHORS.EXE Autorisierung für WinLC RTX[, 2-7](#page-18-0)[–2-9](#page-20-0) Deinstallieren der Autorisierung für WinLC RTX[, 2-8](#page-19-0) Installieren der Autorisierung für WinLC RTX, Installationsvorgang[, 2-3](#page-14-0)[–2-5](#page-16-0) Übertragen der Autorisierung für WinLC RTX[, 2-8](#page-19-0) Autorisierung für die Software WinLC RTX, [2-7–](#page-18-0)[2-9](#page-20-0) Vorgehensweise, [2-7](#page-18-0) *See also* README.TXT auf der Autorisierungsdiskette Richtlinien, [2-7](#page-18-0) Autostart[, 4-20](#page-51-0)[–4-22](#page-53-0)

## **B**

Backup, Archivdatei[, 4-27](#page-58-0) Baudrate, [6-6,](#page-83-0) [B-1](#page-96-0) Busverstärker, [6-7](#page-84-0) Kabellänge, [6-6](#page-83-0) Stichleitungen, [6-7](#page-84-0) Technische Daten von WinLC RTX[, B-2,](#page-97-0) [B-3](#page-98-0) Bedienen und Beobachten von Daten[, 5-8](#page-67-0)

Beispiel, Programme für das Panel Control, [C-7](#page-117-0) Bereiche DB-Adressen, [B-1](#page-96-0) FB--Adressen, [B-1,](#page-96-0) [B-4](#page-99-0) FC-Adressen, [B-1](#page-96-0) Bestätigung (Zugriffsschutz)[, 4-24](#page-55-0) Bestellnummer, [B-2](#page-97-0) Betreiben von WinLC RTX als NT--Dienst Automatischer oder manueller Betrieb, [2-5](#page-16-0) Registrieren und Aufheben der Registrierung[, 4-18](#page-49-0) Betriebsarten[, 4-10](#page-41-0)[–4-13](#page-44-0) Betriebsartenschalter, [5-2–](#page-61-0)[5-4,](#page-63-0) [C-2](#page-112-0)[–C-4](#page-114-0) Betriebszustand RUN[, 4-11,](#page-42-0) [5-2](#page-61-0) Kalt-- oder Warmstart[, 4-11](#page-42-0)[–4-13](#page-44-0) Laden in und aus PC nicht zulässi[g, 4-11](#page-42-0) Laden in und aus PC unzulässig[, 5-2](#page-61-0) Statusanzeige, [5-3](#page-62-0) Betriebszustand RUN (Controller), [C-3](#page-113-0) Statusanzeige, [C-5](#page-115-0) Betriebszustand RUN-P, [4-11,](#page-42-0) [5-2](#page-61-0) Kalt- oder Warmstart[, 4-11](#page-42-0)-4-13 Laden in und aus PC zulässig[, 4-11,](#page-42-0) [5-2](#page-61-0) Betriebszustand RUN-P (Controller), [C-3](#page-113-0) Laden aus CPU und Laden in CPU zulässig, [C-3](#page-113-0) Betriebszustand STOP, [4-11,](#page-42-0) [5-2,](#page-61-0) [C-3](#page-113-0) Diagnoseinformationen, [5-7](#page-66-0)[–5-9](#page-68-0) Kalt-- oder Warmstart[, 4-11](#page-42-0)[–4-13](#page-44-0) Laden aus CPU und Laden in CPU zulässig, [C-3](#page-113-0) Laden in und aus PC zulässig[, 4-11,](#page-42-0) [5-2](#page-61-0) Statusanzeige, [5-3,](#page-62-0) [C-5](#page-115-0) Urlöschen des Speichers mit STEP 7[, C-4](#page-114-0) Urlöschen mit STEP 7[, 5-5](#page-64-0) Betriebszustände, [4-11,](#page-42-0) [5-2,](#page-61-0) [B-6,](#page-101-0) [C-2,](#page-112-0) [C-3](#page-113-0) Laden der Konfigurationsparameter[, 5-10](#page-69-0) Blauer Bildschirm (nicht behebbarer Fehler in Windows NT)[, 5-9](#page-68-0) Busverstärker Adressierung, [6-5](#page-82-0) Erhöhen der Kabellänge, [6-7](#page-84-0) Richtlinien, [6-5](#page-82-0) Stichleitungen, [6-7](#page-84-0)

## **C**

Codebausteine Adressbereiche DB[, B-1](#page-96-0) FB[, B-1,](#page-96-0) [B-4](#page-99-0) FC[, B-1](#page-96-0) Maximale Größe DB[, B-1,](#page-96-0) [B-4](#page-99-0) FB[, B-1](#page-96-0) FC[, B-1,](#page-96-0) [B-4](#page-99-0) Von WinLC RTX unterstützte Anzahl[, B-2](#page-97-0) Computing Eigenschaften, Panel[, C-6](#page-116-0)[–C-7](#page-117-0) Panel Control, Eigenschaften[, C-6](#page-116-0)[–C-7](#page-117-0) Control Engine Einstellen im Panel Control[, C-6](#page-116-0) SIMATIC Controls, Panel[, C-1](#page-111-0) CP 5613 Adressierung der dezentralen Peripherie, [6-9](#page-86-0)[–6-12](#page-89-0) Baudrate[, 6-6](#page-83-0) Busverstärker, [6-7](#page-84-0) Diagnoseadressen der dezentralen Peripherie, [6-11](#page-88-0) Fehlerbehebung, Statusanzeige (WinLC RTX)[, 6-12](#page-89-0) Kabellänge, [6-6](#page-83-0) Richtlinien zum Einrichten des Netzes, [6-2](#page-79-0)[–6-5](#page-82-0) Stichleitungen, [6-7](#page-84-0) Unzulässig bei einigen Baudraten[, 6-7](#page-84-0) Technische Daten von WinLC RTX, [B-2](#page-97-0)[–B-4](#page-99-0) CPU (Prozessor), Systemanforderungen, [1-3](#page-8-0) CPU Panel Control Anzeige Systemfehler (SF)[, C-4](#page-114-0) Betriebszustand RUN, Statusanzeige, [C-4,](#page-114-0) [C-5](#page-115-0) Betriebszustand STOP, Statusanzeige, [C-4](#page-114-0) Schaltfläche MRES, [C-4](#page-114-0) Statusanzeigen, Neustart[, C-4](#page-114-0) Systemfehler (SF)[, C-5](#page-115-0) Urlöschen des Speichers[, C-4](#page-114-0)

CPU--Panel, [4-2–](#page-33-0)[4-3,](#page-34-0) [4-10–](#page-41-0)[4-13,](#page-44-0) [5-2](#page-61-0)[–5-4](#page-63-0) Autostart[, 4-20](#page-51-0)[–4-22](#page-53-0) Betriebszustand RUN Autostart[, 4-20](#page-51-0)[–4-22](#page-53-0) Statusanzeige, [5-3](#page-62-0) Betriebszustand STOP Autostart[, 4-20](#page-51-0)[–4-22](#page-53-0) Statusanzeige, [5-3](#page-62-0) Betriebszustände, Auswirkungen der Auto-start-Funktion[, 4-20](#page-51-0) Neustart, Statusanzeigen, [5-3](#page-62-0) Schaltfläche 'MRES', [5-5](#page-64-0) Statusanzeigen, [4-10–](#page-41-0)[4-13,](#page-44-0) [5-3](#page-62-0) Neustart[, 5-3](#page-62-0) PROFIBUS-DP, [6-12](#page-89-0) Systemfehler (SF)[, 5-3](#page-62-0) Tuning Panel[, 4-15](#page-46-0)[–4-19](#page-50-0) Urlöschen des Speichers[, 5-5](#page-64-0) Wiederanlauf (kalt oder warm)[, 4-11](#page-42-0)

## **D**

Data, SIMATIC Controls, Panel[, C-6](#page-116-0)[–C-7](#page-117-0) Datenbaustein (DB) Adressbereiche, [B-1](#page-96-0) Größe, [B-1,](#page-96-0) [B-4](#page-99-0) Remanent[, 5-14](#page-73-0)[–5-16](#page-75-0) Von WinLC RTX unterstützte Anzahl[, B-3](#page-98-0) Datenintegrität (konsistente Daten), [6-11,](#page-88-0) [B-2](#page-97-0) Deinstallieren, WinLC RTX, [2-6](#page-17-0) Deinstallieren der Autorisierung für WinLC RTX[, 2-7](#page-18-0)[–2-9](#page-20-0) Anforderungen, [2-6](#page-17-0) Deinstallieren der Autorisierung von WinLC RTX, Richtlinien, [2-7](#page-18-0) *See also* README.TXT auf der Autorisierungsdiskette Deutsch, Ändern[, 4-22](#page-53-0) Dezentrale Peripherie *See also* Dezentrale Peripherie; PROFI-BUS DP-Adressbereich von WinLC RTX, [B-1](#page-96-0) Fehler-OB, [B-6](#page-101-0) Konsistente Daten, [6-8](#page-85-0)[–6-11,](#page-88-0) [B-2](#page-97-0) Lade- (L) und Transferoperationen (T)[, B-2](#page-97-0) Prozessabbild, [B-2](#page-97-0) Richtlinien zum Einrichten des Netzes, [6-2](#page-79-0)[–6-5](#page-82-0) Technische Daten von WinLC RTX[, B-2,](#page-97-0) [B-3](#page-98-0) Zyklus von WinLC RT[X, 4-13](#page-44-0)[–4-15](#page-46-0) Diagnose/Uhr, Parametrieren[, 5-17](#page-76-0)

Diagnosepuffer, [5-7](#page-66-0)[–5-9](#page-68-0) Nach Urlöschen, [5-5,](#page-64-0) [C-4](#page-114-0) Systemzustandsliste, [A-1–](#page-92-0)A-5 Digitale E/A[, B-1](#page-96-0) *See also* Dezentrale E/A Technische Daten von WinLC RTX[, B-2,](#page-97-0) [B-3](#page-98-0) DP (dezentrale Peripherie). *See* Dezentrale Peripherie; PROFIBUS DP-Adressbereich von WinLC RTX[, B-1](#page-96-0) DP--Datenbasis. *See* PROFIBUS DP-Master *See also* PROFIBUS Diagnoseadressen der dezentralen Peripherie, [6-11](#page-88-0) DP-Slaves, [B-2](#page-97-0)-B-4 Leistungsfähigkeit von WinLC RTX, [B-2](#page-97-0)[–B-4](#page-99-0) Richtlinien zum Einrichten des Netzes, [6-2](#page-79-0)[–6-5](#page-82-0) Technische Daten von WinLC RTX, [B-2](#page-97-0)[–B-4](#page-99-0) Überwachungszeit für READY[, 5-11](#page-70-0) DP--Operationen, Ausführungszeiten[, B-12](#page-107-0) DP-Slave *See also* PROFIBUS Diagnoseadressen der dezentralen Peripherie, [6-11](#page-88-0) Richtlinien zum Einrichten des Netzes, [6-2](#page-79-0)[–6-5](#page-82-0) Technische Daten von WinLC RTX[, B-2,](#page-97-0) [B-3](#page-98-0) Überwachungszeit für READY[, 5-11](#page-70-0) Zulässige Anzahl, [B-2](#page-97-0)

## **E**

E/A--Aktualisierung, synchron[, 5-13](#page-72-0) E/A-Konfiguration STEP 7 Hardware-Konfiguration[, 4-4](#page-35-0)-4-6 Technische Daten von WinLC RTX, [B-2](#page-97-0)[–B-4](#page-99-0) Echtzeituhr, [5-18,](#page-77-0) [B-1](#page-96-0) Technische Daten von WinLC RTX[, B-2,](#page-97-0) [B-3](#page-98-0) Eigenschaft ActiveFilePath[, C-12](#page-122-0) Eigenschaft AutoStart[, C-12](#page-122-0) Eigenschaft CheckPW[, C-13](#page-123-0) Eigenschaft ConnectCPU[, C-13](#page-123-0) Eigenschaft ControlEngine[, C-14](#page-124-0) Eigenschaft CpuExtF[, C-15](#page-125-0) Eigenschaft CpuFrce[, C-15](#page-125-0)

Eigenschaft CpulntF[, C-16](#page-126-0) Eigenschaft CpuRun[, C-16](#page-126-0) Eigenschaft CpuRunning[, C-16](#page-126-0) Eigenschaft CpuStop[, C-17](#page-127-0) Eigenschaft FirmwareVersion[, C-17](#page-127-0) Eigenschaft FmrSwitch[, C-18](#page-128-0) Eigenschaft HardwareVersion[, C-18](#page-128-0) Eigenschaft mlfb[, C-19](#page-129-0) Eigenschaft ModeCtrl[, C-19](#page-129-0) Eigenschaft PSBattF[, C-20](#page-130-0) Eigenschaft PSOn[, C-20](#page-130-0) Eigenschaft PwrSwitch[, C-21](#page-131-0) Eigenschaft ResourceFile[, C-21](#page-131-0) Eigenschaft ResourcePath[, C-22](#page-132-0) Eigenschaft SecurityState[, C-22](#page-132-0) Eigenschaft SetPassword[, C-23](#page-133-0) Eigenschaft ShowErrorBoxes[, C-23](#page-133-0) Eigenschaft SwitchOK[, C-24](#page-134-0) **Eigenschaften** ActiveFilePath[, C-12](#page-122-0) AutoStart[, C-12](#page-122-0) CheckPW[, C-13](#page-123-0) ConnectCPU[, C-13](#page-123-0) ControlEngine[, C-14](#page-124-0) CpuBusf1, CpuBusf2[, C-14](#page-124-0) CpuExtF[, C-15](#page-125-0) CpuFrce[, C-15](#page-125-0) CpulntF[, C-16](#page-126-0) CpuRun[, C-16](#page-126-0) CpuRunning[, C-16](#page-126-0) CpuStop[, C-17](#page-127-0) FirmwareVersion[, C-17](#page-127-0) FmrSwitch[, C-18](#page-128-0) HardwareVersion[, C-18](#page-128-0) Methode OnStateChanged[, C-20](#page-130-0) mlfb[, C-19](#page-129-0) ModeCtrl[, C-19](#page-129-0) Panel Control[, C-6](#page-116-0)[–C-7,](#page-117-0) [C-11](#page-121-0) PSBattF[, C-20](#page-130-0) PSOn[, C-20](#page-130-0) PwrSwitch[, C-21](#page-131-0) ResourceFile[, C-21](#page-131-0) ResourcePath[, C-22](#page-132-0) SecurityState[, C-22](#page-132-0) SetPassword[, C-23](#page-133-0) ShowErrorBoxes[, C-23](#page-133-0) SwitchOK[, C-24](#page-134-0) Eigenschaften CpuBusf1, CpuBusf2[, C-14](#page-124-0) Ein-- und Ausschalten von Bits des Taktmerkers, [5-11](#page-70-0) Einrichten von Hardware-Komponenten, [4-6](#page-37-0) Einrichten von WinLC RTX, STEP 7 Hardware--Konfiguration, [4-4](#page-35-0)[–4-6](#page-37-0) Einstellen der Sprache[, 4-22](#page-53-0) Einstellen der Systemuhr[, 5-18](#page-77-0) Einstellen der Zykluszeit[, 4-16](#page-47-0)[–4-18](#page-49-0) Einstellen des Zyklus[, 4-17](#page-48-0)[–4-19](#page-50-0) Englisch, Ändern[, 4-22](#page-53-0) Entfernte E/A Diagnoseadressen der DP-Slaves[, 6-11](#page-88-0) Konsistente Daten[, 6-8](#page-85-0)[–6-11](#page-88-0) Zugreifen auf Daten[, 6-8](#page-85-0)[–6-11](#page-88-0) **Entfernung** Einsetzen von Busverstärkern, [6-7](#page-84-0) Kabellänge und Baudrate[, 6-6](#page-83-0) PROFIBUS-DP[, 6-2](#page-79-0)[–6-7](#page-84-0) Ereignis AlarmCondition[, C-25](#page-135-0) Ereignis ConnectionError[, C-25](#page-135-0) Ereignis MouseDown[, C-25](#page-135-0) Ereignis MouseMove[, C-26](#page-136-0) Ereignis MouseUp[, C-27](#page-137-0) Ereignis MResBttnSelected[, C-28](#page-138-0) Ereignis RunBttnSelected[, C-28](#page-138-0) Ereignis RunPBttnSelected[, C-29](#page-139-0) Ereignis StopBttnSelected[, C-29](#page-139-0) Ereignis UpdateState[, C-29](#page-139-0) **Ereignisse** AlarmCondition[, C-25](#page-135-0) ConnectionError[, C-25](#page-135-0) MouseDown[, C-25](#page-135-0) MouseMove[, C-26](#page-136-0) MouseUp[, C-27](#page-137-0) MResBttnSelected[, C-28](#page-138-0) RunBttnSelected[, C-28](#page-138-0) RunPBttnSelected[, C-29](#page-139-0) StopBttnSelected[, C-29](#page-139-0) UpdateState[, C-29](#page-139-0)

### **F**

Fehler-OBs, [B-4,](#page-99-0) [B-6](#page-101-0)-B-8 Fehlerbehebung Keine gültige Autorisierung, [2-7](#page-18-0) PROFIBUS-Fehler, [6-12](#page-89-0) Systemzustandsliste, [A-1–](#page-92-0)A-5 WinLC RTX--Installation, [2-4](#page-15-0) Flattern[, B-7](#page-102-0) Französisch, Ändern[, 4-22](#page-53-0)

Funktion (FC) Adressbereiche, [B-1](#page-96-0) Größe, [B-1,](#page-96-0) [B-4](#page-99-0) Von WinLC RTX unterstützte Anzahl[, B-3](#page-98-0) Funktionen von WinLC RTX, [1-2](#page-7-0) Funktionsbaustein (FB) Adressbereiche, [B-1,](#page-96-0) [B-4](#page-99-0) Größe[, B-1](#page-96-0) Von WinLC RTX unterstützte Anzahl[, B-3](#page-98-0)

## **G**

Größe DB[, B-1](#page-96-0) FB, [B-1,](#page-96-0) [B-4](#page-99-0) FC[, B-1,](#page-96-0) [B-4](#page-99-0)

## **H**

Hardware-Konfiguration Anlaufeigenschaften[, 5-11](#page-70-0) Arbeiten mit STEP 7[, 4-4](#page-35-0)[–4-6](#page-37-0) Diagnoseadressen der dezentralen Peripherie, [6-11](#page-88-0) Remanente Daten[, 5-14](#page-73-0)[–5-16](#page-75-0) Taktmerker[, 5-11](#page-70-0) Technische Daten von WinLC RTX, [B-2–](#page-97-0)[B-4](#page-99-0) Uhr[, 5-18](#page-77-0) Zyklus[, 4-13](#page-44-0)[–4-15,](#page-46-0) [5-12](#page-71-0)[–5-14](#page-73-0)

## **I**

Installation Autorisierung[, 2-7](#page-18-0)[–2-9](#page-20-0) Deinstallieren der Autorisierung, [2-8](#page-19-0) Hinweise zu CP 561[3, 2-9](#page-20-0)[–2-10](#page-21-0) Installieren der Autorisierung für die Software WinLC RTX[, 2-7](#page-18-0) Richtlinien, [2-7](#page-18-0) *See also* README.TXT auf der Autorisierungsdiskette Installieren und Deinstallieren der Software WinLC RTX[, 2-3](#page-14-0)[–2-5](#page-16-0) Installieren von WinLC RTX mit dem CP 5613, [2-2](#page-13-0) Kopierschutz[, 2-7](#page-18-0)[–2-9](#page-20-0) Deinstallieren der Autorisierung, [2-8](#page-19-0) Übertragen der Autorisierung, [2-8](#page-19-0) Systemanforderungen, [1-3](#page-8-0) Übertragen der Autorisierung, [2-8](#page-19-0) Installation der Software Autorisierung für WinLC RTX[, 2-7](#page-18-0)[–2-9](#page-20-0) Deinstallieren der Autorisierung für WinLC RTX[, 2-7](#page-18-0)[–2-9](#page-20-0) Installieren und Deinstallieren von WinLC RTX[, 2-3](#page-14-0)[–2-5](#page-16-0) Übertragen der Autorisierung für WinLC RTX[, 2-7](#page-18-0)[–2-9](#page-20-0) Installieren der Autorisierung für die Software WinLC RTX Deinstallieren der Autorisierung, [2-8](#page-19-0) Installieren und Deinstallieren der Software, [2-3](#page-14-0)[–2-5](#page-16-0) Starten ohne Autorisierung, [2-8](#page-19-0) Übertragen der Autorisierung, [2-8](#page-19-0) Installieren der Software, WinLC RTX und CP 5613, [2-2](#page-13-0) Integrierte Ein- und Ausgänge (Prozessabbild) Adressierung, [B-2](#page-97-0) Adressierung der dezentralen Peripherie, [6-9](#page-86-0)[–6-12](#page-89-0) Interrupt--Modus (CP 5613)[, 2-9](#page-20-0)[–2-10](#page-21-0) Interrupt-Request-Nummer (IRQ), [2-9](#page-20-0)-2-10

### **J**

Jahr 2000[, 1-4](#page-9-0)

## **K**

Kabellänge, [6-6](#page-83-0) Baudrate, [6-6](#page-83-0) Busverstärker, [6-7](#page-84-0) Stichleitungen, [6-7](#page-84-0) Kaltstart[, 4-11](#page-42-0)[–4-13](#page-44-0) Karte CP 5613, Installationshinweise[, 2-9](#page-20-0)[–2-10](#page-21-0) Kommunikation Abbilden der Ein- und Ausgänge im Prozessabbild, [B-2](#page-97-0) Adressbereich, [6-3](#page-80-0) Baudrate, [6-6](#page-83-0) Busverstärker, [6-7](#page-84-0) Richtlinien, [6-5](#page-82-0) Verstärken der Netzsignale, [6-7](#page-84-0) Dezentrale Peripherie, Adressen[, 6-9](#page-86-0)[–6-12](#page-89-0) Diagnoseadressen der dezentralen Peripherie, [6-11](#page-88-0) DP-Slaves, [B-2](#page-97-0)-B-4 Einsetzen von RS--485--Busverstärkern, [6-5](#page-82-0) Fehlerbehebung, Statusanzeige (WinLC RTX)[, 6-12](#page-89-0) Kabellänge, [6-6](#page-83-0) Konsistente Daten, [6-10,](#page-87-0) [B-2](#page-97-0) Laden und Übertragen von dezentraler Peripherie, [B-2](#page-97-0) Leistungsfähigkeit von WinLC RTX, [B-2–](#page-97-0)[B-4](#page-99-0) MPI--Adresse, Voreingestellte Adresse (WinLC RTX), [4-9](#page-40-0) MPI--Adresse für WinLC RTX[, 6-3](#page-80-0) PROFIBUS-DP Statusanzeige (WinLC RTX)[, 6-12](#page-89-0) Technische Daten von WinLC RTX, [B-2–](#page-97-0)[B-4](#page-99-0) Prozessabbild, [B-2](#page-97-0) Richtlinien, [6-2](#page-79-0)[–6-5](#page-82-0) Zusammenfassung, [6-3,](#page-80-0) [6-4](#page-81-0) Richtlinien zum Zuordnen von Adressen, [6-3,](#page-80-0) [6-4](#page-81-0)

Kommunikation Stationen, [6-3](#page-80-0) Stichleitungen, [6-7](#page-84-0) Unzulässig bei einigen Baudraten[, 6-7](#page-84-0) Teilnehmer, [6-3](#page-80-0) Überwachungszeit für READY[, 5-11](#page-70-0) Verstärken der Netzsignale, [6-7](#page-84-0) Zulässige Anzahl von Segmenten, [6-4](#page-81-0) Zuordnen von Adressen für die dezentrale Peripherie[, 6-8](#page-85-0)[–6-11](#page-88-0) Komponenten von WinAC[, 1-1](#page-6-0)[–1-4](#page-9-0) Kommunikationsprozessor (CP), [2-2](#page-13-0) WinLC, [2-2](#page-13-0) Konsistente Daten, Abbilden der Adressen im Speicher[, 6-8](#page-85-0)[–6-11](#page-88-0) Kopierschutz[, 2-7](#page-18-0)[–2-9](#page-20-0) Deinstallieren der Autorisierung, [2-8](#page-19-0) Installieren und Deinstallieren der Software WinLC RTX[, 2-3](#page-14-0)[–2-5](#page-16-0) Übertragen der Autorisierung, [2-8](#page-19-0)

### **L**

Laden eines Programm aus WinLC RTX, Nicht zulässig im Betriebszustand RUN, [4-11,](#page-42-0) [5-2](#page-61-0) Laden eines Programm in WinLC RTX, mit STEP 7[, 4-9](#page-40-0)

Laden eines Programms aus einem Controller, Zulässig im Betriebszustand RUN-P oder STOP, [C-3](#page-113-0)

Laden eines Programms aus WinLC RTX Unzulässig im Betriebszustand RUN, [C-3](#page-113-0) Zulässig im Betriebszustand RUN-P oder STOP, [4-11,](#page-42-0) [5-2](#page-61-0)

Zulässig im Betriebszustand RUN-P und STOP, [C-3](#page-113-0)

Laden eines Programms in WinLC RTX Nicht zulässig im Betriebszustand RUN, [4-11,](#page-42-0) [C-3](#page-113-0)

Unzulässig im Betriebszustand RUN, [5-2](#page-61-0) Zulässig im Betriebszustand RUN-P oder STOP, [4-11,](#page-42-0) [C-3](#page-113-0)

Zulässig in RUN-Betriebszustand RUN--P oder STOP, [5-2](#page-61-0)

Laden in CPU, Max. Programmgröße[, 4-8](#page-39-0) Laden und Übertragen von dezentraler Peripherie, [B-2](#page-97-0) Ladespeicher, [B-1](#page-96-0) Aufruf beim Anlauf[, B-7](#page-102-0) WinLC RTX[, B-2](#page-97-0)[–B-4](#page-99-0) Laufzeitstatistik (SFC78)[, B-10](#page-105-0) Leistungsfähigkeit Ausführungszeiten (Operationen), [B-13](#page-108-0)[–B-15](#page-110-0) Systemanforderungen, [1-3](#page-8-0) Technische Daten[, B-2](#page-97-0)[–B-4](#page-99-0) Testen, Ausführungszeiten von Operationen, [B-13](#page-108-0)[–B-15](#page-110-0) Unterstützte OBs[, B-4](#page-99-0)[–B-7](#page-102-0) Unterstützte SFBs[, B-13](#page-108-0) Unterstützte SFCs[, B-7](#page-102-0)[–B-9](#page-104-0) Lesen von konsistenten Daten[, 6-10,](#page-87-0) [B-2](#page-97-0) Liesmich--Datei, Richtlinien für die Autorisierung von WinLC RTX[, 2-7](#page-18-0) Lokaldaten Größe[, B-1](#page-96-0) Technische Daten von WinLC RTX[, B-2,](#page-97-0) [B-3](#page-98-0)

### **M**

Master Diagnoseadressen der dezentralen Peripherie, [6-11](#page-88-0) DP-Slaves, [B-2](#page-97-0)-B-4 Leistungsfähigkeit von WinLC RTX, [B-2–](#page-97-0)[B-4](#page-99-0) Richtlinien zum Einrichten des Netzes, [6-2](#page-79-0)[–6-5](#page-82-0) Technische Daten von WinLC RTX[, B-2](#page-97-0) Überwachungszeit für READY[, 5-11](#page-70-0) Maximale Anzahl asynchroner SFCs, [B-3,](#page-98-0) [B-7](#page-102-0) Maximale Größe DB[, B-1](#page-96-0) FB, [B-1,](#page-96-0) [B-4](#page-99-0) FC[, B-1,](#page-96-0) [B-4](#page-99-0) Maximale Programmgröße, [4-8](#page-39-0) Megahertz (MHz), Systemanforderungen, [1-3](#page-8-0) Mehrpunktschnittstelle (MPI). *See* MPI Meldungen Diagnoseadressen der DP-Slaves[, 6-11](#page-88-0) Systemzustandsliste (SZL)[, A-1–](#page-92-0)A-5 Mensch-Maschine-Schnittstelle, [1-2](#page-7-0)

Merker[, B-1](#page-96-0) Remanent[, 5-14](#page-73-0)[–5-16](#page-75-0) Taktmerker[, 5-11](#page-70-0) Technische Daten von WinLC RTX[, B-2,](#page-97-0) [B-3](#page-98-0) Urlöschen, [5-5,](#page-64-0) [C-4](#page-114-0) Methode OnStateChanged[, C-20](#page-130-0) MHz, Systemanforderungen, [1-3](#page-8-0) Mindestzykluszeit, [4-14–](#page-45-0)[4-18,](#page-49-0) [5-12](#page-71-0)[–5-14](#page-73-0) Tuning Panel[, 4-17](#page-48-0)[–4-19](#page-50-0) MPI Adresse Nach Urlöschen[, C-4](#page-114-0) Adresse nach Urlöschen[, 5-5](#page-64-0) Voreingestellte MPI-Adresse (WinLC RTX),  $4-9$ WinLC RTX-Adresse, [6-3](#page-80-0) MRES[, 4-10](#page-41-0)[–4-13,](#page-44-0) [5-2](#page-61-0)[–5-4](#page-63-0) Urlöschen des Speichers, [5-5](#page-64-0) MRES (Urlöschen)[, C-2](#page-112-0)[–C-4](#page-114-0) Urlöschen des Speichers[, C-4](#page-114-0)

## **N**

Netz Adressierung der dezentralen Peripherie, [6-9](#page-86-0)[–6-12](#page-89-0) Diagnoseadressen[, 6-11](#page-88-0) Baudrate[, 6-6](#page-83-0) Busverstärker, [6-7](#page-84-0) Richtlinien, [6-5](#page-82-0) Kabellänge, [6-6](#page-83-0) Richtlinien, [6-3,](#page-80-0) [6-4](#page-81-0) Richtlinien zum Zuordnen von Adressen, [6-3,](#page-80-0) [6-4](#page-81-0) Stichleitungen, [6-7](#page-84-0) Unzulässig bei einigen Baudraten[, 6-7](#page-84-0) Überwachungszeit für READY[, 5-11](#page-70-0) Zulässige Anzahl von Segmenten, [6-4](#page-81-0) **Neustart** Anlaufeigenschaften[, 5-11](#page-70-0) Statusanzeigen, [5-3,](#page-62-0) [C-4,](#page-114-0) [C-5](#page-115-0) Urlöschen des Speichers, [5-5,](#page-64-0) [C-4](#page-114-0) Nicht behebbarer Fehler in Windows NT[, 5-9](#page-68-0) NT-Dienst Automatischer oder manueller Betrieb, [2-5](#page-16-0) Registrieren und Aufheben der Registrierung, [4-18](#page-49-0)

## **O**

OB. *See* Organisationsbaustein (OB) OB1 Auswirkungen auf den Zyklus[, 5-12](#page-71-0) Startereignis, [B-4](#page-99-0) Verlängern der Bearbeitungszeit, [4-14,](#page-45-0) [D-9](#page-149-0) Verlängern des Zyklus[, 4-14,](#page-45-0) [D-9](#page-149-0) Zyklus[, 4-13](#page-44-0) OB10 Einrichten[, 5-15](#page-74-0) Startereignis, [B-5](#page-100-0) OB100, Startereignis, [B-4](#page-99-0) OB102, Startereignis, [B-4](#page-99-0) OB121, Startereignis[, B-6](#page-101-0)[–B-8](#page-103-0) OB122, Startereignis[, B-6](#page-101-0)[–B-8](#page-103-0) OB20 Auswirkungen auf den Zyklus[, 4-13](#page-44-0)[–4-15](#page-46-0) Startereignis, [B-5](#page-100-0) Verlängern des Zyklus[, 4-14,](#page-45-0) [D-9](#page-149-0) OB35 Auswirkungen auf den Zyklus[, 4-13](#page-44-0)[–4-15,](#page-46-0) [5-12](#page-71-0) Einrichten[, 5-16](#page-75-0) Startereignis, [B-5](#page-100-0) Verlängern des Zyklus[, 4-14,](#page-45-0) [D-9](#page-149-0) OB36, Startereignis[, B-5](#page-100-0) OB40, Startereignis[, B-5](#page-100-0) OB80, Startereignis[, B-6](#page-101-0)[–B-8](#page-103-0) OB82, Startereignis[, B-6](#page-101-0)[–B-8](#page-103-0) OB83, Startereignis[, B-6](#page-101-0)[–B-8](#page-103-0) OB84, Betrieb bei Ausfall von Windows NT[, 5-9](#page-68-0) OB85, Startereignis[, B-6](#page-101-0)[–B-8](#page-103-0) OB86, Startereignis[, B-6](#page-101-0)[–B-8](#page-103-0) Optionen Ändern der Sprache[, 4-22](#page-53-0) Autostart-Funktion[, 4-20](#page-51-0)-4-22

Organisationsbaustein (OB) OB1[, B-4](#page-99-0) Auswirkungen auf den Zyklus[, 5-12](#page-71-0) Verlängern der Bearbeitungszeit[, 4-14,](#page-45-0) [D-9](#page-149-0) Verlängern des Zyklus, [4-14,](#page-45-0) [D-9](#page-149-0) Zyklus[, 4-14](#page-45-0)[–4-16](#page-47-0) OB10[, B-5](#page-100-0) OB100, [B-4](#page-99-0) OB102, [B-4](#page-99-0) OB121[, B-6](#page-101-0)[–B-8](#page-103-0) OB122[, B-6](#page-101-0)[–B-8](#page-103-0) OB20[, B-5](#page-100-0) Verlängern der Bearbeitungszeit[, 4-14,](#page-45-0) [D-9](#page-149-0) Verlängern des Zyklus, [4-14,](#page-45-0) [D-9](#page-149-0) Zyklus[, 4-14](#page-45-0)[–4-16](#page-47-0) OB35[, B-5](#page-100-0) Auswirkungen auf den Zyklus[, 5-12](#page-71-0) Verlängern der Bearbeitungszeit[, 4-14,](#page-45-0) [D-9](#page-149-0) Verlängern des Zyklus, [4-14,](#page-45-0) [D-9](#page-149-0) Zyklus[, 4-14](#page-45-0)[–4-16](#page-47-0) OB36[, B-5](#page-100-0) OB40[, B-5](#page-100-0) OB80[, B-6](#page-101-0)[–B-8](#page-103-0) OB82[, B-6](#page-101-0)[–B-8](#page-103-0) OB83[, B-6](#page-101-0)[–B-8](#page-103-0) OB85[, B-6](#page-101-0)[–B-8](#page-103-0) OB86[, B-6](#page-101-0)[–B-8](#page-103-0) OBs unterstützt von WinLC RTX[, B-4](#page-99-0) Von WinLC RTX unterstützte Anzahl[, B-3](#page-98-0)

### **P**

Panel Control[, C-1](#page-111-0)[–C-12](#page-122-0) Beispielprogramme, [C-7](#page-117-0) Betriebszustand STOP, Statusanzeige, [C-5](#page-115-0) Betriebszustände, [C-3](#page-113-0) Eigenschaften[, C-6](#page-116-0)[–C-7](#page-117-0) ActiveFilePath[, C-12](#page-122-0) AutoStart[, C-12](#page-122-0) Betriebszustände der CPU[, C-11](#page-121-0) CheckPW[, C-13](#page-123-0) ConnectCPU[, C-13](#page-123-0) ControlEngine[, C-14](#page-124-0) CpuBusf1, CpuBusf2[, C-14](#page-124-0) CpuExtF[, C-15](#page-125-0) CpuFrce[, C-15](#page-125-0) CpulntF[, C-16](#page-126-0) CpuRun[, C-16](#page-126-0) CpuRunning[, C-16](#page-126-0) CpuStop[, C-17](#page-127-0) FirmwareVersion[, C-17](#page-127-0) FmrSwitch[, C-18](#page-128-0) HardwareVersion[, C-18](#page-128-0) LEDs[, C-11](#page-121-0) Methode OnStateChanged[, C-20](#page-130-0) mlfb[, C-19](#page-129-0) ModeCtrl[, C-19](#page-129-0) PSBattF[, C-20](#page-130-0) PSOn[, C-20](#page-130-0) PwrSwitch[, C-21](#page-131-0) ResourceFile[, C-21](#page-131-0) ResourcePath[, C-22](#page-132-0) SecurityState[, C-22](#page-132-0) SetPassword[, C-23](#page-133-0) ShowErrorBoxes[, C-23](#page-133-0) SwitchOK[, C-24](#page-134-0) Einstellen der Control Engine[, C-6](#page-116-0) Ereignisse AlarmCondition[, C-25](#page-135-0) ConnectionError[, C-25](#page-135-0) MouseDown[, C-25](#page-135-0) MouseMove[, C-26](#page-136-0) MouseUp[, C-27](#page-137-0) MResBttnSelected[, C-28](#page-138-0) RunBttnSelected[, C-28](#page-138-0) RunPBttnSelected, [C-29](#page-139-0) StopBttnSelected[, C-29](#page-139-0) UpdateState[, C-29](#page-139-0) Neustart, Statusanzeigen, [C-5](#page-115-0) Statusanzeigen, [C-5](#page-115-0) Neustart[, C-5](#page-115-0)

Parameterübertragung, Konfiguration[, 5-11](#page-70-0) Passwort Aktivieren[, 4-24](#page-55-0) Ändern[, 4-25](#page-56-0) Gültigkeit[, 4-26](#page-57-0) Pentium, Systemanforderungen, [1-3](#page-8-0) PROFIBUS-DP Adressbereich, [6-3](#page-80-0) Adressen, Busverstärker, [6-7](#page-84-0) Baudrate[, 6-6](#page-83-0) Busverstärker, [6-7](#page-84-0) Verstärken der Netzsignale, [6-7](#page-84-0) Dezentrale Peripherie Adressen, [6-9](#page-86-0)[–6-12](#page-89-0) Konsistente Daten[, 6-8](#page-85-0)[–6-11](#page-88-0) DP-Adressbereich, [B-2](#page-97-0) Konsistente Daten[, 6-8](#page-85-0)[–6-11](#page-88-0) DP-Slaves, [B-2](#page-97-0)-B-4 Einrichten der Ein-- und Ausgänge, STEP 7, [4-4](#page-35-0)[–4-6](#page-37-0) Fehler-OB, [B-6](#page-101-0) Fehlerbehebung, Statusanzeige[, 6-12](#page-89-0) Kabellänge, [6-6](#page-83-0) Konsistente Daten[, 6-11,](#page-88-0) [B-2](#page-97-0) konsistente Daten[, 6-9](#page-86-0)[–6-11](#page-88-0) Lade- (L) und Transferoperationen (T), [B-2](#page-97-0) Lade-- und Transferoperationen[, 6-9](#page-86-0)[–6-11](#page-88-0) Leistungsfähigkeit von WinLC RTX, [B-2](#page-97-0)[–B-4](#page-99-0) MPI-Adresse für WinLC RTX[, 6-3](#page-80-0) Probleme bei der Fehlerbehebung, Systemzustandsliste (SZL)[, A-1](#page-92-0)[–A-3](#page-94-0) Prozessabbild, [B-2](#page-97-0) Prozessabbild von WinLC RTX, [B-2](#page-97-0) Richtlinien[, 6-2](#page-79-0)[–6-5](#page-82-0) Einsetzen von Busverstärkern, [6-5](#page-82-0) Zugreifen auf die dezentrale Peripherie, [6-8](#page-85-0)[–6-11](#page-88-0) Zusammenfassung, [6-3,](#page-80-0) [6-4](#page-81-0) Statusanzeige, [6-12](#page-89-0) Stichleitungen, [6-7](#page-84-0) Unzulässig bei einigen Baudraten[, 6-7](#page-84-0) Systemzustandsliste, [A-1–](#page-92-0)A-5 Technische Daten von WinLC RTX, [B-2](#page-97-0)[–B-4](#page-99-0) Überwachungszeit für READY[, 5-11](#page-70-0) Verstärken der Netzsignale, [6-7](#page-84-0) Zulässige Anzahl von Segmenten, [6-4](#page-81-0) Zulässige Teilnehmer, [6-3](#page-80-0) Programm, Archivdatei[, 4-27](#page-58-0)

Programmgröße, [4-8](#page-39-0) Prozessabbild, [B-1](#page-96-0) Adressierung der dezentralen Peripherie, [6-9–](#page-86-0)[6-12,](#page-89-0) [B-2](#page-97-0) Diagnoseadressen der dezentralen Peripherie, [6-11](#page-88-0) Technische Daten von WinLC RTX[, B-2,](#page-97-0) [B-3](#page-98-0) Prozessabbild der Ausgänge, [B-2](#page-97-0) Adressierung der dezentralen Peripherie, [6-9](#page-86-0)[–6-12](#page-89-0) Dezentrale Peripherie, Diagnoseadressen, [6-11](#page-88-0) Diagnoseadresse der dezentralen Peripherie, [6-11](#page-88-0) Technische Daten von WinLC RTX, [B-2–](#page-97-0)[B-4](#page-99-0) Zyklus[, 4-13](#page-44-0)[–4-15](#page-46-0) Prozessabbild der Eingänge, [B-2](#page-97-0) Adressierung der dezentralen Peripherie, [6-9](#page-86-0)[–6-12](#page-89-0) Dezentrale Peripherie, Diagnoseadressen, [6-11](#page-88-0) Diagnoseadresse der dezentralen Peripherie, [6-11](#page-88-0) Technische Daten von WinLC RTX, [B-2–](#page-97-0)[B-4](#page-99-0) Zyklus[, 4-13](#page-44-0)[–4-15](#page-46-0) Prozessdaten, SIMATIC Controls, Panel, [C-6](#page-116-0)[–C-7](#page-117-0) Prozessfeldbus. *See* PROFIBUS--DP Prozessor (CPU), Systemanforderungen, [1-3](#page-8-0)

## **R**

RAM, Ladespeicher für WinLC RTX, [B-1](#page-96-0) RAM--Speicher, Systemanforderungen, [1-3](#page-8-0) Registrieren von WinLC RTX als NT-Dienst, [4-18](#page-49-0) Remanente Daten Datenbausteine (DBs)[, 5-14](#page-73-0)[–5-16](#page-75-0) Speicherbereich der Merker (M), [B-1,](#page-96-0) [B-3](#page-98-0) Urlöschen des Speichers[, 5-5](#page-64-0) Zähler, [B-1,](#page-96-0) [B-3](#page-98-0) Zeiten, [B-1,](#page-96-0) [B-3](#page-98-0) remanente Daten, Urlöschen des Speichers,  $C-4$ Remanente Speicherbereiche, Konfiguration, [5-14–](#page-73-0)[5-16](#page-75-0) Remanenter Speicher, [B-3](#page-98-0) Technische Daten von WinLC RTX[, B-2](#page-97-0)

**Richtlinien** Ausführungszeiten von Operationen, [B-13–](#page-108-0)[B-15](#page-110-0) Autorisierung von WinLC RTX, [2-7](#page-18-0) *See also* README.TXT auf der Autorisierungsdiskette Einsatz von OB3[5, 4-13](#page-44-0)[–4-15](#page-46-0) Einsetzen von RS--485--Busverstärkern, [6-5](#page-82-0) Einstellen der Mindestzykluszeit[, 4-13](#page-44-0)[–4-15](#page-46-0) Karte CP 5613[, 2-9](#page-20-0)[–2-10](#page-21-0) Mindestruhezeit für WinLC RTX[, 4-13](#page-44-0) MRES (Urlöschen), [C-2](#page-112-0) PROFIBUS-DP-Netz, [6-2](#page-79-0)-6-5 Übersicht über die Installation[, 2-2](#page-13-0) Zuordnen von Netzadressen (PROFIBUS), [6-3,](#page-80-0) [6-4](#page-81-0) Zyklus und Ruhezei[t, 4-13](#page-44-0)[–4-15](#page-46-0) RS--485--Busverstärker, [6-7](#page-84-0) Adressierung, [6-5](#page-82-0) Richtlinien, [6-5](#page-82-0) Ruhezeit[, 5-12](#page-71-0)[–5-14](#page-73-0) Beschreibung[, 4-14](#page-45-0)[–4-16](#page-47-0) Einstellen mit dem Tuning Pane[l, 4-16](#page-47-0)[–4-18](#page-49-0) Mindestruhezeit[, 4-13](#page-44-0)

## **S**

Schachtelungstiefe, Technische Daten von WinLC RTX[, B-3](#page-98-0) Schließen des WinLC RTX Controllers[, 4-19](#page-50-0) Schreiben von konsistenten Daten, [6-10,](#page-87-0) [B-2](#page-97-0) SDB. *See* Systemdatenbaustein (SDB) Setup--Programm Autorisierung[, 2-7](#page-18-0)[–2-8](#page-19-0) Speicherbedarf, [1-3](#page-8-0) WinLC RTX[, 2-3](#page-14-0)[–2-5](#page-16-0) SF. *See* Systemfehleranzeige (SF) SFBs unterstützt von WinLC RTX[, B-13](#page-108-0) SFC14 und SFC15, Übertragen von konsistenten Daten, [6-9](#page-86-0)[–6-11,](#page-88-0) [B-2](#page-97-0) SFC78 (Laufzeitstatistik)[, B-10](#page-105-0) SFC82, 83, 84, Fehlercodes[, B-11](#page-106-0) SIMATIC 300-Station, Konfiguration der Einund Ausgänge in WinLC RTX[, 4-4](#page-35-0) SIMATIC Controls, Panel Control, [C-1](#page-111-0) SIMATIC NET *See also* PROFIBUS Treiber für CP 561[3, 2-9](#page-20-0)[–2-10](#page-21-0) Slave, Überwachungszeit für READ[Y, 5-11](#page-70-0)

Slaves Diagnoseadressen der dezentralen Peripherie, [6-11](#page-88-0) Richtlinien zum Einrichten des Netzes, [6-2](#page-79-0)[–6-5](#page-82-0) Zulässige Anzahl[, B-2](#page-97-0) Speicherbedarf, [1-3](#page-8-0) Speicherbereich der Merker (M)[, B-1](#page-96-0) Remanent[, 5-14](#page-73-0)[–5-16](#page-75-0) Taktmerker[, 5-11](#page-70-0) Technische Daten von WinLC RTX[, B-2,](#page-97-0) [B-3](#page-98-0) Urlöschen, [5-5,](#page-64-0) [C-4](#page-114-0) Speicherbereiche Adressbereich, [6-8](#page-85-0)[–6-10](#page-87-0) Diagnoseadressen der dezentralen Peripherie, [6-11](#page-88-0) Konsistente Daten, [6-8,](#page-85-0) [B-2](#page-97-0) Technische Daten[, B-2](#page-97-0)[–B-4](#page-99-0) Urlöschen, [5-5,](#page-64-0) [C-4](#page-114-0) Zuordnen von Adressen für die dezentrale Peripherie[, 6-8](#page-85-0)[–6-11](#page-88-0) Speichern des Anwenderprogramms[, 4-27](#page-58-0) Speichern von Datum und Zeit in WinLC RTX, [1-4](#page-9-0) Spracheinstellung, für WinAC[, 4-22](#page-53-0) **Starten** WinLC RTX als NT-Dienst[, 2-5](#page-16-0) WinLC RTX Controller[, 4-19](#page-50-0) **Startereignis** OB1[, B-4](#page-99-0) OB10, [B-5](#page-100-0) OB100[, B-4](#page-99-0) OB102[, B-4](#page-99-0) OB121[, B-6](#page-101-0)[–B-8](#page-103-0) OB122[, B-6](#page-101-0)[–B-8](#page-103-0) OB20, [B-5](#page-100-0) OB35, [B-5](#page-100-0) OB36, [B-5](#page-100-0) OB40, [B-5](#page-100-0) OB80[, B-6](#page-101-0)[–B-8](#page-103-0) OB82[, B-6](#page-101-0)[–B-8](#page-103-0) OB83[, B-6](#page-101-0)[–B-8](#page-103-0) OB85[, B-6](#page-101-0)[–B-8](#page-103-0) OB86[, B-6](#page-101-0)[–B-8](#page-103-0) Stationen. *See* Teilnehmer, PROFIBUS Statusanzeigen, [4-10–](#page-41-0)[4-13,](#page-44-0) [5-2–](#page-61-0)[5-4,](#page-63-0) [C-2](#page-112-0)[–C-4,](#page-114-0) [C-5](#page-115-0) DP[, 6-12](#page-89-0) Neustart, [5-3,](#page-62-0) [C-5](#page-115-0) Statusbaustein, Überwachen eines Programms Systemanforderungen, [1-3](#page-8-0)mit STEP 7[, 5-8](#page-67-0)

STEP 7 Adressierung der dezentralen Peripherie, [6-9](#page-86-0)[–6-12](#page-89-0) Diagnoseadressen[, 6-11](#page-88-0) Anlaufeigenschaften, Konfiguration[, 5-11](#page-70-0) Aufrufen von WinLC RTX[, 4-9](#page-40-0) Bedienen und Beobachten von Daten[, 5-8](#page-67-0) Datenbausteine, Remanent[, 5-14](#page-73-0)[–5-16](#page-75-0) Diagnoseadressen der DP-Slaves[, 6-11](#page-88-0) Diagnosepuffer, [5-7](#page-66-0)[–5-9](#page-68-0) Systemzustandsliste[, A-1–](#page-92-0)A-5 Einrichten von WinLC RTX[, 4-4](#page-35-0)[–4-6](#page-37-0) Einstellen der Systemuhr[, 5-18](#page-77-0) Hardware-Konfiguration, [5-10](#page-69-0)-5-16 Anlaufeigenschaften[, 5-11](#page-70-0) Diagnoseadressen der dezentralen Peripherie, [6-11](#page-88-0) Remanente Daten[, 5-14](#page-73-0)[–5-16](#page-75-0) Taktmerker[, 5-11](#page-70-0) Zuordnen von Adressen für die dezentrale Peripherie, [6-1,](#page-78-0) [6-8](#page-85-0)[–6-11](#page-88-0) Zyklus[, 4-13](#page-44-0)[–4-15,](#page-46-0) [5-12](#page-71-0)[–5-14](#page-73-0) in Verbindung mit WinAC, [1-2](#page-7-0) Konfigurieren des Zyklus[, 4-13](#page-44-0)[–4-15](#page-46-0) Konfigurieren von WinLC RTX, Diagnosea-dressen der DP-Slaves[, 6-11](#page-88-0) Laden in WinLC RTX[, 4-9](#page-40-0) Merker, Remanent[, 5-14](#page-73-0)[–5-16](#page-75-0) MPI--Adresse, Voreingestellte Adresse (WinLC RTX)[, 4-9](#page-40-0) MPI--Adresse für WinLC RTX[, 6-3](#page-80-0) Remanente Daten Datenbausteine (DBs)[, 5-14](#page-73-0)[–5-16](#page-75-0) Merker[, 5-14](#page-73-0)[–5-16](#page-75-0) Speicherbereich der Merker (M), [5-14](#page-73-0)[–5-16](#page-75-0) Zähler[, 5-14](#page-73-0)[–5-16](#page-75-0) Zeiten[, 5-14](#page-73-0)[–5-16](#page-75-0) Speicherbereich der Merker (M), Remanent, [5-14](#page-73-0)[–5-16](#page-75-0) Statusbaustein, [5-8](#page-67-0) Systemzustandsliste (SZL), [A-1–](#page-92-0)A-5 SZL[, A-1–](#page-92-0)A-5 Taktmerker, Konfiguration[, 5-11](#page-70-0) Zähler, Remanent[, 5-14](#page-73-0)[–5-16](#page-75-0) Zeiten, Remanent[, 5-14](#page-73-0)[–5-16](#page-75-0) Zyklus, Konfiguration[, 5-12](#page-71-0)[–5-14](#page-73-0) Stichleitungen, [6-7](#page-84-0) Unzulässig bei einigen Baudraten[, 6-7](#page-84-0) Synchrone E/A-Aktualisierung[, 5-13](#page-72-0)

Systemdatenbaustein (SDB) Einstellen des Zyklu[s, 4-17](#page-48-0)[–4-19](#page-50-0) Konfigurationsparameter, [5-10](#page-69-0)[–5-16](#page-75-0) Konfigurieren des Zyklus[, 4-13](#page-44-0)[–4-16](#page-47-0) Systemfehleranzeige (SF), [5-3,](#page-62-0) [C-5](#page-115-0) Systemfunktion (SFC) Einstellen der Systemuhr[, 5-18](#page-77-0) Lesen der Systemuhr[, 5-18](#page-77-0) Maximale Anzahl asynchroner SFCs, [B-3,](#page-98-0) [B-7](#page-102-0) Von WinLC RTX unterstützte Anzahl[, B-3](#page-98-0) Von WinLC RTX unterstützte SFCs, [B-7–](#page-102-0)[B-9](#page-104-0) Systemfunktionsbaustein (SFB) SFBs unterstützt von WinLC RTX[, B-13](#page-108-0) Von WinLC RTX unterstützte Anzahl[, B-3](#page-98-0) Systemsteuerung Registrieren von WinLC RTX als NT-- Dienst, [4-18](#page-49-0) WinLC RTX als NT-Dienst[, 2-5](#page-16-0) Systemuhr, [5-18,](#page-77-0) [B-1](#page-96-0) Technische Daten von WinLC RTX[, B-2,](#page-97-0) [B-3](#page-98-0) Systemzustandsliste (SZL)[, A-1–](#page-92-0)A-5 SZL. *See* Systemzustandsliste, STEP 7

## **T**

Taktmerker, [B-1](#page-96-0) Konfiguration[, 5-11](#page-70-0) Technische Daten von WinLC RTX[, B-2,](#page-97-0) [B-3](#page-98-0) Technische Daten[, B-1](#page-96-0)[–B-3](#page-98-0) -Echtzeituhr, [B-2](#page-97-0) Analoge E/A[, B-1](#page-96-0)[–B-3](#page-98-0) Anzahl unterstützte Bausteine (WinLC RTX)[, B-2](#page-97-0) Arbeitsspeicher, [B-2](#page-97-0)[–B-4](#page-99-0) Ausführungszeiten von Operationen, [B-13](#page-108-0)[–B-15](#page-110-0) Baudrate[, B-1](#page-96-0)[–B-3](#page-98-0) Bestellnummer, [B-2](#page-97-0) Dezentrale Peripherie[, B-1](#page-96-0)[–B-3](#page-98-0) Digitale E/A[, B-1](#page-96-0)[–B-3](#page-98-0) DP-Slaves, [B-1](#page-96-0)-B-3 Echtzeituhr, [B-1](#page-96-0)[–B-3](#page-98-0) Konsistente Daten[, 6-8](#page-85-0)[–6-11](#page-88-0)

Technische Daten[, B-1](#page-96-0)[–B-3](#page-98-0) Ladespeicher, [B-1,](#page-96-0) [B-2](#page-97-0)[–B-4](#page-99-0) Lokaldaten (Größe), [B-1,](#page-96-0) [B-2](#page-97-0) Merker (Größe), [B-1,](#page-96-0) [B-2](#page-97-0) MPI--Adresse, Voreingestellte Adresse (WinLC RTX)[, 4-9](#page-40-0) OBs unterstützt von WinLC RTX[, B-4](#page-99-0) Prozessabbild (Größe), [B-1,](#page-96-0) [B-2](#page-97-0) Remanenter Speicher, [B-1,](#page-96-0) [B-2](#page-97-0) Schachtelungstiefe, [B-2](#page-97-0) SFBs unterstützt von WinLC RTX[, B-13](#page-108-0) Speicherbereich der Merker (M) (Größe), [B-1,](#page-96-0) [B-2](#page-97-0) Systemanforderungen, [1-3](#page-8-0) Systemuhr[, B-1](#page-96-0)[–B-3](#page-98-0) Taktmerker, [B-1,](#page-96-0) [B-2](#page-97-0) Technische Daten, [B-2](#page-97-0) Von WinLC RTX unterstützte SFCs, [B-7](#page-102-0) Zähler, [B-1,](#page-96-0) [B-2](#page-97-0) Zeiten, [B-1,](#page-96-0) [B-2](#page-97-0) Technische Daten von WinLC RTX Arbeitsspeicher, [B-1](#page-96-0) OBs unterstützt von WinLC RTX[, B-4](#page-99-0) SFBs unterstützt von WinLC RTX[, B-13](#page-108-0) **Teilnehmer** Anzahl adressierbarer Teilnehmer, [6-5](#page-82-0) Maximal zulässige Anzahl im Subnetz[, 6-4](#page-81-0) PROFIBUS[, 6-3](#page-80-0) Verwenden von Busverstärkern, [6-5](#page-82-0) Treiber für CP 561[3, 2-9](#page-20-0)[–2-10](#page-21-0) Tuning Panel[, 4-16](#page-47-0)[–4-18](#page-49-0) Ausführungszeit[, 4-16](#page-47-0)[–4-18](#page-49-0) CPU--Auslastung[, 4-16](#page-47-0)[–4-18](#page-49-0) Einstellen des Zyklus[, 4-17](#page-48-0)[–4-19](#page-50-0) Mindestzykluszeit[, 4-16](#page-47-0)[–4-18](#page-49-0) Ruhezeit[, 4-16](#page-47-0)[–4-18](#page-49-0) WinLC-Priorität[, 4-16](#page-47-0)-4-18

## **U**

Übertragen der Autorisierung für WinLC RTX, [2-7–](#page-18-0)[2-9](#page-20-0) Übertragen der Autorisierung von WinLC RTX, Richtlinien, [2-7](#page-18-0) *See also* README.TXT auf der Autorisierungsdiskette

Übertragen der WinLC RTX--Autorisierung, De-Vorgehensweisen installieren der Software WinLC RTX[, 2-6](#page-17-0) Überwachen der Diagnoseinformationen, [5-7](#page-66-0)[–5-9](#page-68-0) Überwachen des Zyklus, Tuning Panel, [4-17–](#page-48-0)[4-19](#page-50-0) Überwachungszeit für READ[Y, 5-11](#page-70-0) Uhr[, 5-18](#page-77-0) Uhrzeitalarm, Einrichten[, 5-15](#page-74-0) Unterfenster 'CPU', Betriebszustand, [4-11,](#page-42-0) [5-2](#page-61-0) Unterstützte asynchrone SFCs, [B-7](#page-102-0) Urlöschen (MRES)[, 4-10](#page-41-0)[–4-13,](#page-44-0) [5-2](#page-61-0)[–5-4,](#page-63-0) [C-2](#page-112-0)[–C-4](#page-114-0) Urlöschen des Speichers, [5-5,](#page-64-0) [C-4](#page-114-0) Urlöschen des Speichers, [5-5,](#page-64-0) [C-4](#page-114-0)

### **V**

Verstärken des Netzsignals[, 6-7](#page-84-0) Von WinLC RTX unterstützte Bausteine, [B-1](#page-96-0)[–B-4](#page-99-0) Adressen DBs[, B-1](#page-96-0) FBs[, B-1](#page-96-0) FCs[, B-1](#page-96-0) Anzahl[, B-2](#page-97-0) OBs[, B-1](#page-96-0) SFBs[, B-13](#page-108-0) SFCs[, B-7](#page-102-0)[–B-9](#page-104-0) Von WinLC RTX unterstützte SFCs[, B-7](#page-102-0) Ausführungszeiten, [B-7](#page-102-0) Vorgehensweise, Laden eines Anwenderprogramms, [4-9](#page-40-0) Vorgehensweisen Aufrufen der Software WinLC RTX[, 4-2](#page-33-0) Aufrufen von WinLC aus STEP 7[, 4-8](#page-39-0) Autorisierung für die Software WinLC RTX, [2-7](#page-18-0) *See also* README.TXT auf der Autorisierungsdiskette Richtlinien, [2-7](#page-18-0) Deinstallieren der Autorisierung[, 2-8](#page-19-0) Deinstallieren von WinLC RTX, [2-6](#page-17-0) Einstellen der Priorität für WinLC RTX, [4-16](#page-47-0)[–4-18](#page-49-0) Einstellen von Kalt- oder Warmstart, [4-11–](#page-42-0)[4-13](#page-44-0) Ermitteln der Ruhezeit[, 4-14](#page-45-0) Erstellen der Hardware-Konfiguration (STEP 7)[, 4-4](#page-35-0)[–4-6](#page-37-0)

Installieren der Autorisierung für die Software WinLC RTX Deinstallieren einer Autorisierung, [2-8](#page-19-0) Durchführen der Autorisierung zu einem späteren Zeitpunkt, [2-8](#page-19-0) Keine gültige Autorisierung, [2-7](#page-18-0) Installieren der Software WinLC RTX[, 2-3](#page-14-0) Passwort[, 4-23](#page-54-0)[–4-27](#page-58-0) Schließen des WinLC RTX Controllers, [4-19](#page-50-0) Starten des WinLC RTX Controllers[, 4-19](#page-50-0) Überwachen der Zykluszeit[, 4-17](#page-48-0)[–4-19](#page-50-0) Urlöschen des Speichers, [4-12,](#page-43-0) [C-5](#page-115-0) Wechseln des Betriebszustands, [4-11,](#page-42-0) [C-3](#page-113-0) Zugreifen auf das Tuning Pane[l, 4-17](#page-48-0)[–4-19](#page-50-0)

### **W**

Warmstart[, 4-11](#page-42-0)[–4-13](#page-44-0) Warnung, MRES (Urlöschen), [C-2](#page-112-0) Wechseln des Betriebszustands, [4-11,](#page-42-0) [5-2,](#page-61-0) [C-3](#page-113-0) Auswirkungen auf die Statusanzeigen[, 4-11,](#page-42-0) [5-2,](#page-61-0) [C-3](#page-113-0) in STEP 7 oder WinCC[, 4-11,](#page-42-0) [5-2,](#page-61-0) [C-3](#page-113-0) Weckalarm, Einrichten[, 5-16](#page-75-0) Wiederanlauf Anlaufeigenschaften[, 5-11](#page-70-0) Statusanzeigen, [5-3,](#page-62-0) [C-4,](#page-114-0) [C-5](#page-115-0) Urlöschen des Speichers, [5-5,](#page-64-0) [C-4](#page-114-0) Wiederanlauf (kalt oder warm)[, 4-11](#page-42-0) WinAC Adressbereiche, FB, [B-4](#page-99-0) Aufrufen der Software WinLC RTX, [4-2](#page-33-0) Aufrufen von WinLC RTX aus STEP 7[, 4-9](#page-40-0) Bestellnummer, [B-2](#page-97-0) Einrichten, E/A in WinLC RTX[, 4-4](#page-35-0)[–4-6](#page-37-0) Handhabung bei Ausfall[, 5-9](#page-68-0) Installieren von WinLC RTX mit dem CP 5613, [2-2](#page-13-0) Komponenten, [1-1](#page-6-0)[–1-4](#page-9-0) MPI-Adresse, [6-3](#page-80-0) nach Urlöschen, [5-5](#page-64-0) Voreingestellte Adresse, [4-9](#page-40-0) OB84[, 5-9](#page-68-0) OBs unterstützt von WinLC RTX[, B-4](#page-99-0) Produktübersicht, [1-1](#page-6-0)[–1-4](#page-9-0) SFBs unterstützt von WinLC RTX[, B-13](#page-108-0) Technische Daten[, B-1](#page-96-0)[–B-3](#page-98-0) Von WinLC RTX unterstützte SFCs, [B-7](#page-102-0)

Windows Automation Center. *See* WinAC Windows Control Center (WinCC), in Verbindung mit WinLC RTX[, 1-2](#page-7-0) Windows Logic Controller. *See* WinLC RTX Windows NT, Einstellen der Priorität für WinLC RTX[, 4-16](#page-47-0)[–4-18](#page-49-0) Zyklus, Einstellen[, 4-16](#page-47-0)[–4-18](#page-49-0) WinLC Ausführungszeit, Einstellen[, 4-16](#page-47-0)[–4-18](#page-49-0) CPU--Panel[, 4-10](#page-41-0)[–4-13](#page-44-0) Zyklus, Einstellen[, 4-16](#page-47-0)[–4-18](#page-49-0) WinLC RTX Abbilden der Ein- und Ausgänge im Prozessabbild, [B-2](#page-97-0) Adressbereiche DB[, B-1](#page-96-0) FB[, B-1,](#page-96-0) [B-4](#page-99-0) FC[, B-1](#page-96-0) Akkumulatoren, [B-1](#page-96-0) Analoge E/A[, B-1](#page-96-0) Ändern des Passworts[, 4-23](#page-54-0)[–4-27](#page-58-0) Anlaufeigenschaften, Konfiguration[, 5-11](#page-70-0) Arbeitsspeicher, [B-1,](#page-96-0) [B-2](#page-97-0)[–B-4](#page-99-0) Archivdatei, Anlegen und Zurückholen[, 4-27](#page-58-0) Aufrufen aus STEP 7[, 4-9](#page-40-0) Aufrufen der Software[, 4-2](#page-33-0)[–4-4](#page-35-0) Ausführungszeit Beschreibung[, 4-14](#page-45-0)[–4-16](#page-47-0) Je Operation[, B-13](#page-108-0)[–B-15](#page-110-0) Ausführungszeiten von Operationen, [B-13](#page-108-0)[–B-15](#page-110-0) Autostart-Funktion[, 4-20](#page-51-0)-4-22 Baudrate, [6-6,](#page-83-0) [B-1](#page-96-0) Bestellnummer, [B-2](#page-97-0) Betriebszustand RUN, Statusanzeige, [5-3](#page-62-0) Betriebszustand STOP Rücksetzen des Speichers mit STEP 7, [4-12](#page-43-0) Statusanzeige, [5-3](#page-62-0) Urlöschen mit STEP 7[, 5-5](#page-64-0) Betriebszustände, [4-11,](#page-42-0) [5-2](#page-61-0) Busverstärker, [6-7](#page-84-0) CPU--Panel[, 5-2](#page-61-0)[–5-4](#page-63-0) Schaltfläche 'MRES', [4-12,](#page-43-0) [5-5](#page-64-0) Statusanzeigen, [5-3](#page-62-0) Urlöschen des Speichers[, 4-12,](#page-43-0) [5-5](#page-64-0) Deinstallieren, [2-6](#page-17-0) Deinstallieren der Autorisierung[, 2-8](#page-19-0) Dezentrale Peripherie, [1-2](#page-7-0) Adressen[, 6-9](#page-86-0)[–6-12](#page-89-0) Diagnoseadressen[, 6-11](#page-88-0)

WinLC RTX **Diagnosepuffer** nach Urlöschen, [4-12,](#page-43-0) [5-5](#page-64-0) Systemzustandsliste[, A-1–](#page-92-0)A-5 Digitale E/A[, B-1](#page-96-0) DP-Adressbereich, [B-1](#page-96-0) Echtzeituhr, [5-18,](#page-77-0) [B-1](#page-96-0) Einrichten der Ein-- und Ausgänge[, 4-4](#page-35-0)[–4-6](#page-37-0) Einstellen der Priorität (Windows NT), [4-16](#page-47-0)[–4-18](#page-49-0) Einstellen der Systemuhr[, 5-18](#page-77-0) Extras Autostart[, 4-20](#page-51-0)[–4-22](#page-53-0) Sprache[, 4-22](#page-53-0) Zugriffsschutz[, 4-23](#page-54-0)[–4-27](#page-58-0) Funktionen, [1-2](#page-7-0) Funktionen in Version 2.0[, 1-4](#page-9-0) Funktionen von WinLC RTX[, 1-2](#page-7-0) Handhabung bei Ausfall[, 5-9](#page-68-0) Installation Autorisierung[, 2-7](#page-18-0)[–2-9](#page-20-0) CP 5613[, 2-9](#page-20-0)[–2-10](#page-21-0) Deinstallieren, [2-6](#page-17-0) Deinstallieren der Autorisierung, [2-8](#page-19-0) Fehlerbehebung, [2-4](#page-15-0) Kopierschutz[, 2-7](#page-18-0)[–2-9](#page-20-0) Übertragen der Autorisierung, [2-8](#page-19-0) Vorgehensweise, [2-3–](#page-14-0)[2-5](#page-16-0) Installieren des CP 5613[, 2-2](#page-13-0) Jahr 2000[, 1-4](#page-9-0) Kabellänge, [6-6](#page-83-0) Kommunikation Busverstärker, [6-7](#page-84-0) Verstärken der Netzsignale, [6-7](#page-84-0) Komponenten, [1-2,](#page-7-0) [2-2](#page-13-0) Komponenten von WinAC, [1-2](#page-7-0) Konfiguration Anlaufeigenschaften[, 5-11](#page-70-0) Parameter[, 5-10](#page-69-0)[–5-16](#page-75-0) Taktmerker[, 5-11](#page-70-0) Zyklus[, 5-12](#page-71-0)[–5-14](#page-73-0) Konsistente Daten[, 6-8](#page-85-0)[–6-11,](#page-88-0) [B-2](#page-97-0) Laden eines Programms[, 4-9](#page-40-0) Laden und Übertragen von dezentraler Peripherie, [B-2](#page-97-0) Ladespeicher, [B-1,](#page-96-0) [B-2](#page-97-0)[–B-4](#page-99-0) Lokaldaten, [B-1](#page-96-0) Maximale Größe DB[, B-1,](#page-96-0) [B-4](#page-99-0) FB[, B-1](#page-96-0) FC[, B-1,](#page-96-0) [B-4](#page-99-0) Merker[, B-1](#page-96-0) Urlöschen, [4-12,](#page-43-0) [5-5](#page-64-0)

WinLC RTX Mindestruhezeit[, 4-13](#page-44-0) MPI-Adresse für WinLC RTX[, 6-3](#page-80-0) nach Urlöschen, [4-12,](#page-43-0) [5-5](#page-64-0) Voreingestellte Adresse, [4-9](#page-40-0) **Neustart** Statusanzeigen, [5-3](#page-62-0) Urlöschen des Speichers[, 4-12,](#page-43-0) [5-5](#page-64-0) NT-Dienst Automatischer oder manueller Betrieb, [2-5](#page-16-0) Registrieren und Aufheben der Registrierung, [4-18](#page-49-0) OB84, [5-9](#page-68-0) Passwort[, 4-23](#page-54-0)[–4-27](#page-58-0) Produktübersicht[, 1-1](#page-6-0)[–1-4](#page-9-0) PROFIBUS-DP Adressen[, 6-9](#page-86-0)[–6-12](#page-89-0) Baudrate, [6-6](#page-83-0) Busverstärker, [6-7](#page-84-0) Diagnoseadressen (Baugruppen)[, 6-11](#page-88-0) Kabellänge, [6-6](#page-83-0) Stichleitungen, [6-7](#page-84-0) Programmgröße (max.), [4-8](#page-39-0) Prozessabbild, [B-1](#page-96-0) RAM[, B-1](#page-96-0) Remanente Daten Datenbausteine (DBs)[, 5-14](#page-73-0) Merker[, 5-14](#page-73-0)[–5-16](#page-75-0) Speicherbereich der Merker (M), [5-14–](#page-73-0)[5-16,](#page-75-0) [B-1](#page-96-0) Urlöschen, [4-12,](#page-43-0) [5-5](#page-64-0) Zähler, [5-14–](#page-73-0)[5-16,](#page-75-0) [B-1](#page-96-0) Zeiten[, 5-14–](#page-73-0)[5-16,](#page-75-0) [B-1](#page-96-0) Richtlinien zum Einrichten des Netzes, [6-2](#page-79-0)[–6-5](#page-82-0) Ruhezeit[, 4-13](#page-44-0) Schaltfläche 'MRES', Urlöschen des Speichers, [4-12,](#page-43-0) [5-5](#page-64-0) Schutzstufen[, 4-23](#page-54-0)[–4-27](#page-58-0) Speicherbereich der Merker (M)[, B-1](#page-96-0) Urlöschen, [4-12,](#page-43-0) [5-5](#page-64-0) Speichern des Anwenderprogramms[, 4-27](#page-58-0) Starten und Schließen des Controllers, [4-19](#page-50-0)[–4-21](#page-52-0) Statusanzeigen, [5-3](#page-62-0) DP (PROFIBUS-DP)[, 6-12](#page-89-0) Neustart[, 5-3](#page-62-0) STEP 7 Aufrufen von WinLC RTX[, 4-9](#page-40-0) Laden eines Programms[, 4-9](#page-40-0)

WinLC RTX Stichleitungen, [6-7](#page-84-0) Unzulässig bei einigen Baudraten[, 6-7](#page-84-0) Systemanforderungen, [1-3](#page-8-0) Systemfehler (SF), [5-3](#page-62-0) Systemuhr, [5-18,](#page-77-0) [B-1](#page-96-0) Systemzustandsliste, [A-1–](#page-92-0)A-5 Taktmerker, [B-1](#page-96-0) Konfiguration[, 5-11](#page-70-0) Treiber für CP 5613[, 2-9](#page-20-0) Übersicht, [2-2](#page-13-0) Übertragen der Autorisierung, [2-8](#page-19-0) Urlöschen (MRES), [4-12,](#page-43-0) [5-5](#page-64-0) Urlöschen des Speichers, [4-12,](#page-43-0) [5-5](#page-64-0) Verstärken der Netzsignale, [6-7](#page-84-0) Wechseln des Betriebszustands, [4-11,](#page-42-0) [5-2](#page-61-0) Wiederanlauf, Urlöschen des Speichers, [4-12,](#page-43-0) [5-5](#page-64-0) Wiederanlauf (kalt oder warm)[, 4-11](#page-42-0) Zähler[, B-1](#page-96-0) Urlöschen, [4-12,](#page-43-0) [5-5](#page-64-0) Zeiten[, B-1](#page-96-0) Urlöschen, [4-12,](#page-43-0) [5-5](#page-64-0) **Zyklus** Ausführungszeiten von Operationen, [B-13–](#page-108-0)[B-15](#page-110-0) Beschreibung[, 4-14](#page-45-0)[–4-16](#page-47-0) Konfiguration[, 5-12](#page-71-0)[–5-14](#page-73-0)

### **Z**

Zähler[, B-1](#page-96-0) Remanent[, 5-14](#page-73-0)[–5-16](#page-75-0) Technische Daten von WinLC RTX[, B-2,](#page-97-0) [B-3](#page-98-0) Urlöschen, [5-5,](#page-64-0) [C-4](#page-114-0) Zeiten[, B-1](#page-96-0) Remanent[, 5-14](#page-73-0)[–5-16](#page-75-0) Technische Daten von WinLC RTX[, B-2,](#page-97-0) [B-3](#page-98-0) Urlöschen, [5-5,](#page-64-0) [C-4](#page-114-0) Zeitüberwachung, [, 4-14](#page-45-0)[–4-16](#page-47-0) Zeitüberwachung (Zyklus)[, 4-14](#page-45-0)[–4-18](#page-49-0) Zentrale E/A. *See* Integrierte Ein- und Ausgänge Zielsystem, Archivdatei[, 4-27](#page-58-0) Zugreifen auf konsistente Daten[, 6-10,](#page-87-0) [B-2](#page-97-0) Zurückholen des Anwenderprogramms[, 4-27](#page-58-0) *See also* Archivdatei

Zyklus Ausführungszeit[, 4-14](#page-45-0) Beschreibung, [4-13,](#page-44-0) [4-14](#page-45-0)[–4-16](#page-47-0) Einstellen[, 4-13](#page-44-0) Einstellen mit dem Tuning Pane[l, 4-16](#page-47-0)[–4-18](#page-49-0) Konfiguration[, 5-12](#page-71-0)[–5-14](#page-73-0) Mindestzykluszeit[, 4-14](#page-45-0) Ruhezeit[, 4-14,](#page-45-0) [5-12](#page-71-0)[–5-14](#page-73-0) Verlängern der Bearbeitungszeit, [4-14,](#page-45-0) [D-9](#page-149-0)

Zykluszeit Ausführungszeit[, 4-13](#page-44-0) Beschreibung[, 4-13](#page-44-0)[–4-16](#page-47-0) Konfiguration[, 5-12](#page-71-0)[–5-14](#page-73-0) Mindestzykluszeit, [4-13](#page-44-0) Ruhezeit[, 4-13,](#page-44-0) [5-12](#page-71-0)[–5-14](#page-73-0) Verlängern der Bearbeitungszeit, [4-14,](#page-45-0) [D-9](#page-149-0)

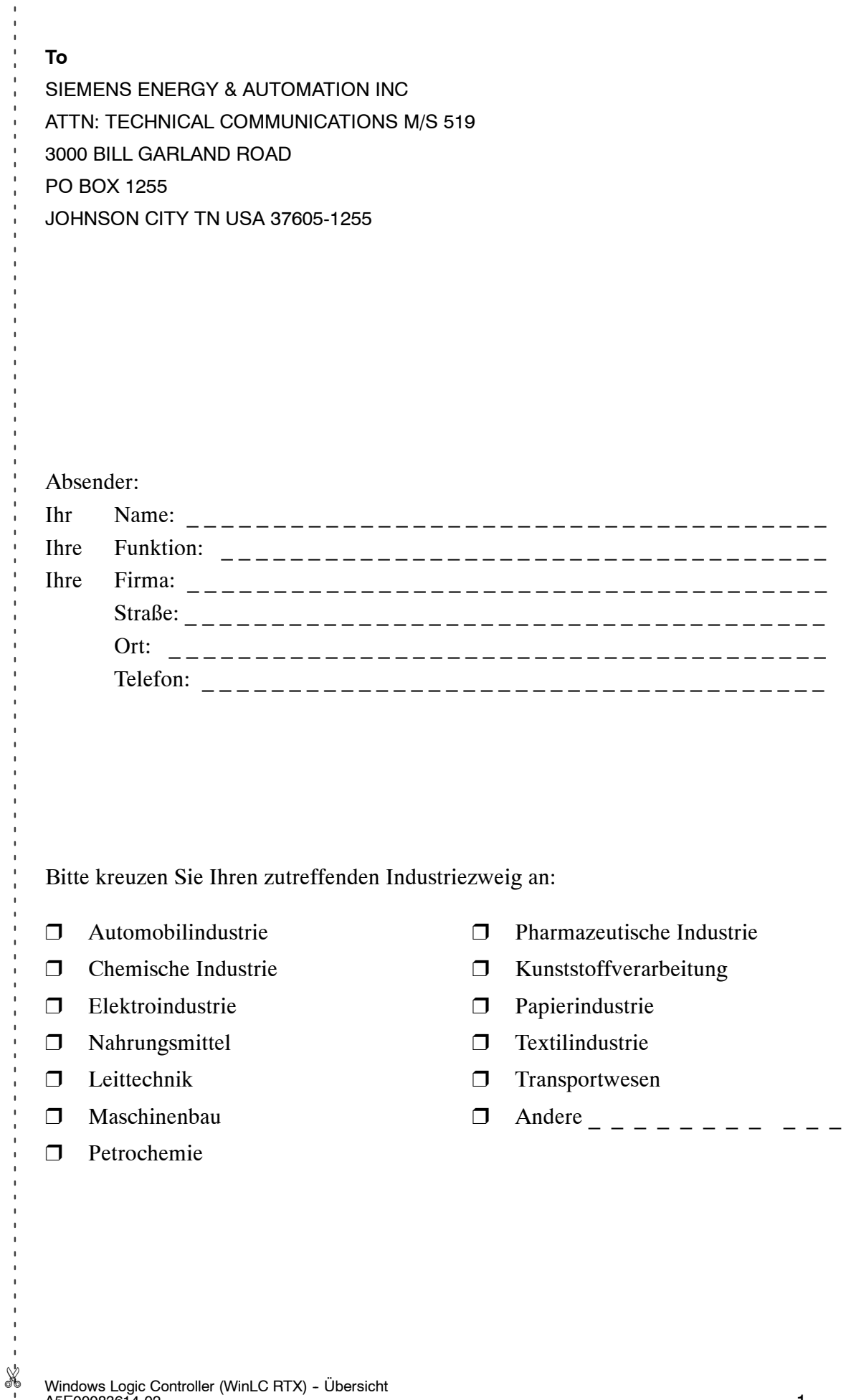

Vorschläge und Anmerkungen zur Anwenderdokumentation

Ihre Anmerkungen und Vorschläge helfen uns, die Qualität und Benutzbarkeit unserer Dokumentation zu verbessern. Bitte füllen Sie diesen Fragebogen bei der nächsten Gelegenheit aus und senden Sie ihn an Siemens zurück.

Geben Sie bitte bei den folgenden Fragen Ihre persönliche Bewertung mit Werten von  $1 =$  gut bis  $5 =$  schlecht an.

- 1. Entspricht der Inhalt Ihren Anforderungen?
- 2. Sind die benötigten Informationen leicht zu finden?
- 3. Sind die Texte leicht verständlich?
- 4. Entspricht der Grad der technischen Einzelheiten Ihren Anforderungen?
- 5. Wie bewerten Sie die Qualität der Abbildungen und Tabellen?

Falls Sie auf konkrete Probleme gestoßen sind, erläutern Sie diese bitte in den folgenden Zeilen:

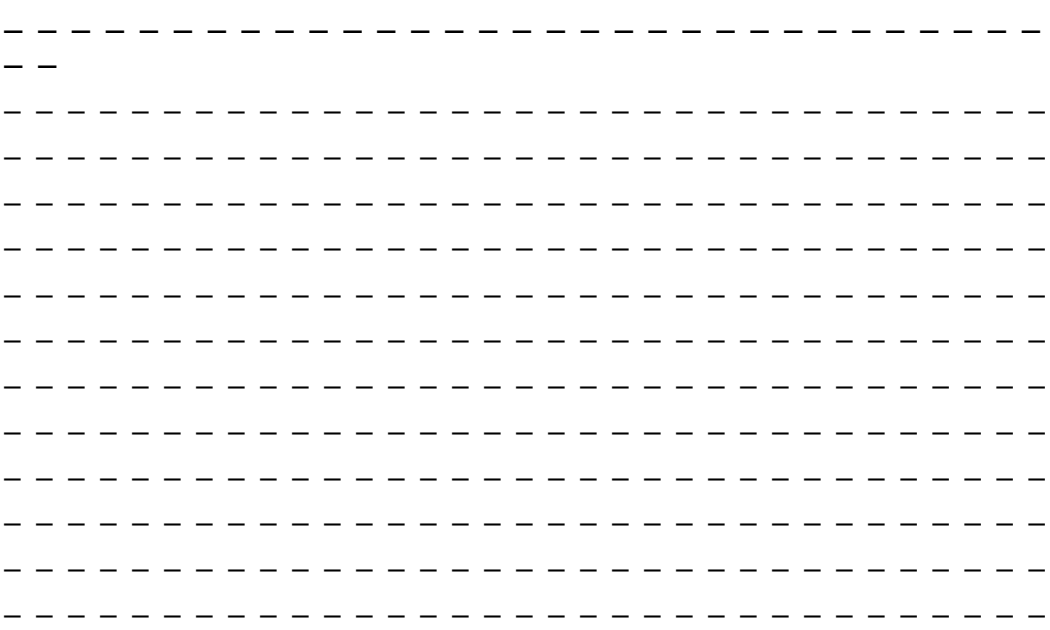